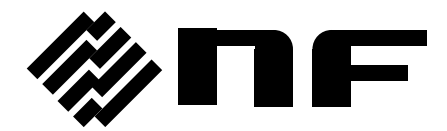

# WAVE FACTORY

# マルチファンクションジェネレータ MULTIFUNCTION GENERATOR

# WF1947/WF1948

取扱説明書(操作編)

株式会社 エヌエフ回路設計フロック

DA00036614-005

# マルチファンクションジェネレータ MULTIFUNCTION GENERATOR

# **WF1947/WF1948**

取扱説明書(操作編)

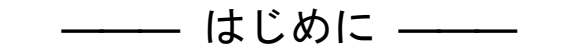

このたびは,WF1947/WF1948 マルチファンクションジェネレータをお買い求 めいただき,ありがとうございます。

電気製品を安全に正しくお使いいただくために、まず、次のページの「安全に お使いいただくために」をお読みください。

#### ●この説明書の注意記号について

この説明書では、次の注意記号を使用しています。機器の使用者の安全のため、また、機 器の損傷を防ぐためにも,この注意記号の内容は必ず守ってください。

#### 警 告

機器の取扱いにおいて,使用者が死亡又は重傷を負うおそれがある場合, その危険を避けるための情報を記載しております。

 注意 機器の取扱いにおいて,使用者が傷害を負う,又は物的損害が生じるおそ れを避けるための情報を記載しております。

● この説明書の章構成は次のようになっています。

外部制御 (GPIB, USB) についての説明は別冊になっており, 附属CD-ROM内に収めら れています。

初めて使用する方は、「1. 概 説」からお読みください。

#### 操作編

#### 1. 概 説

- この製品の概要および簡単な動作原理を説明しています。
- 2. 使用前の準備

設置や操作の前にしなければならない大事な準備作業について説明しています。

3. パネル面と入出力端子

パネル面の各スイッチ,入出力端子の機能・動作について説明しています。

4. 基本操作

基本的な操作方法について説明しています。

5. 設定の保存と呼び出し

設定の保存方法と呼び出し方法について説明しています。

6. 任意波形を作成するには

パネル面から任意波形を入力,編集する方法について説明しています。

#### 7. 2 チャネル器の便利な使い方(WF1948 のみ)

2 チャネルの設定を連動させる方法について説明しています。

#### 8. 複数台を同期させるには

この製品を複数台接続して多相発振器を構成する方法について説明しています。

9. 外部周波数基準を使うには

外部の周波数基準を利用する方法について説明しています。

10. ユーザ定義単位を使うには

ユーザが独自に設定できる単位について説明しています。

#### 11. ユーティリティのその他設定

表示や操作の細かい設定方法について説明しています。

#### 12. トラブルシューティング

エラーメッセージと故障と思われるときの対処方法を説明しています。

13. 保 守

動作点検と性能試験の方法について説明しています。

#### 14. 初期設定一覧

初期設定内容について記載しています。

15. 仕 様

仕様(機能・性能)について記載しています。

――― 安全にお使いいただくために ―――

<span id="page-6-0"></span>安全にご使用いただくため,下記の警告や注意事項は必ず守ってください。

これらの警告や注意事項を守らずに発生した損害については,当社はその責任と保証を負 いかねますのでご了承ください。

なお,この製品は,JIS や IEC 規格の絶縁基準 クラス I 機器(保護導体端子付き)です。

#### ●取扱説明書の内容は必ず守ってください。

取扱説明書には,この製品を安全に操作・使用するための内容を記載しています。

ご使用に当たっては,この説明書を必ず最初にお読みください。

この取扱説明書に記載されているすべての警告事項は,重大事故に結びつく危険を未然 に防止するためのものです。必ず守ってください。

#### ● 必ず接地してください。

この製品はラインフィルタを使用しており,接地しないと感電します。

感電事故を防止するため,必ず「電気設備技術基準 D 種(100 以下)接地工事」以上の 接地に確実に接続してください。

3 ピン電源プラグを,保護接地コンタクトを持った電源コンセントに接続すれば,この 製品は自動的に接地されます。

この製品には、3ピンー2ピン変換アダプタを添付しておりません。ご自身で3ピンー2 ピン変換アダプタを使用するときは,必ず変換アダプタの接地線をコンセントのそばの 接地 端子に接続してください。

背面パネルに接地端子があるときは,その端子を電源コードと同等以上の太さの線で接 地しても結構です。

#### ● 電源電圧を確認してください。

この製品は、取扱説明書の"[2.3](#page-22-0) [接地及び電源接続"](#page-22-0)の項に記載された電源電圧で動作 します。

電源接続の前に,コンセントの電圧が本器の定格電源電圧に適合しているかどうかを確 認してください。

● おかしいと思ったら

この製品から煙が出てきたり,変な臭いや音がしたら,直ちに電源コードを抜いて使用 を中止してください。

このような異常が発生したら,修理が完了するまで使用できないようにして,直ちにお 求めの当社又は当社代理店にご連絡ください。

#### ● ガス雰囲気中では使用しないでください。

爆発などの危険性があります。

● カバーは取り外さないでください。

この製品の内部には,高電圧の箇所があります。カバーは絶対に取り外さないでくださ い。

内部を点検する必要があるときでも,当社の認定したサービス技術者以外は内部に触れ ないでください。

#### ● 改造はしないでください。

改造は,絶対に行わないでください。新たな危険が発生したり,故障時に修理をお断り することがあります。

#### ● 安全関係の記号

製品本体や取扱説明書で使用している安全上の記号の一般的な定義は次のとおりです。

◯ 取扱説明書参照記号 使用者に危険の潜在を知らせるとともに,取扱説明書を参照する必要がある箇所に 表示されます。

#### ∕外、感電の危険を示す記号

特定の条件下で,感電の可能性がある箇所に表示されます。

### 警告記号 警 告

#### **WARNING**

機器の取扱いにおいて,感電など,使用者の生命や身体に危険が及ぶおそれがある ときに,その危険を避けるための情報を記載しています。

#### 注意記号 注意

#### **CAUTION**

機器の取扱いにおいて,機器の損傷を避けるための情報を記載しています。

#### ● その他の記号

コネクタの外部導体が,筐体に接続されていることを示します。

42Vpk コネクタの外部導体が、筐体から絶縁されていることを示します。

ただし安全のため,接地電位からの電位差 42Vpk 以下に制限されていること を示します(この製品は接地して使用しますので,筐体電位は接地電位と等 しくなります)。

#### ●廃棄処分時のお願い

環境保全のため,この製品を廃棄処分されるときは,産業廃棄物を取り扱う業者を通 して処分してください。この製品には,バッテリは使用されていません。

#### 次 目

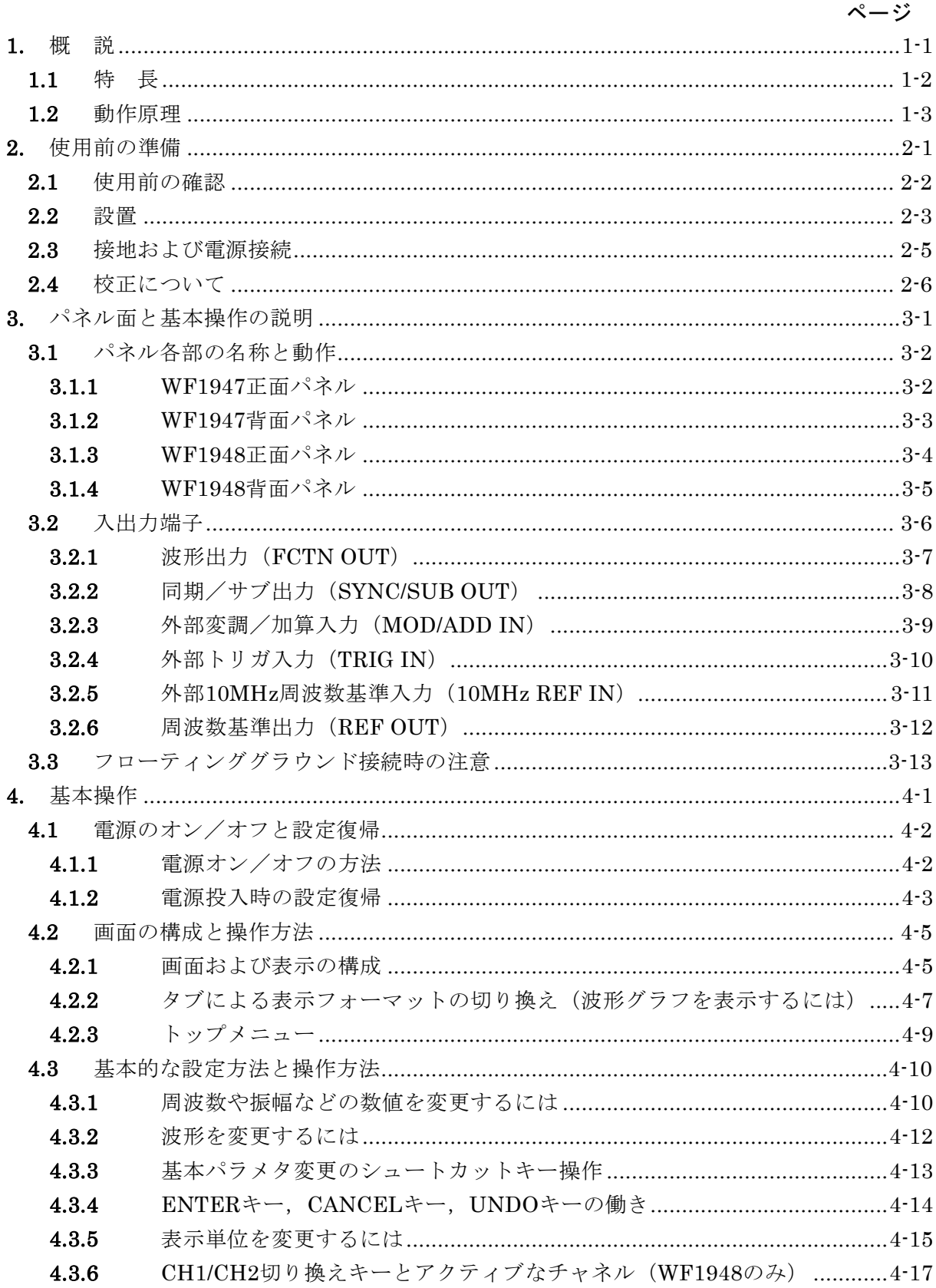

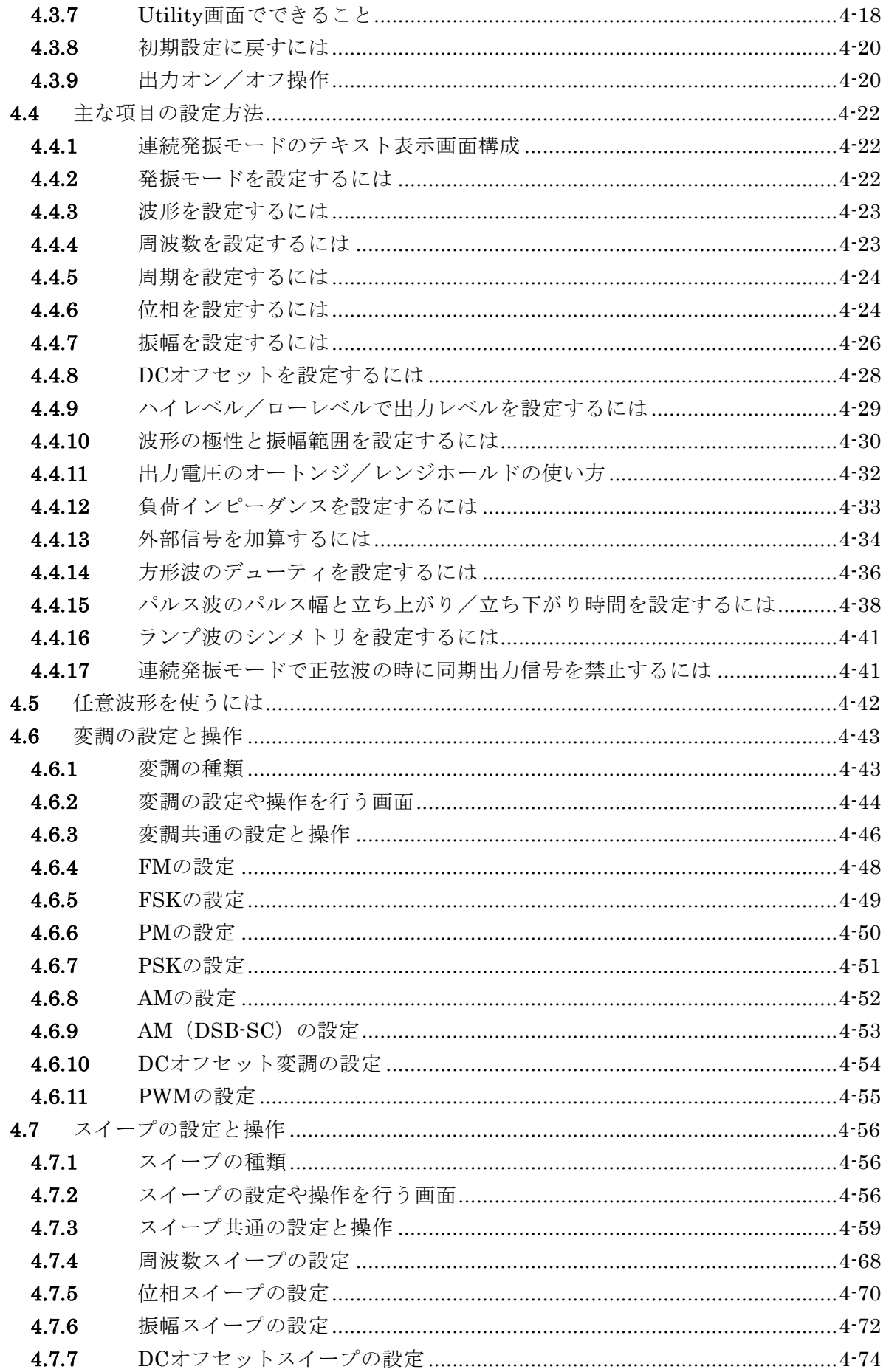

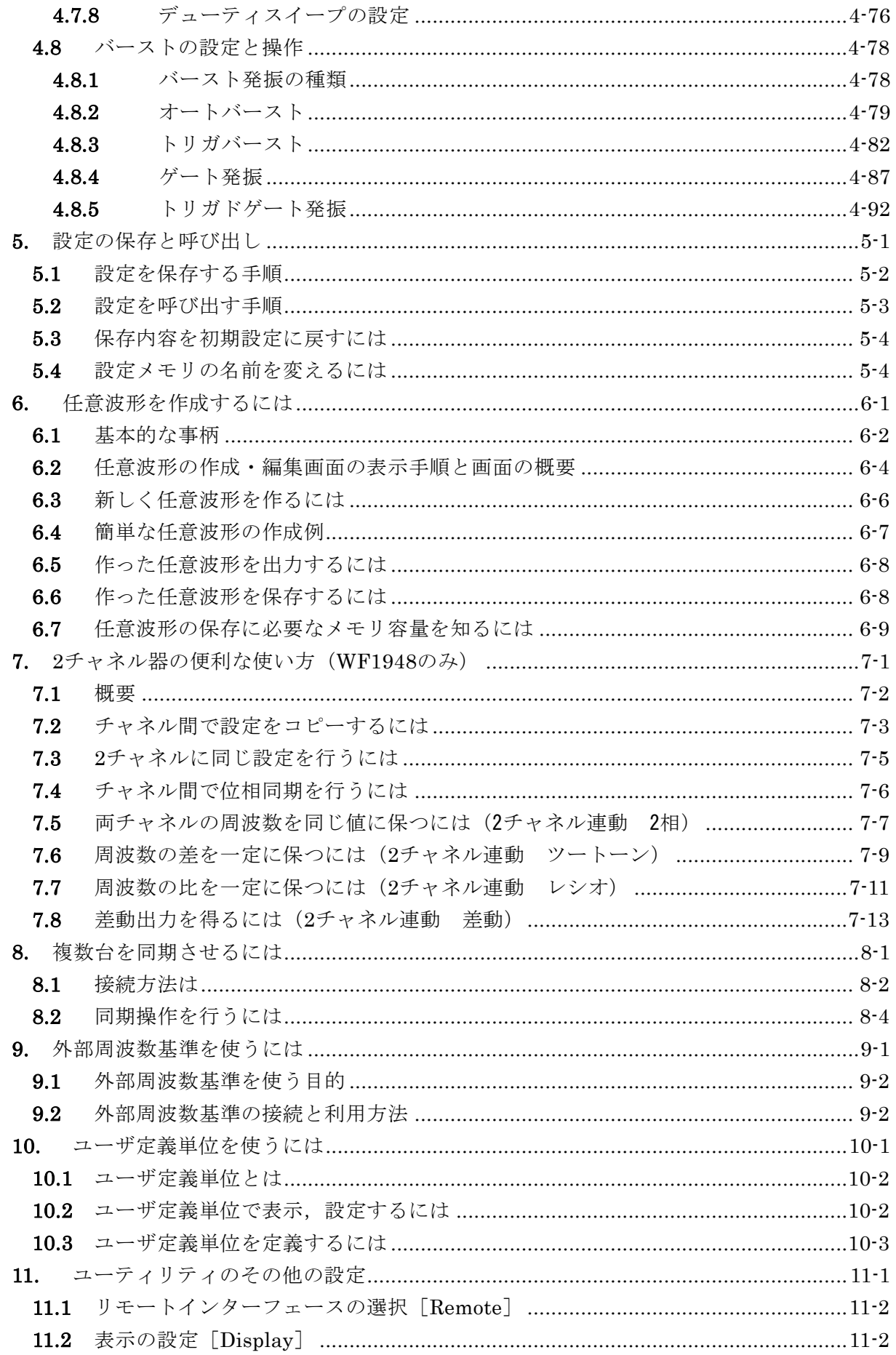

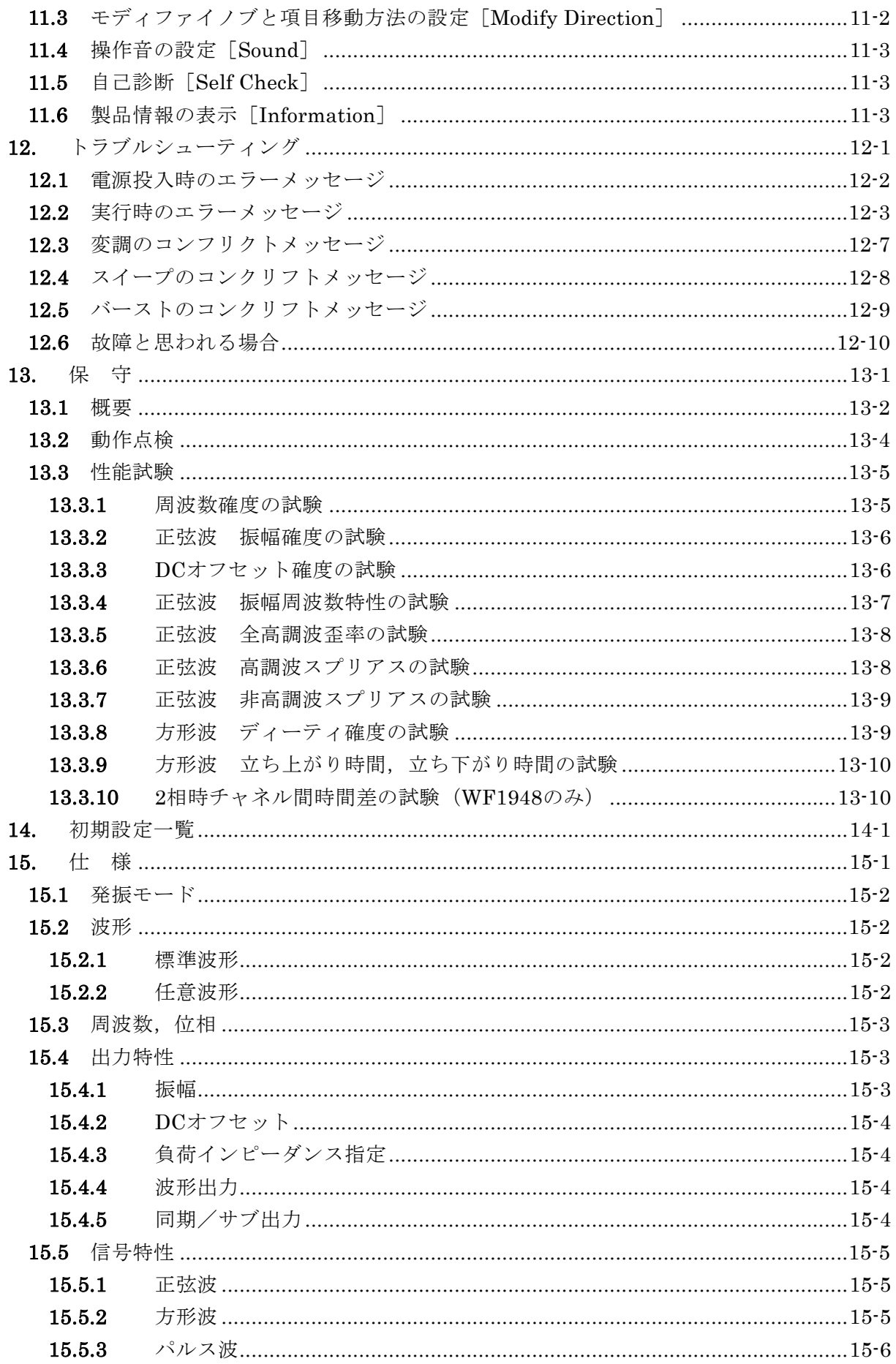

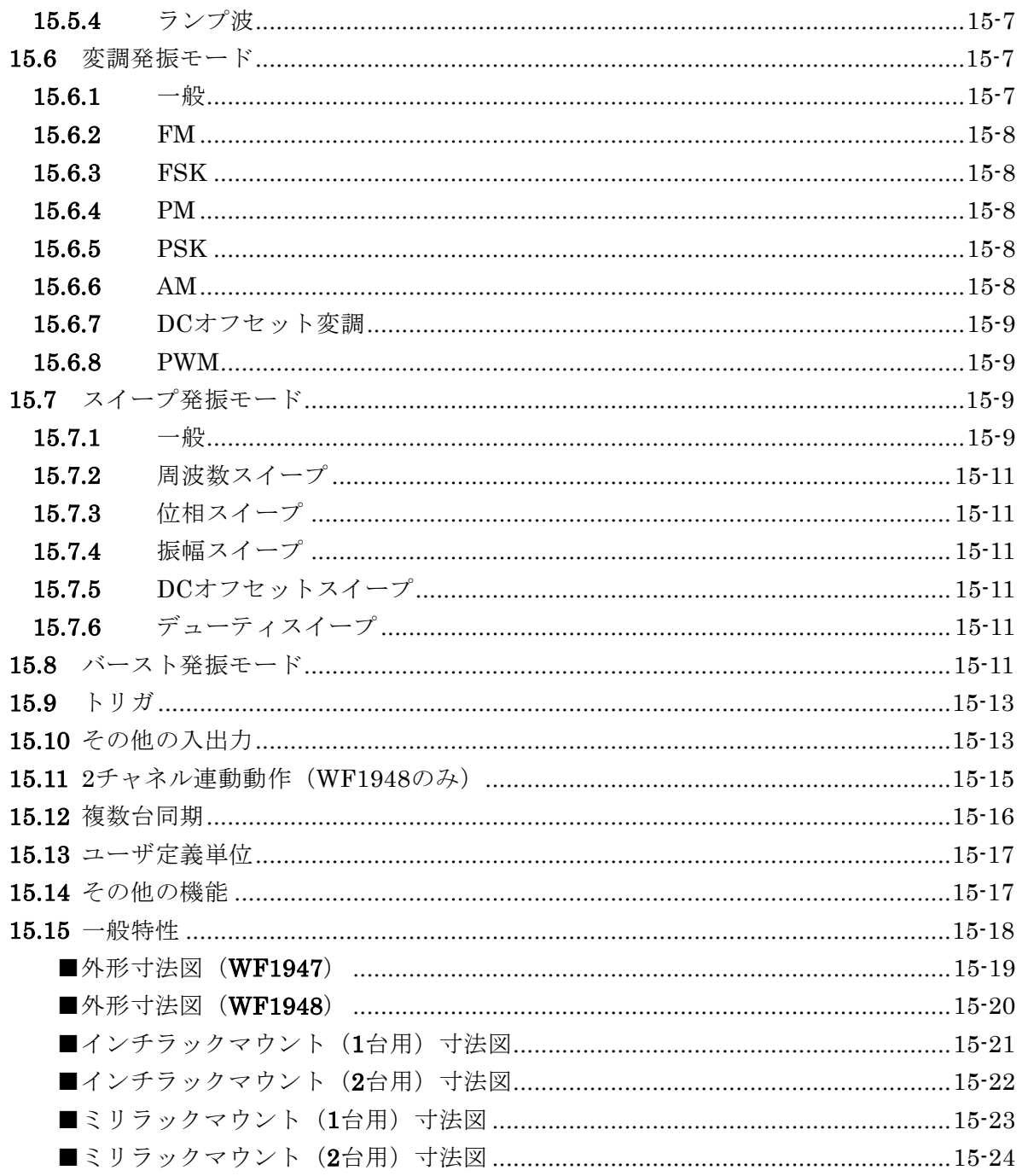

# 付 図·付 表

# ページ

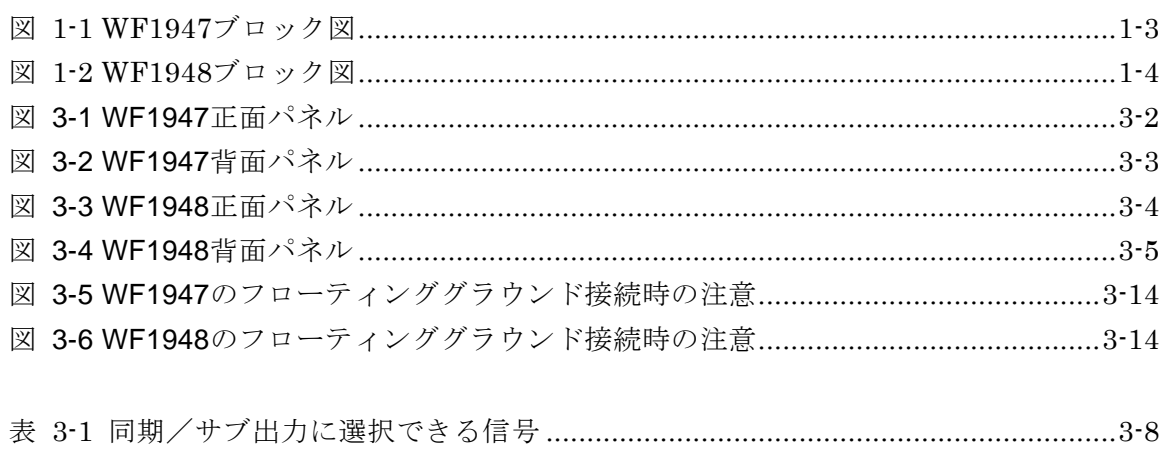

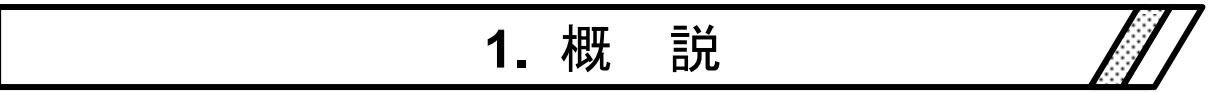

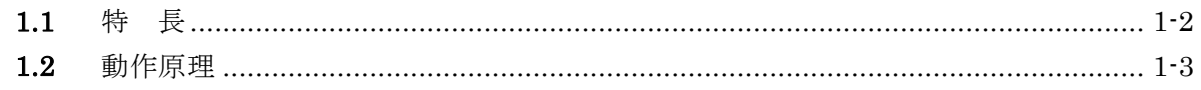

#### **1.1** 特 長

WAVE FACTORY「WF1947 マルチファンクションジェネレータ」,「WF1948 マルチ ファンクションジェネレータ」は,DDS(Direct Digital Synthesizer:ディジタル直接合 成方式シンセサイザ)をベースにした,多機能な発振器です。 1 チャネル器の WF1947 と 2 チャネル器の WF1948 があります。

- 最高周波数:30MHz(正弦波),20MHz(方形波,パルス)
- 周波数確度:± (3ppm+2pHz), 0.01µHz の高分解能。外部周波数基準 10MHz 使用可 能
- 最大出力電圧: 20Vp-p /開放, 10Vp-p / 50Ω
- 多数の標準波形:正弦波,方形波(デューティ可変),パルス(パルス幅/デューティ, 立ち上がり時間,立ち下がり時間可変),ランプ波(シンメトリ可変)等
- 大容量任意波メモリ:最大 512K ワード,保存容量 128 波/ 4M ワード
- 周波数変更時,周波数スイープ時も位相が連続し,波形が途切れない
- 0.0001% の高分解能デューティ可変の方形波, パルス
- 立ち上がり時間,立ち下がり時間可変のパルス
- 豊富な発振モード
	- 連続発振
	- 変調: FM, FSK, PM, PSK, AM, DC オフセット変調, PWM
	- スイープ:周波数,位相,振幅,DC オフセット,デューティ
	- バースト発振:オートバースト,トリガバースト,ゲート発振,トリガドゲート発振
- QVGA 高分解能 TFT カラーLCD による直感的なユーザ I/F
- 2 相,周波数差一定,周波数比一定,差動出力の 2 チャネル連動機能(WF1948 のみ)
- チャネル毎に筐体からフローティングされ,グラウンドループによる影響を低減
- 複数台の同期により多相発振器を構成可能
- USB,GPIB インタフェース搭載

## **1.2** 動作原理

#### ■ WF1947 のブロック図

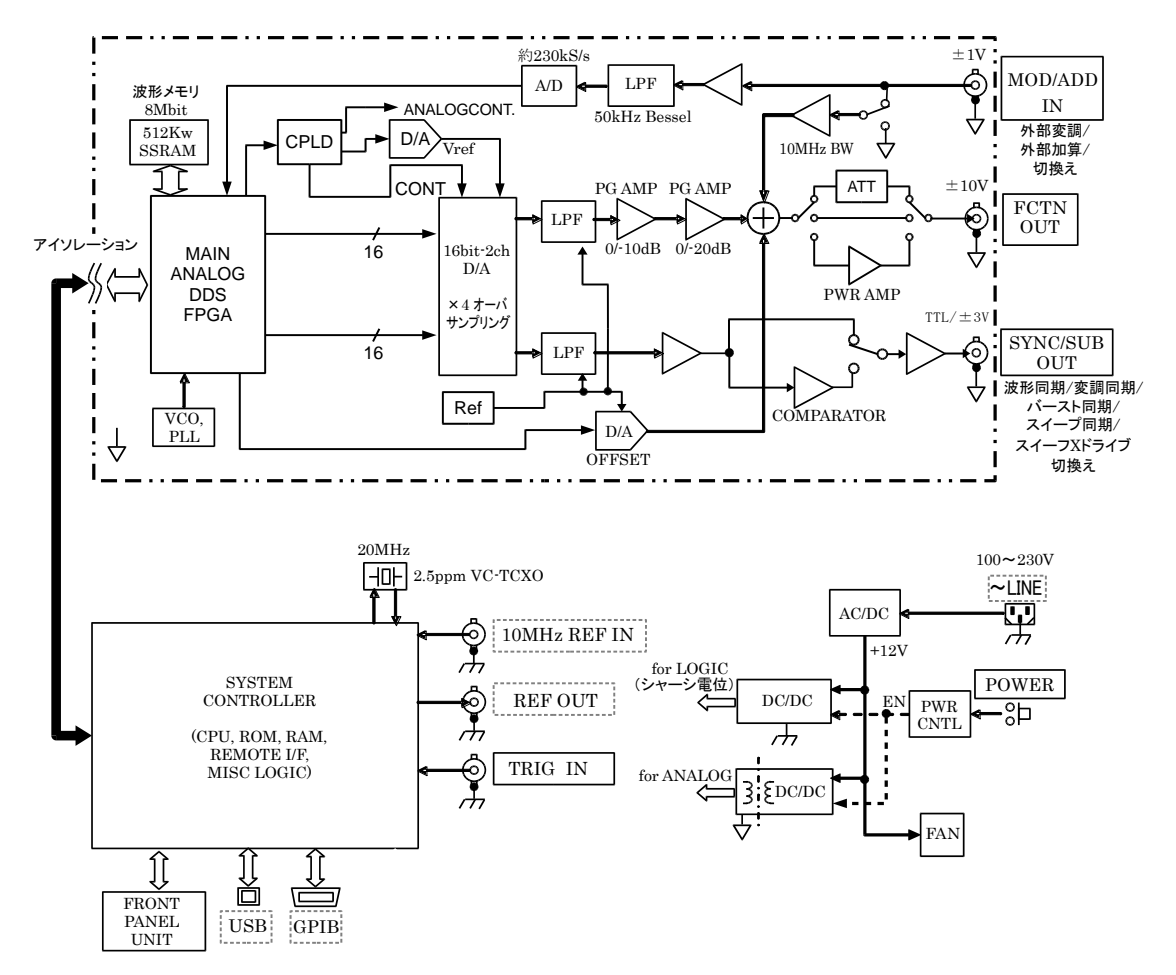

#### 図 1-1 WF1947 ブロック図

- <span id="page-16-0"></span>■ アナログ部
	- DDS(ディジタル直接合成シンセサイザ)は,120MHz のクロックで動作し,各種発振 と波形生成を行います。変調,スイープ,バーストも DDS FPGA 内で処理されます。
	- DDS によって生成されたディジタル波形は,指定の極性(正転,反転)と振幅範囲(-FS/0, ±FS,0/+FS)に制御され,ディジタル的に振幅調整が行われた後,D/A 変換器に入力 されます。
	- D/A でもアナログ的に振幅制御は行われ,アナログ信号に変換された波形は,LPF(ロ ーパスフィルタ)によってなめらかな波形に整形されます。
	- PG AMP(ゲイン可変アンプ)によって 10dB ステップで振幅が制御されます。
	- PG AMP の出力に,外部加算信号と DC オフセットを加えて出力します。± 400mV/開 放以下の出力電圧で足りる場合は 1/5 倍の ATT を,±2V/開放を超える出力電圧が必要 なときは,5 倍のアンプを通して出力されます。
	- 1/5 倍の ATT や 5 倍のアンプを使うか否かによって,この製品の最大出力電圧は 20Vp-p, 4Vp-p か 800mVp-p に変化します。それと連動して,外部加算ゲインは 10 倍, 2 倍か 0.4 倍に変化します。

**■ WF1948 のブロック図** 

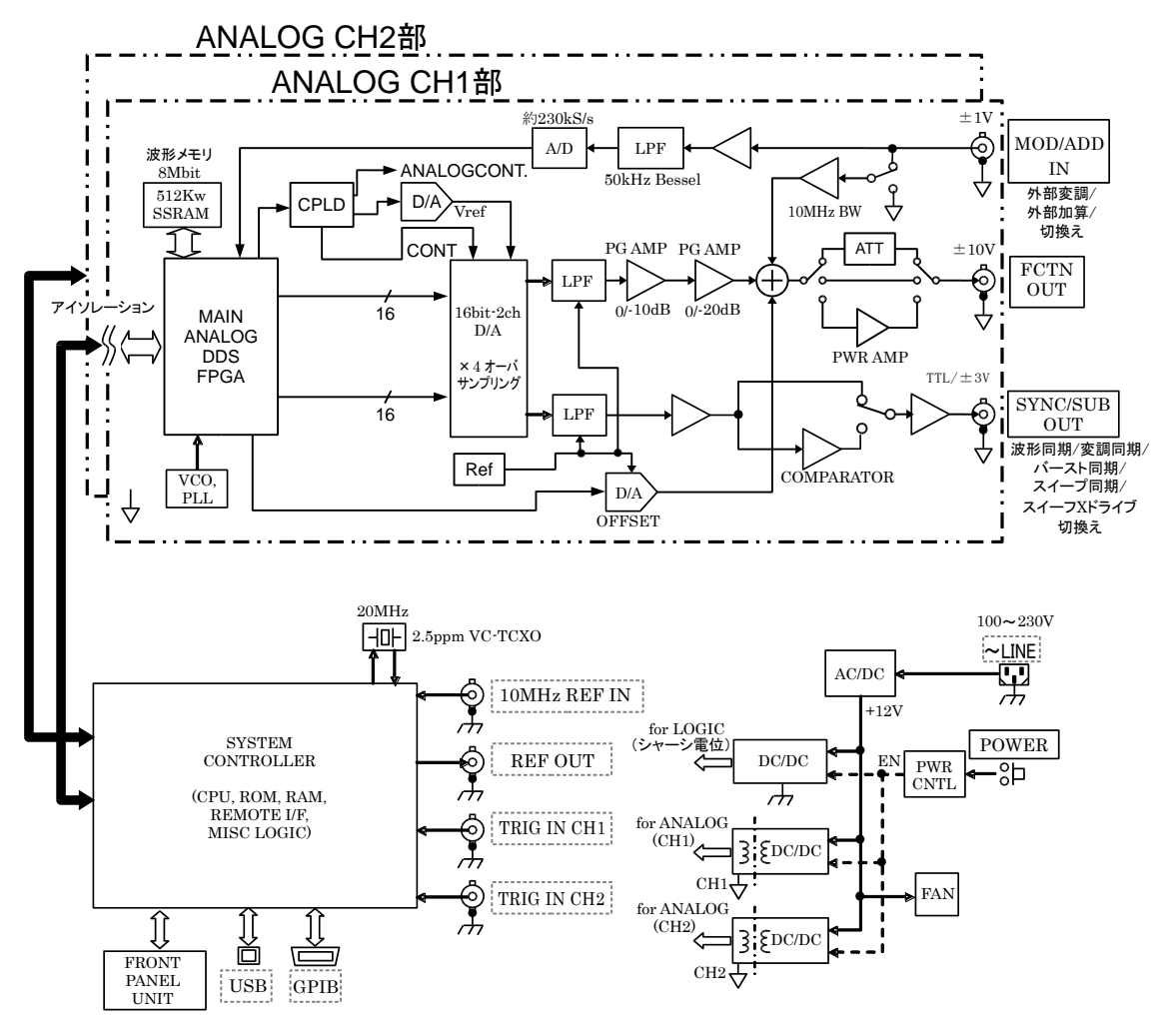

#### 図 1-2 WF1948 ブロック図

- <span id="page-17-0"></span>• 外部変調信号は,LPF を通した後,A/D 変換され,DDS に入力されます。
- アナログ部は,筐体電位にあるシステムコントローラ部から絶縁されています。
- WF1948 では,アナログ部が 2 チャネル分あり,それぞれ独立して筐体電位から絶縁さ れています。
- システムコントローラ部
	- 表示,パネルキーの処理,外部制御(GPIB,USB)の処理,トリガ入力の処理,周波 数基準の制御や DDS の制御,振幅,DC オフセットなどのアナログ部の制御を行います。
	- DDS の原振として 20MHz の水晶発振器を使用しています。
	- 複数台同期のための信号を REF OUT(周波数基準出力)に,チャネル間同期(WF1948 のみ)の信号を各チャネルのアナログ部に送ります。

■ 電源部

- 電源入力と直接接続された AC/DC は常時通電状態にあります。
- 電源スイッチ操作によって,WF1947/WF1948 各部電源回路のリセット,シャットダウ ンなどの制御が行われます。

# 2. 使用前の準備

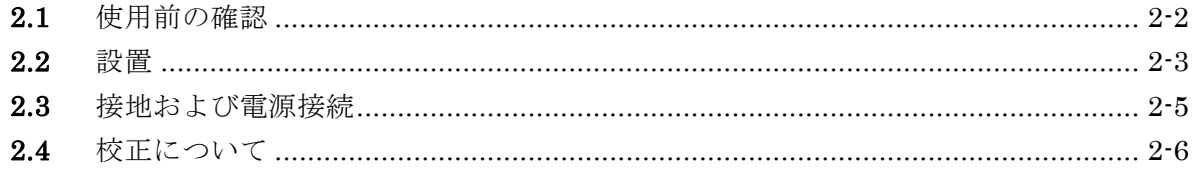

#### **2.1** 使用前の確認

#### **a)** 安全の確認

使用者の安全性を確保するため,取扱説明書の次の項を必ず最初にお読みください。

- •[「安全にお使いいただくために」](#page-6-0)(この取扱説明書の最初の方に記載されています。)
- •「[2.3](#page-22-0) [接地および電源接続」](#page-22-0)
- **b)** 外観および附属品の確認

段ボール箱の外側に異常な様子(傷やへこみなど)が見られましたら,製品を箱から取 り出すときに,製品に影響していないかどうか十分に確認してください。

段ボール箱から中身を取り出しましたら,内容物を確認してください。

製品の外観に異常な傷があったり,附属品が不足しているときは,当社または当社代理 店にご連絡ください。

• 外観チェック

パネル面やつまみ,コネクタなどに傷やへこみがないことを確認してください。

• 構成と附属品のチェック この製品の構成は,次のとおりです。数量不足や傷がないことを確認してください。

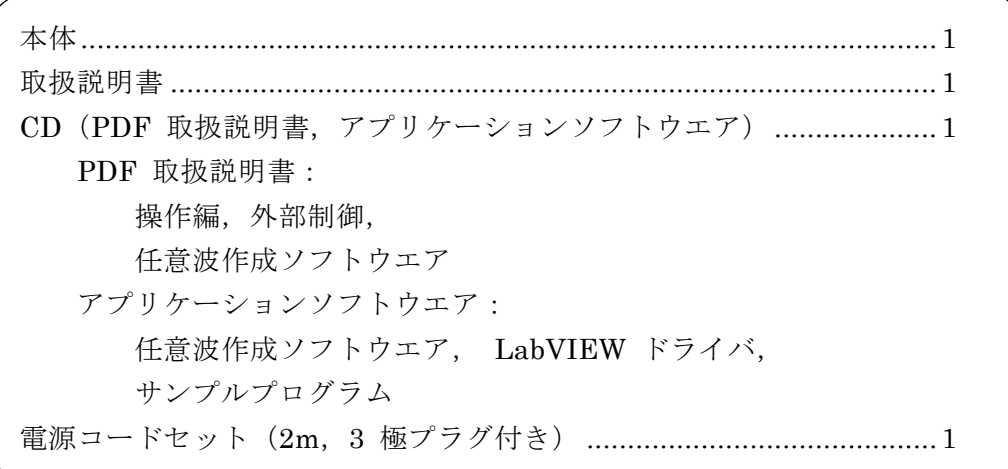

## 警 告

この製品の内部には,高電圧の箇所があります。カバーは絶対に取り外さないでください。 内部を点検する必要があるときでも,当社の認定したサービス技術者以外は内部を触れない でください。

#### **c)** 再梱包

輸送などのために再梱包するときは,適切な強度と余裕のある箱に,重さに耐えられる 詰め物をして,機器が十分保護されるようにしてください。

#### **d)** ラックマウントアダプタ(オプション)

19 インチ IEC,EIA 規格ラック,または JIS 標準ラックに収納するための金具です。 それぞれ、1 台用と2 台用(横に並べます)があり、全部で4種類あります。 別途お求めください。

#### <span id="page-20-0"></span>**2.2** 設置

#### **a)** 設置位置

背面を下にして置かないでください。コネクタを破損する恐れがある上,排気の妨げに なります。底面のゴム足やスタンドが,4 個とも机などの平らな面に乗るように置いて ください。

- **b)** 設置場所の条件
	- この製品は,ファンによる強制空冷を行っており,側面,背面にそれぞれ吸気口,排 気口があります。空気の流通を妨げないように,側面,背面は,壁などから 10cm 以 上離して設置してください。
	- 温度および湿度範囲は,次の条件に合う場所に設置してください。

動作条件: 0 ~ 40 ℃, 5 ~ 85 %RH

保管条件: −10 ~ 50 ℃, 5 ~ 95 %RH

ただし、結露のない状態で使用してください。また、絶対湿度による制限条件は、仕 様の項をご覧ください。

- 高度 2000 m 以下の場所に設置してください。
- 次のような場所には設置しないでください。
	- 可燃性ガスのある場所 爆発の危険があります。絶対に設置したり使用したりしないでください。
	- 屋外や直射日光の当たる場所,火気や熱の発生源の近く この製品の性能を満足しなかったり、故障の原因になったりします。
	- 腐食性ガスや水気,ほこり,ちりのある場所,湿度の高い場所 この製品が腐食したり、故障の原因になったりします。
	- 電磁界発生源や高電圧機器,動力線の近く 誤動作の原因になります。
	- 振動の多い場所 誤動作や故障の原因になります。
- **c)** パネル,ケースの扱い

パネル,ケースの表面が汚れたときは,柔らかい布で拭いてください。汚れがひどいと きには,中性洗剤に浸し,固くしぼった布で拭いてください。

シンナー,ベンジンなどの揮発性のものや,化学雑巾などで拭いたりしますと,変質し たり塗装がはがれたりすることがありますので避けてください。

**d)** ラックマウントの方法

この製品は、ラックマウントアダプタ(オプション)を取り付けると, 19 インチ IEC, EIA 規格ラック,または JIS 標準ラックに収納できます。1 台のみ,または横に 2 台並 べて収納することができます。

まず,本体にラックマウントアダプタを取り付けてから,ラックに収納してください。 ラックマウントアダプタの取り扱い方法は,アダプタに同梱されている説明書をご参照 ください。ラックに収納するときは、次の点にご注意ください。

- 必ずラックにレールを設置して,この製品を支えてください。
- この製品を密閉されたラックに収納すると,温度が上がって故障の原因になります。 ラックに充分な通風口を設けるか,ファンでラック内を強制空冷してください。 ラックマウント時の寸法図は,

インチラックマウント(1 台用)☞ [P.15-21](#page-224-0) インチラックマウント(2 台用)☞ [P.15-22](#page-225-0)

- ミリラックマウント(1 台用) ☞ [P.15-23](#page-226-0)
- ミリラックマウント(2 台用) ☞ [P.15-24](#page-227-0)

 $\overline{I}$ 

#### <span id="page-22-0"></span>**2.3** 接地および電源接続

**a)** 接地するには

必ず接地してください。

#### 警 告

この製品はラインフィルタを使用しており,接地しないと感電します。 感電事故を防止するため、必ず「電気設備技術基準 D 種 (100Ω以下)接接地工事」 以上の接地に確実に接続してください。

3 極電源プラグを,保護接地コンタクトを持った 3 極電源コンセントに接続すれば,こ の製品は自動的に接地されます。

この製品には、3極-2極変換アダプタを添付しておりません。ご自身で3極-2極変換ア ダプタを使用するときは,必ず変換アダプタの接地線(緑色)をコンセントのそばの接 地端子に接続してください。

#### **b)** 電源条件

電圧範囲: AC 100V ~ 230 V ± 10%(ただし 250V 以下)

周波数範囲: 50 Hz/60 Hz

消費電力: WF1947: 55VA 以下, WF1948: 75VA 以下

- **c)** 電源の接続手順
	- 1) 接続する商用電源電圧が,この製品の電圧範囲内であることを確認。
	- 2) この製品の背面電源インレットに電源コードを差し込む。
	- 3) 電源コードのプラグを 3 極電源コンセントに差し込む。

#### 注意

この製品で使用している電源コードは, 電気用品安全法適合品で, 国内 専用です。 定格電圧は AC125V で,耐電圧は AC1250Vrms です。AC125V を超え る電圧および国外では使用できません。 なお,附属品の国内向け電源コードセットは,この製品の専用品です。 他の製品および用途には使用しないでください。 商用電源との接続には,必ず附属品の電源コードセットを使用してくだ さい。

なお,本体だけの耐電圧は,AC 1500 Vrms です。 電源電圧が AC 125 V を超えたり国外で使用するときは,当社または当社代理店にご相 談ください。

# 警 告

電源コネクタを本体インレットから抜くことができるように、インレット周囲に十 分な空間を確保するか,電源プラグをコンセントから抜くことができるように,容 易に手の届く場所にあるコンセントを使用し,コンセント周囲に十分な空間を確保 してください。

■電源コードセットは, 緊急時に商用電源からこの製品を切り離すために使用できます。

# **2.4** 校正について

この製品は,使用環境や使用頻度にもよりますが,少なくとも 1 年に 1 回は性能試験を実 施してください。また,重要な測定や試験に使用するときは,使用直前に性能試験を実施す ることをお奨めします。

性能試験は,測定器の使用に慣れ,測定器の一般的な知識を持った方が実施してください。 性能試験については, ☞ [P.13-1](#page-190-0)

# 3. パネル面と基本操作の説明

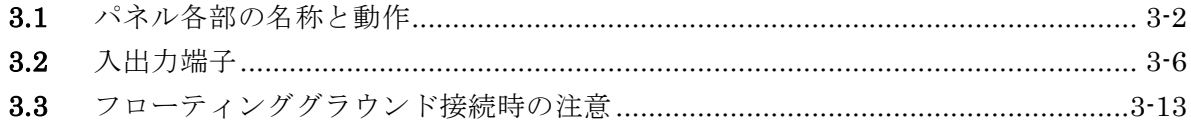

# **3.1** パネル各部の名称と動作

ここでは,正面パネルと背面パネルの各部の名称と動作を簡単に説明します。

#### **3.1.1** WF1947 正面パネル

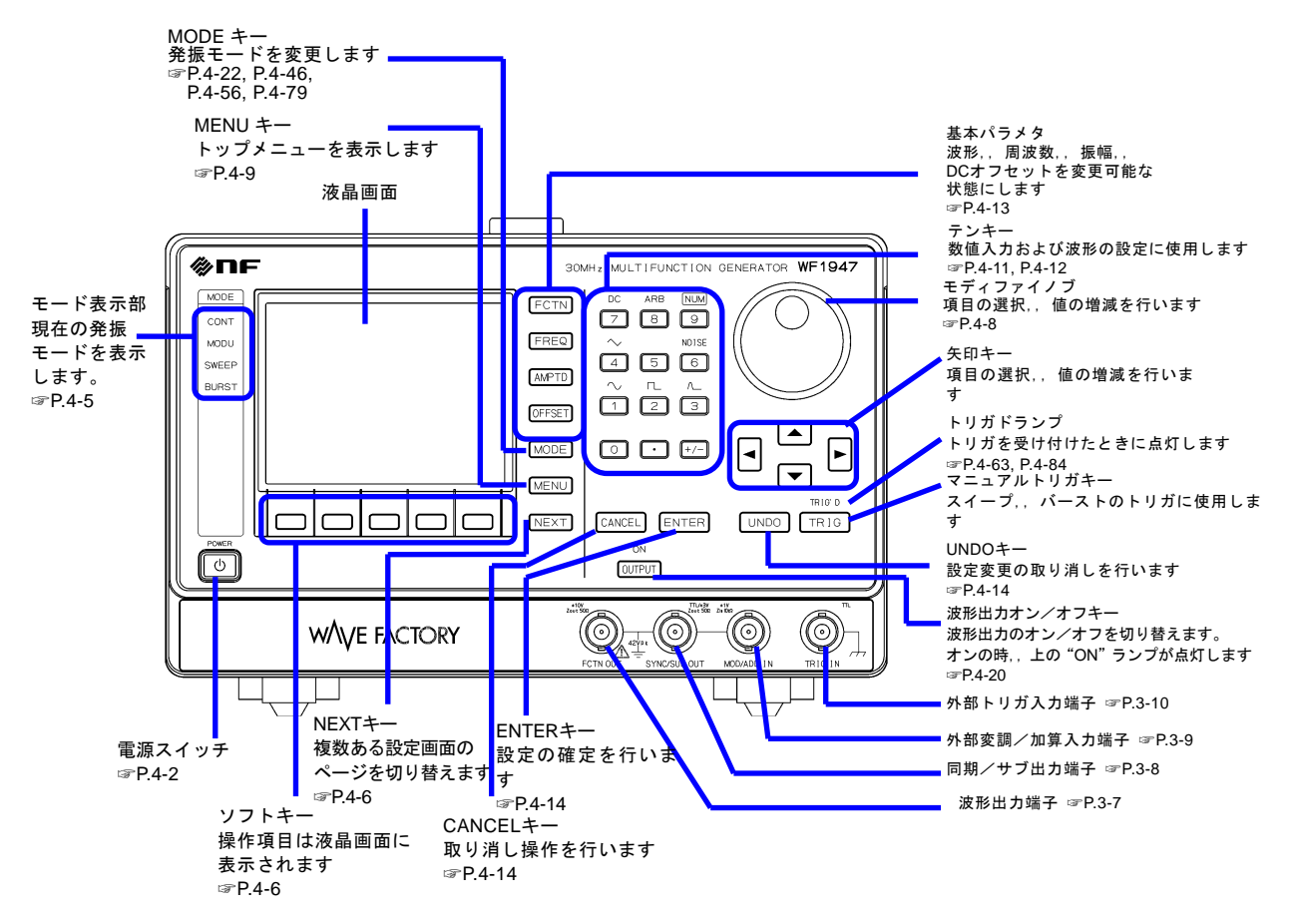

<span id="page-25-0"></span>図 3-1 WF1947 正面パネル

 $\overline{LT}$ 

## **3.1.2** WF1947 背面パネル

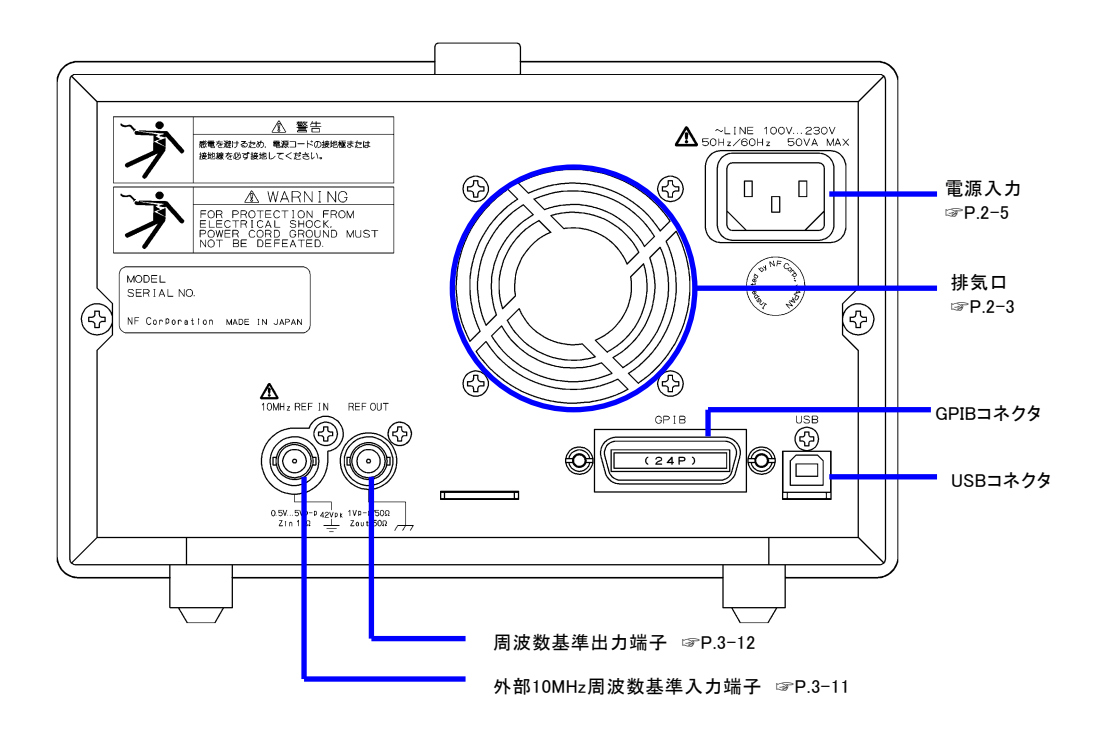

<span id="page-26-0"></span>図 3-2 WF1947 背面パネル

 $\overline{I: I}$ 

### **3.1.3** WF1948 正面パネル

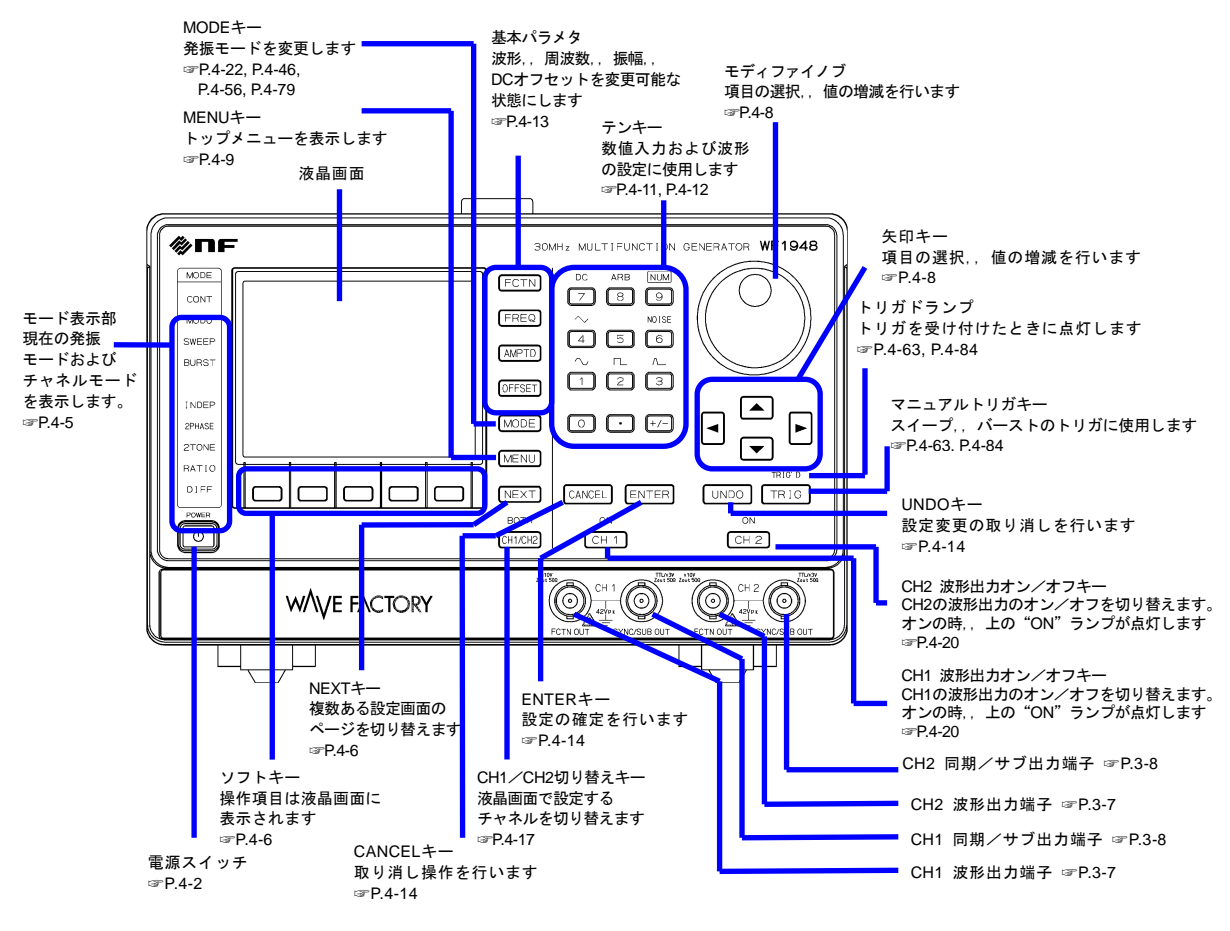

<span id="page-27-0"></span>図 3-3 WF1948 正面パネル

 $\overline{I:II}$ 

### **3.1.4** WF1948 背面パネル

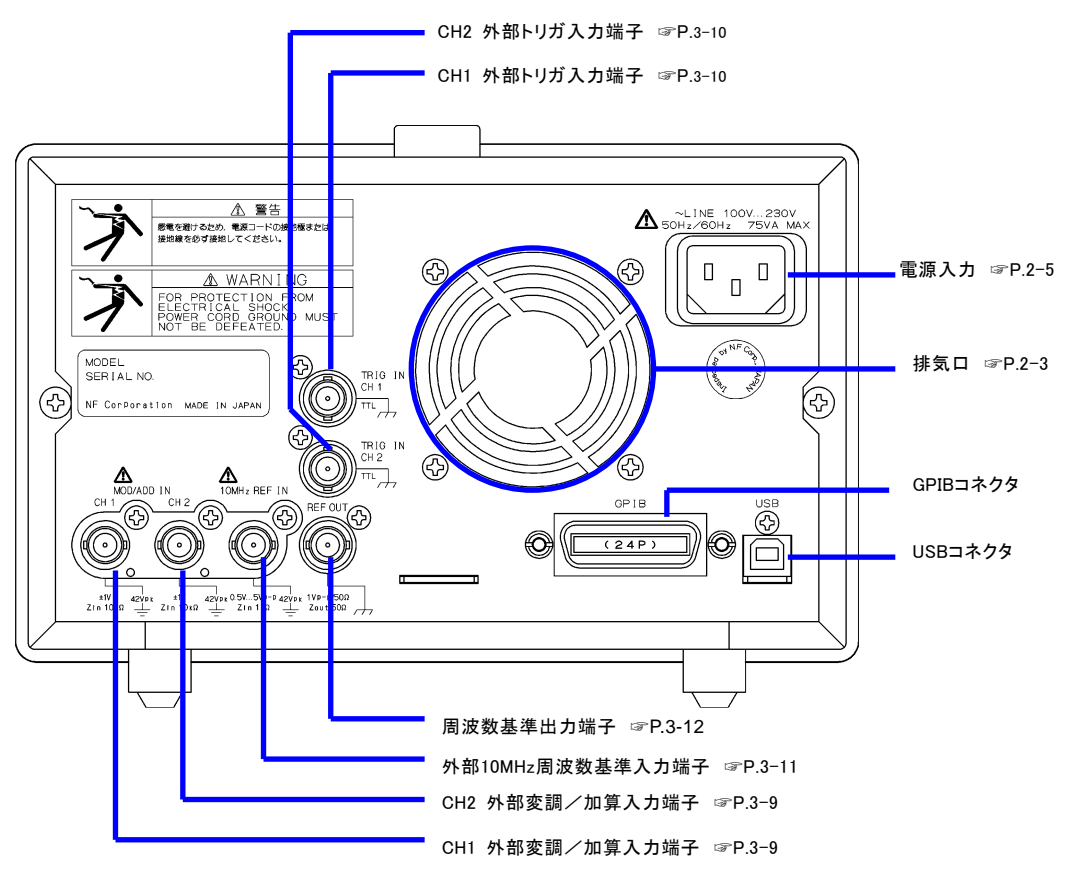

<span id="page-28-0"></span>図 3-4 WF1948 背面パネル

 $\overline{I: I}$ 

**3.2** 入出力端子

感電を避けるため,筐体から絶縁された BNC コネクタのグラウンドと筐 体間に 42Vpk (DC+AC ピーク)を超える電圧を加えないでください。 また,同様に感電を避けるため,筐体から絶縁されたBNCコネクタ群相 互のグラウンド間に42Vpk(DC+ACピーク)を超える電圧を加えないで ください。ここでBNCコネクタ群とは,共通のグラウンドに接続された 複数のBNCコネクタを指します。 この電圧を超えると,内部の電圧制限素子が働き電圧を抑えようとします が,加えられた電圧が大きいと,この製品を焼損する場合があります。 ☞ P[.2-5](#page-22-0) 警 告

 注意 出力端子に外部から電圧を加えないでください。 この製品を破損する恐れがあります。

- 入力端子に最大許容入力を超える電圧を加えないでください。この製品を 破損する恐れがあります。 注意
- 注意

筐体から絶縁された BNC コネクタのグラウンドと筐体間に電位差がある 場合,BNC コネクタのホット側と筐体間を短絡しないでください。この 製品を破損する場合があります。

# <span id="page-29-0"></span>注意

BNC コネクタのグラウンド間に電位差がある場合, BNC コネクタのグラ ウンド間を短絡しないでください。この製品を破損する場合があります。

### **3.2.1** 波形出力(FCTN OUT) WF1947 WF1948

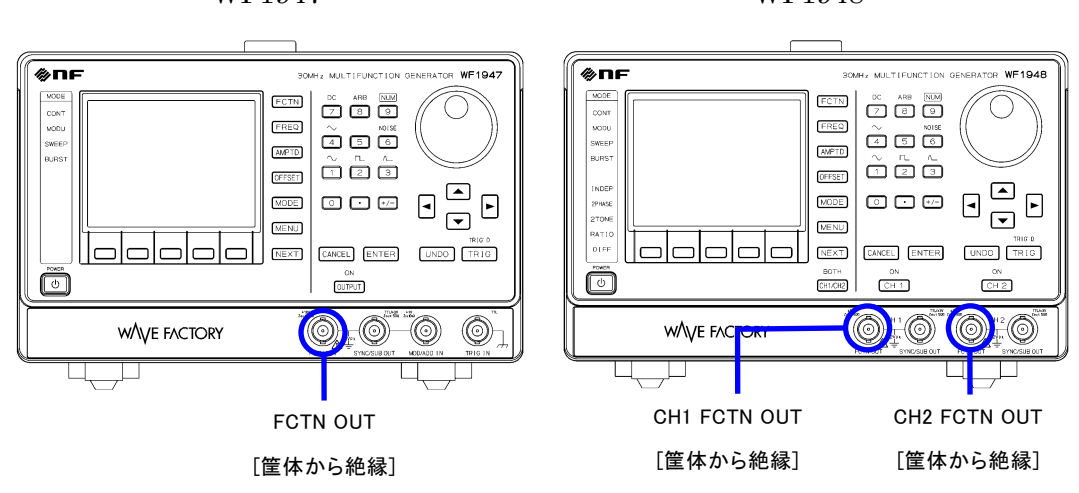

主出力です。

波形出力のオン/オフの切り替えには機械式スイッチを用いているため、オン/オフの切 り替えの際にチャタリングが発生し,意図しない波形が出力されることがあります。チャ タリングによる誤動作などのおそれがある機器と接続してご利用される際は,波形出力を 常時オンにしたまま,バースト発振およびゲート発振機能を用いて発振/停止の切り替え を行ってください。

#### ■ 出力特性

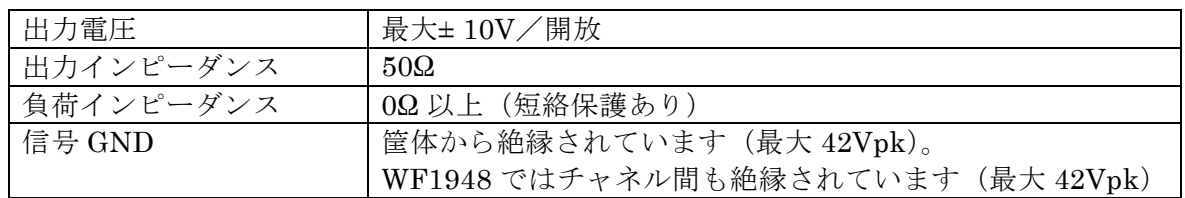

 $\overline{\mathcal{F}}$ 

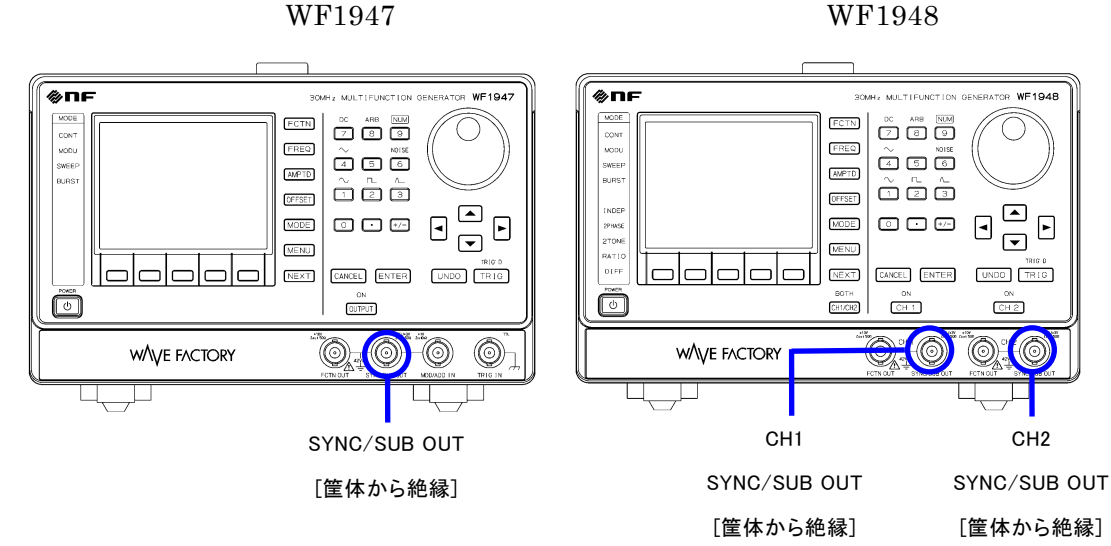

# <span id="page-31-1"></span>**3.2.2** 同期/サブ出力 (SYNC/SUB OUT)

波形や発振状態に応じた同期信号を出力します。オシロスコープの同期信号として利用でき ます。次の表に示すように,発振モードに応じて,出力信号を選択することができます。

<span id="page-31-0"></span>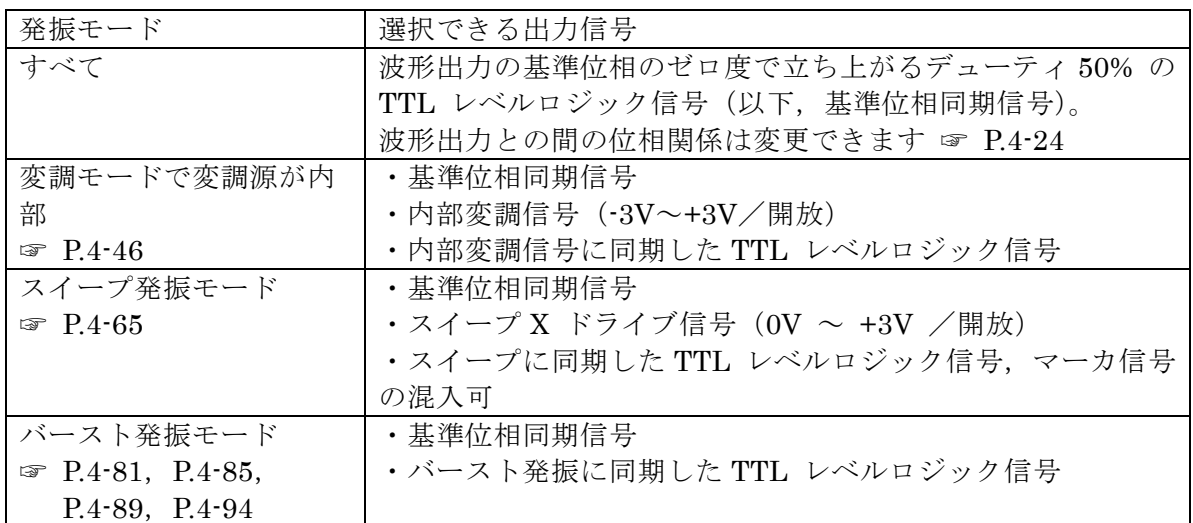

#### 表 3-1 同期/サブ出力に選択できる信号

#### ■ 出力特性

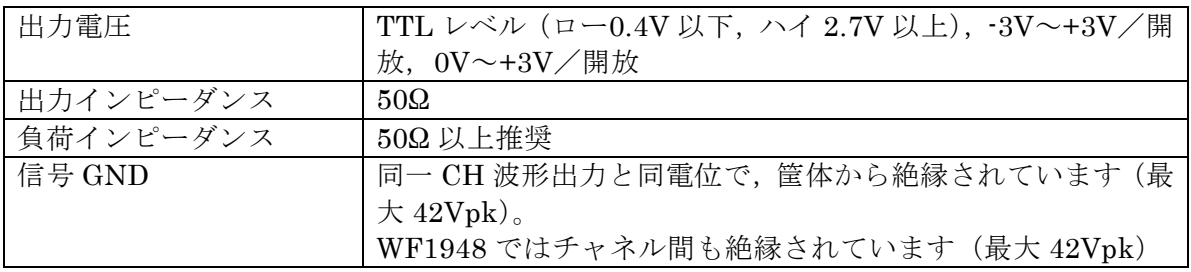

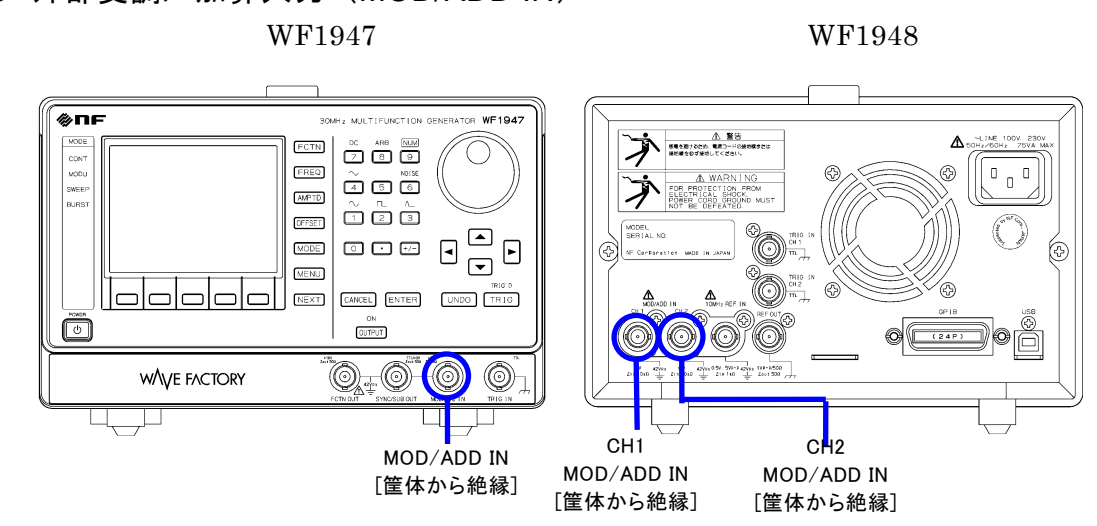

# <span id="page-32-0"></span>**3.2.3** 外部変調/加算入力(MOD/ADD IN)

FSK, PSK を除く変調モードで変調源が外部のとき、外部変調信号を入力します。FSK, PSKの場合は、外部トリガ入力が外部変調信号入力になります。

外部変調信号入力に使用しないときは,波形出力への外部加算信号入力として使用できま す。外部加算時のゲインは,0.4 倍,2 倍または 10 倍です。

外部変調入力 ☞ [P.4-47](#page-84-0)

外部加算入力 ☞ [P.4-34](#page-71-0)

#### ■ 入力特性

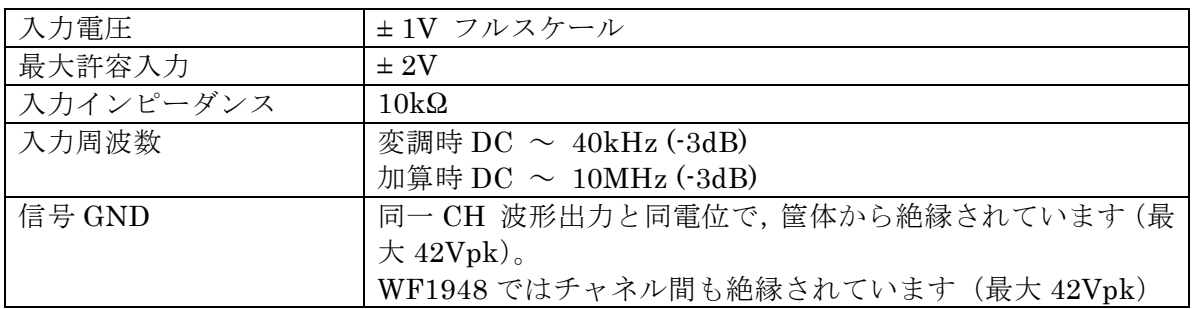

 $\overline{I}$ 

### <span id="page-33-0"></span>**3.2.4** 外部トリガ入力(TRIG IN) WF1947 WF1948

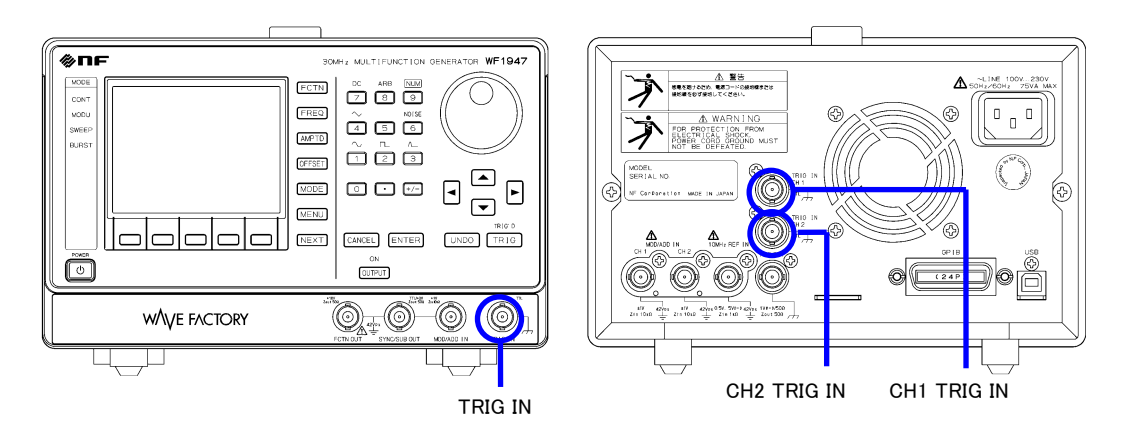

次の場合の外部トリガ入力として使用できます。極性の設定は変更できます。

- 単発スイープの開始トリガ ☞ [P.4-63](#page-100-0)
- ゲーテッド単発スイープの開始トリガ ☞ [P.4-63](#page-100-0)
- トリガバースト発振の開始トリガ ☞ P[.4-84](#page-121-0)
- ゲート発振のゲート ☞ [P.4-88](#page-125-0)
- トリガドゲート発振のトリガ ☞ [P.4-94](#page-131-1)
- また, FSK, PSK の外部変調入力として使用できます。☞ [P.4-47](#page-84-0)

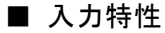

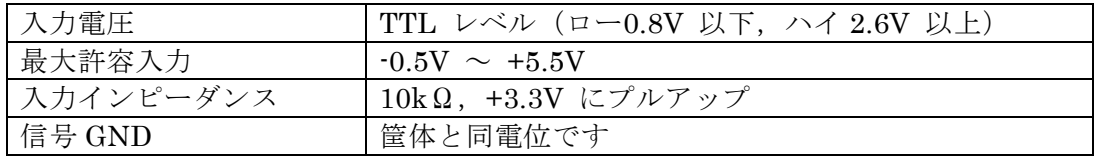

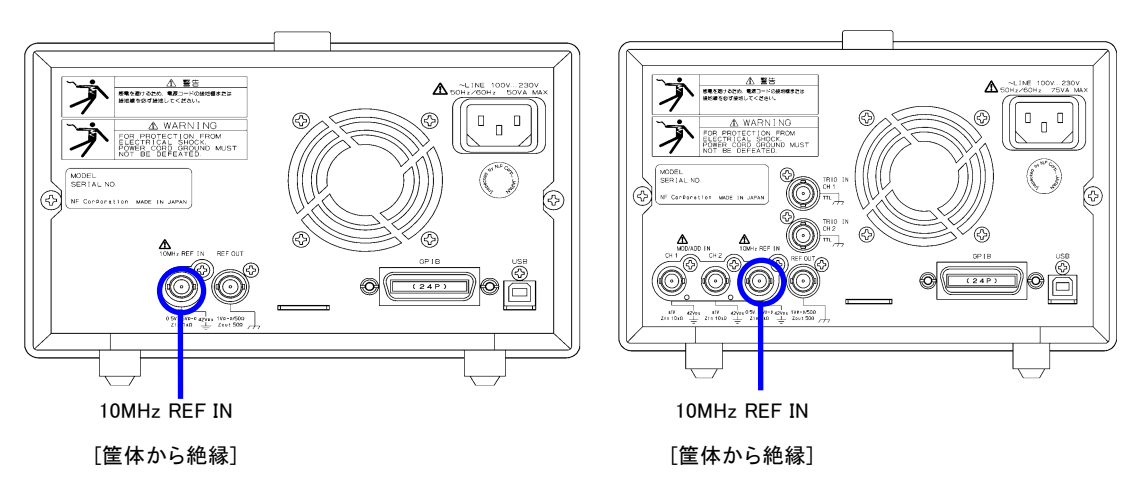

# <span id="page-34-0"></span>**3.2.5** 外部 10MHz 周波数基準入力(10MHz REF IN)

WF1947 WF1948

次の目的で使用することができます。

# ■ この製品の周波数確度仕様よりも高い周波数確度が必要なとき,または他の信号発生器と 周波数基準を共通にしたいとき

外部の周波数標準器,または他の信号発生器から出力される 10MHz 基準信号を入力し てください。

外部周波数基準の設定を許可に切り換えてください。 ☞ [P.9-4](#page-171-0)

■ 複数台の WF1947,WF1948 の周波数, 位相を揃えたいとき

複数台同期接続時のマスタ器または上位の WF1947,WF1948 の周波数基準出力を,下位 の WF1947,WF1948 の外部 10MHz 周波数基準入力に接続してください。

各器の周波数設定は同一値にしてください。

下位機器の外部周波数基準の設定を許可に切り換え,マスタ器で位相同期操作を行って ください。☞ [P.8-4](#page-165-0)

接続された WF1947,WF1948 の周波数確度は総てマスタ器と同じになります。

マスタ器は,外部の周波数標準器を使用することもできます。

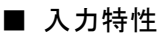

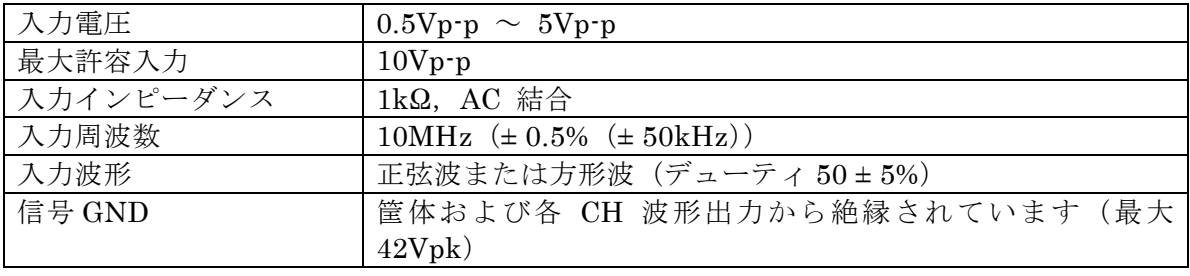

<span id="page-35-0"></span>**3.2.6** 周波数基準出力(REF OUT)

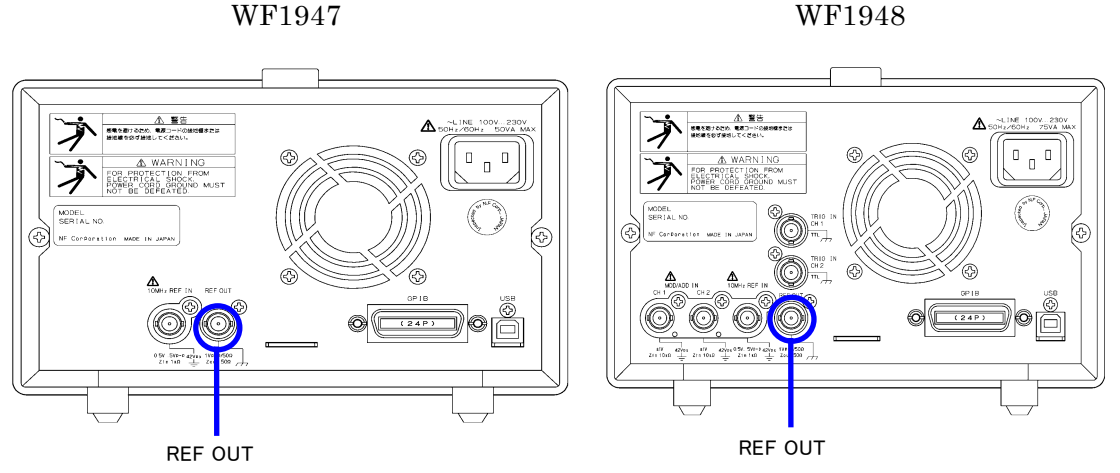

複数台の WF1947,WF1948 の周波数,位相を揃えたいときに使用します。 複数台同期接続時のマスタ器または上位の WF1947,WF1948 の周波数基準出力を,下位の WF1947,WF1948 の外部 10MHz 周波数基準入力に接続してください。 ☞ [P.8-2](#page-163-0)

#### ■ 出力特性

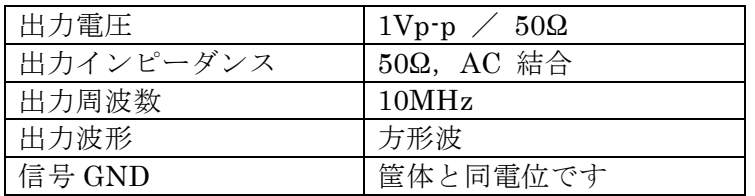

#### $\checkmark$  Check

周波数基準出力には,WF1947,WF1948の他,当社が指定する機器以外は接続 しないでください。

同期操作時に特別な信号がこの端子から出力されますので,接続された他の機 器の動作が不安定になる恐れがあります。

**ASSESS**
# <span id="page-36-0"></span>**3.3** フローティンググラウンド接続時の注意

波形出力,同期/サブ出力,外部変調/加算入力の各 BNC 端子の信号グラウンドは共通で すが,筐体(接地電位)から電気的に絶縁されていますので,異なる電位にある機器と接続 することができます。また,ラックマウント時にもラックの電位の影響を受けません。 WF1948 では,上記 BNC 端子はチャネル間も絶縁されています。

また,外部 10MHz 周波数基準入力の信号グラウンドも筐体から絶縁されています。このた め,周波数標準器との接続においてグラウンドループによるノイズの影響を受けません。

WF1947,WF1948 を複数台同期接続する場合も,グラウンドループよるノイズの影響を受け ません。

ただし、いずれの場合も、感電を避けるためフローティング電圧は最大 42Vpk (DC+AC ピ ーク)以下に制限されます。

その他の信号のグラウンドは総て筐体に接続されています。筐体は電源入力の保護接地端子 に接続されています。

感電を避けるため,筐体から絶縁された BNC コネクタのグラウンドと筐体 間に 42Vpk(DC+AC ピーク)を超える電圧を加えないでください。 また,同様に感電を避けるため,筐体から絶縁された BNC コネクタ群相互 のグラウンド間に 42Vpk(DC+AC ピーク)を超える電圧を加えないでくだ さい。ここで BNC コネクタ群とは,共通のグラウンドに接続された複数の BNC コネクタを指します。 この電圧を超えると,内部の電圧制限素子が働き電圧を抑えようとします が,加えられた電圧が大きいと,この製品を焼損する場合があります。 注意 警 告

筐体から絶縁された BNC コネクタのグラウンドと筐体間に電位差がある場 合,BNC コネクタのホット側と筐体間を短絡しないでください。この製品 を破損する場合があります。

#### 注意

BNC コネクタのグラウンド間に電位差がある場合,BNC コネクタのグラウ ンド間を短絡しないでください。この製品を破損する場合があります。

■ WF1947 のフローティンググラウンド接続時の注意

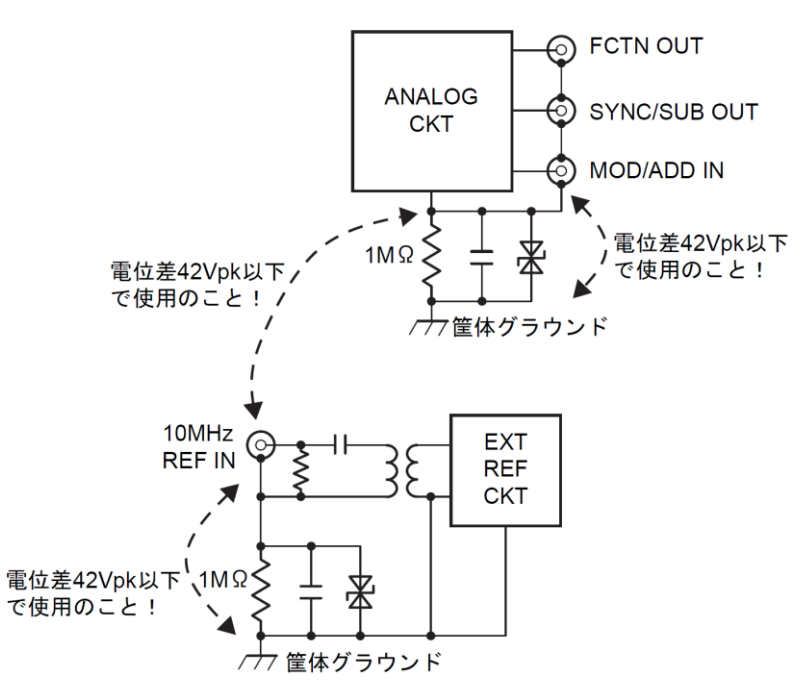

図 3-5 WF1947 のフローティンググラウンド接続時の注意

■ WF1948 のフローティンググラウンド接続時の注意

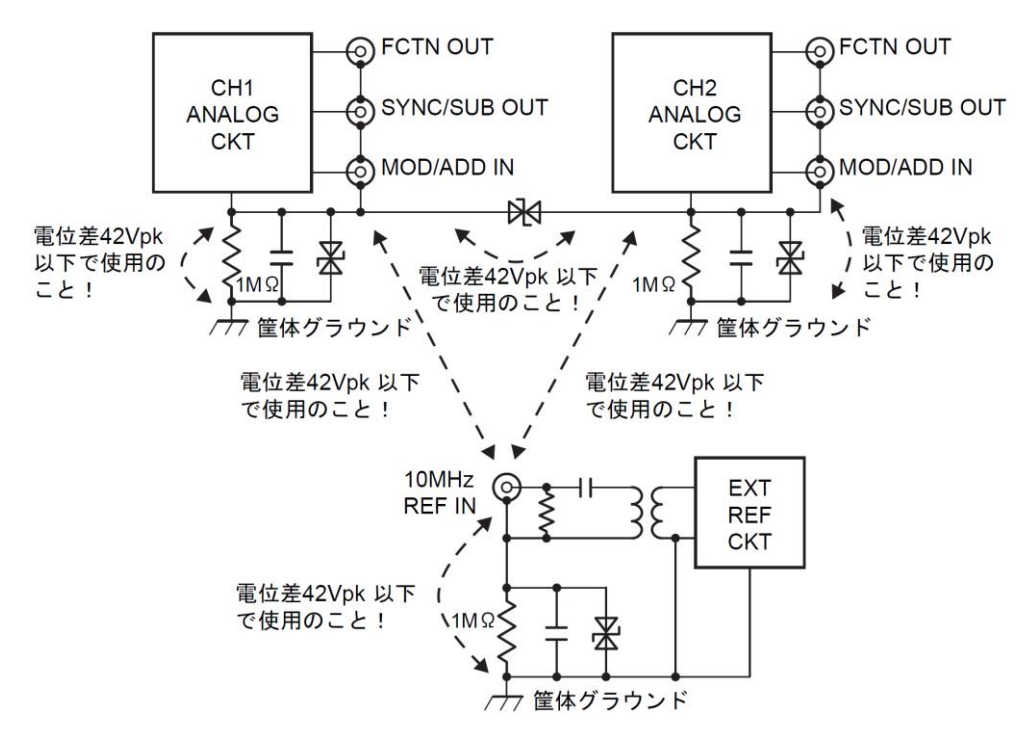

図 3-6 WF1948 のフローティンググラウンド接続時の注意

 $\overline{\mathbf{z}}$ 

# 4. 基本操作

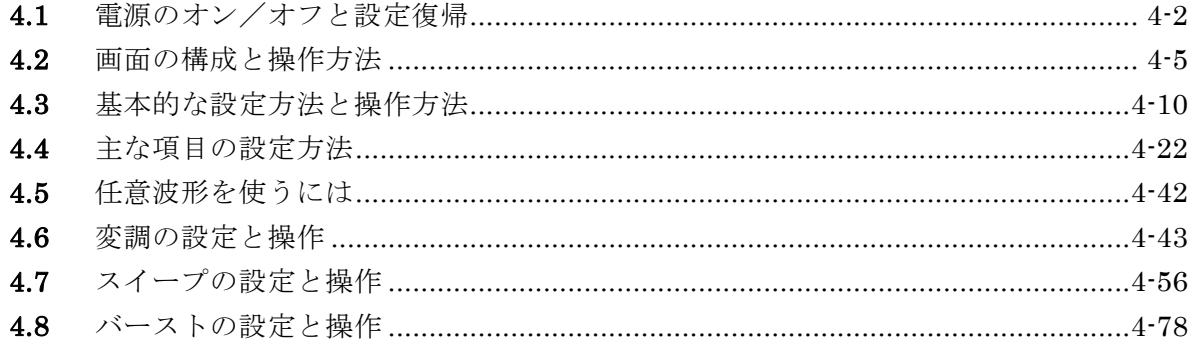

# **4.1** 電源のオン/オフと設定復帰

# **4.1.1** 電源オン/オフの方法

■ 電源オン操作

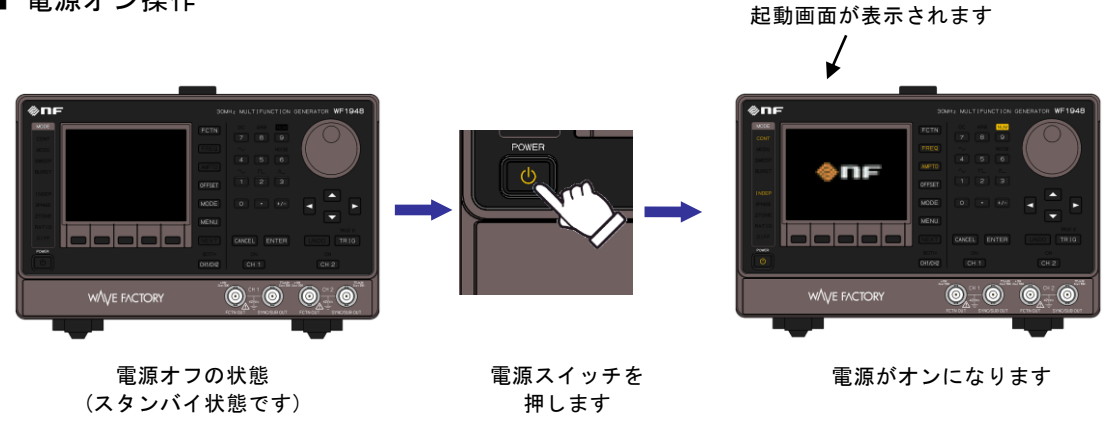

電源がオンになると,自動的に自己診断テスト行った後,操作可能な状態になります。

■ 電源オフ操作

電源オンの状態

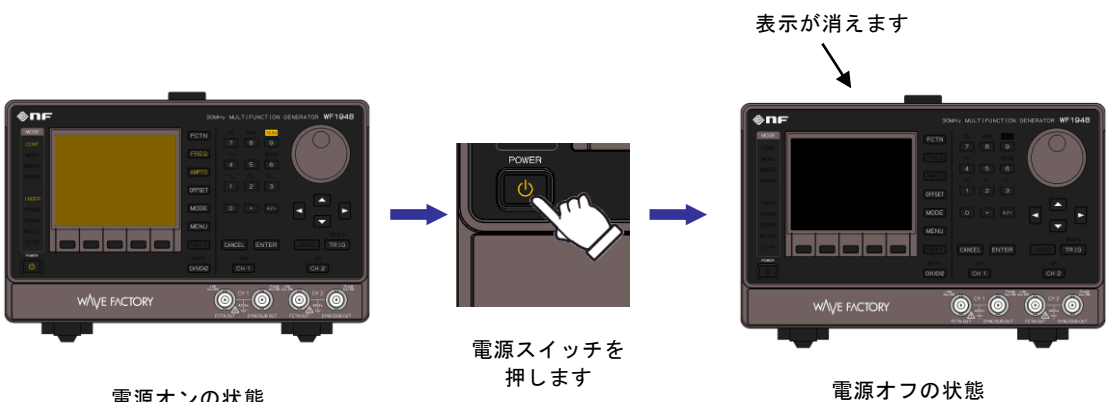

(スタンバイ状態です)

 $\overline{\mathcal{L}}$ 

#### **4.1.2** 電源投入時の設定復帰

電源スイッチによって電源のオン/オフを行うと,電源投入時に,前回電源をオフする前の 設定に復帰します。

電源投入時の出力オン/オフ設定は,Utility 画面で設定できます。☞ [P.4-18](#page-55-0)

ただし,電源がオンの状態で,この製品への電源供給を直接遮断,再開した場合は,設定メ モリ 1 番の内容に設定されます。

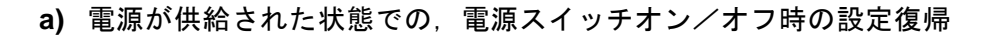

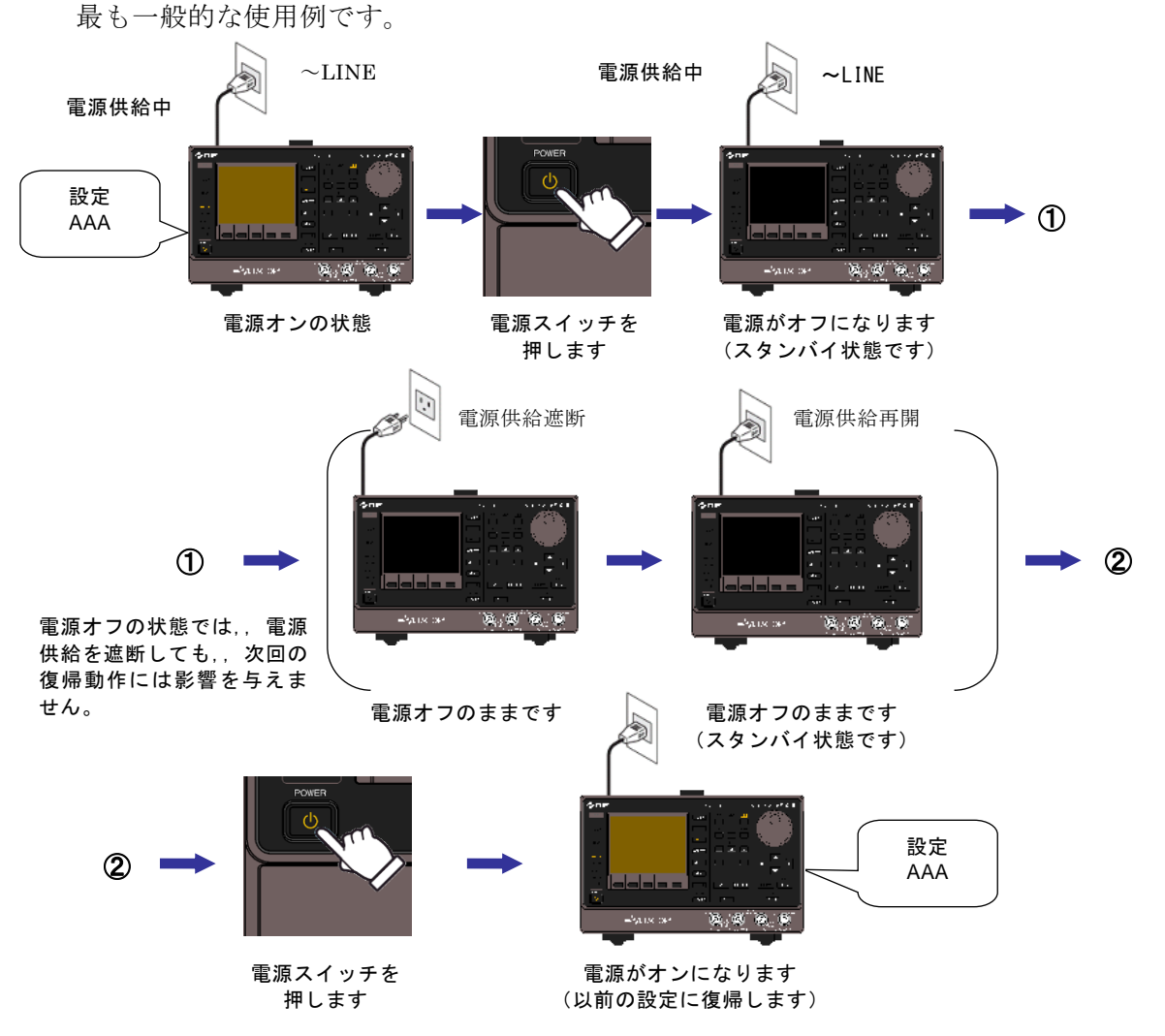

電源オフの状態では,電源コードを抜いたり,接続されたブレーカの遮断などにより電 源供給が遮断されても,次回の電源投入時の復帰動作には影響を与えません。

- 前回電源をオフする前の設定に,復帰します。
- 電源オン時の出力オン/オフ設定は Utility 画面で変更できます。☞ [P.4-18](#page-55-0)

#### **√** Check

電源オフ直前の設定に復帰するのは,電源スイッチによって電源をオフした場合だけ です。

 $\overline{I: I}$ 

## **b)** 電源供給オン/オフ時の設定復帰

ラックなどに組み込んで他の機器と一括で電源供給のオン/オフを行う場合です。 電源がオンの状態で電源供給が遮断されると,次に電源供給が再開されたときに自動的 に電源がオンになります。

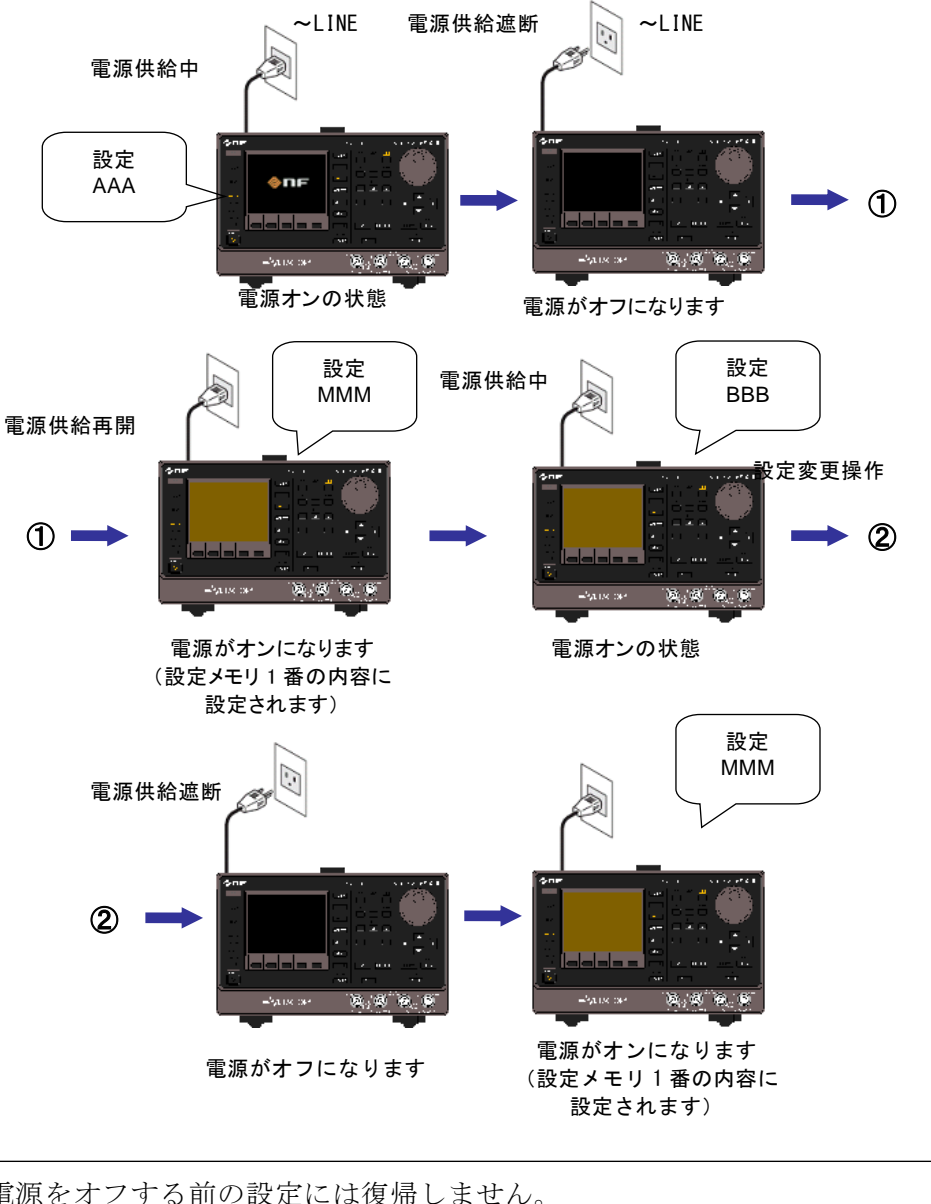

- 電源をオフする前の設定には復帰しません。
- 設定メモリ 1 番の内容に設定されます。☞ [P.5-2](#page-135-0)
- 電源オン時の出力オン/オフ設定は Utility 画面で変更できます。☞ [P.4-18](#page-55-0)

#### Check

電源供給を遮断する前の設定には復帰しませんので,必要に応じて予め設定メモリ1 番の内容を指定しておいてください。☞ P[.5-2](#page-135-0)

 $\overline{\mathbf{r}}$ 

# **4.2** 画面の構成と操作方法

# **4.2.1** 画面および表示の構成

液晶画面の表示は,次の図に示すように三つの領域から構成されています。また,画面の左 隣りにはモード表示部があります。

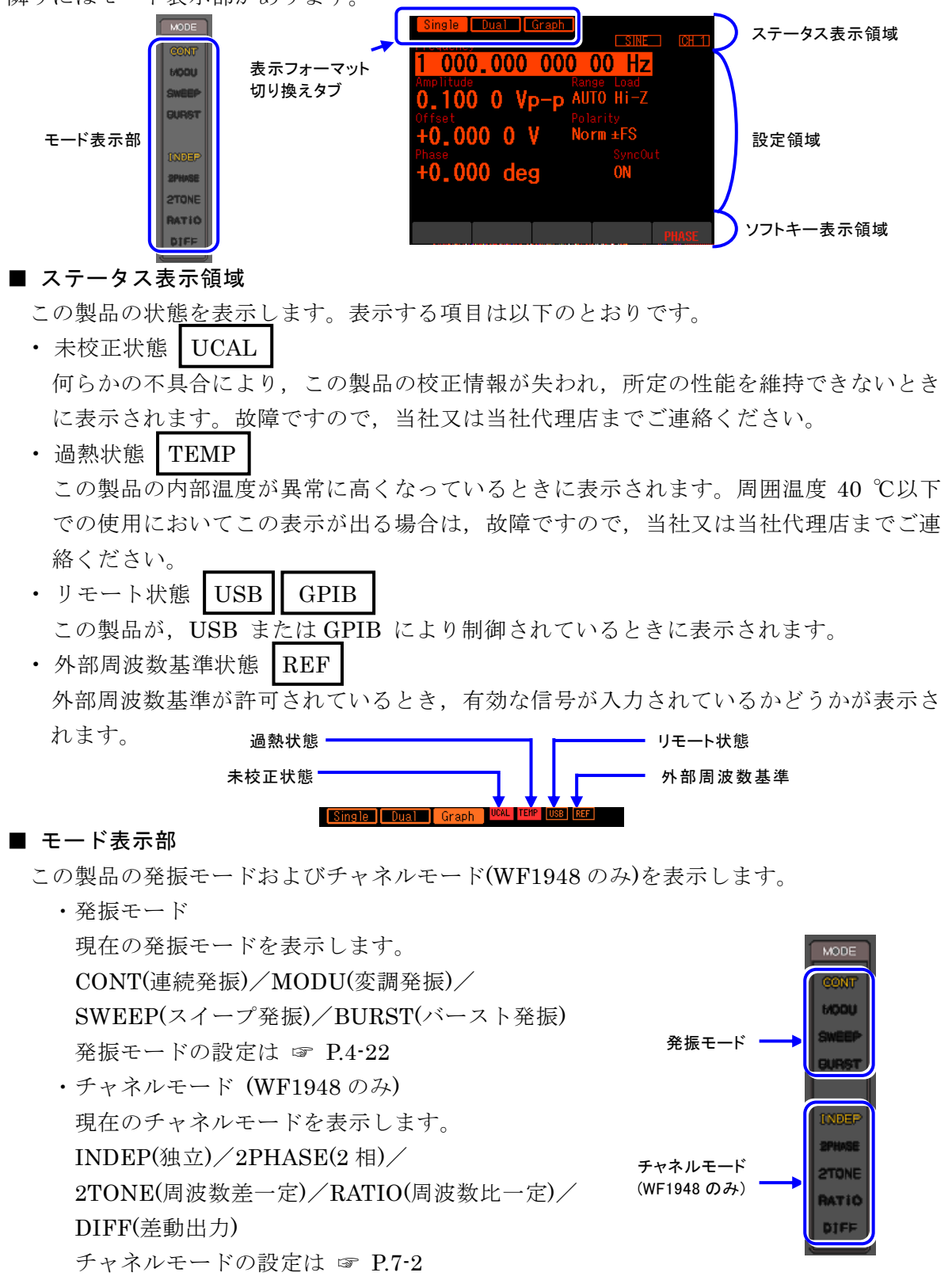

#### ■ 設定領域

各種パラメタの表示と設定を行います。 複数の表示フォーマットが選べる場合は,画面左側に表示フォーマット切り換えタブが表 示されます。☞ [P.4-7](#page-44-0)

変調,スイープ,バースト発振では、設定パラメタ数が多い ので、設定画面が 2 ページまたは 3 ページで構成されます。 設定画面のページ切り換えは、NEXT キーで行います。

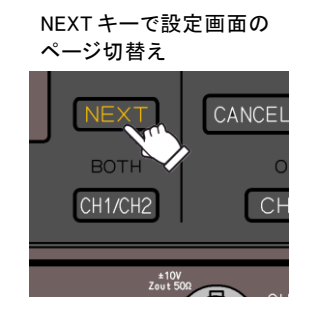

 $\overline{E}$ 

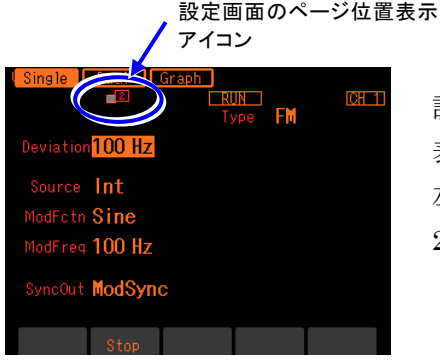

 設定画面が複数あるときは,画面中央上方にどのページを 表示しているかを示すアイコンが表示されます。 左の例では、設定画面が全部で2ページあり、その内の 2 ページ目を表示していることを示しています。

### ■ ソフトキー表示領域

状況に応じて割り当てられたソフトキーの機能を表示します。 ソフトキーの割り当てが 6 個以上ある場合は,右端のソフトキーに" ▼ n/m" と表示され ます。これは,現在の設定画面に付属するソフトキーのセットが全部で m 段あり, その 内のn 段目のセットを表示していることを示しています。このソフトキーを押すと,次の 段のソフトキーのセットが表示されます。

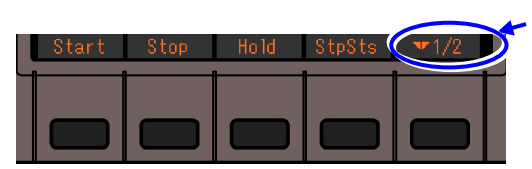

2 段あるソフトキーの 1 段目 を表示しています。 押すと次の段のソフトキーが 表示されます。

<span id="page-44-0"></span>**4.2.2** タブによる表示フォーマットの切り換え(波形グラフを表示するには) 複数の表示フォーマットが選べる場合は,画面左側に表示フォーマット切り換えタブが表示 されます。Graph タブの画面表示にすると,出力波形のイメージを確認しながら設定を行う ことができます。

## **a)** 表示フォーマットの種類

以下の 3 種類の表示フォーマットがあります。

■テキスト表示[Text] (WF1947) または[Single](WF1948) 1 チャネル分の設定内容を文字により 表示します

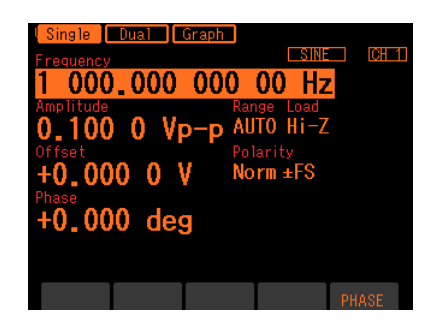

■グラフ表示[Graph]

1 チャネル分の設定内容を文字と共 に,グラフで表示します。出力波形 のイメージを捉えることができま す。

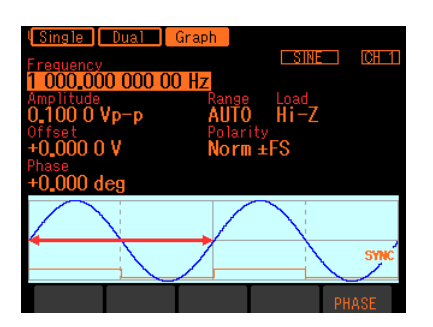

■ 2 チャネル同時表示[Dual] (WF1948 のみ)

チャネル 1 とチャネル 2 の設定内容を,上下に並べて文字により表示します。

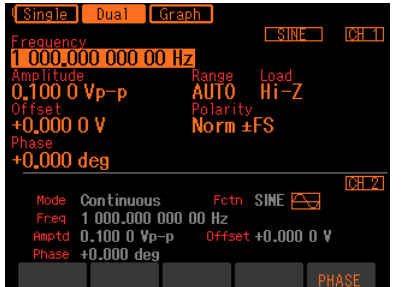

設定するチャネルは, CH 1/CH 2 キーで切り換 えます。

**b)** 表示フォーマットを切り換えるには

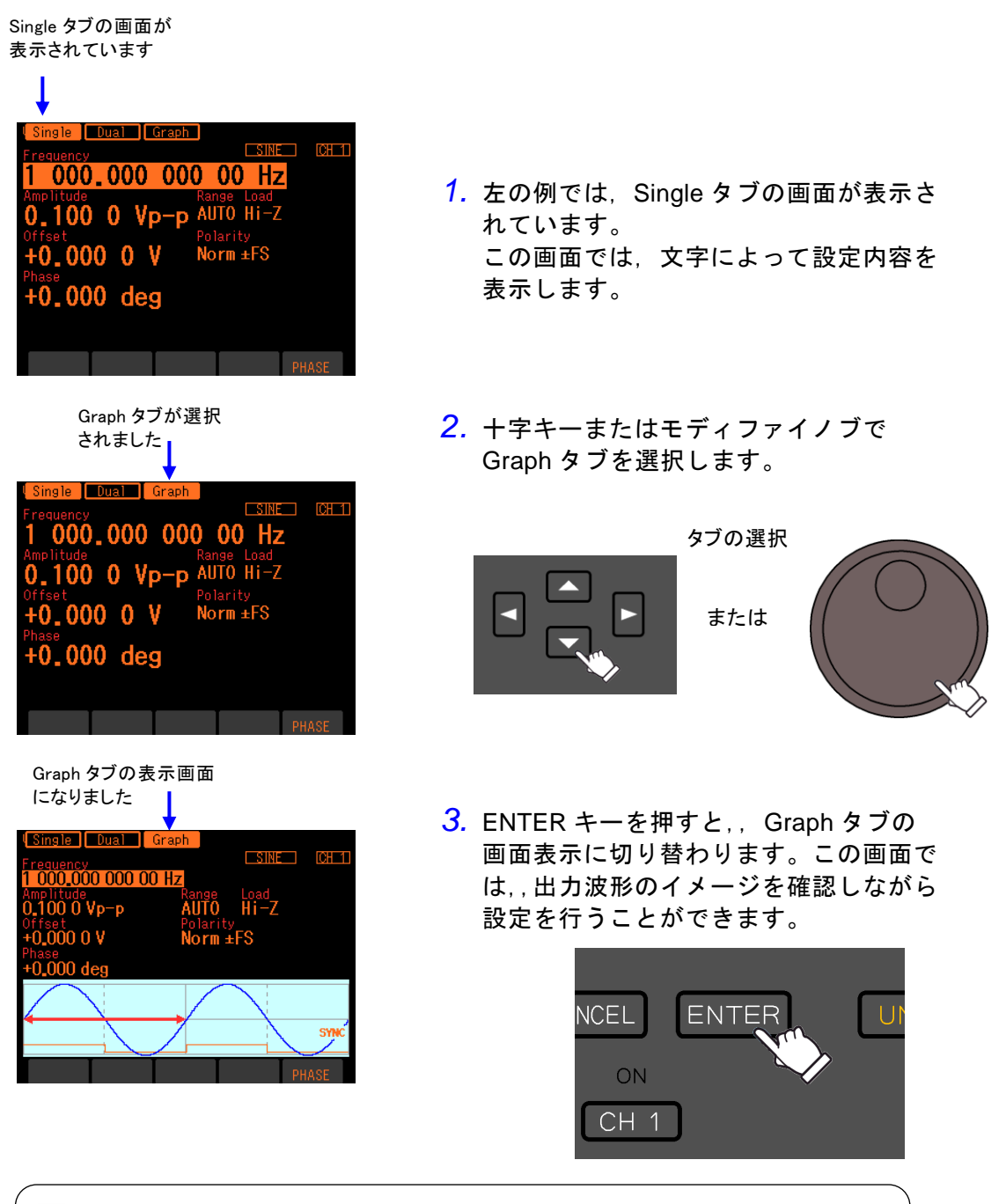

 Check WF1948では,タブによって2チャネル同時表示と単一チャネル表示の切 り換えを行うこともできます。

 $\overline{\mathcal{F}}$ 

# **4.2.3** トップメニュー

任意波形の編集,各種システム設定,設定の保存,呼び出しなどを行う場合は,トップメ ニューから項目を辿って行きます。

## **a)** トップメニューを表示するには

MENU キーを押すと、次のようにソフトキーにメニュー項目が表示されます。

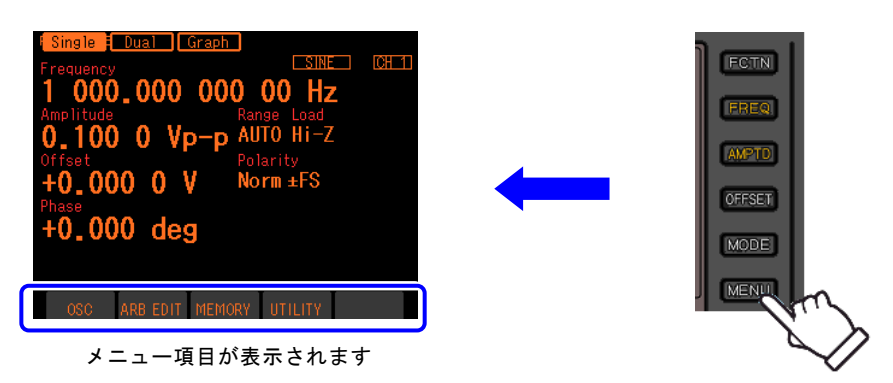

メニュー項目に対応するソフトキーを押すと,そのメニュー項目の設定画面が表示され ます。

## **b)** トップメニューの各項目でできること

各メニュー項目で表示される設定画面では,次のような設定,操作を行うことができます。

## ■ OSC

任意波形の編集以外の,ほとんどの設定と操作を行う Oscillator 設定画面を開きます。 電源投入時は,必ず Oscillator 設定画面が表示されます。

## ■ ARB EDIT

任意波形の編集を行います。☞ [P.6-4](#page-141-0)

## ■ MEMORY

設定メモリへの保存,および設定メモリからの呼び出しを行います。 ☞ [P.5-2](#page-135-0)

## ■ UTILITY

各種項目の設定と操作を行います。☞ [P.4-18](#page-55-0)

- **4.3** 基本的な設定方法と操作方法
- **4.3.1** 周波数や振幅などの数値を変更するには
	- **a)** 上下キー (またはモディファイノブ) で値を設定するには

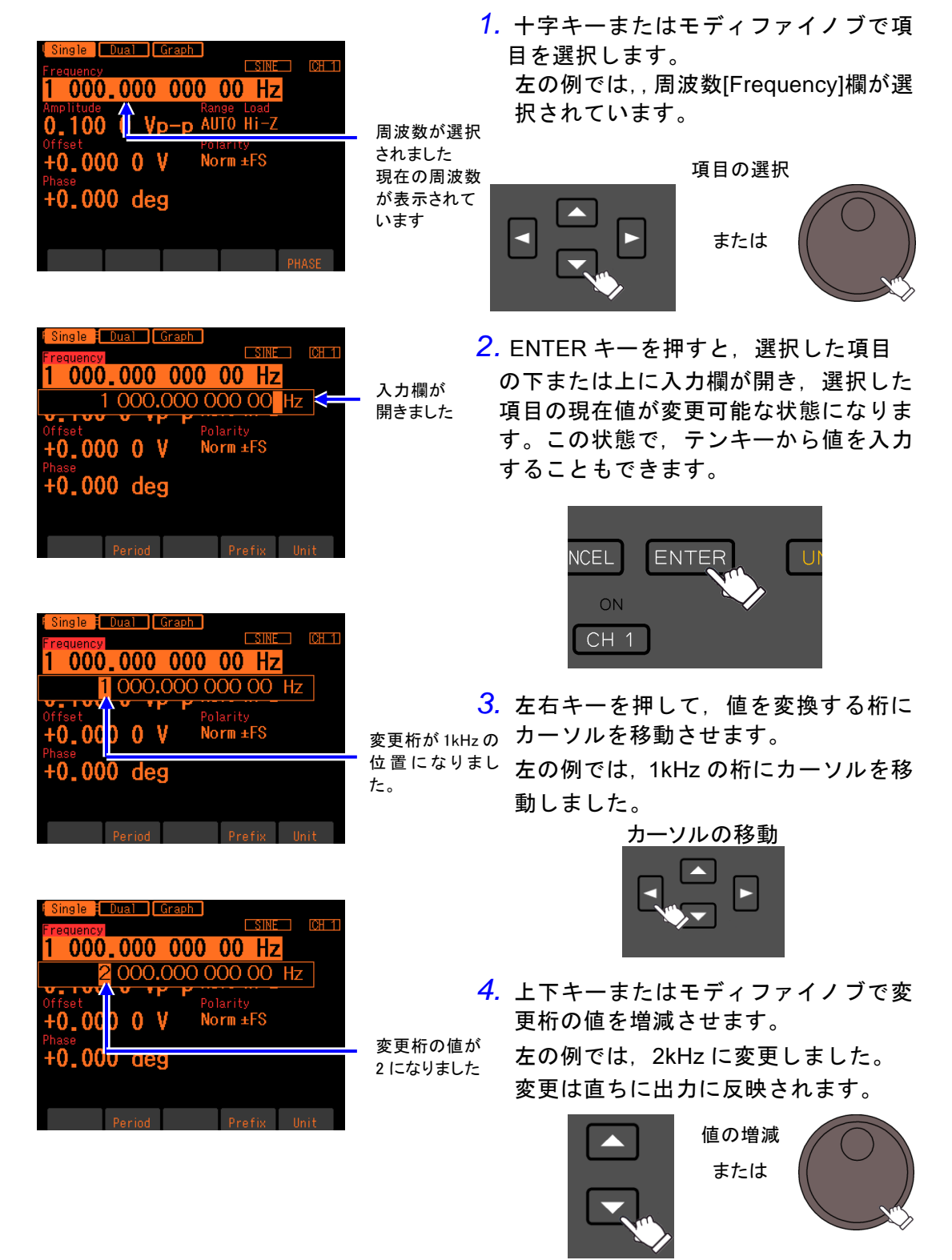

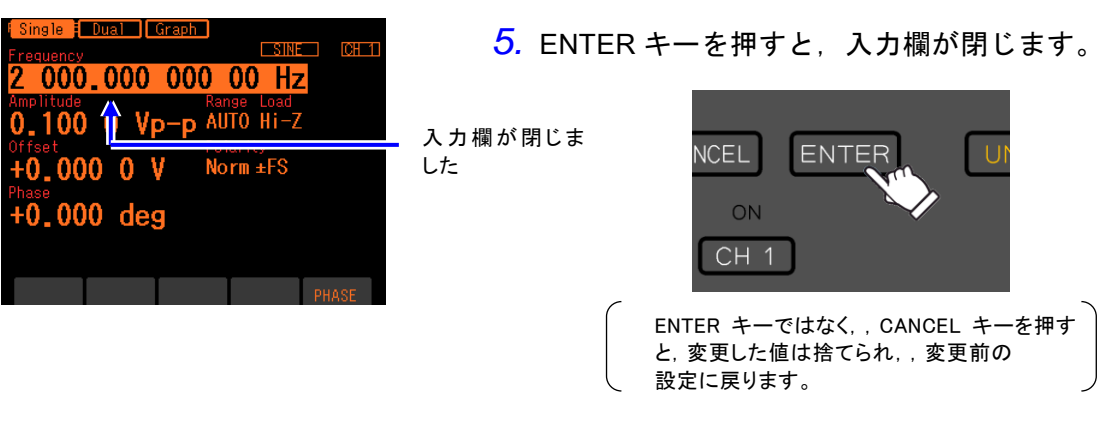

**b)** テンキーで値を変更するには

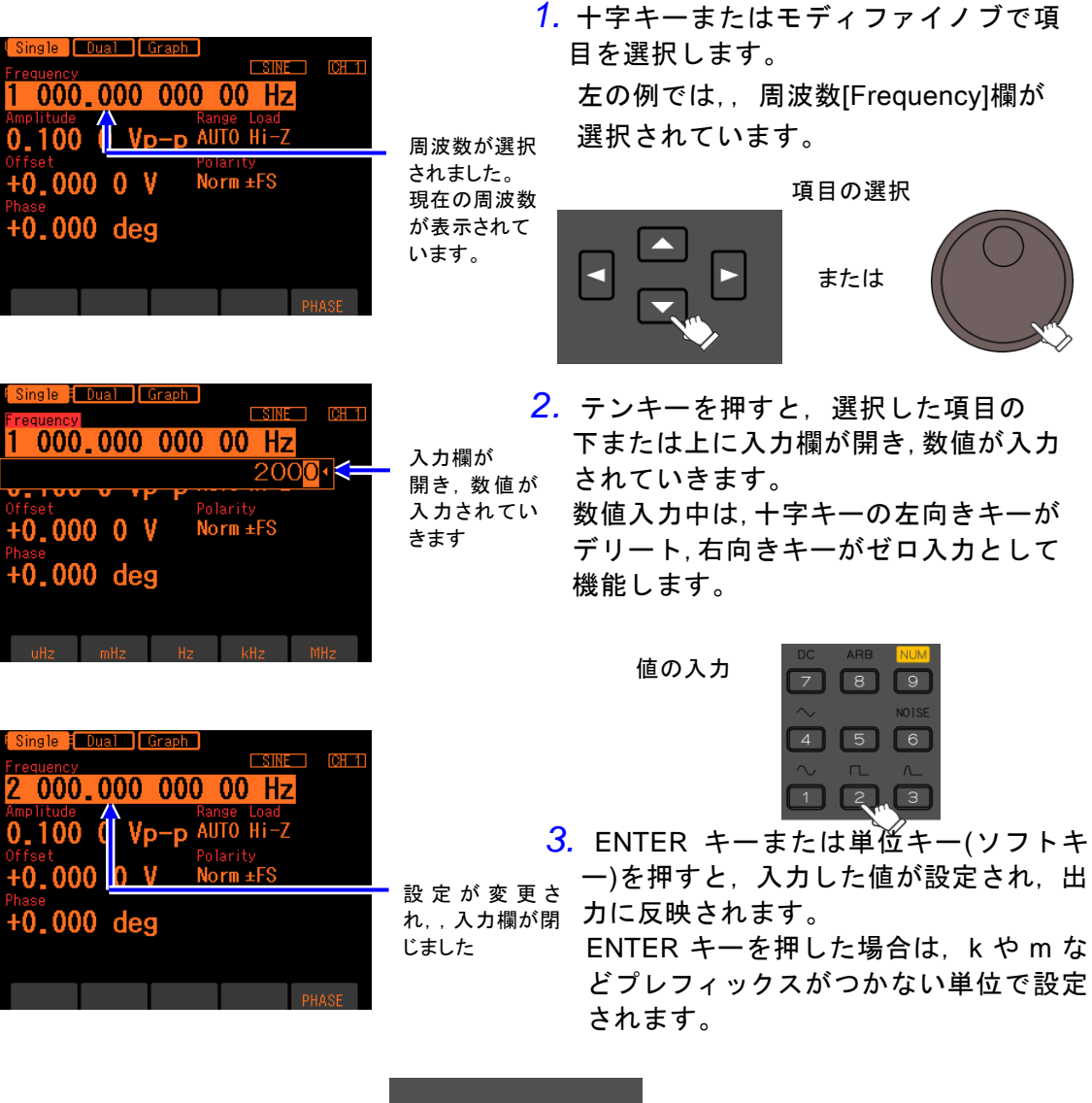

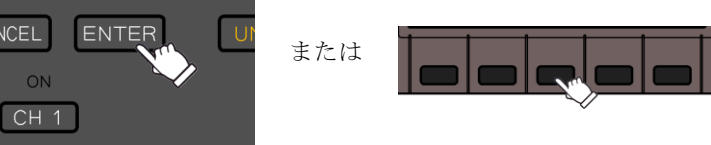

ー)を押すと,入力した値が設定され,出

 $\blacktriangleright$  Check 数値入力中は,左向きキーがデリート,右向きキーがゼロ入力として機能します。

 $\blacktriangleright$  Check

ソフトキーに設定項目が表示されている場合は,ソフトキーによってその項 目の入力欄を表示させることができます。

**4.3.2** 波形を変更するには

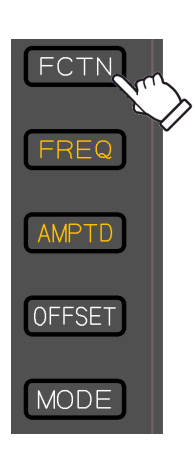

*1.* FCTN キーを押すと,テンキーに選択可能な 波形が点滅します。

 $\overline{I: I}$ 

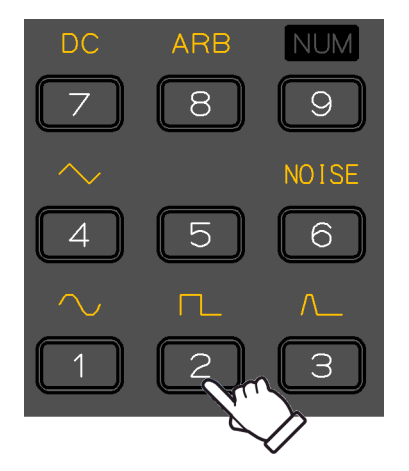

*2.* テンキーの,点滅している波形の直下にあ るキーを押すと,その波形が選択され,出 力に反映されます。 左の絵のように[2]のキーを押すと,方形波 が選択されます。 選択されている波形は,波形の設定後もテ ンキーに表示され続けます。

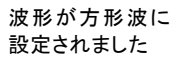

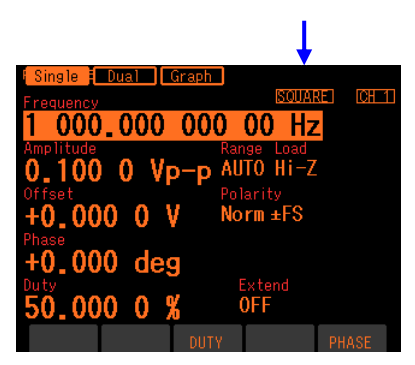

# **4.3.3** 基本パラメタ変更のシュートカットキー操作

周波数, 振幅, DC オフセットは, 基本パラメタショートカットキーにより直ちに選択肢リ ストまたは入力欄を開くことができます。

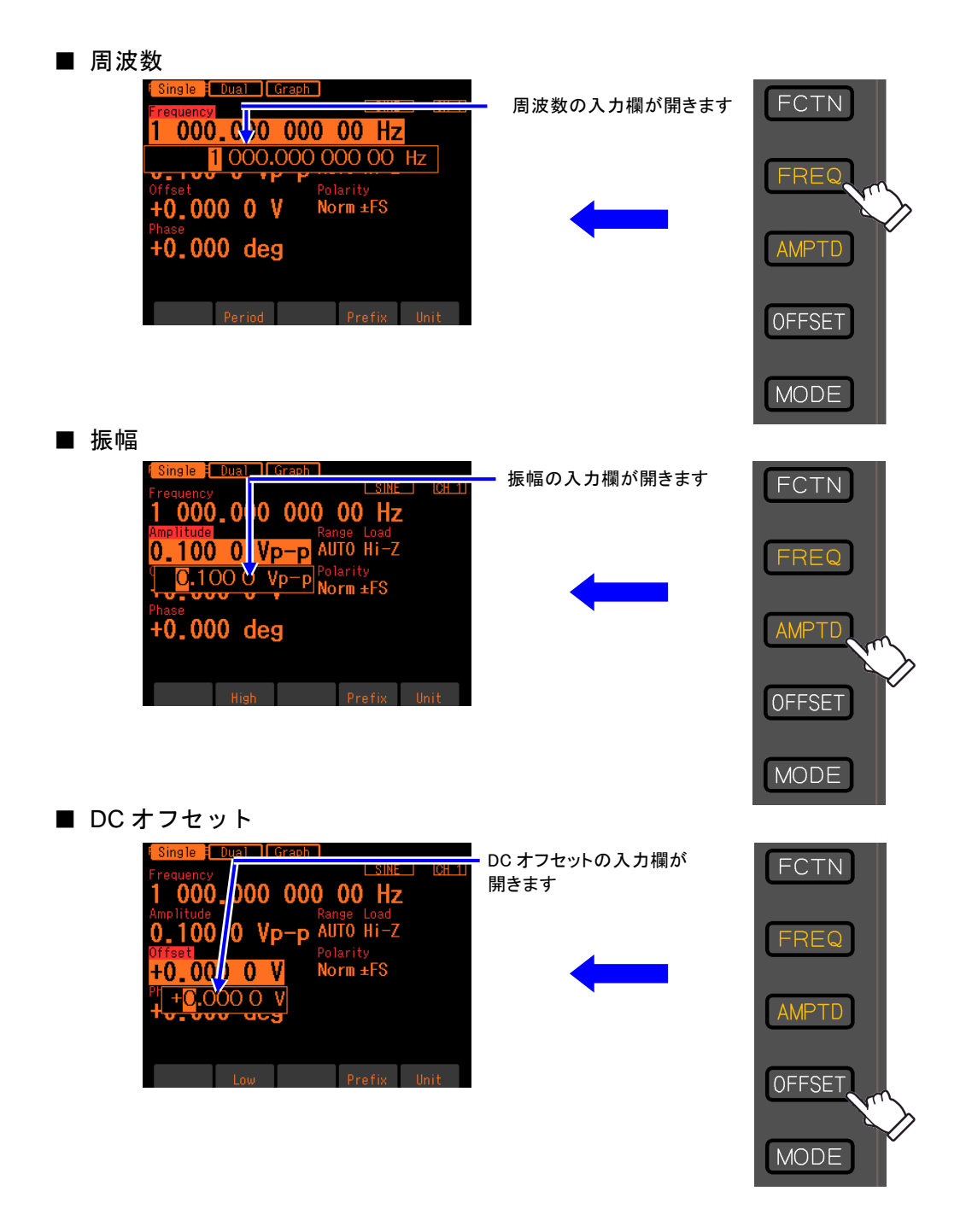

7377

# **4.3.4** ENTER キー,CANCEL キー,UNDO キーの働き

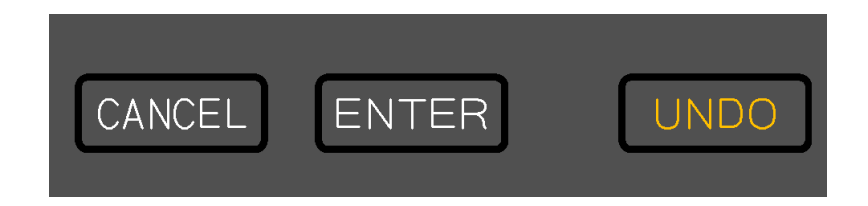

### ■ ENTER キーの働き

次のような決定動作を行います。

- ・選択された項目の入力欄または選択肢リストを開きます。
- ・テンキーで入力した数値を設定します。
- ・画面に表示されたボタンを実行します。

### ■ CANCEL キーの働き

次のような取り消し動作を行います。ただし,一旦行われた設定変更を元に戻すことはで きません(次項の UNDO キーでは戻せます)。

- ・入力欄,選択肢リストを閉じます。
- ・テンキーで入力した数値を破棄します。
- ・モディファイノブで変更した値を元に戻します。
- ・設定ウインドウやダイアログボックスを閉じます。

#### ■ UNDO キーの働き

ENTER キー,モディファイノブによって行われた設定変更を元に戻します。ユーザの操 作の結果,自動的に行われた設定変更も含めて元に戻すことができます。

アンドゥ操作を行った直後に再度 UNDO キーを押すと,アンドゥする前の設定に戻りま す。

ただし,アンドゥが効かない操作も一部あります。

# **4.3.5** 表示単位を変更するには

**a)** プレフィックス(単位の接頭語:k や m,M など)を変更するには 周波数の例を示します。振幅やパルス幅でも同じ方法で変更できます。

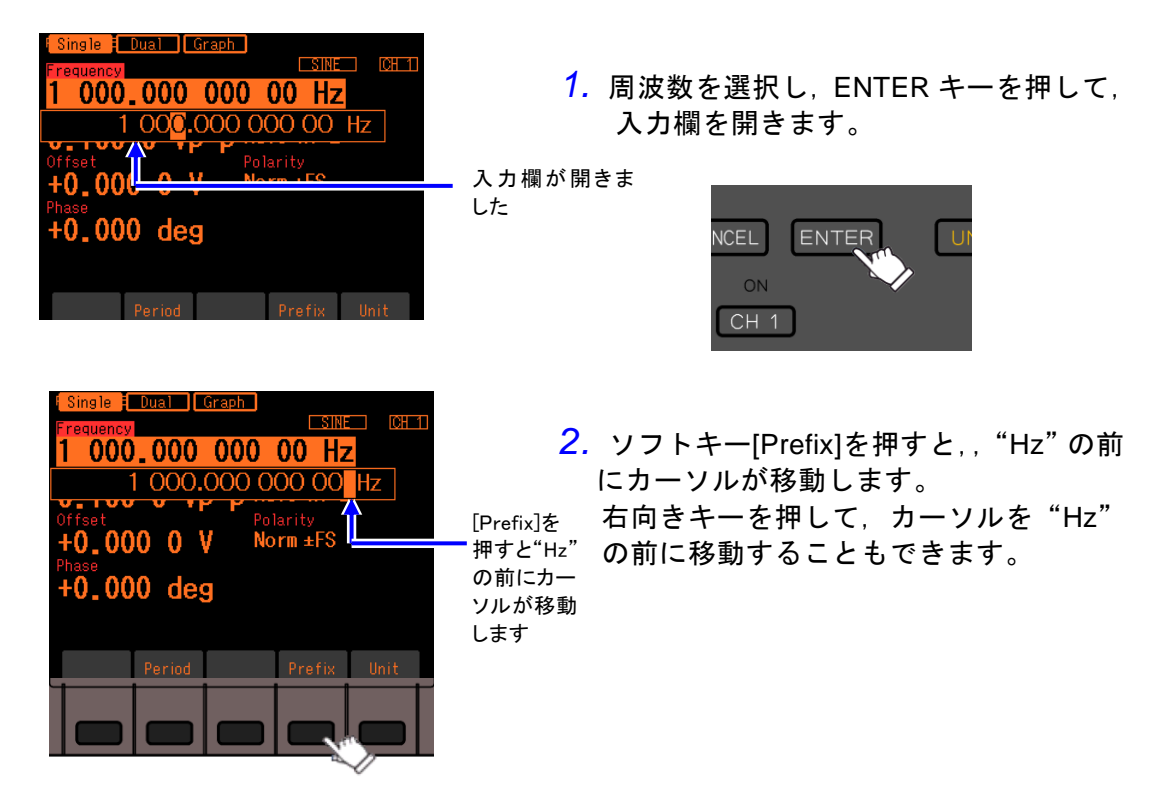

*3.* 上下キーまたはモディファイノブにより,単位を MHz, kHz, Hz, mHz, uHz に変更できます。表示単位と小数 点位置が変わるだけで,,設定値の値そのものは変化し ません。

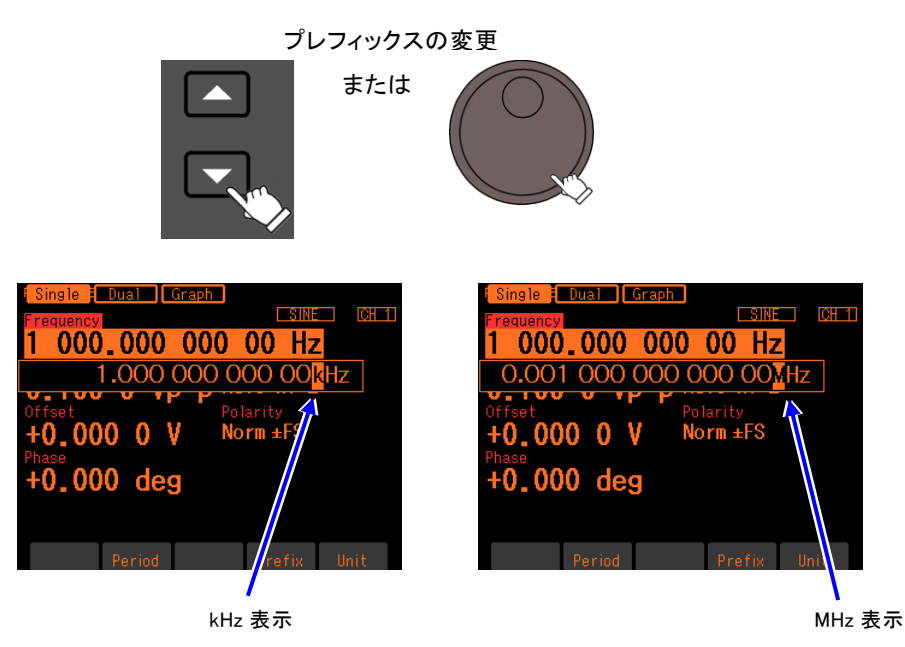

**b)** Vp-p,Vrms,ユーザ定義単位などを変更するには 振幅の例を示します。周波数やパルス幅でも同じ方法で変更できます。

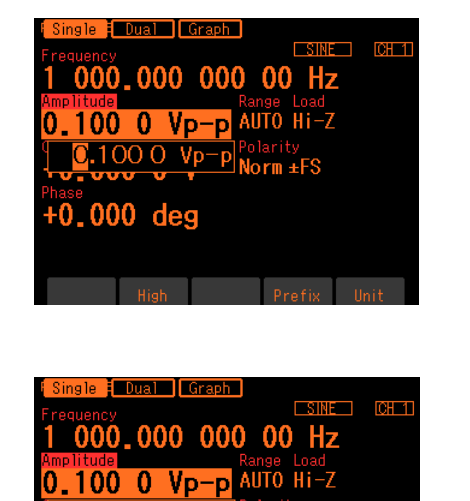

**D.100 0 Vp-p** Polarity

 $+0,000$  deg

*1.* 振幅を選択し,ENTER キーを押して, 入力欄を開きます。

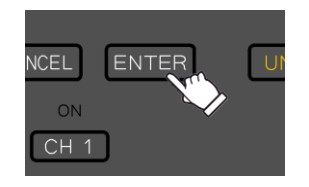

2. ソフトキー[Unit]を押すと,, "Vp-p"に カーソルが移動します。 右向きキーを押して,カーソルを"Vp-p" に移動することもできます。

**3. 上下キーまたはモディファイノブにより**, 単位 を Vrms,dBV, ユーザ定義単位に変更できます(正 弦波,負荷インピーダンス Hi-Z の場合)。表示単 位と数値が変わるだけで,,出力値そのものは変化 しません。

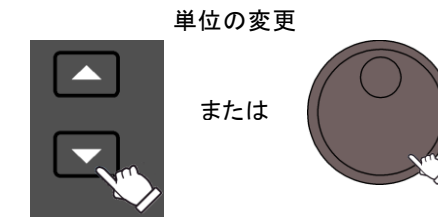

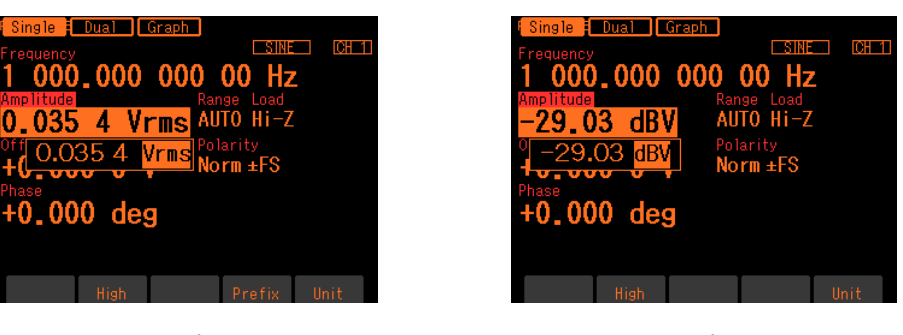

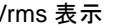

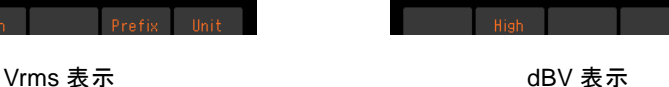

以下の各項目も参照してください。

- 周波数, 周期設定の変更 ☞ [P.4-23,](#page-60-0) [P.4-24](#page-61-0)。
- 振幅単位 (Vp-p, Vpk, Vrms, dBm, dBV) の変更 ☞ [P.4-26](#page-63-0)。
- パルス波の時間とデューティ設定の変更 ☞ [P.4-38](#page-75-0)。
- ユーザ定義単位の設定 ☞ P[.10-2](#page-173-0)。

# **4.3.6** CH1/CH2 切り換えキーとアクティブなチャネル(WF1948 のみ)

CH1/CH2 切り換えキーを押す度に,設定対象のチャネルが 切り換わります。

チャネルに依存しない設定画面では,このキーは無効です。 設定対象になっているチャネルを,この製品では「アクティブな チャネル」と呼びます。バースト発振モードなどで,TRIG キーは,アクティブなチャネルに対して働きます。チャネルに 依存しない設定画面に移っても,それまでのアクティブな チャネルは保存されています。 CH1/CH2

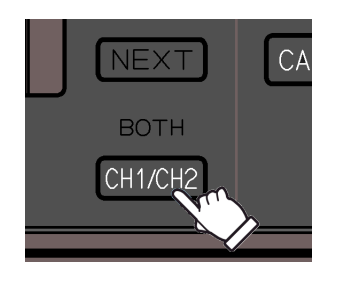

 $\overline{\mathbf{z}}$ 

切り替えキー

| CH1 アクティブ                                                                                                    | CH2 アクティブ                                                                                                    |
|----------------------------------------------------------------------------------------------------|----------------------------------------------------------------------------------------------------|
| (CH1 が設定対象)<br>Graph<br>Dual<br>Single<br><b>CH<sub>1</sub></b><br><b>EXINER</b><br>requency<br>000.000 000 00 Hz<br>Load<br>Hi-Z<br><sup>Kange</sup><br>AUTO<br>l () Vp-p<br>Polarity<br>000 O V<br>$Norm + FS$<br>$000\,\deg$<br><b>TUTTER</b> | (CH2 が設定対象)<br>Graph<br>Single <b>E</b><br>Dual<br><b>CH<sub>1</sub></b><br>Fetn SINE<br>Continuous<br>1 000,000 000 00 Hz<br>Freq<br>Offset +0.000 0 V<br>Amptd 0.100 0 Vp-p<br>$+0.000$ deg<br><b>ESREE</b><br><b>TOHEN</b><br>quency<br>000,000 000 00 Hz<br>plitude<br>100 O Vp—p<br>Load<br><b>Hi–Z</b><br><sup>lange</sup><br>NUTO<br>Polarity<br>0.000000<br>Norm ±FS |
| Fetn SINE<br>Continuous<br>Mode<br>Freq $1000,000000000$ Hz<br>Offset +0.000 0 V<br>Amptd 0.100 0 Vp-p<br>Phase +0.000 deg<br>PHASE<br><b>Dual Graph</b><br>Single<br><b>CHEE</b><br><b>EXINER</b><br>Frequency<br>000.000<br>000<br>00<br>Hz    | $0,000$ deg<br>PHASE<br><b>EDual Graph</b><br>Single<br><b>EXINER</b><br><b>CH 21</b><br><u>Frequency</u><br>000.000<br>000<br>00<br>Hz                                                                                                    |
| Range Load<br>AUTO Hi-Z<br>0<br>۰D.<br>Polarity<br>000<br>Norm ±FS<br>0<br>$+0.000$ deg<br>PHASE                                                                                                    | Range Load<br>-d auto hi-z<br>იი<br>0<br>Polarity<br>)ffset<br>+0.000<br>$Norm + FS$<br>$+0.000$ deg<br><b>PHASE</b>                                                                                                    |
|                                                                                                    | Oscillator 画面の右上端に                                                                                                    |

現在のアクティブなチャネルが 表示されます

- **4.3.7** Utility 画面でできること
	- **a)** Utility 画面を表示させるには

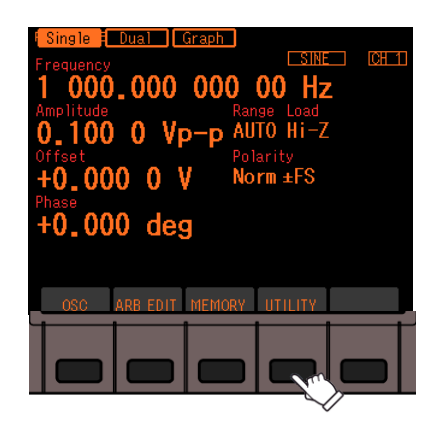

MENU キーを押すとトップメニューが ソフトキー領域に開きます。そこで [UTILITY]に対応するソフトキーを押し てください。これでUtility 画面が表示さ れます。

<span id="page-55-0"></span>**b)** Utility 画面の構成

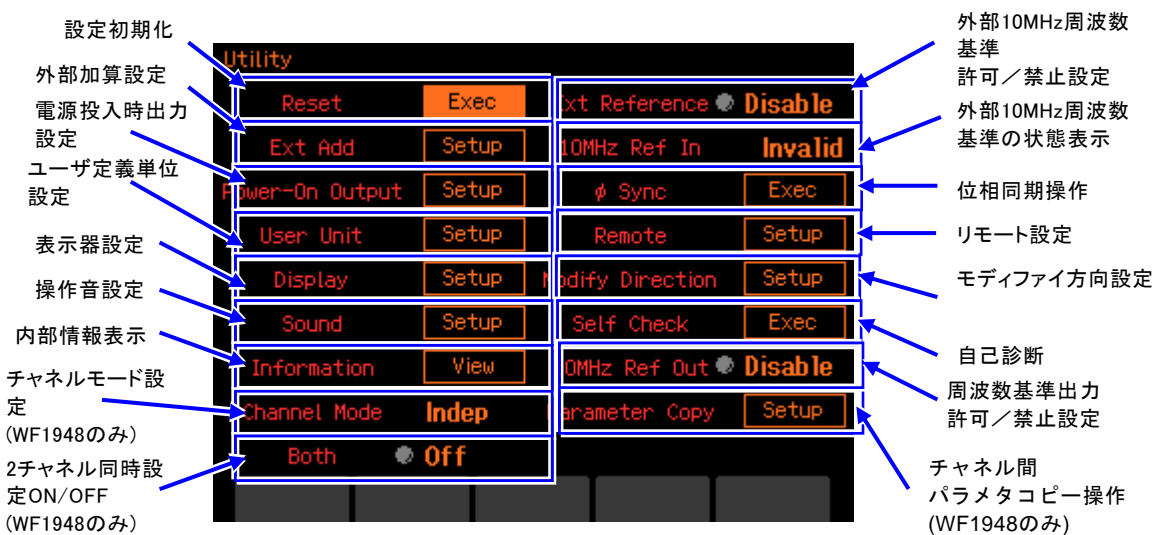

・設定初期化 [Reset]

設定の初期化を行います。初期設定に戻すと、連続発振、正弦波, 1kHz, 0.1Vp-p / 開放, 出力オフになります。 ☞ [P.4-20](#page-57-0)

- ・外部 10MHz 周波数基準 許可/禁止設定 [Ext Reference] 外部 10MHz 周波数基準の許可, 禁止を切り換えます。☞ [P.9-4](#page-171-0)
- ・外部加算設定 [Ext Add] 外部加算ゲインの設定を行います。オフ, 0.4 倍, 2 倍, 10 倍から選択します。 ☞ [P.4-34](#page-71-0)
- ・外部 10MHz 周波数基準入力の状態表示 [10MHz Ref In] 外部 10MHz 周波数基準入力に有効な信号が来ているどうかを表示します。☞ [P.9-4](#page-171-0)
- ・電源投入時出力設定 [Power-On Output] 電源投入時の出力オン/オフ設定を行います。☞ [P.4-20](#page-57-1)
- ・位相同期操作 [φ Sync] 複数台同期接続時の機器間同期操作,WF1948 でのチャネル間同期操作を行います。 ☞ [P.7-6,](#page-153-0) P[.8-4](#page-165-0)
- ・ユーザ定義単位設定 [User Unit] ユーザ定義単位の設定を行います。☞ [P.10-3](#page-174-0)
- ・リモート設定 [Remote] GPIB,USB の選択と GPIB アドレスの設定を行います。USB ID も表示されます。 ☞ [P.11-2](#page-177-0)
- ・表示器設定 [Display] 表示器のバックライトの設定を行います。☞ [P.11-2](#page-177-1)
- ・モディファイ方向設定 [Modify Direction] モディファイノブを回したときの項目移動方向の設定を行います。☞ P. [11-2](#page-177-2)
- ・操作音設定 [Sound] 操作音の設定を行います。☞ [P.11-3](#page-178-0)
- ・自己診断 [Self Check] 内部状態のチェックを行います。☞ P. [11-3](#page-178-1)
- ・内部情報表示 [Information] ファームウエアのバージョン,最終校正日の表示を行います。 ☞ P. [11-3](#page-178-2)
- ・周波数基準出力許可/禁止設定 [10MHz Ref Out] 10MHz 基準出力端子の出力オン/オフを切り替えます ☞ P. [8-4](#page-165-0)
- ・チャネルモード設定 [Channel Mode](WF1948 のみ) 2 チャネル連動動作の種類を設定します。独立,2 相,周波数差一定,周波数比一定, 差動出力から選択します。☞ [P.7-7,](#page-154-0) [P.7-9,](#page-156-0) [P.7-11,](#page-158-0) [P.7-13](#page-160-0)
- ・チャネル間パラメタコピー操作 [Parameter Copy](WF1948 のみ) チャネル間で設定のコピー操作を行います。☞ [P.7-3](#page-150-0)
- ・2 チャネル同値設定 On/Off [Both] (WF1948 のみ) 両チャネルに同じ設定を行う動作のオン,オフを切り換えます。☞ [P.7-5](#page-152-0)

## <span id="page-57-0"></span>**4.3.8** 初期設定に戻すには

初期設定に戻したいときは,Utility 画面で操作を行います。 初期設定に戻すと,連続発振,正弦波,1kHz,0.1Vp-p/ 開放,出力オフになります。

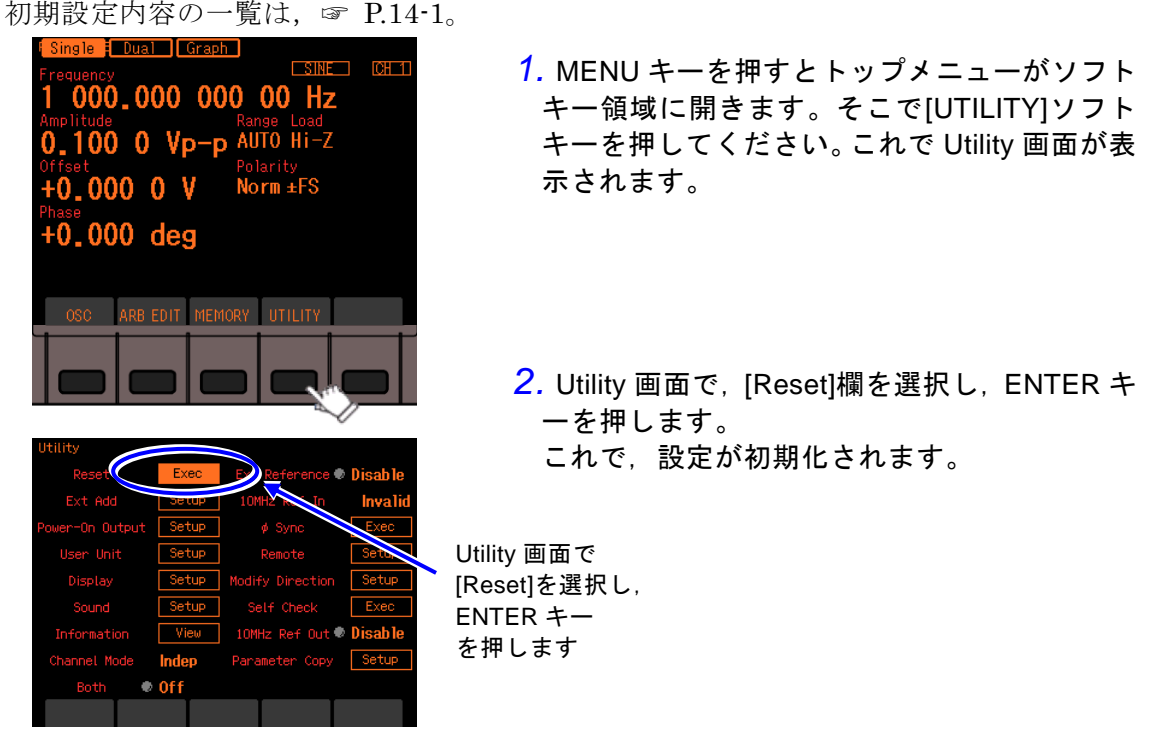

# **4.3.9** 出力オン/オフ操作

#### **a)** パネル面での操作方法

波形出力オン/オフキーを押す度に,波形出力のオン/オフが 切り換わります。出力がオンのときは,キー上側の"ON" ランプが点灯します。

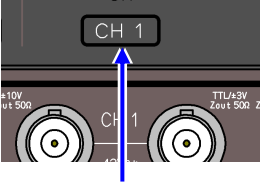

出力オン/オフキ

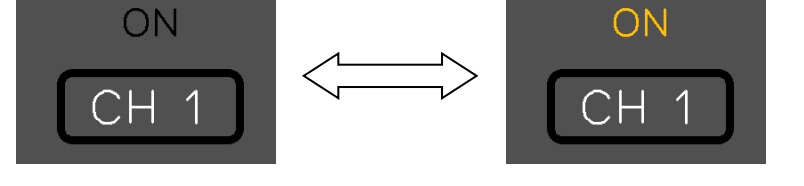

出力がオフのとき,出力端子は開放になります。オンのときの出力インピーダンスは 50Ω です。同期/サブ出力は,波形出力のオン/オフ設定に関わらず常にオンになって います。波形出力のオン/オフには機械式のスイッチを用いています。そのため,波形 出力オン/オフの切り替え時にチャタリングが発生します。チャタリングによる誤動作 などのおそれのある機器に接続される際には十分ご注意ください。☞ [P.3-7](#page-30-0)

#### <span id="page-57-1"></span>**b)** 電源投入時の設定

電源投入時の波形出力オン/オフ状態を指定することができます。 電源投入時の出力設定は,以下の 3 つから選択できます。

• オフ[Off]

オフになります。

・オン $[On]$ 

オンになります。

• 前回設定に復帰[Last State]

前回,電源をオフした方法によって次のように動作が異なります。

前回,パネル面の電源スイッチにより電源をオフした場合

→ 前回、電源をオフする前の設定に復帰します。

前回,電源供給を遮断することによって電源をオフした場合

→ オフになります。

ラックなどに組み込んで他の機器と一括で電源供給のオン/オフ操作が行われて いるような場合です。

操作は,Utility 画面で行います。

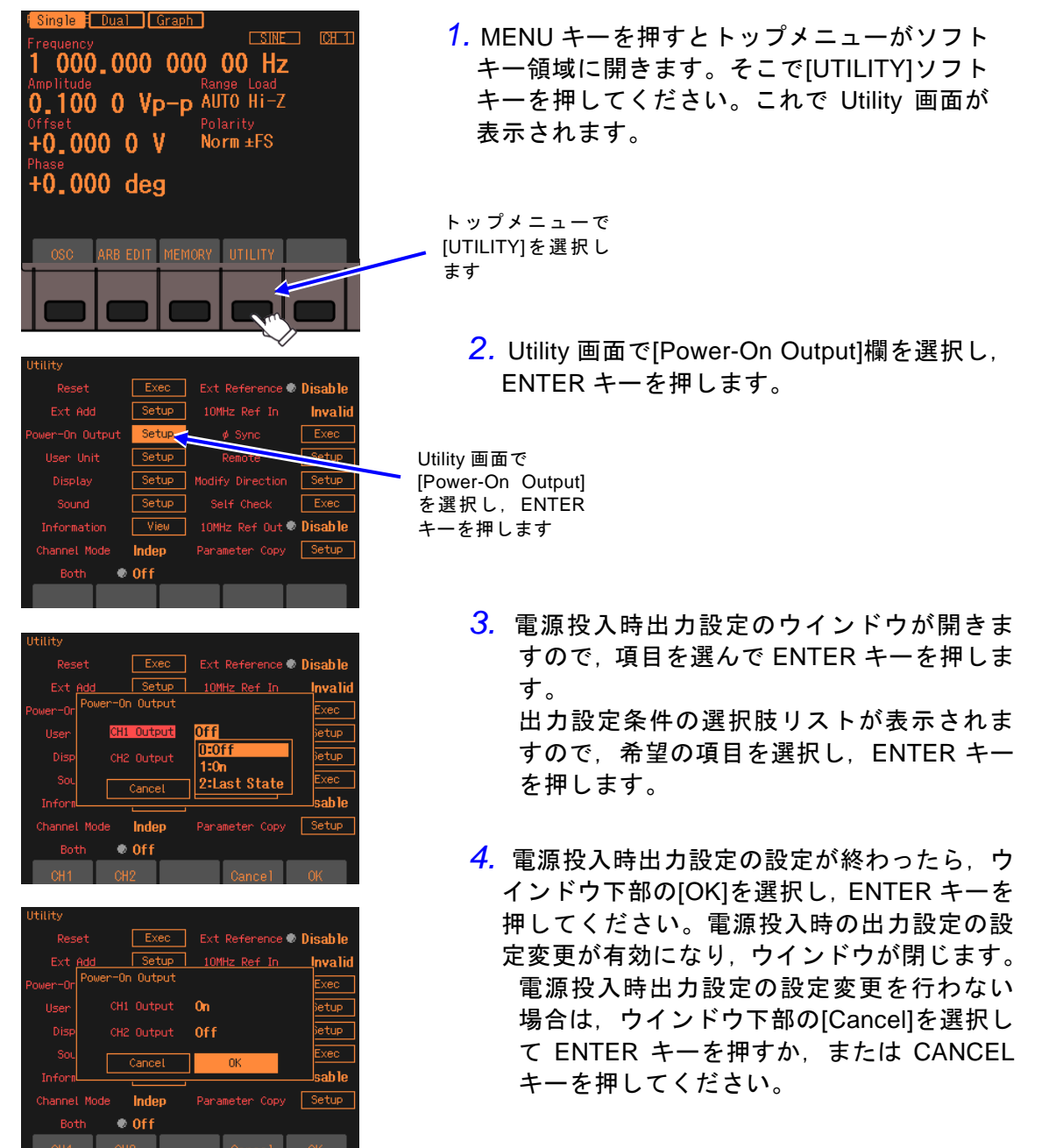

# **4.4** 主な項目の設定方法

ここでは、主に Oscillator 設定画面で行う、主要な項目の設定方法について説明します。 他の画面が表示されているときは,MENU キーを押すとトップメニューが表示されますの で,ソフトキーの[OSC] を選択してください。

連続発振モードのテキスト表示画面(1チャネル表示)で説明します。設定画面は1ページ のみです。

波形

(波形によっては,さらに

 $\overline{\mathbf{r}}$ 

# **4.4.1** 連続発振モードのテキスト表示画面構成

出力波形の基本的な設定を行う画面です。

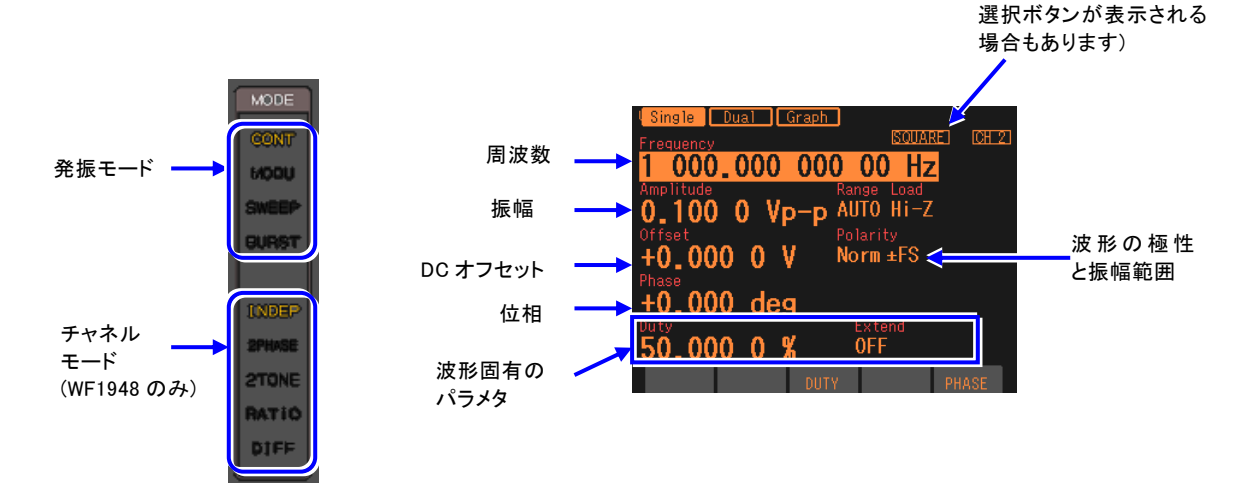

# <span id="page-59-0"></span>**4.4.2** 発振モードを設定するには

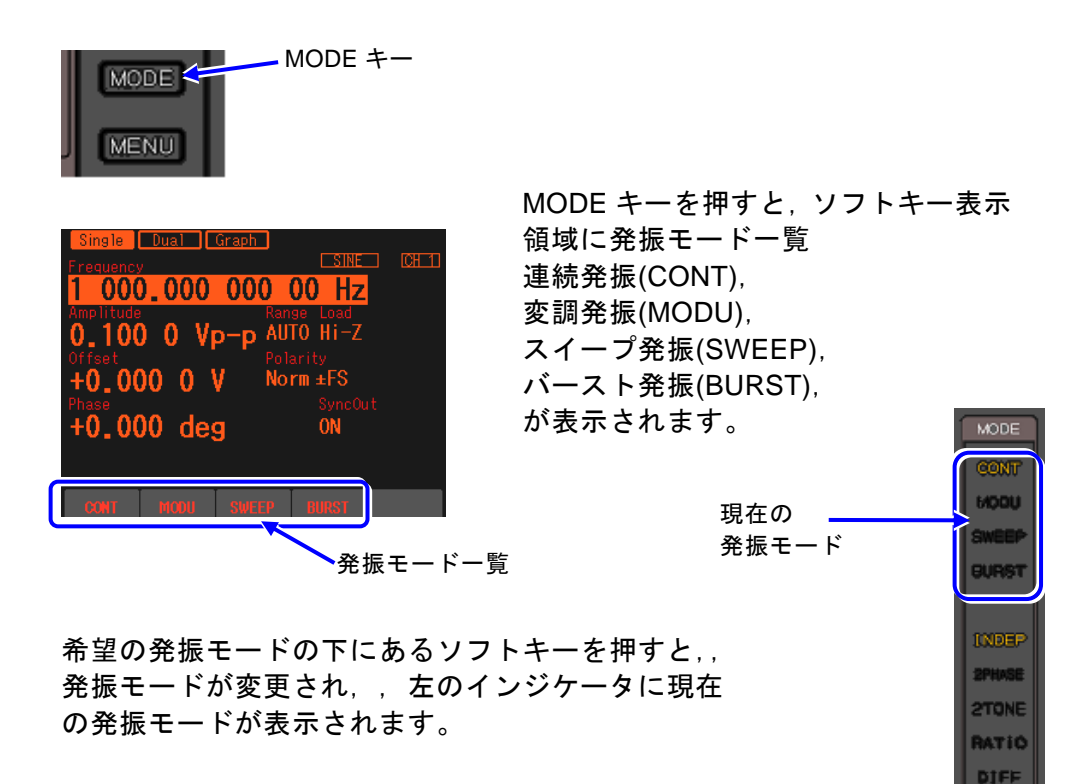

# **4.4.3** 波形を設定するには

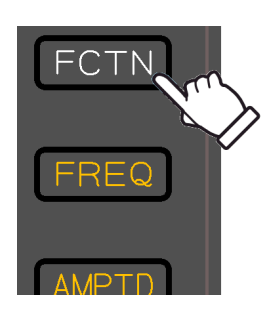

FCTN キーを押すとテンキーに波形アイコンが 表示されます。そこで希望の波形に対応する数字 キーを押すと,波形が設定されます。

各数字キーと波形との対応を以下に示します。

- [1] キー:正弦波 [SINE]
- [2] キー:方形波 [SQUARE]
- [3] キー:パルス波 [PULSE]
- [4] キー:ランプ波 [RAMP]
- $[6]$  キー: ノイズ [NOISE]
- $[7]$   $\approx$   $-$  : DC  $[DC]$
- [8] キー:任意波 [ARB]

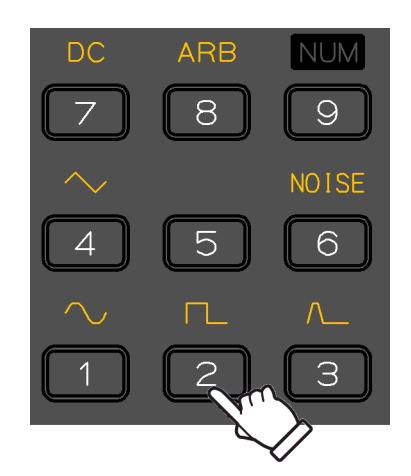

出力波形は画面右上の文字による表示のほか,テンキーの LED 表示でも確認できます。 波形を任意波に設定した場合は、本体に保存された任意波形を選択します。☞ [P.4-42](#page-79-0)

# <span id="page-60-0"></span>**4.4.4** 周波数を設定するには

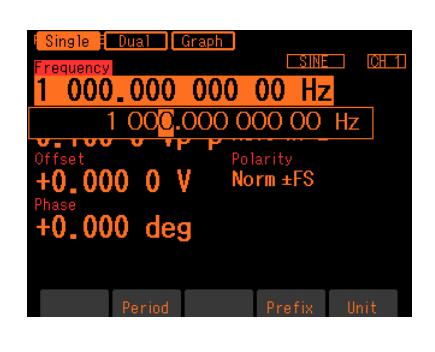

1. FREQ キーを押すと周波数入力欄が開きま す。または, [Frequency]欄を選択し, ENTER キーを押して入力欄を開きます。 設定画面が複数ある場合でも, [Frequency]欄 は必ず 1 ページ目の画面左上に表示されてい ます。 [Frequency]欄に[Period]と表示され,周波数 ではなく周期が表示されているときは, FREQ キーをもう一度押すか,ソフトキー [Freq]を押してください。周波数表示に切り替 わります。

*2.*左右キーで変更する桁を選択し,上下キーまたはモディファイノブで値を増減し ます。変更は直ちに出力に反映されます。 または,テンキーを使い,数値を入力します。ENTER キーまたは単位キー(ソフ トキー)[uHz][mHz][Hz][kHz][MHz]を押すと,入力した値が設定され,出力に反映 されます。ENTER キーを使った場合は,単位は Hz で設定されます。

# <span id="page-61-0"></span>**4.4.5** 周期を設定するには

周波数の代わりに周期で設定することができます。 周波数表示を周期表示に変更する方法は,以下の 2 通りあります。

○ ソフトキー[Freq] / [Period] により周期表示に変更する

周波数の入力欄が開き,現在の周波数が表示されているときには、ソフトキー[Period] が表 示されます。これを押すと,周期の入力欄が開き,項目表示が[Frequency] から[Period] に 変化します。

ソフトキー[Period] は,[Freq] に変わります。ここで,ソフトキー[Freq] を押すと,今度 は周波数の入力欄が開きます。

○ FREQ キーの 2 度押しにより周期表示に変更する

周波数の入力欄が開いていない状態で,ショートカットキーの FREQ キーを 2 回押すと同 期入力欄が開きます。

周波数または周期の入力欄が開いている場合は,FREQ キーを押す度に,周波数表示と周期 表示が切り換わります。

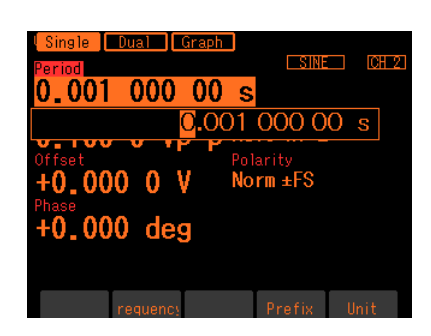

周期入力欄が開いたら,周波数と同じ手順で設 定を行います。テンキーにより数値を入力する と,周期設定の単位キーがソフトキーに表示さ れます。周期表示に変更すると,表示が次のよ うに変化します。 項目名:Frequency → Period 単位表示:Hz → s ソフトキー:Period → Freq

- **4.4.6** 位相を設定するには
	- **a)** 設定方法

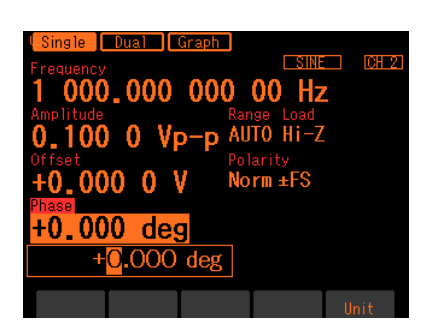

*1.* [Phase]欄を選択し,ENTER キーを押すと位 相入力欄を開きます。 設定画面が複数ある場合でも,[Phase]欄は必 ず 1 ページ目の画面左上に表示されていま す。

*2.* 左右キーで変更する桁を選択し,上下キーまたはモディファイノブで値を増減し ます。変更は,直ちに出力に反映されます。 または、テンキーを使い、数値を入力します。ENTER キーまたは単位キー(ソフ トキー) [deg]を押すと,入力した値が設定されます。ENTER キーを使った場合, 単位は deg で設定されます。

#### **b)** 位相設定で変更できること

位相の設定によって,以下の項目を変更することができます。

■ 同期/サブ出力の基準位相同期出力と波形出力との間の位相差を変更できます 位相設定が+90度の場合の例を以下に示します。このとき、波形出力のゼロ位相位置は 基準位相同期出力の立ち上がりより 90 度先行しています。

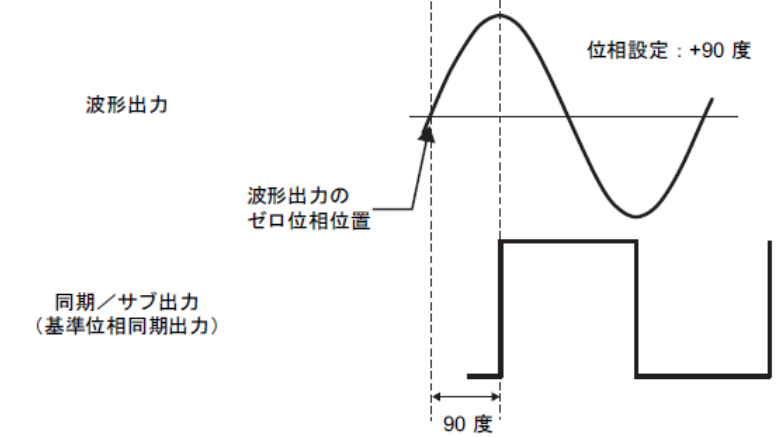

■ バースト発振, ゲーテッド単発スイープにおける, 発振開始/停止位相を変更できます 発振開始/停止位相が+30 度の場合のバースト発振の例を以下に示します。このとき, +30 度位置から発振を開始し,同じく+30 度位置で発振を停止しています。 バースト発振 ☞ [P.4-79](#page-116-0),ゲーテッド単発スイープ ☞ [P.4-62](#page-99-0)。

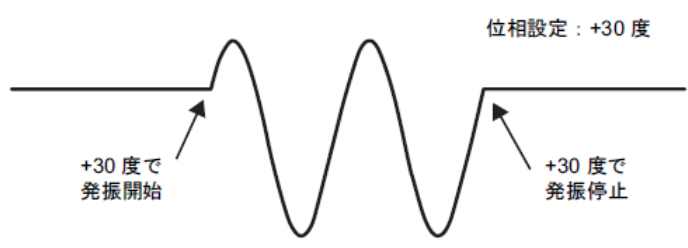

■ 同期発振, 2 相発振時のチャネル間の位相差を変更できます (WF1948 のみ)

各チャネルの位相設定の差が,チャネル間の位相差になります。

[CH2 の位相設定- CH1 の位相設定]が正の場合は,次図のように CH2 の波形は CH1 の波形より先行します。

同期発振,2 相発振については,☞ [P.7-6](#page-153-0),[P.7-7](#page-154-0)

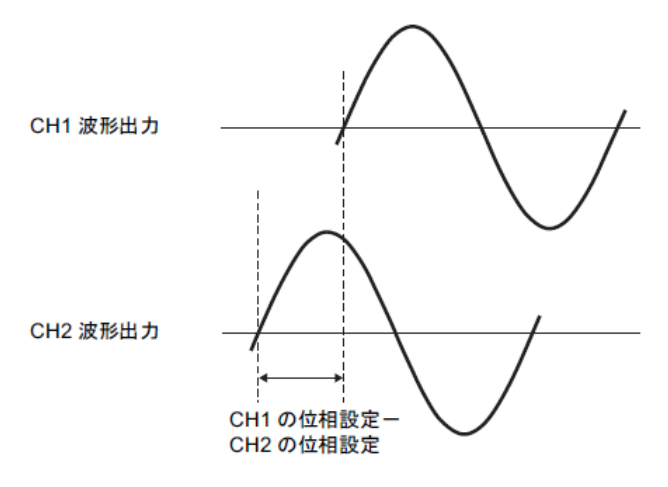

 $\overline{a}$ 

- **4.4.7** 振幅を設定するには
	- **a)** 設定方法

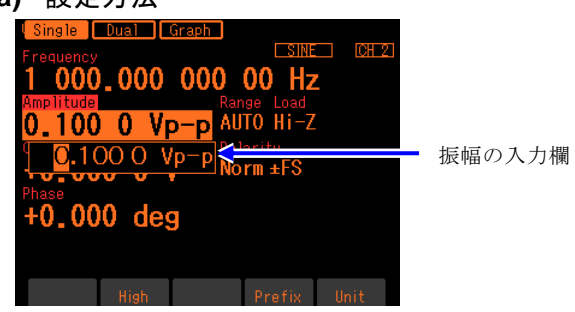

*1.* ショートカットキーの AMPTD キーを 押すと振幅入力欄が開きます。または, [Amplitude]欄を選択し Enter キーを押 して,振幅入力欄を開きます。 設定画面が複数ある場合でも,

[Amplitude]欄は必ず 1 ページ目の画面 左上に表示されています。 [Amplitude]欄に[High]と表示され,振幅 ではなくハイレベルが表示されている ときは,AMPTD キーをもう一度押して ください。

- *2.* 左右キーで変更する桁を選択し,上下キーまたはモディファイノブで値を増減しま す。変更は,,直ちに出力に反映されます。 または,テンキーを使い,,数値を入力します。ENTER キーまたは単位キー(ソフト キー)を押すと,入力した値が設定され,出力に反映されます。
- <span id="page-63-0"></span>**b)** 単位(Vp-p,Vpk,Vrms,dBV,dBm,ユーザ定義単位)を変更するには

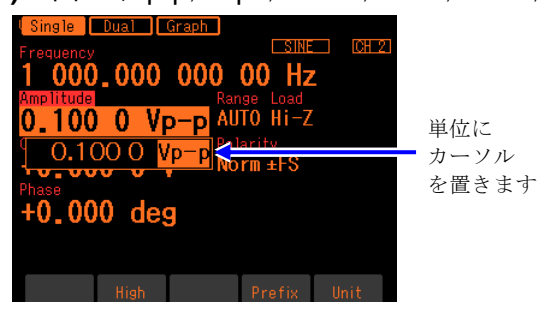

- *1.* 振幅入力欄が開いたとき,ソフトキー [Unit]を押して,右端の単位位置にカーソ ルを移動します。
- *2.* 上下キーまたはモディファイノブによ り,単位を変更できます(使用できない単 位は表示されません)。表示単位が変わる だけで,実際の出力値は変化しません。
- **c)** 波形によって使える単位が異なります

振幅の単位としては、Vp-p, Vpk, Vrms, dBV, dBm, ユーザ定義単位が使用できま す。ただし,適用できる波形は次のように制限されます(DC は対象外です)。

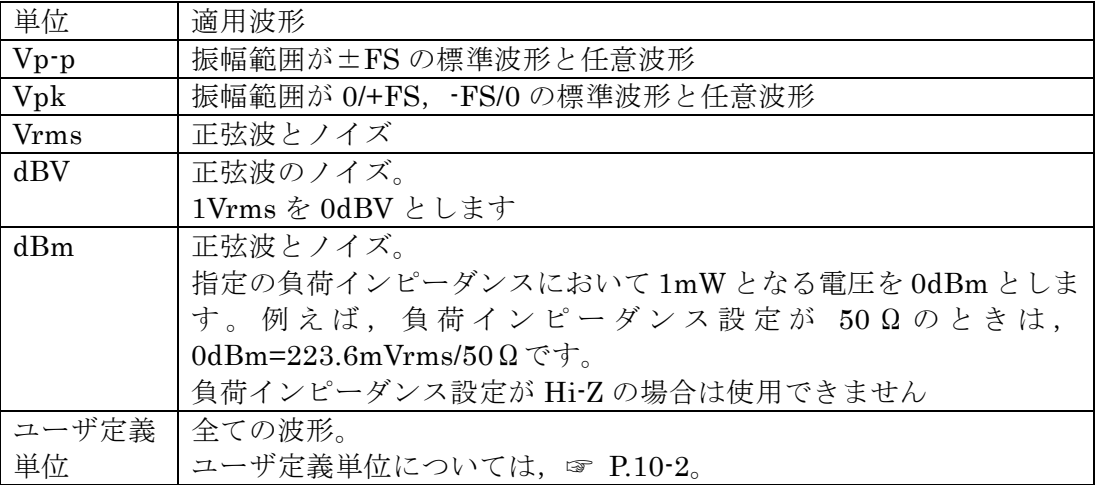

#### **d)** AC + DC の制限

交流振幅と DC オフセットを合わせた最大値は,± 10V /開放 に制限されます。 例えば, 交流振幅が 5Vp-p /開放 のとき, DC オフセットの範囲は- 7.5V /開放 か ら+ 7.5V /開放 に制限されます。

最大値は,出力電圧のレンジ設定,外部加算入力の設定によっても変化します。 ☞ [P.4-32,](#page-69-0) [P.4-34](#page-71-1)

 $\overline{I: I}$ 

**4.4.8** DC オフセットを設定するには

**a)** 設定方法

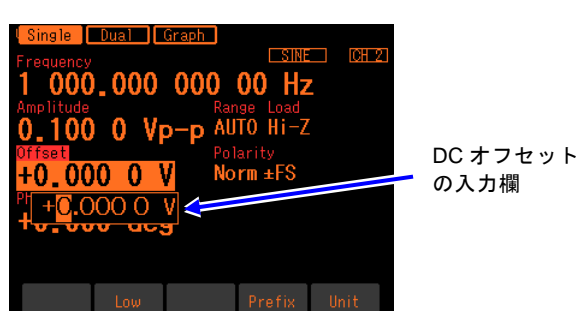

*1.* ショートカットキーの OFFSET キー を押すと DC オフセット入力欄が開き ます。または,[Offset]欄を選択し Enter キーを押して,DC オフセット入力欄 を開きます。 設定画面が複数ある場合でも,[Offset] 欄は必ず 1 ページ目の画面左上に表示 されています。 [Offset]欄に[Low]と表示され,DC オフ セットではなくローレベルが表示され ているときは,OFFSET キーをもう一 度押してください。

*2.* 左右キーで変更する桁を選択し,上下キーまたはモディファイノブで値を増減しま す。変更は,,直ちに出力に反映されます。 または,テンキーを使い,,数値を入力します。ENTER キーまたは単位キー(ソフト キー)を押すと,入力した値が設定され,出力に反映されます。

**b)** AC + DC の制限

交流振幅と DC オフセットを合わせた最大値は、± 10V /開放 に制限されます。 例えば, 交流振幅が 5Vp-p/開放 のとき, DC オフセットの範囲は- 7.5V/開放から + 7.5V/開放に制限されます。

最大値は,出力電圧のレンジ設定,外部加算入力の設定によっても変化します。 ☞ [P.4-32,](#page-69-0) [P.4-35](#page-72-0)

## **4.4.9** ハイレベル/ローレベルで出力レベルを設定するには

振幅と DC オフセットを設定する代わりに, 波形の上端値 (ハイレベル) と下端値 (ローレ ベル)によって出力レベルを設定することができます。

#### **a)** 振幅/DC オフセット表示をハイ/ロー表示に変更するには

振幅/DC オフセット表示をハイ/ロー表示に変更する方法は, 以下の3通りあります。 ○ ソフトキー[High] / [Low] によりハイ/ロー表示に変更する 振幅または DC オフセットの入力欄が開き, 現在の値が表示されているときには, ソフト キー[High]または[Low]が表示されます。これを押すと,ハイレベルまたはローレベルの 入力欄が開き,項目表示がそれぞれ[Amplitude], [Offset]から[High], [Low]に変化します。 ソフトキー[High], [Low]は,[Ampl], [Offset]に変わります。ここで,ソフトキー[Ampl], [Offset] を押すと,今度は振幅または DC オフセットの入力欄が開きます。

#### ○ AMPTD キーの 2 度押しによりハイ/ロー表示に変更する

振幅の入力欄が開いていない状態で,ショートカットキーの AMPTD キーを 2 回押すと ハイレベル入力欄が開きます。ハイレベルの入力欄が開いている場合は, AMPTD キー を押す度に,振幅/DC オフセット表示とハイ/ロー表示が切り換わります。

### ○ OFFSET キーの 2 度押しによりハイ/ロー表示に変更する

DC オフセットの入力欄が開いていない状態で,ショートカットキーの OFFSET キーを 2 回押すとローレベル入力欄が開きます。ローレベルの入力欄が開いている場合は, OFFSET キーを押す度に,振幅/DC オフセット表示とハイ/ロー表示が切り換わります。

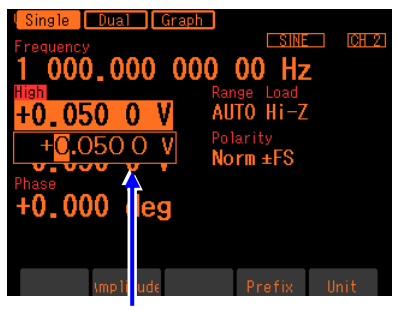

ハイレベルの入力欄 マーレベルの入力欄

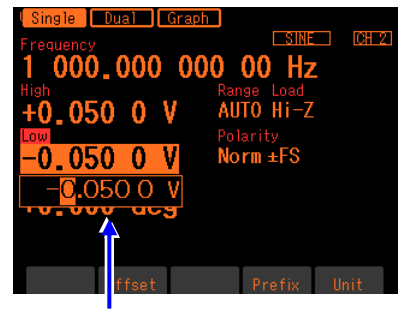

ハイレベルまたはローレベル入力欄が開いたら,DC オフセットと同じ手順で設定を行 います。テンキーにより数値を入力すると,ハイレベル/ローレベル設定の単位キーが ソフトキーに表示されます。

ハイレベル/ローレベル表示に変更すると,表示が次のように変化します。

項目名:Amplitude → High, Offset → Low

単位表示: Vp-p, Vpk, Vrms, dBV, dBm, V → V

 $\vee$ フトキー: High  $\rightarrow$  Ampl, Low  $\rightarrow$  Offset

## **b)** AC + DC の制限

ハイレベル, ローレベルは, - 10V ~+ 10V /開放 の範囲に制限されます。 最大範囲は,出力電圧のレンジ設定,外部加算入力の設定によっても変化します。 ☞ [P.4-32,](#page-69-0) [P.4-35](#page-72-0)

- **4.4.10** 波形の極性と振幅範囲を設定するには
	- **a)** 設定方法

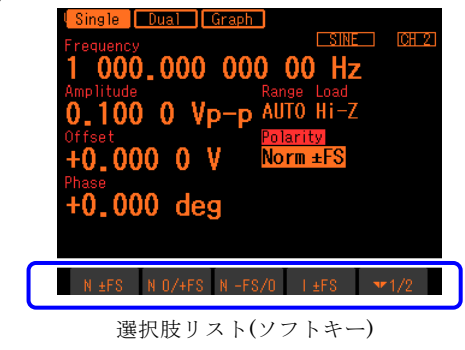

- 1. [Polarity]欄を選択し Enter キーを押 して,ソフトキー領域に選択肢リスト を開きます。
- $2.$  選択肢リストから希望の極性と振幅範 囲を選び、該当するソフトキーを押す と極性と振幅範囲が設定され,出力に 反映されます。ソフトキーの表示は極 性ノーマルなら最初の1文字が "N", 極性反転なら最初の 1 文字が"I"にな っています。設定を取りやめる場合は [Cancel]キーを押すと,設定の変更を 行わず選択肢リストを閉じます。

### **b)** 極性と振幅範囲とは

波形ごとに,極性を反転したり,振幅範囲を片極性に変更することができます。正弦波 の場合の様子を次表に示します。

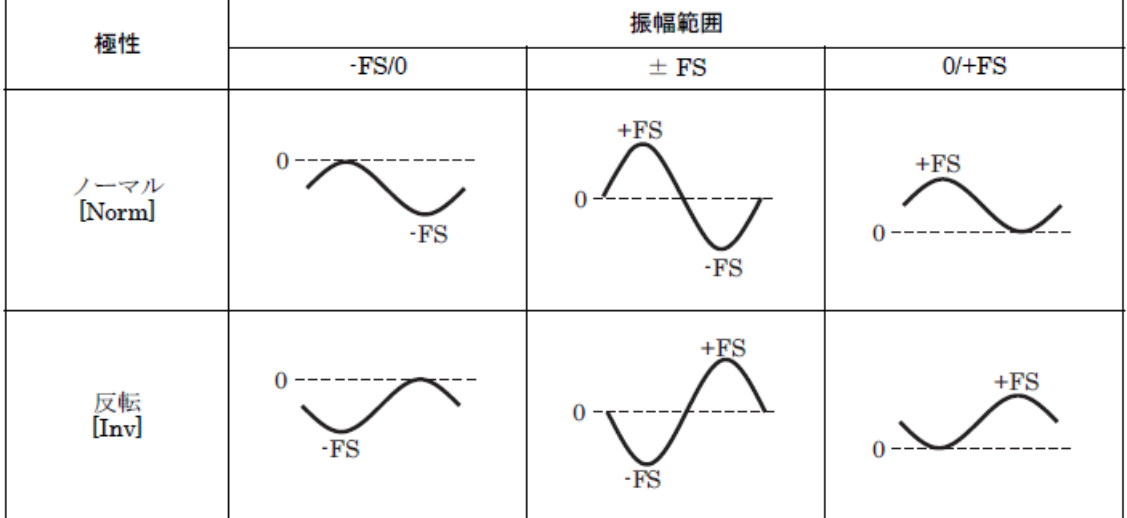

反転は,波形が反転するだけで,出力の DC オフセットの符号は変化しません。

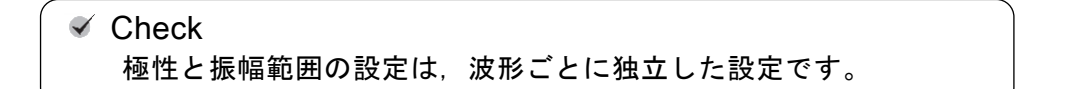

#### **c)** 振幅範囲の決め方

振幅を変えたときに,波形がどのように変化するかに着目して,振幅範囲を決めます。 初期設定では,両極性に振れる波形は± FS に,単極性の波形は 0/+FS に設定されています。

#### ■ 正弦波で振幅範囲が± FS のときの例

振幅を変更すると,DC オフセット位置を基準にして波形振幅が 正負対称に変化します。 元々ゼロ中心に両極性に振れる波形は、振幅範囲を± FS に 設定しておいた方が通常は便利です。

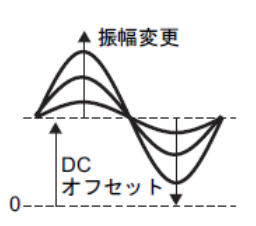

### **d)** 振幅範囲による制約

- 振幅範囲が-FS/0 または 0/+FS の場合,最大振幅は± FS の半分になります。
- 振幅範囲が-FS/0 または 0/+FS の場合,波形メモリの下半分または上半分のみを使用 しているのと等価です。そのため、振幅分解能は,± FS に比べると 1bit 減少します。
- · 振幅範囲が± FS の場合の振幅設定は Vp-p, 振幅範囲が-FS/0 または 0/+FS の場合の 振幅設定は Vpk になります。どちらも波形のピーク-to-ピークの大きさです。

## <span id="page-69-0"></span>**4.4.11** 出力電圧のオートンジ/レンジホールドの使い方

初期設定ではオートレンジに設定されていますので,振幅,DC オフセット(ハイレベル, ローレベルによる設定を含む)の設定に応じて,最適なレンジが自動的に選択されます。レ ンジ変更時には過渡的な電圧が発生しますが,過大な電圧にならないように制御されていま す。

レンジが切り換わるときに発生する過渡的な電圧が好ましくない場合は,レンジを固定する ことができます。ただし、レンジを固定した状態で振幅を小さくして行くと、振幅確度、波 形品位は低下します。

#### **a)** 設定方法

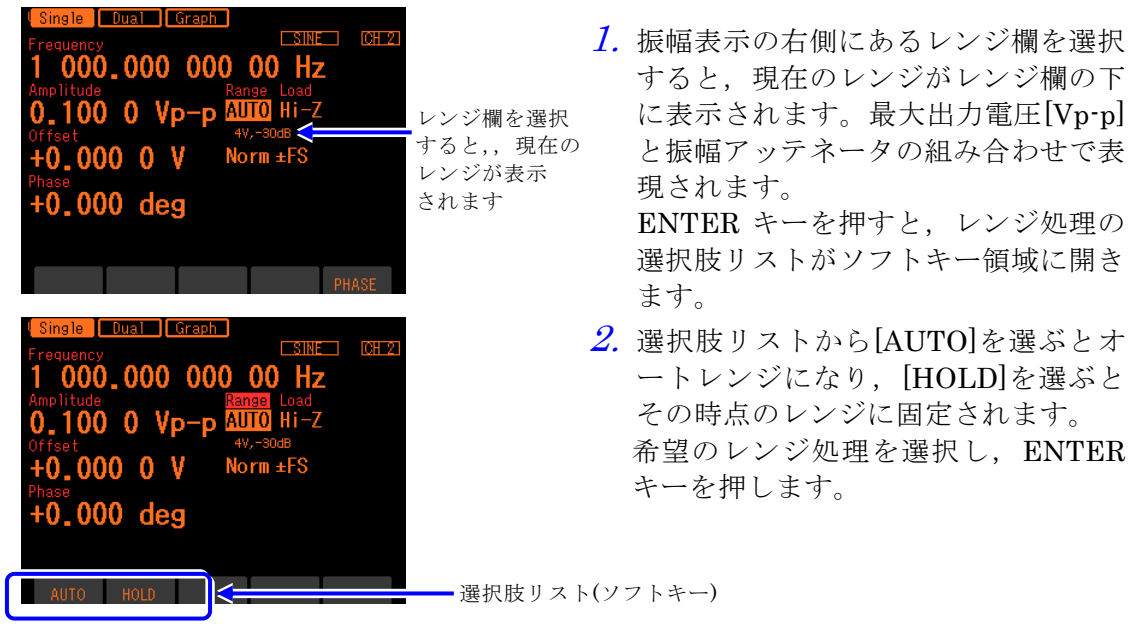

## **b)** レンジ固定時の振幅,DC オフセットの最大値

レンジを固定すると,振幅と DC オフセットの最大値および外部加算ゲインが次表のよ うに定まります。

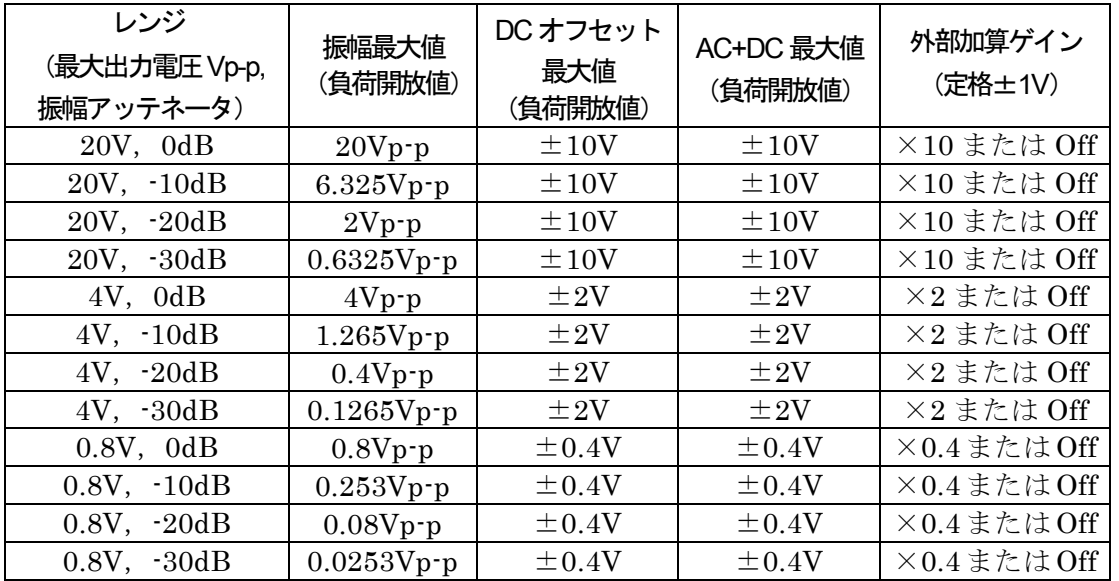

# **4.4.12** 負荷インピーダンスを設定するには

負荷インピーダンスの設定値を実際の負荷条件に合わせると,負荷端に現れる電圧値で振幅, DC オフセット (ハイレベル,ローレベルによる設定を含む)を設定することができます。 負荷インピーダンスの値は,1Ω~10kΩの範囲,50Ωまたは開放(Hi-Z)に設定できます。 ただし,負荷インピーダンス設定値を変更しても,表示される振幅設定値,DC オフセット 表示値が変化するだけで,負荷開放時の出力電圧は変化しません。

**a)** 設定方法

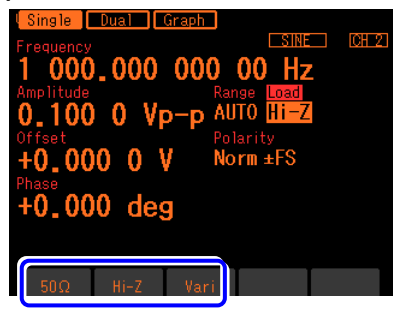

選択肢リスト(ソフトキー)

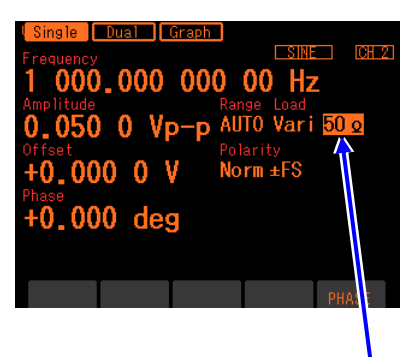

*2.* 選択肢リストから希望の負荷インピー ダンス条件を選択し,対応するソフト キーを押します。[Vari]を選択すると, 負荷インピーダンスの値を設定するこ とができます。この場合,負荷インピ ーダンス欄の右側にインピーダンス値 の入力欄が表示されます。 設定変更を行わない場合は,CANCEL キーを押してください。

負荷インピーダンスの 入力欄が表示されます

#### **b)** 換算式

以下の式で換算されます。 負荷インピーダンス設定値:Rload(Ω) 負荷開放時出力電圧:Vopen 出力電圧設定値(負荷端電圧):Vload

 $\text{Woad} = \frac{\text{Rload}}{50 + \text{Rload}} \times$ 

## Check

- ・出力インピーダンスは50Ω一定です。
- 4-33 WF1947/WF1948 Vopen ・出力インピーダンス誤差,出力電圧誤差は補正されません。出力電圧の確度仕 様は,負荷開放時の値です。

*<sup>1.</sup>* レンジ欄の右側にある負荷インピーダ ンス欄を選択し,ENTER キーを押す と,ソフトキー領域に選択肢リストが 表示されます。

# <span id="page-71-1"></span>**4.4.13** 外部信号を加算するには

この製品の波形出力に外部の信号を足して出力することができます。

**a)** 加算信号を接続するには

WF1947 では正面パネルの,WF1948 では背面パネルの外部変調/加算入力(MOD/ADD IN) BNC 端子に、加算信号を接続します。

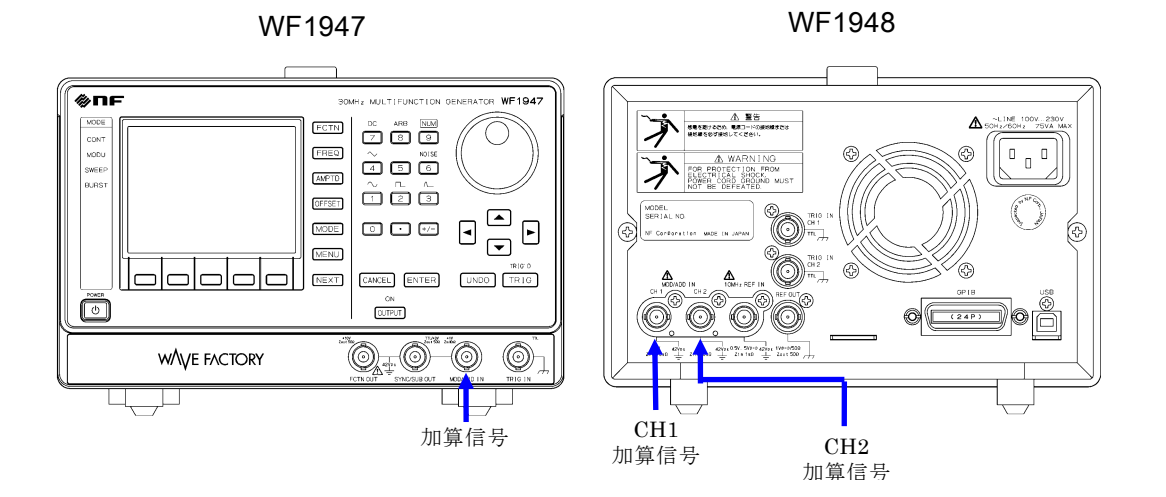

入力特性については, ☞ [P.3-9](#page-32-0)。

この BNC 端子は筐体から絶縁されており、同一チャネルの波形出力と同じグラウンド 電位です。フローティンググラウンドの接続については、☞ [P.3-13](#page-36-0)。

#### <span id="page-71-0"></span>**b)** 加算信号を有効にするには

外部加算の設定は,Utility 画面で行います。

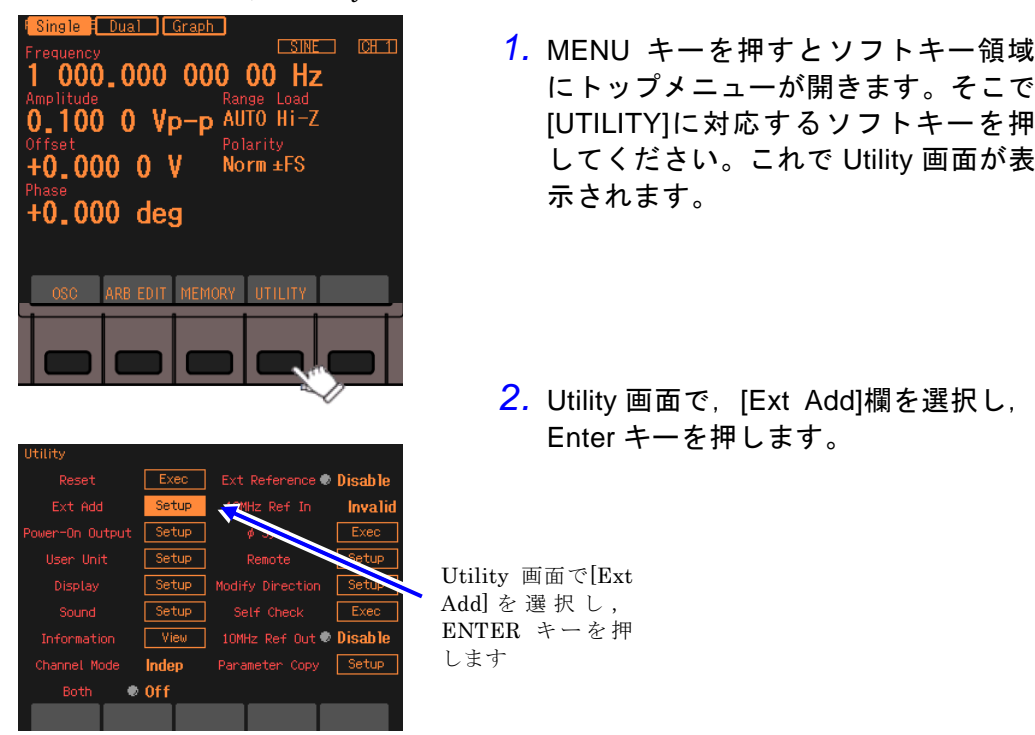
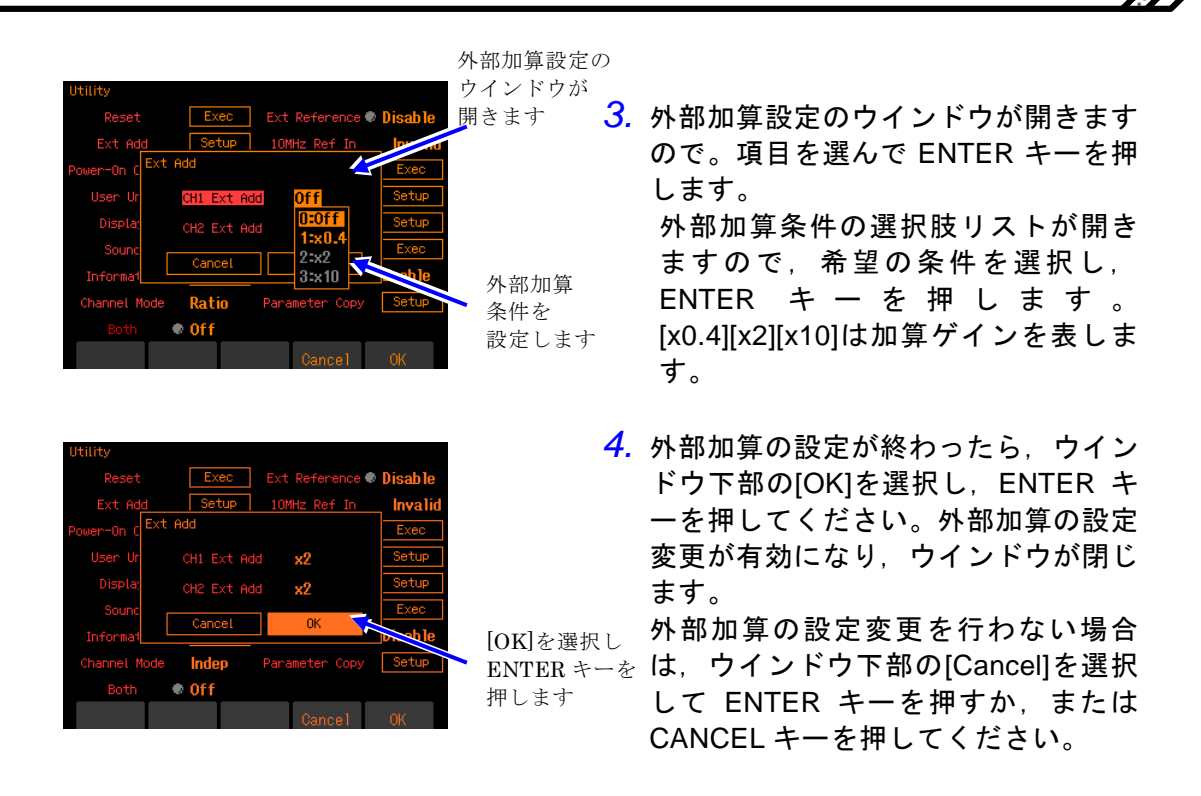

### **c)** 希望の外部加算条件が選択できないときは

### ■ 外部加算をオン (x 0.4, x 2, x 10 設定)にできないとき

外部変調を使用しています。

ください。

外部加算を使用するためには,変調源を内部に変更してください。

外部加算入力端子は外部変調入力端子と共用になっています。そのため,FSK,PSK を 除く変調発振で,変調源として外部を指定しているときは,外部加算を使用することは できません。このときの外部加算設定は常に[Off] になります。

同様に,外部加算を使用しているときは,外部変調を使用することはできません(FSK, PSK は除く)。

### ■ 外部加算のゲインを希望の値に設定できないとき

外部加算のゲインは,出力電圧レンジによって決まります。

外部加算ゲインを 0.4 倍にするためには、出力電圧レンジが 0.8V になる振幅,DC オフ セット設定にしてください。

外部加算ゲインを 2 倍にするためには、出力電圧レンジが 4V になる振幅, DC オフセ ット設定にしてください。

外部加算ゲインを 10 倍にするためには、出力電圧レンジが 20V になる振幅, DC オフ セット設定にしてください。

外部加算は波形出力の最終段に加算(☞ [P.1-3](#page-16-0))するため、加算ゲインは出力電圧レン ジと密接に関係しています。レンジの最大出力電圧が 20V のときは 10 倍に,レンジの 最大出力電圧 4V のときは 2 倍に,レンジの最大出力電圧が 0.8V のときは 0.4 倍に固定 され,他の加算ゲインを選ぶことができません。

逆に,外部加算を使用しているときは,その加算ゲインによってレンジの最大出力電圧 が固定されます。特に加算ゲインが 10 倍のときは,20V レンジに固定されますので, 振幅を小さくしたときに振幅確度,波形の品位が低下することがありますので,ご注意

# **4.4.14** 方形波のデューティを設定するには

波形は方形波[Square]に設定されているものとします。波形の設定方法は ☞ [P.4-12](#page-49-0)。 デューティの設定単位は% のみで,時間で設定したり表示したりすることはできません。

> デューティの 入力欄

**a)** デューティの設定方法

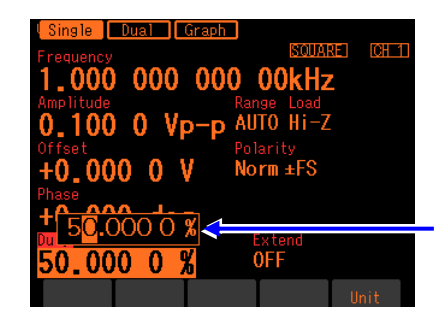

*1.* [Duty]欄を選択し ENTER キーを押す と,デューティ入力欄が開きます。 設定画面が複数ある場合でも, [Duty] 欄は必ず 1 ページ目に表示されていま す。

*2.* 左右キーで変更する桁を選択し,上下キーまたはモディファイノブで値を増減しま す。変更は直ちに出力に反映されます。 または、テンキーを使い、数値を入力します。ENTER キーまたは単位キー(ソフト キー)[%]を押すと,入力した値が設定され,出力に反映されます。ENTER キーを 使った場合でも,出力は%で設定されます。

**b)** デューティ可変範囲の切り換え方法

通常は,Off(標準範囲)でご使用ください。

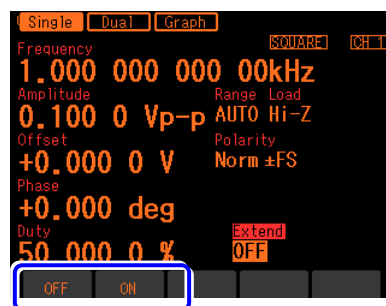

選択肢リスト(ソフトキー)

- *1.* [Extend]欄を選択し ENTER キーを押 すと,デューティ可変範囲拡張オン/ オフの選択肢リストがソフトキー領域 に開きます。 設 定 画 面 が 複 数 あ る 場 合 で も, [Extend]欄は必ず 1 ページ目に表示さ れています。
- **2. 選択肢リストから希望の条件を選び、対応するソフトキーを押すと,設定され,** 出力に反映されます。

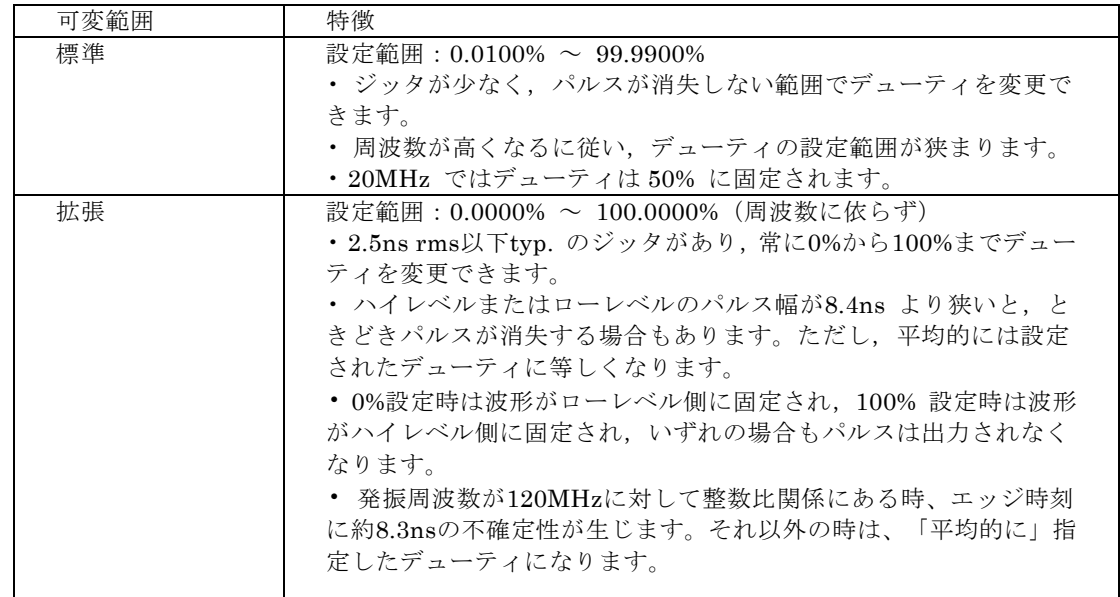

**c)** デューティ可変範囲の標準と拡張の違い

### **d)** デューティ可変範囲が標準のときの,デューティと周波数の制約

デューティの設定範囲は周波数によって以下の範囲に制限されます。

周波数(Hz) / 400,000 ≦ デューティ(%) ≦ 100 -周波数(Hz) / 400,000

例えば4MHz での可変範囲は,10% ~ 90% に制限されます。 周波数の設定によって上記の制約が満たされない場合は,デューティが調整されます。

 $\blacktriangledown$  Check

デューティ可変範囲が拡張の場合は,ときどきパルスが消失することがある ので,周波数が設定より低くなることがあります。周波数を一定に保つ必要 がある用途には使用しないでください。

- **4.4.15** パルス波のパルス幅と立ち上がり/立ち下がり時間を設定するには 波形はパルス波[Pulse] に設定されているものとします。波形の設定方法は ☞ [P.4-12](#page-49-0)。 パルス幅は,時間でもデューティでも設定できます。 立ち上がり時間,立ち下がり時間は時間による設定のみです。
	- **a)** パルス幅時間の設定方法

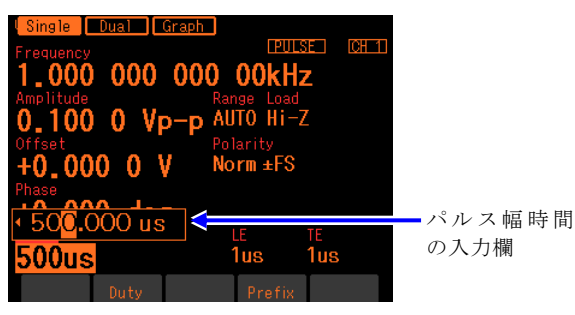

- *1.* [Width]欄を選択し ENTER キーを押すと, パルス幅時間の入力欄が開きます。 設定画面が複数ある場合でも, [Width]欄は 必ず 1 ページ目に表示されています。 [Width]欄に[Duty]と表示され,パルス幅時 間ではなくパルス幅デューティが表示され ている場合には,デューティの入力欄が開 いているときに,ソフトキー[Width]を押し てください。パルス幅時間表示に切り替わ ります。
- *2.* 左右キーで変更する桁を選択し,上下キーまたはモディファイノブで値を増減し ます。変更は直ちに出力に反映されます。 または,テンキーを使い,数値を入力します。ENTER キーまたは単位キー(ソフ トキー)を押すと,入力した値が設定され,出力に反映されます。ENTER キーを 押した場合は,単位は s で設定されます。
- **b)** パルス幅デューティの設定方法

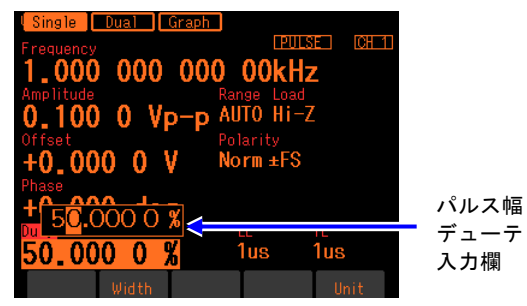

- *1.* [Duty]欄を選択し ENTER キーを押すと,パ ルス幅デューティの入力欄が開きます。 設定画面が複数ある場合でも,[Duty]欄は 必ず 1 ページ目に表示されています。 [Duty]欄に[Width]と表示され,パルス幅時 間ではなくパルス幅デューティが表示され ている場合には,デューティの入力欄が開 いているときに,ソフトキー[Duty]を押し てください。パルス幅デューティ表示に切 り替わります。 デューティの
- *2.* 左右キーで変更する桁を選択し,上下キーまたはモディファイノブで値を増減し ます。変更は直ちに出力に反映されます。 または、テンキーを使い、数値を入力します。ENTER キーまたは単位キー(ソフ トキー)を押すと,入力した値が設定され,出力に反映されます。ENTER キーを 押した場合は,単位は%で設定されます。
- **c)** パルス幅時間とパルス幅デューティを切り換えるには

○ パルス幅時間 → パルス幅デューティ

パルス幅時間の入力欄が開き,現在のパルス幅時間が表示されているときには,ソフト キー[Duty]が表示されます。これを押すと、パルス幅デューティの入力欄が開き,項目 表示が[Width]から[Duty]に変化します。ソフトキー[Duty] は,[Width]に変わります。 ○ パルス幅デューティ → パルス幅時間

パルス幅デューティの入力欄が開き,現在のパルス幅デューティが表示されているときに は、ソフトキー[Width]が表示されます。これを押すと、パルス幅時間の入力欄が開き, 項目表示が[Duty]から[Width]に変化します。ソフトキー[Width]は,[Duty]に変わります。

#### **d)** パルス幅の時間設定とデューティ設定の違い

パルス幅を時間で設定するか,デューティで設定するかによって,次のように異なる動 作をします。

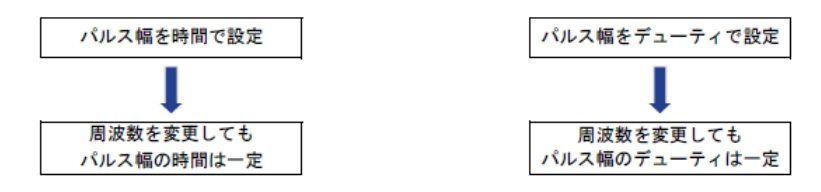

#### **e)** 立ち上がり時間,立ち下がり時間の設定方法

立ち上がり時間[LE],立ち下がり時間[TE]は時間による設定のみです。

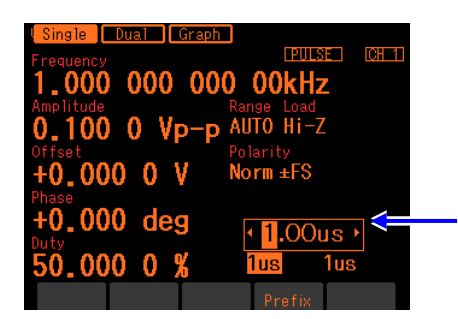

- *1.* 立ち上がり時間を設定する場合は,[LE]欄 を選択し,ENTER キーを押すと,立ち上 がり時間の入力欄が開きます。 立ち下がり時間を設定する場合は, [TE] 欄を選択し,ENTER キーを押すと,立ち 下がり時間の入力欄が開きます。 設定画面が複数ある場合でも, ILEIITE1欄 は必ず 1 ページ目に表示されています。 立ち上がり時間 の入力欄
- *2.* 左右キーで変更する桁を選択し,上下キーまたはモディファイノブで値を増減し ます。変更は直ちに出力に反映されます。 または,テンキーを使い,数値を入力します。ENTER キーまたは単位キー(ソフ トキー)を押すと,入力した値が設定され,出力に反映されます。ENTER キーを 押した場合は,単位は s で設定されます。
- **f)** パルス幅,立ち上がり時間,立ち下がり時間の定義と制約

パルス幅,立ち上がり時間,立ち下がり時間の定義は次図で示されます。

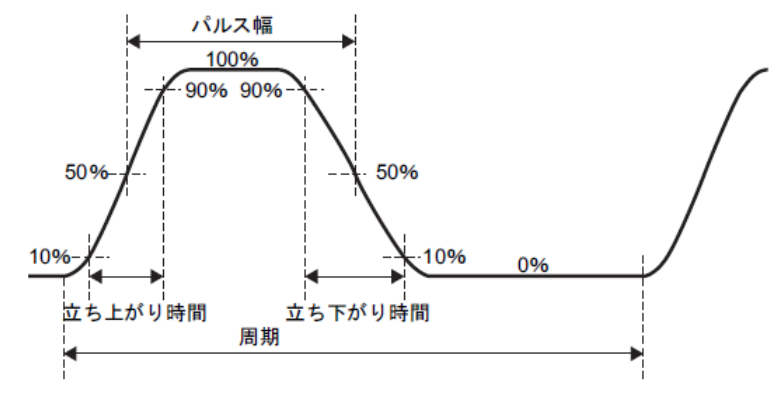

ただし,パルス幅,立ち上がり時間,立ち下がり時間,周波数は,次のように設定範囲 が相互に制約されます。

周波数またはパルス幅の設定によって,下記の制約が満たされない場合は,まず立ち上 がり時間,立ち下がり時間が調整され,次にパルス幅が調整されます。

■ 立ち上がり時間,立ち下がり時間の制限

立ち上がり時間,立ち下がり時間と周波数または周期は以下の範囲に制限されます。

周期の0.01% または15ns のいずれか大きい方 ≦ 立ち上がり時間 周期の 0.01% または 15ns のいずれか大きい方 ≦ 立ち下がり時間

例えば,1kHz での立ち上がり時間,立ち下がり時間は 100ns 以上に制限されます。

### ■ パルス幅,立ち上がり時間,立ち下がり時間の制限

パルス幅時間,立ち上がり時間,立ち下がり時間,周波数または周期は以下の範囲に制 限されます。パルス幅がデューティ設定の場合は,時間に換算した値をパルス幅時間と します。

│立ち上がり時間+ │× 0.8 ≦ パルス幅時間 ≦ 周期 一│ <sup>立ち上がり時間+ │ ×0.8<br>│ 立ち下がり時間 │× 0.8 ≦ パルス幅時間 ≦ 周期 一│ 立ち下がり時間 │ ×0.8</sup> 立ち上がり時間+ 立ち下がり時間

例えば, 1kHz で立ち上がり時間,立ち下がり時間を各々100ns に設定すると, パルス 幅時間は 160ns ~ 999.84μs の範囲で可変できます。

# **4.4.16** ランプ波のシンメトリを設定するには

波形はランプ波[Ramp] に設定されているものとします。波形の設定方法は ☞ [P.4-12](#page-49-0)。 シンメトリの設定単位は%のみで、時間で設定したり表示したりすることはできません。

**a)** シンメトリの設定方法

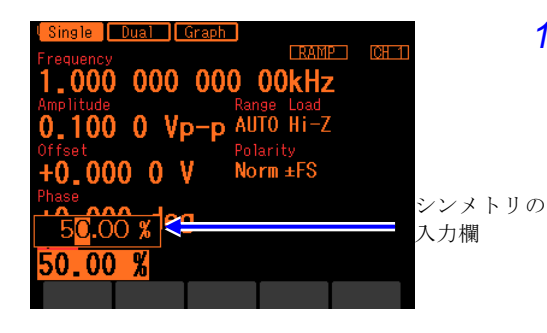

*1.* [Symm]欄を選択し ENTER キーを押すと, パルス幅時間の入力欄が開きます。 設定画面が複数ある場合でも,[Symm]欄は 必ず 1 ページ目に表示されています。

*2.* 左右キーで変更する桁を選択し,上下キーまたはモディファイノブで値を増減し ます。変更は直ちに出力に反映されます。 または、テンキーを使い、数値を入力します。ENTER キーまたは単位キー(ソフ トキー)を押すと,入力した値が設定され,出力に反映されます。ENTER キーを 押した場合は,単位は%で設定されます。

**b)** シンメトリと波形の関係

1 周期分の波形は,シンメトリ設定によって次のように変化します。初めと終わりの立 ち上がり部分の合計比率がシンメトリです。シンメトリが 0% の場合を除いて、位相ゼ ロ度は,振幅のゼロ中心位置に固定されています。

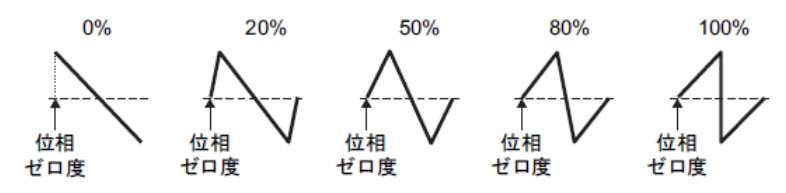

# **4.4.17** 連続発振モードで正弦波の時に同期出力信号を禁止するには

連続発振モードにおいて正弦波を選択したときは,Oscillator 設定画面の同期信号出力 [SyncOut]設定で,同期出力信号を禁止できます。

同期出力信号を禁止することで,外部に接続した機器での共通 GND による干渉や同期出力 信号からの飛び付を軽減することが出来ます。

この設定にかかわらず,連続発振モード以外や正弦波以外では,同期出力信号は出力されま す。

- **4.5** 任意波形を使うには
	- **a)** 任意波形を出力するには

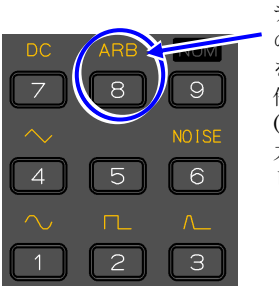

テンキー の [8] キ ー を押して, 任意波形 (ARB) 出 力を設定 します。

FCTN キーを押してテンキーに波形を表 示し, 任意波形(ARB)に相当するキー([8] キー)を押します。

現在,任意波形として設定されている波形 が出力されます。

他の波形同様に,波形の極性と振幅範囲も 変更することができます。

**b)** 任意波形の波形を変更するには

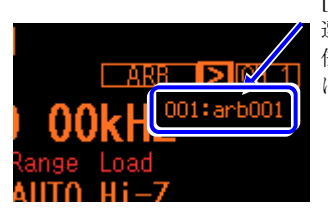

選択されている 任意波形が直下 に表示されます

*1.* 波形を任意波形[ARB]に設定すると,波形 [>]を選択すると の設定を示す[ARB]のすぐ右に[>]の表示が 現れます。ここを上下キーまたはモディフ ァイノブで選択すると,左図のように現在 選択されている任意波形が表示されます。 この状態で[ENTER]キーを押すと、任意波 形の選択画面に移ります。

*2.* 左右キーで変更する桁を選択し,上下キーまたはモディファイノブで値を増減し ます。変更は直ちに出力に反映されます。

または、テンキーを使い、数値を入力します。ENTER キーまたは単位キー(ソフ トキー)を押すと,入力した値が設定され,出力に反映されます。

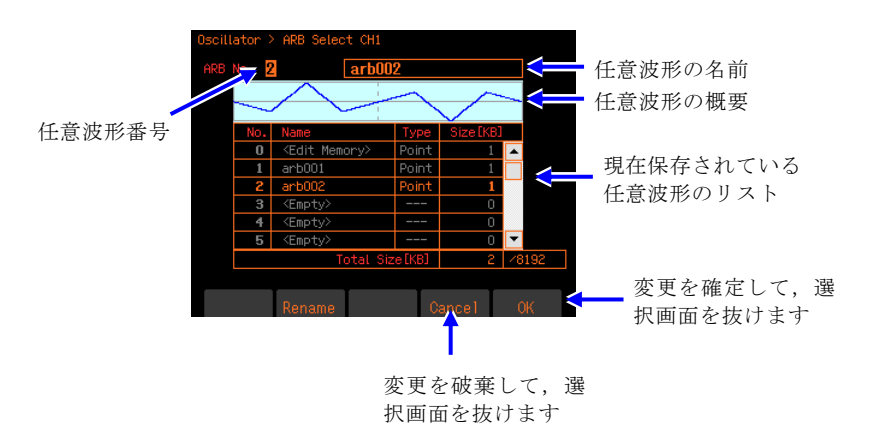

変更はソフトキー[OK]で確定させるまで出力波形には反映されません。 この画面で任意波形を作成することはできません。任意波形の作成やデータ形式, メモリ容量については,☞ [P.6-6](#page-143-0)。 名前の変更方法は設定メモリと同じです。最大 20 文字で設定することができます。

*3.* 変更を確定させて選択画面から抜けるときは,ソフトキー[OK]を押します。 変更を破棄して選択画面から抜けるときは,ソフトキー[Cancel]を押します。 基本パラメタショートカットキーを押すと,変更を破棄して選択画面から抜けます

# **4.6** 変調の設定と操作

# **4.6.1** 変調の種類

次の 8 種類の変調を行うことができます。

- FM:Frequency Modulation ☞ [P.4-48](#page-85-0)
- FSK: Frequecy Shift Keying 2 値の周波数偏移変調です。☞ [P.4-49](#page-86-0)
- PM:Phase Modulation ☞ [P.4-50](#page-87-0)
- PSK: Phase Shift Keying 2 値の位相偏移変調です。☞ [P.4-51](#page-88-0)
- AM:Amplitude Modulation ☞ P[.4-52](#page-89-0)
- AM(DSB-SC): Amplitude Modulation (Double Side Band Suppressed Carrier) キャリア周波数成分を含まない AM です。☞ [P.4-53](#page-90-0)
- DC オフセット変調:Offset Modulation ☞ [P.4-54](#page-91-0)
- PWM:Pulse Width Modulation ☞ [P.4-55](#page-92-0)

### <span id="page-81-0"></span>**4.6.2** 変調の設定や操作を行う画面

ここでは,変調発振モードで共通な画面構成について説明します。

設定や操作は、Oscillator 設定画面で行います。他の画面が表示されているときは、MENU キーを押すとトップメニューが表示されますので,[OSC] を選択し,ENTER キーを押して ください。

### **a)** 発振モードを変調にするには

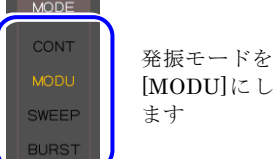

MODE キーを押してソフトキーにより[MODU]を選択し, 本体正面パネルの動作モード表示部の"MODU"が点灯する ようにします。(☞ [P.4-22\)](#page-59-0) これで変調発振モードに切り替 わります。変調発振モードは設定画面が全部で 2 ページあり, NEXT キーを使ってページを切り替えることができます。

#### **b)** 設定画面 1 ページ目:キャリア信号の設定を行う画面

発振モードに依らず共通の項目です。変調のキャリア信号の設定画面です。

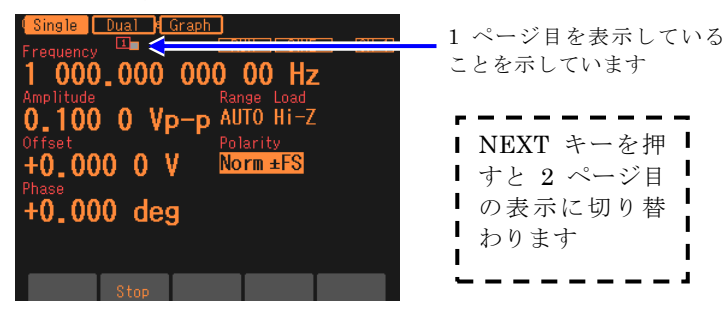

**c)** 設定画面 2 ページ目:変調の設定を行う画面

図は変調タイプとして FM を選択した例です。

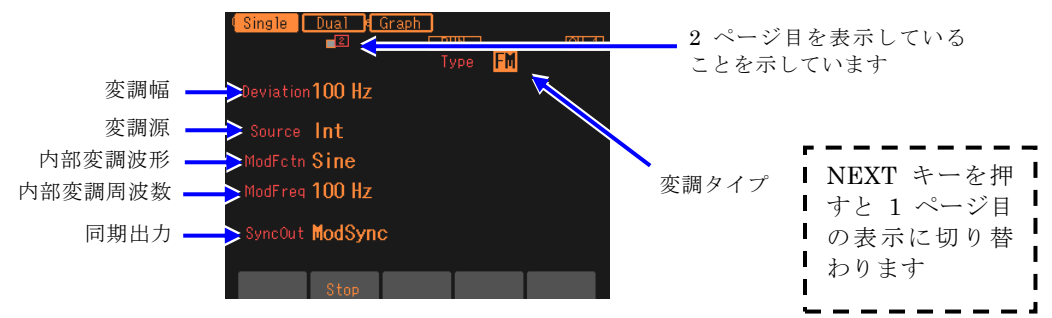

変調タイプ[Type]

変調の種類です。FM,FSK,PM,PSK,AM,AM(DSB-SC),DC オフセット変調, PWM から選択します。☞ [P.4-46](#page-83-0)

### 変調幅[Deviation, Depth, HopFreq]

変調幅です。変調タイプに応じた項目名になります。☞ [P.4-46](#page-83-1)

変調源[Source]

変調源を内部,外部から選択します。☞ [P.4-47](#page-84-0)

内部変調波形[ModFctn]

内部変調源の波形です。正弦波,方形波,三角波,立ち上がりランプ波,立ち下がり ランプ波,ノイズ,任意波から選択します。☞ [P.4-46](#page-83-2)

内部変調周波数[ModFreq]

内部変調源の周波数です。☞ [P.4-46](#page-83-2)

同期出力[SyncOut]

同期/サブ出力端子からの出力信号です。波形基準位相同期,内部変調同期,内部変 調波形から選択します。☞ [P.4-47](#page-84-1)

### <span id="page-83-3"></span>**4.6.3** 変調共通の設定と操作

ここでは,変調の種類に依らず共通な設定と操作について,まとめて説明します。

**a)** 発振モードを変調にするには →発振モードの設定で

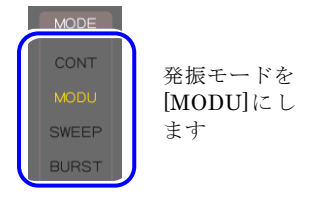

MODE キーを押してソフトキーにより[MODU]を選択し, 本体正面パネルの動作モード表示部の"MODU"が点灯する ようにします。(☞ [P.4-22\)](#page-59-0) これで変調発振モードに切り替 わります。変調発振モードは設定画面が全部で 2 ページあ り, NEXT キーを使ってページを切り替えることができま す。

<span id="page-83-0"></span>**b)** 変調の種類を選ぶには →変調のタイプの設定で

設定画面 2 ページ目にある変調タイプ[Type]で以下の 8 つから選択します。

- 変調タイプ EM. Deviation 100 Hz Source Int ModFetn Sine ModFreg 100 Hz Sync0ut ModSync  $\Box$  stop  $\Box$
- ・FM[FM] ☞ [P.4-48](#page-85-0)
- ・FSK[FSK] ☞ [P.4-49](#page-86-0)
- ・PM[PM] ☞ P[.4-50](#page-87-0)
- ・PSK[PSK] ☞ [P.4-51](#page-88-0)
- ・AM[AM] ☞ P[.4-52](#page-89-0)
- ・AM(DSB-SC)[AM(SC)] ☞ [P.4-53](#page-90-0)
- ・DC オフセット変調[OFSM]☞ P. [4-54](#page-91-0)
- ・PWM[PWM]☞ [P.4-55](#page-92-0)

### **c)** キャリア条件を設定するには

設定画面 1 ページ目でキャリア信号の各パラメタを設定します。

#### <span id="page-83-1"></span>**d)** 変調幅を設定するには

設定画面 2 ページ目にある変調幅で設定します。表示される項目名は,変調タイプに応 じて[Deviation], [Depth], [HopFreq] と変化します。

詳細は,各変調タイプ別の説明をご参照ください。

<span id="page-83-2"></span>**e)** 内蔵の信号源で変調するには

設定画面 2 ページ目にある変調源[Source] を内部[Int] に設定します。 内部変調波形[ModFctn] と内部変調周波数[ModFreq] の設定が必要になります。

内部変調波形[ModFctn] は、以下の7つから選択します

- 正弦波[Sine] しゅうしゃ しゅうしゃ 立ち下がりランプ波[DnRamp]
- 方形波(デューティ 50%)[Square] ノイズ[Noise]
- 三角波 (シンメトリ 50%) [Triangle] 任意波[ARB]
- 立ち上がりランプ波[UpRamp]

内部変調波形がノイズの場合は,内部変調周波数の設定はできません。

変調タイプが FSK, PSK の場合は、内部変調波形がデューティ 50% の方形波に固定 され,内部変調波形の選択はできません。

内部変調波形に任意波を選択した場合,配列形式の任意波では先頭から単純に 4096 点 に間引かれたデータが使用されます。任意波の選択画面で,[Type] 欄が[RAW] と表示 されている任意波が配列形式です。その[Size]欄の値が 17(KB) 以上のものが,元の波 形サイズが 4096 点より大きいものです。一方,[Type] 欄が[Point] と表示されている 任意波は制御点形式です。この形式の任意波は,できるだけ波形の特徴が残るように全 体が 4096 点に展開されます。任意波の詳細については、☞ P[.6-9](#page-146-0)。

<span id="page-84-0"></span>**f)** 外部の信号源で変調するには

設定画面 2 ページ目にある変調源[Source] を外部[Ext] に設定します。 外部変調信号の入力端子は,変調タイプによって以下のように異なります。

■ 変調タイプが FM, PM, AM, AM(SC), OSFM, PWM のとき 変調信号を外部変調/加算入力端子に入力します。変調幅の設定は,信号レベルが± 1V のときの値です。入力レベルが± 1V より小さい場合は,指定の変調幅より小さくなる ことに注意してください。

外部変調/加算入力端子を外部加算入力用として使用しているときは,外部変調機能は 使用できません。

■ 変調タイプが FSK, PSK のとき 変調信号(TTL レベル)を外部トリガ入力端子に入力します。 画面上で極性の設定ができます。

**g)** 変調を開始されるには →自動的に始まります。再開はソフトキー[Start]で 変調発振モードになると,自動的に変調発振が始まります。 ただし,変調の設定が不適切な場合は,変調発振は始まりません(画面中央上部に [CNFLC](コンフリクト)と表示されます)。左端に現れるソフトキー[ ? ] を押すと, 不適切な設定内容に関するメッセージが表示されます。適切な設定に変更すると,変調 発振が始まります。☞ [P.12-7](#page-186-0) 変調を一時的に止めているときは,ソフトキー[Start] を押すと,変調が再開されます。

**h)** 変調を停止されるには →ソフトキーで [Stop] で 変調を一時的に停止させることができます。 変調実行中に,ソフトキー[Stop] を押すと,変調が停止し,キャリア信号が変調されず に出力されます。発振モードは変調発振モードのままです。

<span id="page-84-1"></span>i) 変調同期信号, 変調波形信号を出力するには →同期出力設定で

設定画面 2 ページ目にある同期出力[SyncOut]で設定します。以下の 3 つから選択します。

- ・波形の基準位相に同期した信号[Sync]
- ・内部変調波形に同期した信号[ModSync]
- ・内部変調波形[ModFctn]

### ■ [Sync] を選択すると

波形の基準位相で立ち上がる TTL レベルの信号が同期/サブ出力端子から出力されます。

### ■ [ModSync] を選択すると

内部変調波形に同期した TTL レベルの信号が同期/サブ出力端子から出力されます。 内部変調波形のゼロ位相位置で立ち上がるデューティ 50%の方形波です。内部変調波形 がノイズの場合は,ローレベルに固定されます。

変調中の信号をオシロスコープ等で観測するときに,オシロスコープのトリガ信号とし て利用できます。

### ■ [ModFctn] を選択すると

内部変調波形が同期/サブ出力端子から出力されます。信号レベルは±3V/開放です。 変調タイプが, FSK または PSK のときは選択できません。

### <span id="page-85-0"></span>**4.6.4** FM の設定

出力周波数が,変調信号の瞬時値によって変化します。 変調の設定画面と共通な操作方法については,[P.4-44](#page-81-0),[P.4-46](#page-83-3)をご参照ください。

### **a)** FM の例

変調信号が正側に振れたときに,出力信号の周波数偏移が大きくなります。

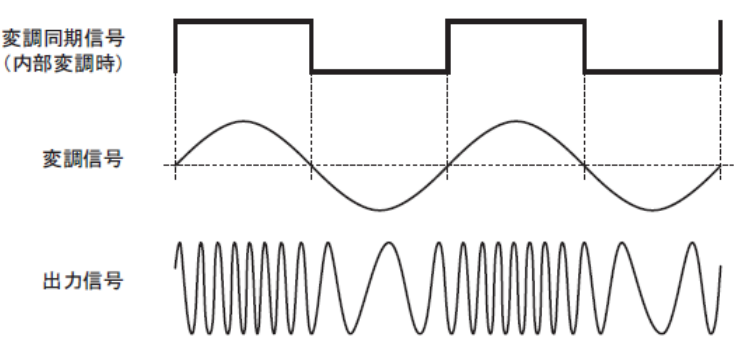

**b)** FM を選択するには

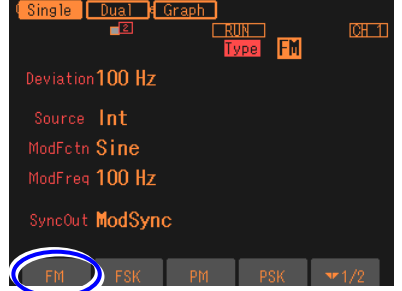

発振モード[Mode] が変調[MODU] に設 定されているとき,設定画面2ページ目で, 変調タイプ[Type] を選択し, Enterキーを 押すとソフトキー領域に選択肢リストが 表示されます。FM[FM]のソフトキーを押 すとFMが設定されます。

変調タイプ設定メニューで [FM]を選択します

**c) FM ができない波形** 

ノイズ,パルス波,DC は FM を行うことができません。

### **d)** FM に必要な設定項目

設定画面 1 ページ目でキャリア周波数[Freq] を設定します。 設定画面 2 ページ目でピーク周波数偏差[Deviation] を設定します。 出力周波数は,キャリア周波数±ピーク周波数偏差の範囲で変化します。 変調源[Source] が内部[Int] なら,変調波形[ModFctn] と変調周波数[ModFreq] を設 定します。

変調源[Source] が外部[Ext] なら,外部変調/加算入力端子に変調信号を入力します。 ±1V 入力時に所定のピーク周波数偏差になります。

### <span id="page-86-0"></span>**4.6.5** FSK の設定

出力周波数が,変調信号によってキャリア周波数とホップ周波数の間をスイッチする,2 値 の周波数偏移変調です。

変調の設定画面と共通な操作方法については,[P.4-44](#page-81-0),[P.4-46](#page-83-3) をご参照ください。

### **a)** FSK の例

周波数は急変しますが,出力信号の位相連続性は維持されます。

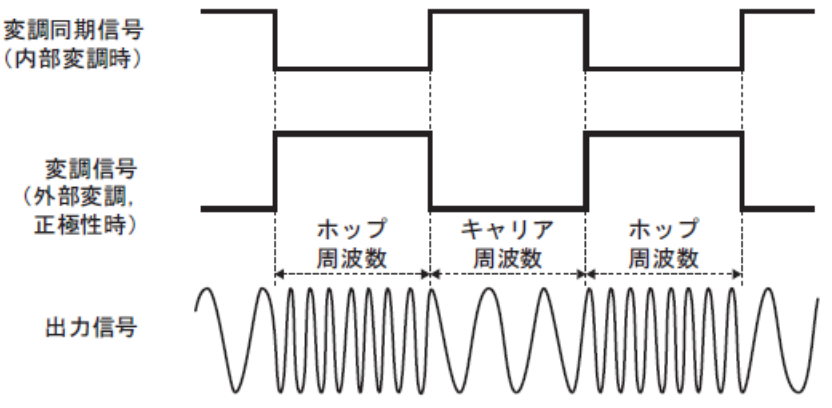

**b)** FSK を選択するには

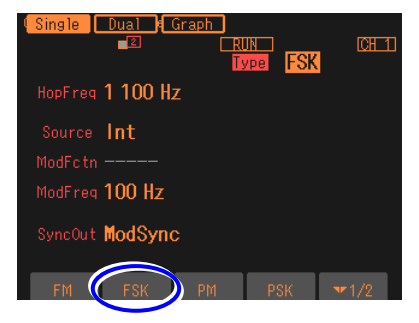

発振モード[Mode] が変調[MODU] に設定 されているとき,設定画面2ページ目で, 変調タイプ[Type] を選択し,Enterキーを 押すとソフトキー領域に選択肢リストが 表示されます。FSK[FSK]のソフトキーを 押すとFSKが設定されます。

 $\mathbf{r}$ 

変調タイプ設定メニューで [FSK]を選択します

# **c)** FSK ができない波形

ノイズ,パルス波,DC は FSK を行うことができません。

### **d)** FSK に必要な設定項目

設定画面 1 ページ目でキャリア周波数[Freq] を設定します。 設定画面 2 ページ目でホップ周波数[HopFreq] を設定します。 出力周波数には,キャリア周波数とホップ周波数が交互に現れます。 変調源[Source] が内部[Int] なら,変調周波数[ModFreq] を設定します。 変調源[Source] が外部[Ext] なら,トリガの極性を設定し,外部トリガ入力端子に変調 信号(TTL レベル)を入力します。極性設定が正[High]なら、ローレベル入力時にキ ャリア周波数,ハイレベル入力時にホップ周波数が出力されます。極性設定が負[Low] のときは逆になります。

### <span id="page-87-0"></span>**4.6.6** PM の設定

出力位相が,変調信号の瞬時値によって変化します。 変調の設定画面と共通な操作方法については,[P.4-44](#page-81-0),[P.4-46](#page-83-3)をご参照ください。

### **a)** PM の例

変調信号が正側に振れたときに,出力信号の位相偏移が大きくなります。 位相が時間と共に変動しますから,瞬時周波数も同時に変化します。

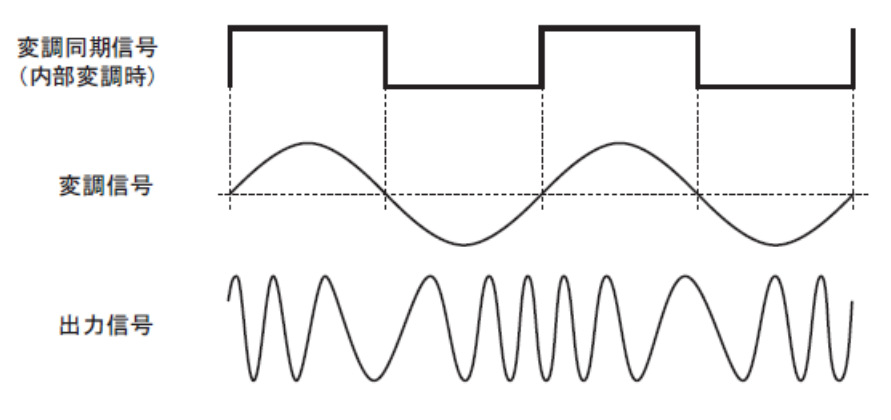

**b)** PM を選択するには

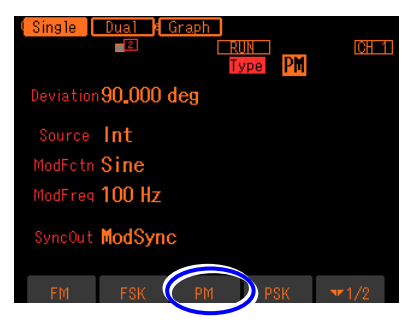

変調タイプ設定メニューで [PM]を選択します

発振モード[Mode] が変調[MODU] に設定 されているとき,設定画面2ページ目で, 変調タイプ[Type] を選択し、Enterキーを 押すとソフトキー領域に選択肢リストが 表示されます。PM[PM]のソフトキーを押 すとPMが設定されます。

### **c)** PM ができない波形

ノイズ,DC は PM を行うことができません。

### **d)** PM に必要な設定項目

設定画面 2 ページ目でピーク位相偏差[Deviation] を設定します。 出力位相は,±ピーク位相偏差の範囲で変化します。 変調源[Source] が内部[Int] なら,変調波形[ModFctn] と変調周波数[ModFreq] を設 定します。変調源[Source] が外部[Ext] なら,外部変調/加算入力端子に変調信号を入 力します。±1V 入力時に所定のピーク位相偏差になります。

### <span id="page-88-0"></span>**4.6.7** PSK の設定

出力位相が,変調信号によってオフセットする,2 値の位相偏移変調です。 変調の設定画面と共通な操作方法については,[P.4-44](#page-81-0),[P.4-46](#page-83-3) をご参照ください。

**a)** PSK の例

位相が急変しますので,出力信号波形は不連続になります。

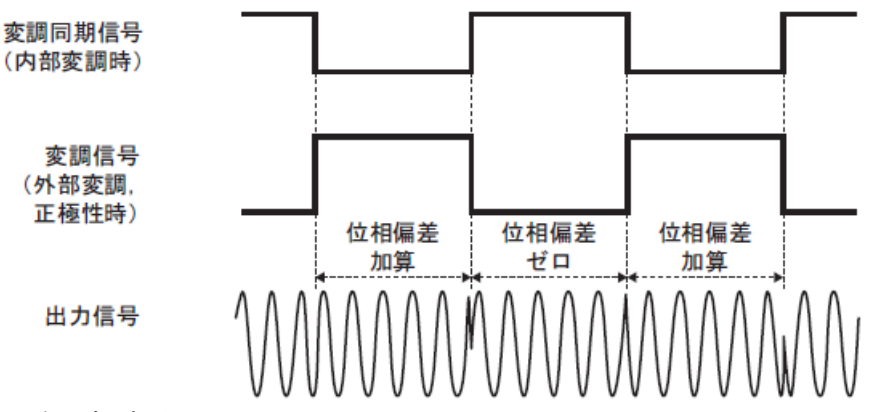

**b)** PSK を選択するには

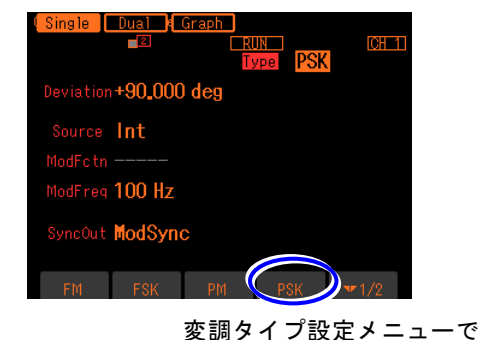

発振モード[Mode] が変調[MODU] に設定 されているとき,設定画面2ページ目で, 変調タイプ[Type] を選択し, Enterキーを 押すとソフトキー領域に選択肢リストが 表示されます。PSK[PSK]のソフトキーを 押すとPSKが設定されます。

 $\overline{\mathbf{r}}$ 

# [PSK]を選択します

### **c)** PSK ができない波形

ノイズ,DC は PSK を行うことができません。

**d)** PSK に必要な設定項目

設定画面 2 ページ目で位相偏差[Deviation] を設定します。 出力には,位相偏差ゼロの状態と指定の位相偏差の状態が交互に現われます。 位相が,±位相偏差の範囲で変化するわけではないことに注意してください。 変調源[Source] が内部[Int] なら,変調周波数[ModFreq] を設定します。 変調源[Source] が外部[Ext] なら,トリガの極性を設定し,外部トリガ入力端子に変調 信号(TTL レベル)を入力します。極性設定が正[High]なら、ローレベル入力時に位 相偏差ゼロ,ハイレベル入力時に指定の位相偏差が出力されます。極性設定が負[Low] のときは逆になります。

### <span id="page-89-0"></span>**4.6.8** AM の設定

出力振幅が,変調信号の瞬時値によって変化します。 変調の設定画面と共通な操作方法については,[P.4-44](#page-81-0),[P.4-46](#page-83-3) をご参照ください。

**a)** AM の例

変調信号が正側に振れたときに,出力信号の振幅が大きくなります。

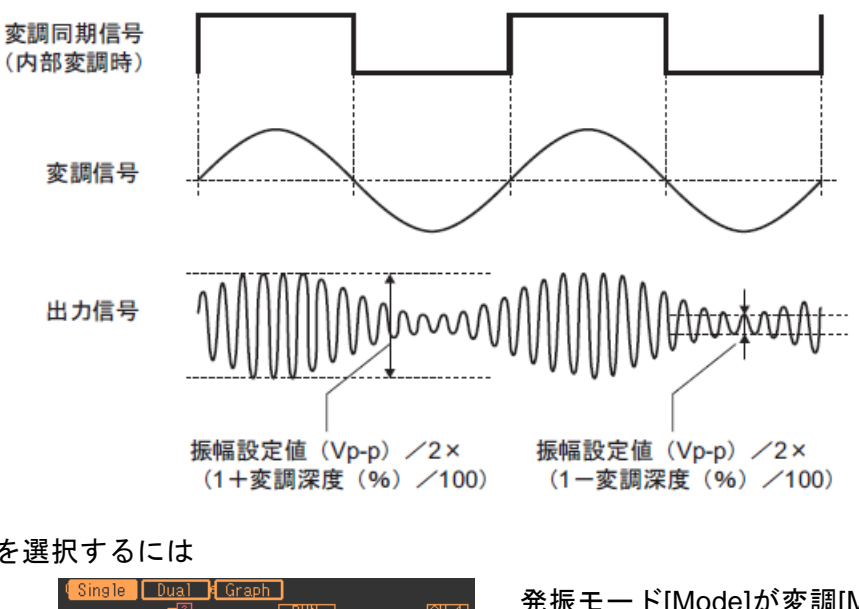

**b)** AM を選択するには

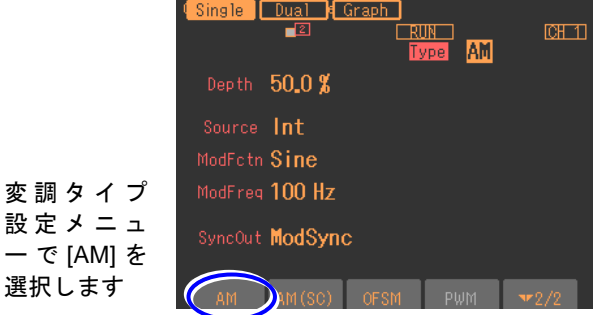

発振モード[Mode]が変調[MODU]に設定 されているとき,設定画面2ページ目で, 変調タイプ[Type]を選択し,Enterキーを 押すとソフトキー領域に選択肢リストが 表示されます。ここで選択肢リスト[2/2] にある, AM[AM]のソフトキーを押すと AMが設定されます。

**c)** AM ができない波形

DC は AM を行うことができません。

### **d)** AM に必要な設定項目

設定画面 1 ページ目でキャリア振幅[Amplitude] を設定します。

設定画面 2 ページ目で変調深度[Depth] を設定します。

出力振幅は、キャリア振幅設定値(Vp-p) / 2 × (1 ±変調深度(%)/100)の範囲で変 化します。変調深度が 0%のときまたは変調を止めたとき,出力振幅は連続発振時の 1/2 になります。

変調深度が 100% のとき,出力振幅エンベロープの最大値は,キャリア振幅設定値に等 しくなります。

変調源[Source] が内部[Int] なら,変調波形[ModFctn] と変調周波数[ModFreq] を設 定します。変調源[Source] が外部[Ext] なら,外部変調/加算入力端子に変調信号を入 力します。± 1V 入力時に所定の変調深度になります。

### <span id="page-90-0"></span>**4.6.9 AM (DSB-SC) の設定**

出力振幅が,変調信号の瞬時値によって変化します。キャリア周波数成分を含まない AM です。 DSB-SC は, Double Side Band - Suppressed Carrier の略です。

変調の設定画面と共通な操作方法については,[P.4-44](#page-81-0),[P.4-46](#page-83-3) をご参照ください。

### a) AM (DSB-SC) の例

変調信号の振幅の絶対値が大きいときに,出力信号の振幅が大きくなります。変調信号 が負のとき,出力信号の極性が反転します。

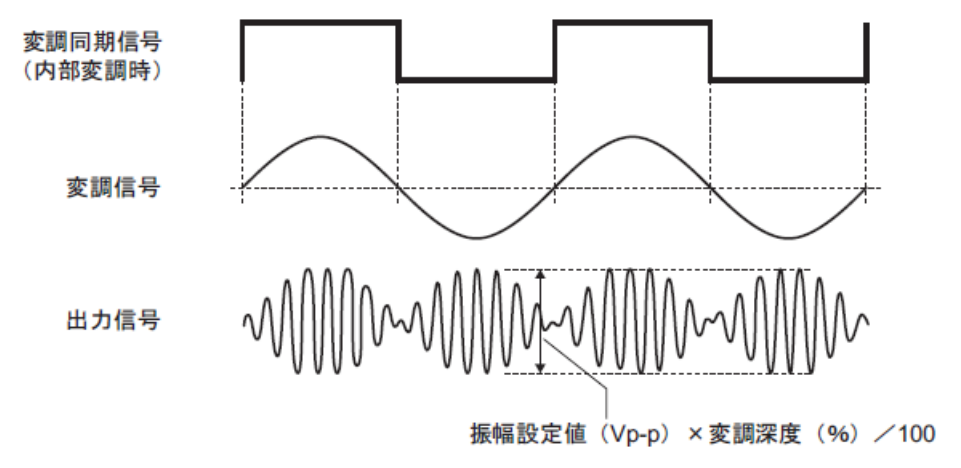

### **b)** AM(DSB-SC)を選択するには

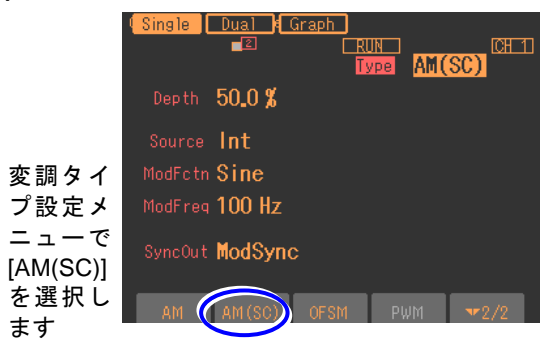

発振モード[Mode] が変調[MODU] に設定さ れているとき,設定画面2ページ目で、変調 タイプ[Type] を選択し,Enterキーを押すと ソフトキー領域に選択肢リストが表示されま す。ここで選択肢リスト[2/2]にある, AM(DSB-SC)[AM(SC)]のソフトキーを押す とAM(DSB-SC)が設定されます。

- **c)** AM(DSB-SC)ができない波形 DC は AM(DSB-SC) を行うことができません。
- **d)** AM(DSB-SC)に必要な設定項目

設定画面 1 ページ目でキャリア振幅[Amplitude] を設定します。 設定画面 2 ページ目で変調深度[Depth] を設定します。 出力振幅は,キャリア振幅設定値(Vp-p) × 変調深度(%) / 100 の範囲で変化します。 変調深度が 100% のとき,出力振幅エンベロープの最大値は,キャリア振幅設定値に等 しくなります。 変調源[Source] が内部[Int] なら,変調波形[ModFctn] と変調周波数[ModFreq] を設

定します。変調源[Source] が外部[Ext] なら,外部変調/加算入力端子に変調信号を入 力します。± 1V 入力時に所定の変調深度になります。

# <span id="page-91-0"></span>**4.6.10** DC オフセット変調の設定

DC オフセットが,変調信号の瞬時値によって変化します。 変調の設定画面と共通な操作方法については,[P.4-44](#page-81-0),[P.4-46](#page-83-3) をご参照ください。

### **a)** DC オフセット変調の例

変調信号が正側に振れたときに,出力信号の DC オフセットが大きくなります。

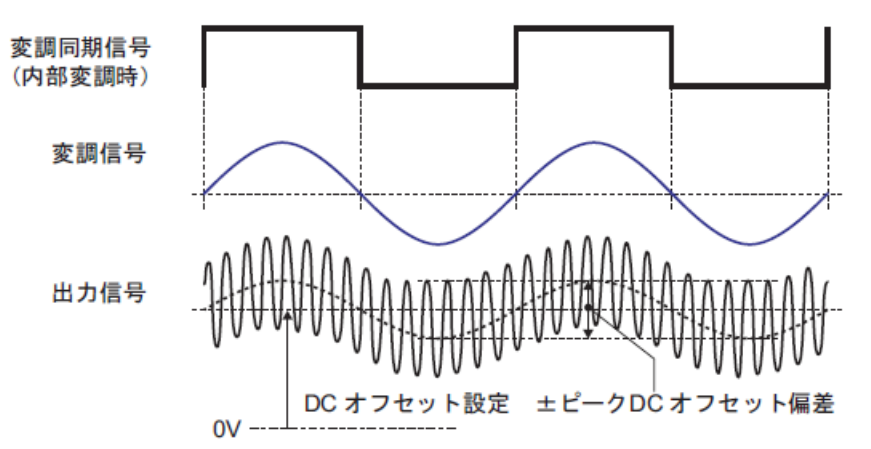

### **b)** DC オフセット変調を選択するには

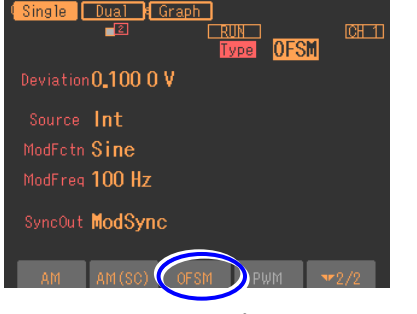

変調タイプ設定メニューで [OFSM)]を選択します

発振モード[Mode] が変調[MODU] に設 定されているとき,設定画面2ページ目で, 変調タイプ[Type] を選択し, Enterキーを 押すとソフトキー領域に選択肢リストが 表示されます。ここで選択肢リスト[2/2] にある,DCオフセット変調[OFSM]のソフ トキーを押すとDCオフセット変調が設定 されます。

- **c)** DC オフセット変調ができない波形 ありません。総ての波形が対象です。
- **d)** DC オフセット変調に必要な設定項目

設定画面 1 ページ目でキャリア DC オフセット[Offset] を設定します。 設定画面 2 ページ目でピーク DC オフセット偏差[Deviation] を設定します。 出力 DC オフセットは,キャリア DC オフセット設定±ピーク DC オフセット偏差の 範囲で変化します。 変調源[Source] が内部[Int] なら,変調波形[ModFctn] と変調周波数[ModFreq] を設 定します。変調源[Source] が外部[Ext] なら,外部変調/加算入力端子に変調信号を入

力します。± 1V 入力時に所定のピーク DC オフセット偏差になります。

### <span id="page-92-0"></span>**4.6.11** PWM の設定

方形波,パルス波のデューティが,変調信号の瞬時値によって変化します。 変調の設定画面と共通な操作方法については,[P.4-44](#page-81-0),[P.4-46](#page-83-3) をご参照ください。

#### **a)** PWM の例

変調信号が正側に振れたときに,出力信号のデューティが大きくなります。

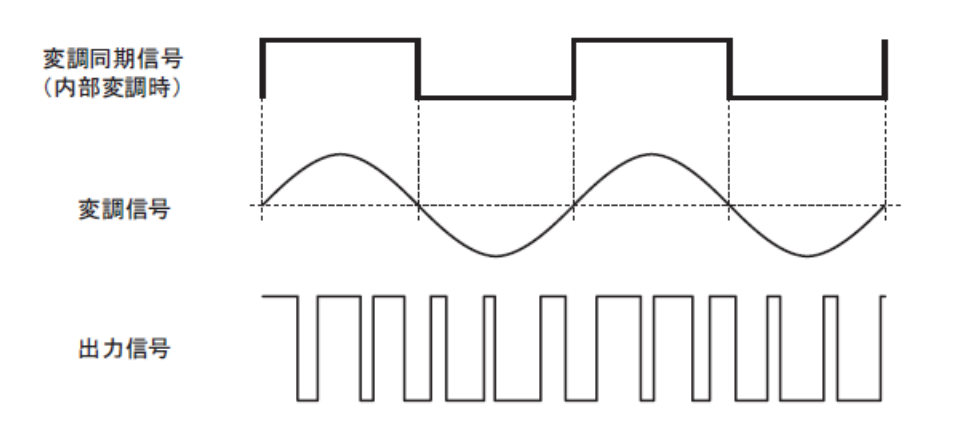

**b)** PWM を選択するには

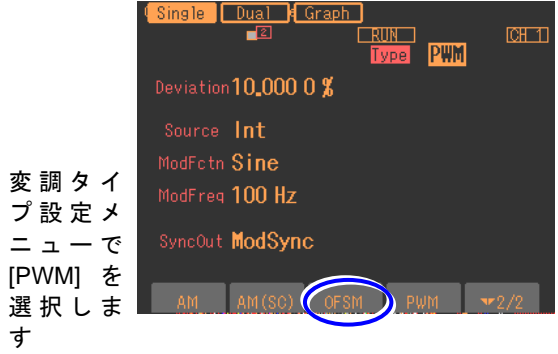

発振モード[Mode] が変調[MODU] に設定 されているとき,設定画面2ページ目で, 変調タイプ[Type] を選択し、Enterキーを 押すとソフトキー領域に選択肢リストが表 示されます。ここで選択肢リスト[2/2]にあ る,PWM[PWM]のソフトキーを押すと PWMが設定されます。

### **c)** PWM ができない波形

方形波とパルス波のみに対して PWM を行うことができます。 その他の波形は PWM を行うことができません。

### **d)** PWM に必要な設定項目

設定画面 1 ページ目でキャリアデューティ[Duty] を設定します。 設定画面 2 ページ目でピークデューティ偏差[Deviation] を設定します。 出力デューティは,キャリアデューティ±ピークデューティ偏差の範囲で変化します。 パルス波を使用する場合,キャリアのパルス幅はデューティ設定に固定され,時間では 設定できません。 変調源[Source] が内部[Int] なら,変調波形[ModFctn] と変調周波数[ModFreq] を設

定します。変調源[Source] が外部[Ext] なら,外部変調/加算入力端子に変調信号を入 力します。± 1V 入力時に所定のピークデューティ偏差になります。

# **4.7** スイープの設定と操作

# **4.7.1** スイープの種類

次の5 種類の項目についてスイープを行うことができます。

- 周波数スイープ ☞ [P.4-68](#page-105-0)
- 位相スイープ ☞ P[.4-70](#page-107-0)
- 振幅スイープ ☞ P[.4-72](#page-109-0)
- DC オフセットスイープ ☞ [P.4-74](#page-111-0)
- デューティスイープ ☞ [P.4-76](#page-113-0)

# <span id="page-93-0"></span>**4.7.2** スイープの設定や操作を行う画面

ここでは、スイープ発振モードで共通な画面構成について説明します。

設定や操作は、Oscillator 設定画面で行います。他の画面が表示されているときは、MENU キーを押すとトップメニューが表示されますので,[OSC] を選択し,ENTER キーを押して ください。

**a)** 発振モードをスイープにするには

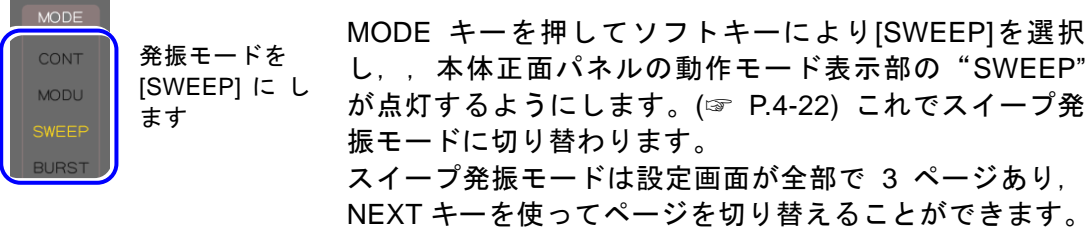

#### **b)** 設定画面 1 ページ目:基本パラメタの設定を行う画面

発振モードに依らず共通の項目です。スイープタイプに依存して,一部の設定は無効に なります。

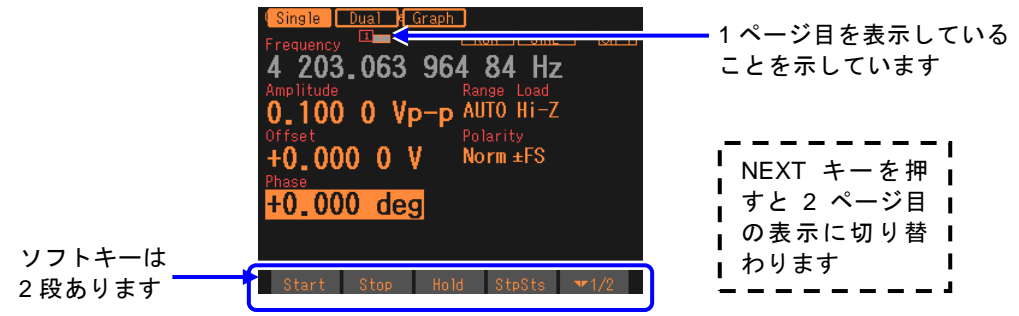

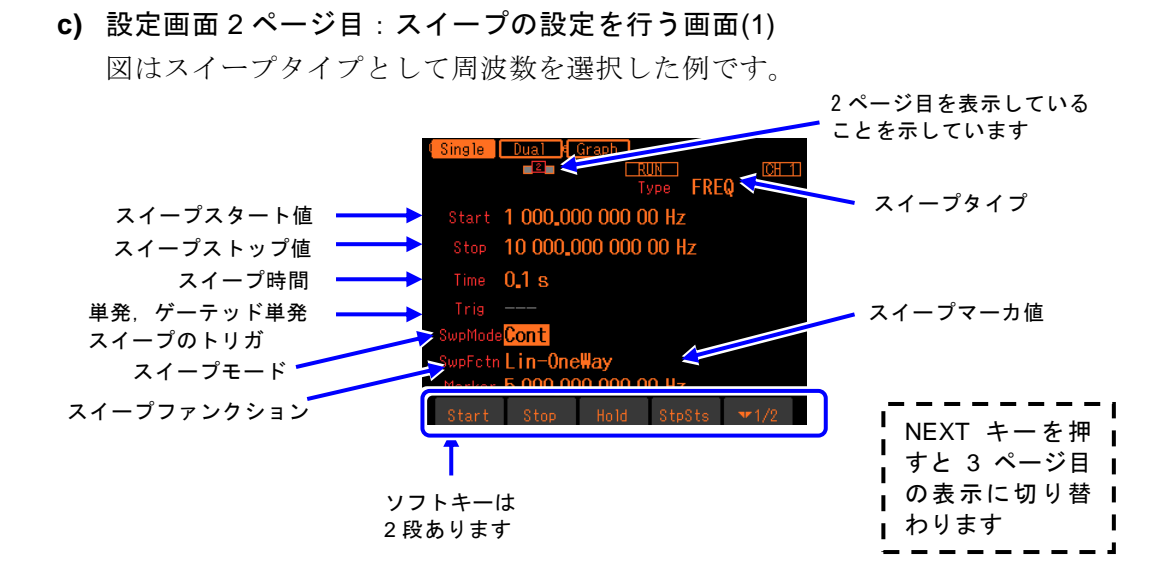

スイープタイプ[Type]

スイープする項目です。周波数,位相,振幅,DC オフセット,デューティから選択 します。☞ [P.4-59](#page-96-0)

- スイープスタート値[Start]
	- スイープの開始値です。
- スイープストップ値[Stop]
	- スイープの停止値です。
- スイープ時間[Time]

開始値から停止値へスイープする遷移時間です。

スイープモード[SwpMode]

スイープの発振形態です。連続スイープ,単発スイープ,ゲーテッド単発スイープか ら選択します。☞ [P.4-60](#page-97-0)

トリガ[Trig]

単発スイープ,ゲーテッド単発スイープのトリガ条件です。トリガ源として内部,外 部から選択します。☞ [P.4-63](#page-100-0)

スイープファンクション[SwpFctn]

スイープ形状です。片道,往復から選択します。スイープタイプが周波数の場合に限 り, リニア, ログも可能です。☞ [P.4-60](#page-97-1)

- スイープマーカ値[Marker]
	- スイープのマーカ値です。☞ [P.4-65](#page-102-0)

**d)** 設定画面 3 ページ目:スイープの設定を行う画面(2) 図はスイープタイプとして周波数を選択した例です。

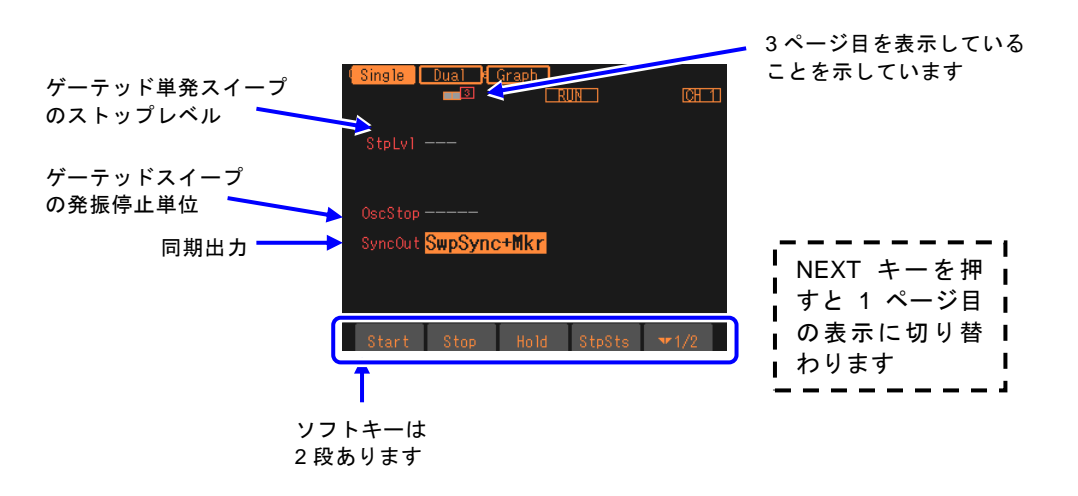

ストップレベル[StpLvl]

ゲーテッド単発スイープの発振停止中の信号レベルです。オフにするか,またはオン にしてレベルを設定します。通常はオフに設定します。☞ [P.4-62](#page-99-0)

ゲーテッド単発スイープの発振停止単位[OscStop]

ゲーテッド単発スイープでの発振停止単位です。1 周期単位,半周期単位から選択し ます。通常は 1 周期単位に設定します。☞ [P.4-62](#page-99-1)

同期出力[SyncOut]

同期/サブ出力端子からの出力信号です。波形基準位相同期,スイープ同期,スイー プマーカ,スイープ X ドライブから選択します。☞ [P.4-65](#page-102-0)

# <span id="page-96-1"></span>**4.7.3** スイープ共通の設定と操作

ここでは,スイープする項目に依らず共通な設定と操作について,まとめて説明します。

**a)** 発振モードをスイープにするには →発振モードの設定で

\* ネ  $l\tau$ 

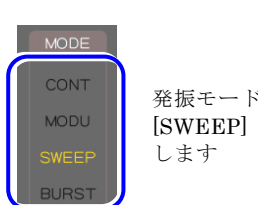

MODE キーを押してソフトキーにより[SWEEP]を選択し,本 体正面パネルの動作モード表示部の"SWEEP"が点灯するよ うにします。これでスイープ発振モードに切り替わります。 スイープ発振モードは設定画面が全部で 3 ページあり,NEXT キーを使ってページを切り替えることができます。

<span id="page-96-0"></span>**b) スイープする項目を選ぶには →スイープタイプの設定で** 

設定画面2 ページ目にあるスイープタイプ[Type] でスイープする項目を以下の5 つか ら選択します。

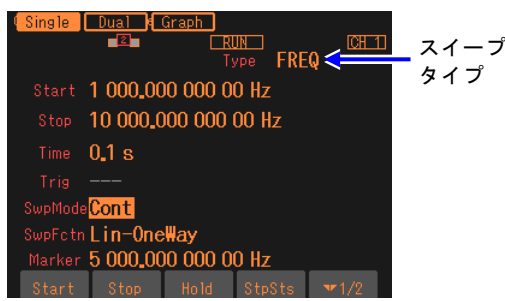

• 周波数スイープ[Freq] ☞ P[.4-68](#page-105-0) • 位相スイープ[Phase] ☞ P[.4-70](#page-107-0) • 振幅スイープ[Amptd] ☞ P[.4-72](#page-109-0) • DCオフセットスイープ[Offset]☞ P[.4-74](#page-111-0) • デューティスイープ[Duty] ☞ P[.4-76](#page-113-0)

### <span id="page-96-2"></span>**c)** スイープする範囲,時間を設定するには

設定画面 2 ページ目で以下の項目を設定します。

- スタート値[Start]
- ストップ値[Stop]

• スイープ時間[Time]:スタート値からストップ値まで変化する時間です。 詳細は,各スイープタイプ別の説明をご参照ください。

### **d)** スイープする範囲をセンタ,スパンで設定するには

設定画面2ページ目で、スタート値またはストップ値の入力欄が開き、現在の値が表示 されているときには,ソフトキー[Center] または[Span] が表示されます。これを押す と、センタ値またはスパン値の入力欄が開き、項目表示がそれぞれ[Start], [Stop] から [Center], [Span] に変化します。

ソフトキー[Center],[Span] は,[Start],[Stop] に変わります。ここで,ソフトキー [Start],[Stop] を押すと,今度はスタート値またはストップ値の入力欄が開きます。 センタ値は,スタート値とストップ値の平均値です。スパン値は,スタート値とストッ

プ値の差の絶対値です。周波数のログスイープを選択していても,センタ値はスタート 値とストップ値のリニアな平均値になります。

センタ値,スパン値表示になっても,スタート値,ストップ値の大小関係は保存されて います。

<span id="page-97-1"></span>**e)** のこぎり波状にスイープさせるには →片道スイープで

設定画面 2 ページ目にあるスイープファンクション[SwpFctn] を片道[OneWay]に設定 します。

周波数スイープの場合は,傾きをリニア[Ln.OneW] にするかログ[Lg.OneW] にするか の選択もできます。

片道スイープ

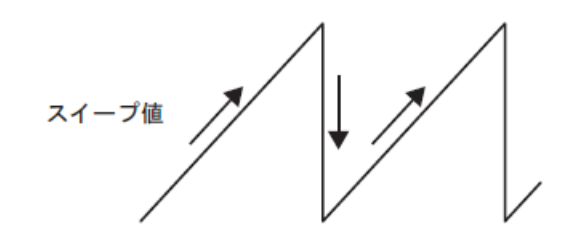

**f)** 三角波形状にスイープさせるには →往復スイープで

設定画面 2 ページ目にあるスイープファンクション[SwpFctn] を往復[Shuttle] に設定 します。

周波数スイープの場合は,傾きをリニア[Ln.Shtl] にするかログ[Lg.Shtl] にするかの選 択もできます。

往復スイープ

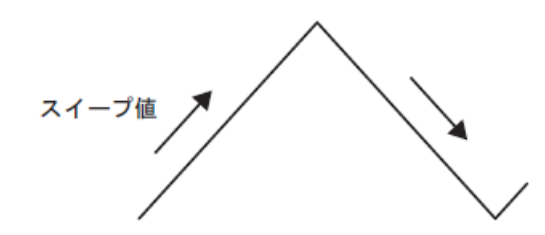

**g)** スイープの上昇,下降方向を変えるには →スタート,ストップ値を大小で のこぎり波形状(片道スイープ)でスイープを行う場合,スタート値からストップ値に 向かってスイープを行います。スタート値<ストップ値 ならば,スイープ実行中に値は 増加して行きます。逆に,スタート値>ストップ値 ならば,スイープ実行中に値は減少 して行きます。 設定画面 2 ページ目,2 段目のソフトキーセット(右端のソフトキーに[ ▼ 2/2] と表 示)に含まれるソフトキー[St<>Sp] を押すと、スタート値とストップ値を入れ換える ことができます。

<span id="page-97-0"></span>**h)** 連続的にスイープを繰り返すには →連続スイープで

設定画面 2 ページ目にあるスイープモード[SwpMode] を連続[Cont] に設定します。 トリガ信号は不要です。 スタート値からストップ値への変化時間は、同じ2ページ目にあるスイープ時間[Time] で 設定します。 スイープ時間はスタート値からストップ値への変化時間ですので,スイープファンクション

が往復のとき,繰返し周期は次図に示すようにスイープ時間設定の 2 倍の長さになります。

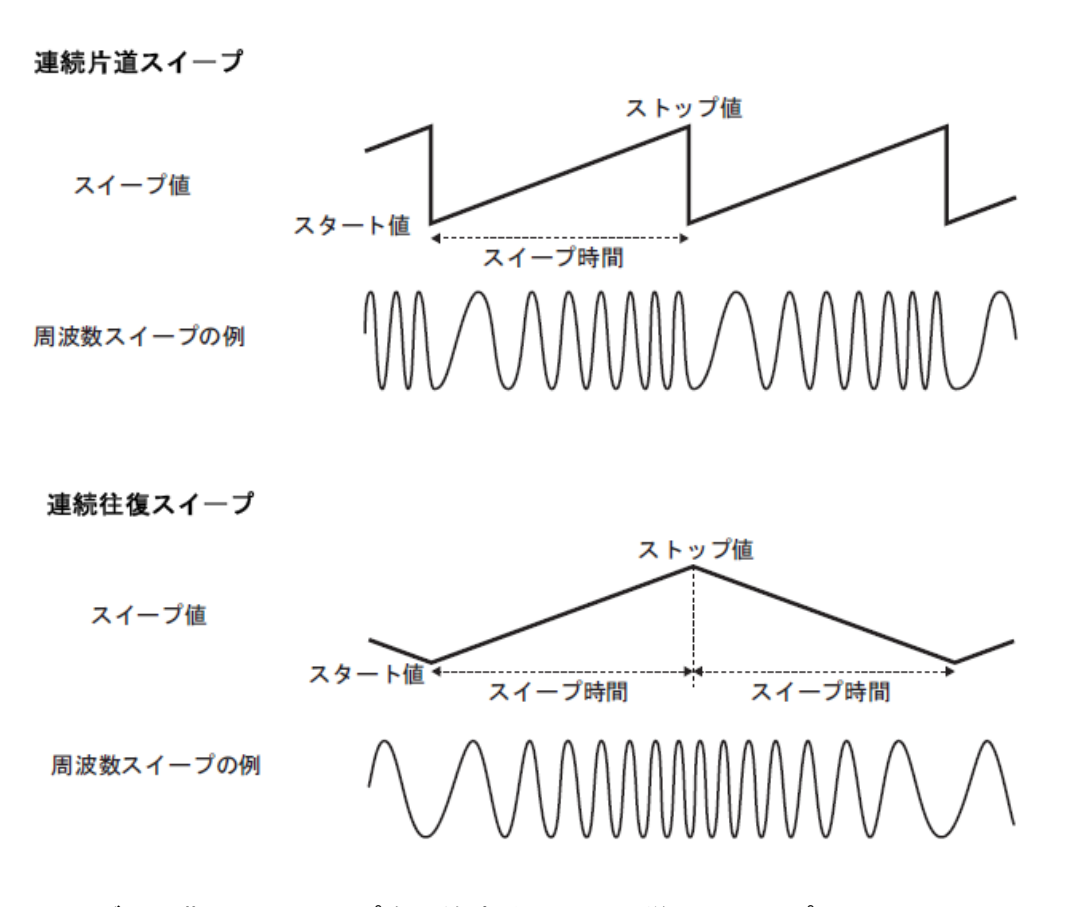

**i)** トリガに同期してスイープを開始するには →単発スイープで 設定画面 2 ページ目にあるスイープモード[SwpMode] を単発[Single] に設定します。 トリガ信号が必要なので,同じ 2 ページ目にあるトリガ[Trig] でトリガの設定をします。 トリガの設定は☞ [P.4-63](#page-100-0)。 スタート値からストップ値への変化時間は,同じ2ページ目にあるスイープ時間[Time] で設定します。 単発スイープではトリガを受け付ける度にスイープを 1 回行います。 スイープファンクションが片道か往復かによって,次図のように変化の様子が異なります。 片道スイープの場合は,スイープ終了後直ちにスタート値に戻ります。 往復スイープの場合は,スイープ終了後,スイープ終了状態で待機します。

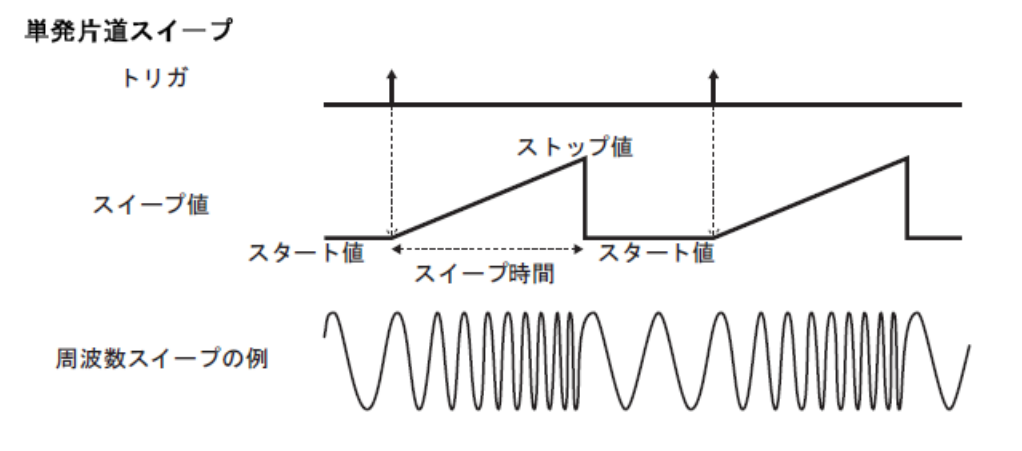

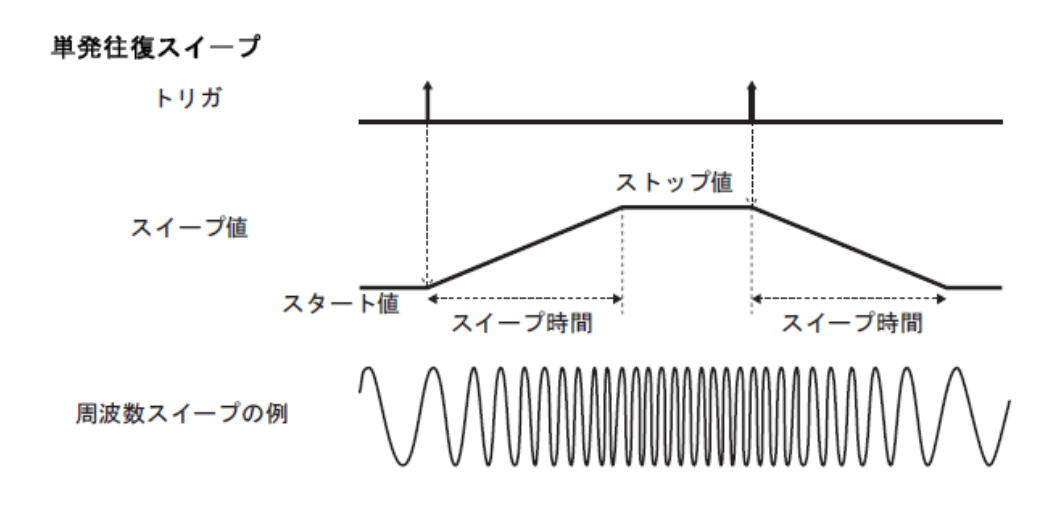

#### <span id="page-99-1"></span>**i)** スイープ実行中だけ波形を出力するには →ゲーテッド単発スイープで

設定画面 2 ページ目にあるスイープモード[SwpMode]をゲーテッド単発[Gated]に設定 します。ゲート発振とスイープを組み合わせた動作です。トリガに同期してスイープを 行います。トリガ信号が必要なので、同じ 2 ページ目にあるトリガ[Trig]でトリガの設 定をします。トリガの設定は ☞ [P.4-63](#page-100-0)。

#### ■ 発振開始/ 停止位相

発振開始/停止位相の設定は、設定画面1ページ目にある位相[Phase]で設定します。 ただし,位相スイープでは,スタート位相設定が発振開始位相になり,ストップ位相設 定が発振停止位相になります。

#### <span id="page-99-0"></span>■ ストップレベル (通常はオフ[Off] に設定)

発振停止中のレベルを位相とは別に決めたい場合は,設定画面 3 ページ目にあるストッ プレベル[StpLvl] をオン[On] にして,そのレベルを,振幅フルスケールを基準に,% 値 で設定します。通常はオフ[Off] に設定します。[Off] を選択すると,発振停止中の信号 レベルは、設定画面1ページ目の[Phase] で設定した位相で決まります。ストップレベ ルについては ☞ [P.4-85](#page-122-0)。

#### ■ 発振停止単位 (通常は 1 周期[Cycle] に設定)

発振停止を半周期単位にしたい場合は,設定画面 3 ページ目にある発振停止単位 [OscStop]を半周期[HalfCycle]に設定します。通常は 1 周期[Cycle]に設定します。1 周 期[Cycle]に設定してあると,整数周期の発振になります。

発振停止時は,発振停止単位[OscStop]の設定に応じて,必ず 1 周期または半周期単位で 終わるので,発振している時間はスイープ時間設定よりも通常長くなります。

#### ゲーテッド単発片道スイープ

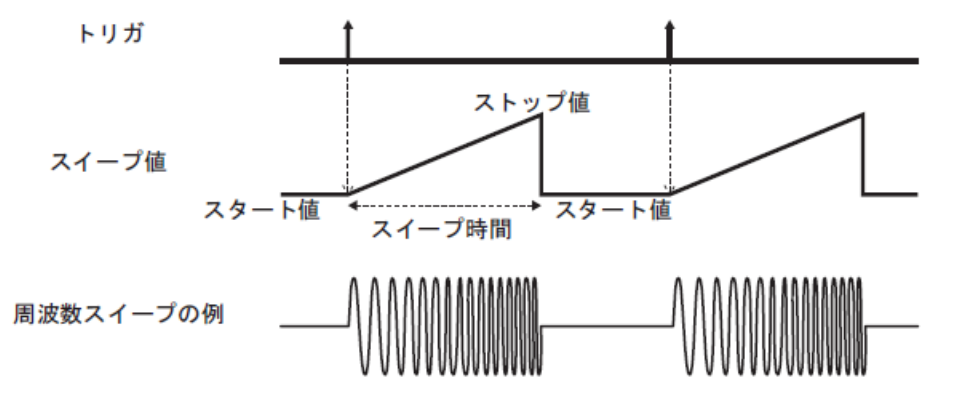

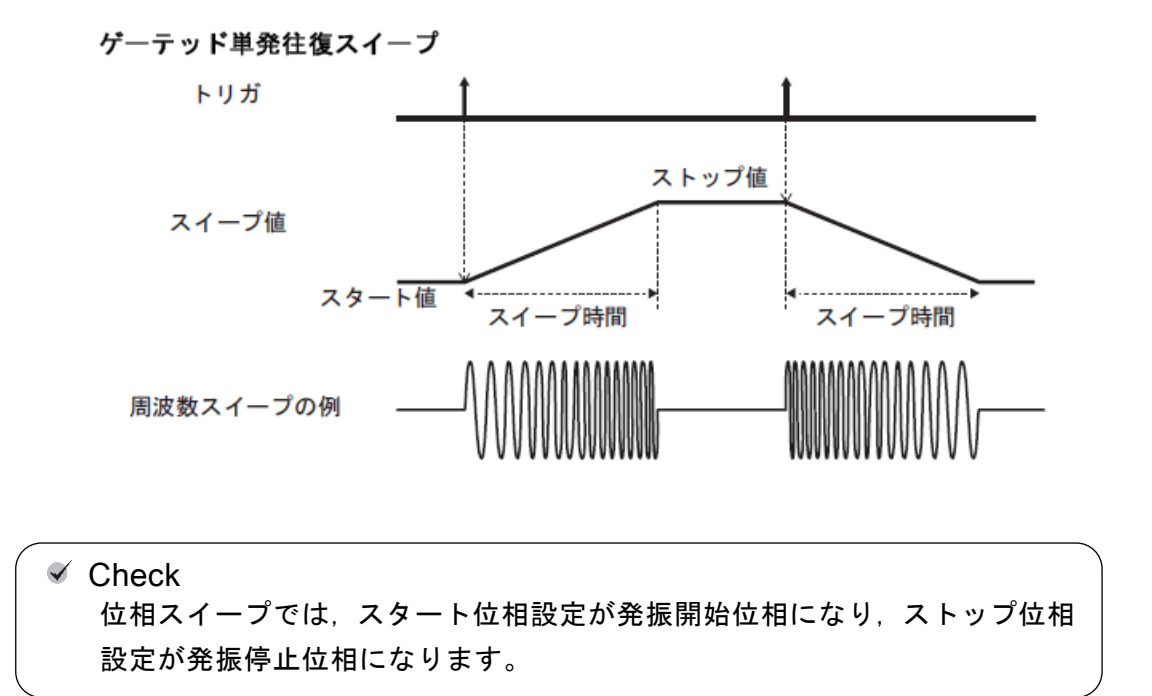

#### <span id="page-100-0"></span>**k)** 単発スイープ,ゲーテッド単発スイープのトリガ条件を設定するには

トリガには,内部トリガ発振器,外部信号,マニュアルトリガ操作,リモートトリガ操 作が使用できます。

トリガを受け付けると,TRIG キーの上にある TRIG'D ランプが点灯します。

トリガ条件は,設定画面 2 ページ目にあるトリガ[Trig] で設定します。

### ■ トリガ源の設定

トリガ源は内部[Int] または外部[Ext] から選択できます。

トリガ源が内部[Int] の場合は,トリガ周期を設定できます。

トリガ源が外部[Ext] の場合は,トリガの極性を設定できます。

トリガ源が外部[Ext] なら、外部トリガ入力端子 (TRIG IN) に TTL レベルのトリガ 信号を入力します。

### ■ マニュアルトリガ, リモートトリガの使い方

マニュアルトリガ操作,リモートトリガ操作はトリガ源の設定に関わらず常に有効です。 マニュアルトリガ操作には,ソフトキー[Start] と TRIG キーが使用できます。

ただし, WF1948 の場合, TRIG キーは、表示がアクティブな側のチャネルに対して働 きます。表示がアクティブなチャネルとは ☞ [P.4-17](#page-54-0)

マニュアルトリガ操作,リモートトリガ操作のみをトリガに使用する場合は,トリガ源 を外部[Ext] に設定します。またこのとき、外来ノイズによる誤動作を避けるため、極 性を[Off] に設定しておくことをお勧めします。

**l)** スイープを開始させるには →ソフトキー [Start] またはトリガで

連続スイープのときは,スイープ発振モードになると,自動的にスイープが始まります。 ただし,スイープの設定が不適切な場合は,スイープ発振は始まりません(画面中央上 部に[CNFLC](コンフリクト)と表示されます)。左端に現れるソフトキー[ ? ] を押す と,不適切な設定内容に関するメッセージが表示されます。適切な設定に変更すると, スイープ発振が始まります。☞ [P.12-8](#page-187-0)

もしスイープ停止中ならば、ソフトキー[Start] を押すと、スイープが始まります。ソ フトキー[Start] が表示されていないときは、右端のソフトキー[ ▼ 2/2] を押して, ソ フトキーセットを切り換えてください。

単発スイープ,ゲーテッド単発スイープのときは,トリガを受け付ければスイープが始 まります。ただし,スイープの設定が不適切な場合は,トリガを受け付けられる状態に なりません(画面中央上部に[CNFLC](コンフリクト)と表示されます)。左端に現れ るソフトキー[ ? ] を押すと,不適切な設定内容に関するメッセージが表示されます。適 切な設定に変更すると,トリガを受け付けられる状態になります。☞ P. [12-8](#page-187-0)

ソフトキー[Start] とパネル面のマニュアルトリガキーはトリガ源の設定に依らずマニ ュアルトリガ操作として動作します。

- **m)** スイープを停止させるには →ソフトキー [Stop] で
	- スイープ実行中にソフトキー[Stop] を押すとスイープが停止し,スイープスタート値の 出力状態になります(ストップ値の出力状態ではありません)。ソフトキー[Stop] が表 示されていないときは、右端のソフトキー[ ▼ 2/2] を押して、ソフトキーセットを切 り換えてください。ただし,単発スイープ,ゲーテッド単発スイープのときは,その後 に新たなトリガを受け付ければ再びスイープが始まります。

### **n)** スイープを一時停止させるには →ソフトキー [Hold] で

スイープ実行中にソフトキー[Hold] を押すと,スイープが一時停止します。その後,ソ フトキー[Resume] を押すと,一時停止したところからスイープが再開されます。ソフ トキー[Hold]あるいは[Resume] が表示されていないときは、右端のソフトキー[ ▼ 2/2] を押して,ソフトキーセットを切り換えてください。 ただし,単発スイープ,ゲーテッド単発スイープのときは,ホールド中に新たなトリガ を受け付けると,スイープが最初から始まります。

ソフトキー[Hold] とソフトキー[Resume] は,同じ位置に,スイープ実行中は[Hold] と, 一時停止中は[Resume] と表示されます。

**o)** スイープスタート値を出力するには →ソフトキー [SttState] で ソフトキー[SttState] を押すと,スイープスタート値の出力状態になります。 スイープスタート値における被試験機器の状態を確認することができます。 ソフトキー[SttState] は、スイープスタート値またはストップ値の出力状態のときに表 示されます。ソフトキー[SttState] が表示されていないときは,右端のソフトキー[ ▼ 2/2] を押して,ソフトキーセットを切り換えてください。 ゲーテッド単発スイープの場合,スタート値での発振状態になります。発振を停止する ためには,ソフトキー[Stop] を押してください。

### **p)** スイープストップ値を出力するには →ソフトキー [StpState] で

ソフトキー[StpState] を押すと,スイープストップ値の出力状態になります。 スイープストップ値における被試験機器の状態を確認することができます。 ソフトキー[StpState] は,スイープモードでは常時表示されます。ソフトキー[StpState] が表示されていないときは,右端のソフトキー[ ▼ 2/2] を押して,ソフトキーセット を切り換えてください。

ゲーテッド単発スイープの場合,ストップ値での発振状態になります。発振を停止する ためには,ソフトキー[Stop] を押してください。

<span id="page-102-0"></span>**q)** スイープ同期信号,スイープマーカ信号,スイープ X ドライブ信号を出力するには→ 同期出力設定で

設定画面 3 ページ目にある同期出力[SyncOut] で設定します。以下の 4 つから選択し ます。

- 波形の基準位相に同期した信号[Sync]
- スイープに同期した信号[SwpSync]
- スイープに同期した信号にマーカ信号を合わせた信号[SwpSync+Mkr(SwS+Mk)]
- スイープの X ドライブ信号[X-Drive]

#### ■ [Svnc] を選択すると

波形の基準位相で立ち上がる TTL レベルの信号が同期/サブ出力端子から出力されます。

#### ■ [SwpSync] を選択すると

スイープに同期した TTL レベルの信号が同期/サブ出力端子から出力されます。スイ ープ開始時にハイからローに変化します。

スイープ実行中の信号をオシロスコープ等で観測するときに,オシロスコープのトリガ 信号として利用できます。

■ [SwpSync+Mkr] を選択すると

スイープ同期出力の立ち上がりがマーカ信号になります。スイープスタート値からマー カ値に達するまでの間,スイープ同期出力はローになります。往復スイープの往路では, スイープ同期出力は変化しません。

スイープ実行中の信号がマーカ値を通過するタイミングを知ることができます。 ただし,スイープ同期出力がローになる時間幅について,次の制約があります。

• 時間幅はスイープ時間の約 0.05% から 99.95% に制限されます。従って,マーカ値 がスタート値またはストップ値に近い場合は,マーカ値を変化させても時間幅は変わり ません。

• 時間幅の分解能は,スイープ時間の 1/32768 または 8.33ns のいずれか大きい方に制 限されます。従って,マーカ値を細かく変化させても必ずしも時間幅は変わりません。

■ [X-Drive] を選択すると

スイープ値に対応した0 ~ +3V /開放の信号が同期/サブ出力端子から出力されます。 スイープ経過時間に比例して直線的に電圧が変化します。周波数スイープでスイープフ ァンクションにログ[Log-OneWay],[Log-Shuttle] を選択している場合でも,スイープ 経過時間に比例して直線的に電圧が変化します。

スイープ実行中の信号をX-Y表示のオシロスコープあるいはX-Yレコーダ等で観測する ときに,X 軸の信号として利用できます。

スイープ値と各信号の関係を次の図に示します。ストップ値<スタート値 のときは, スイープ X ドライブ出力の傾きは図と逆になります。

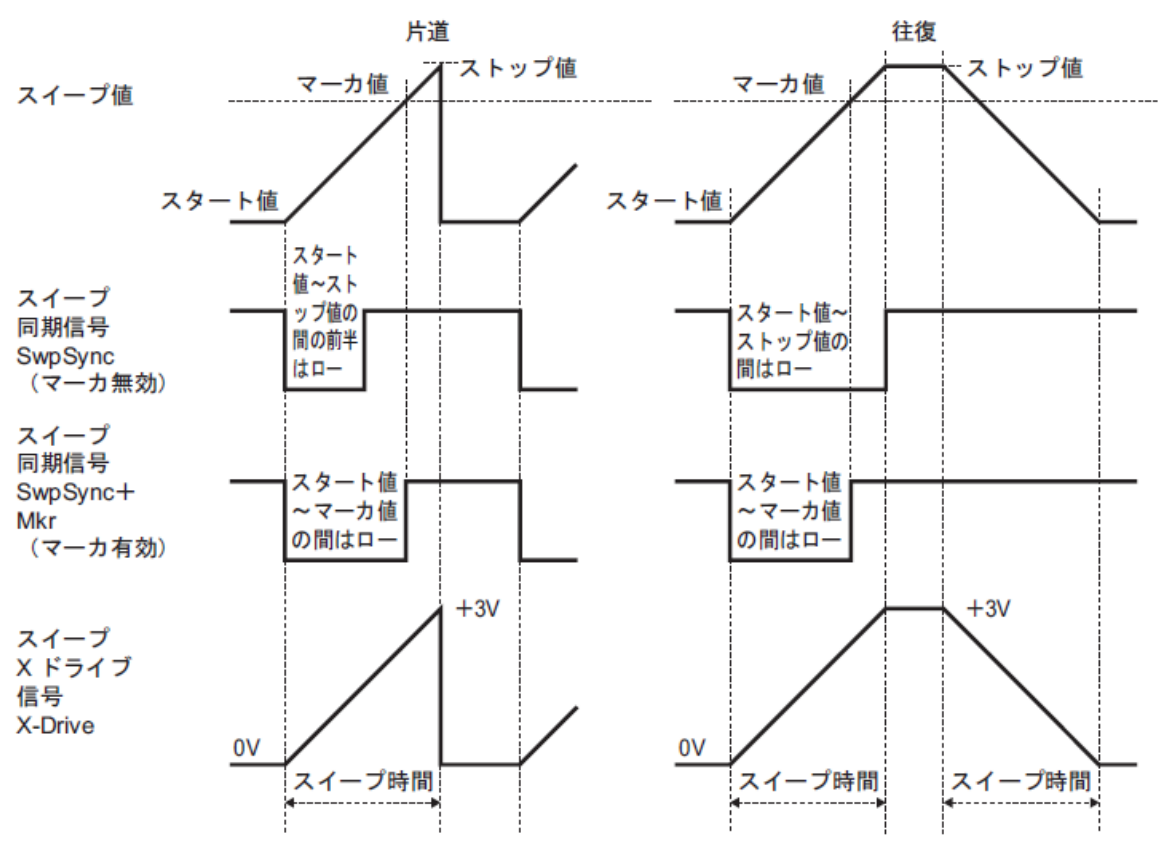

#### 単発スイープ、ゲーテッド単発スイープ

 $\mathbf{r}$ 

連続スイープ

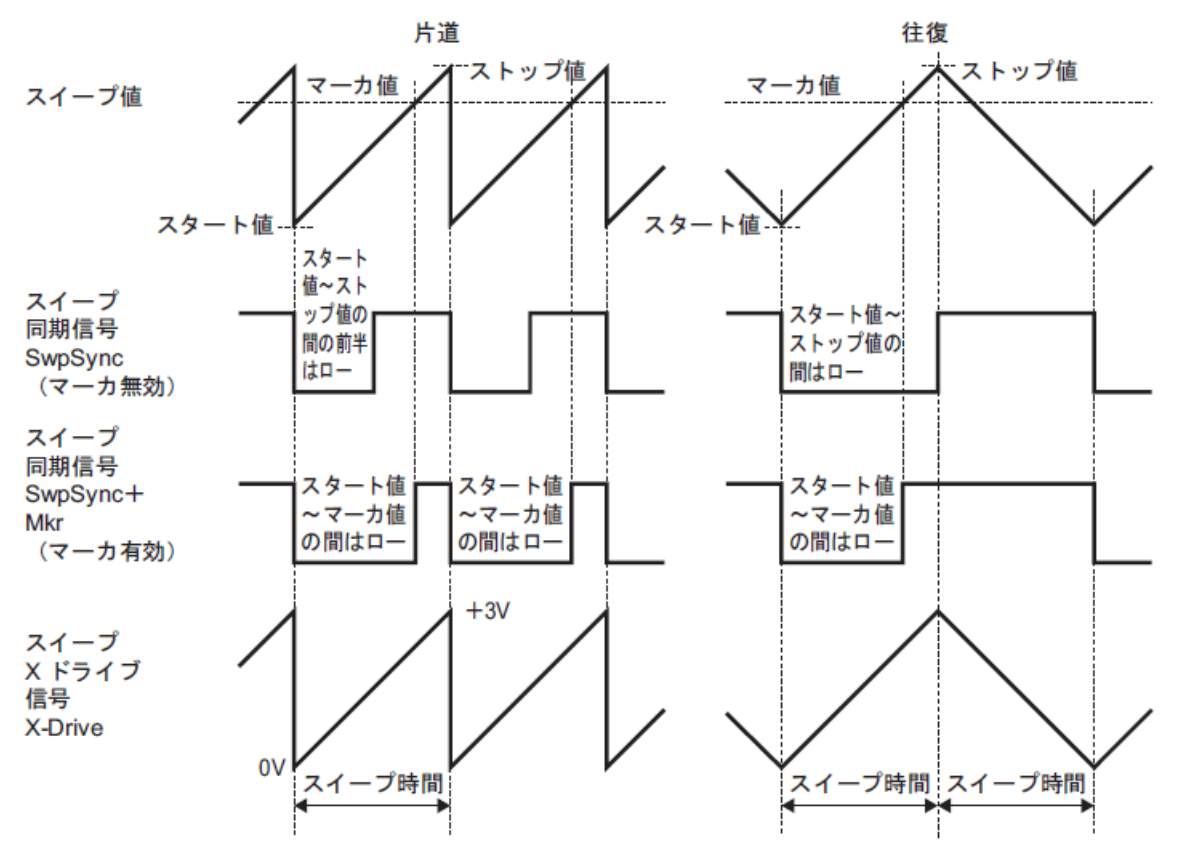

**r)** センタ値をマーカ値に代入するには,あるいはマーカ値をセンタ値に代入するには 設定画面 2 ページ目で, ソフトキー[Ct>Mk] を押すと, センタ値がマーカ値に代入さ れます。ソフトキー[Mk>Ct] を押すと、逆に、マーカ値がセンタ値に代入されます。設 定画面 2 ページ目にこれらのソフトキーが表示されていないときは,右端のソフトキー [ ▼1/2] を押して,ソフトキーセットを切り換えてください。

 $\overline{I}$ 

# <span id="page-105-0"></span>**4.7.4** 周波数スイープの設定

スイープの設定画面と共通な操作方法については,[P.4-56](#page-93-0),[P.4-59](#page-96-1) をご参照ください。

**a)** 周波数スイープの例 連続スイープ,リニア往復の例です。 往復スイープ

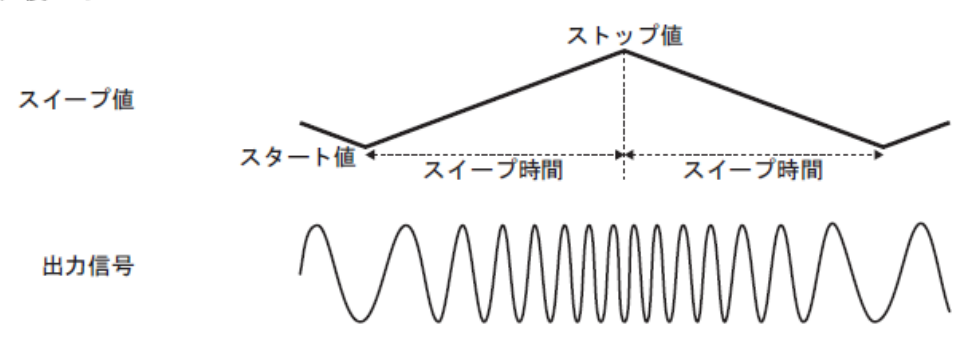

**b)** 周波数スイープを選択するには

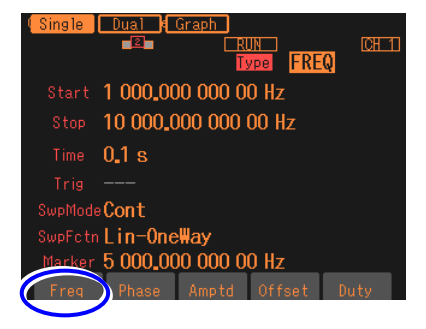

発振モード[Mode] がスイープ[SWEEP] に設 定されているとき,設定画面2ページ目で、ス イープタイプ[Type] を選択し,Enterキーを押 すとソフトキー領域に選択肢リストが表示さ れます。ここで周波数[Freq]のソフトキーを押 すと周波数スイープが設定されます。

スイープタイプ設定メニューで [Freq]を選択します

**c)** 周波数スイープができない波形

ノイズ, パルス, DC は, 周波数スイープを行うことができません。

**d)** 周波数スイープに必要な項目

設定画面 2 ページ目で以下の項目を設定します。設定画面の 1 ページ目にある周波数 設定は無効になります。

- スタート周波数[Start] 周波数範囲は,波形に依存します。
- ストップ周波数[Stop] 周波数範囲は,波形に依存します。
- スイープ時間[Time] スタート周波数からストップ周波数まで変化する時間です。☞ [P.4-59](#page-96-2)
- スイープモード[SwpMode] 連続,単発,ゲーテッド単発から選択します。☞ [P.4-60](#page-97-0)
- スイープファンクション[SwpFctn] 片道/往復,リニア/ログから選択します。☞ [P.4-60](#page-97-1)

スタート周波数,ストップ周波数の代わりに,センタ周波数[Center],スパン周波数 [Span] で設定することもできます。☞ [P.4-59](#page-96-2) スイープモードが単発,ゲーテッド単発の場合は,トリガ条件[Trig] の設定が必要にな ります。☞ [P.4-63](#page-100-0) 以下の項目は必要に応じて設定してください。

- マーカ周波数[Marker](設定画面 2 ページ目)☞[P.4-65](#page-102-0)
- ストップレベル[StpLvl](設定画面 3 ページ目) ☞[P.4-62](#page-99-0) ゲーテッド単発スイープのみで使用する設定です。
- ゲーテッド単発スイープの発振停止単位[OscStop] (設定画面 3 ページ目) ☞ P[.4-62](#page-99-1) ゲーテッド単発スイープのみで使用する設定です。
- 同期出力[SyncOut] (設定画面 3 ページ目) ☞ [P.4-65](#page-102-0)

# <span id="page-107-0"></span>**4.7.5** 位相スイープの設定

スイープの設定画面と共通な操作方法については, [P.4-56](#page-93-0), [P.4-59](#page-96-1)をご参照ください。

**a)** 位相スイープの例

連続スイープ,リニア往復の例です。

往復スイープ

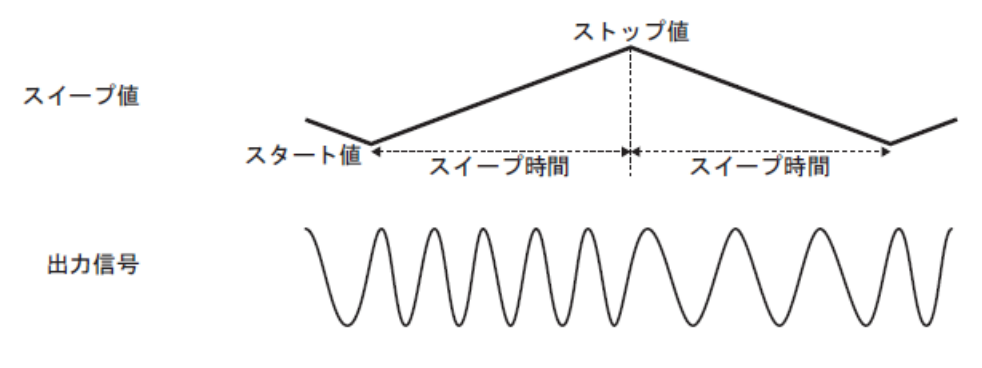

位相が増加して行くときは,周波数が下記の値だけ上昇し,位相が減少して行くときは, 周波数が下記の値だけ低下します。

(sec) 1 360 (deg) (deg) スイープ時間 ストップ位相 スタート位相 −

**b)** 位相スイープを選択するには

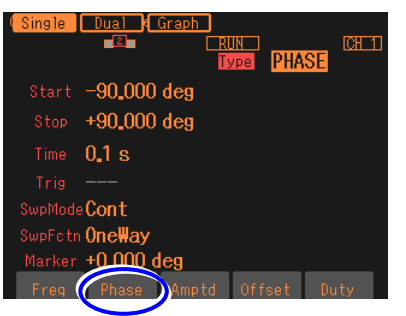

発振モード[Mode] がスイープ[SWEEP] に 設定されているとき,設定画面2ページ目で, スイープタイプ[Type] を選択し,Enterキー を押すとソフトキー領域に選択肢リストが 表示されます。ここで位相[Phase]のソフト キーを押すと位相スイープが設定されます。

スイープタイプ設定メニューで [Phase]を選択します

c) 位相スイープができない波形

ノイズ, DC は、位相スイープを行うことができません。

**d)** 位相スイープに必要な項目

設定画面 2 ページ目で以下の項目を設定します。設定画面 1 ページ目にある位相設定 は無効になります。

- スタート位相[Start]
- ストップ位相[Stop]
- スイープ時間[Time]

スタート位相からストップ位相まで変化する時間です。☞[P.4-59](#page-96-2)
- スイープモード[SwpMode] 連続,単発,ゲーテッド単発から選択します。☞ [P.4-60](#page-97-0) • スイープファンクション[SwpFctn]
- 片道/往復から選択します。☞ [P.4-60](#page-97-1)

スタート位相,ストップ位相の代わりに,センタ位相[Center],スパン位相[Span] で設 定することもできます。☞ [P.4-59](#page-96-0) スイープモードが単発,ゲーテッド単発の場合は,トリガ条件[Trig] の設定が必要にな ります。☞ [P.4-63](#page-100-0)

以下の項目は必要に応じて設定してください。

- マーカ位相[Marker](設定画面 2 ページ目)☞[P.4-65](#page-102-0)
- ストップレベル[StpLvl](設定画面 3 ページ目) ☞[P.4-62](#page-99-0) ゲーテッド単発スイープのみで使用する設定です。
- ゲーテッド単発スイープの発振停止単位[OscStop] (設定画面 3 ページ目) ☞ P[.4-62](#page-99-1) ゲーテッド単発スイープのみで使用する設定です。
- 同期出力[SyncOut] (設定画面 3 ページ目) ☞ [P.4-65](#page-102-0)

# **4.7.6** 振幅スイープの設定

スイープの設定画面と共通な操作方法については,[P.4-56](#page-93-0),[P.4-59](#page-96-1) をご参照ください。

**a)** 振幅スイープの例

連続スイープ,リニア往復の例です。

往復スイープ

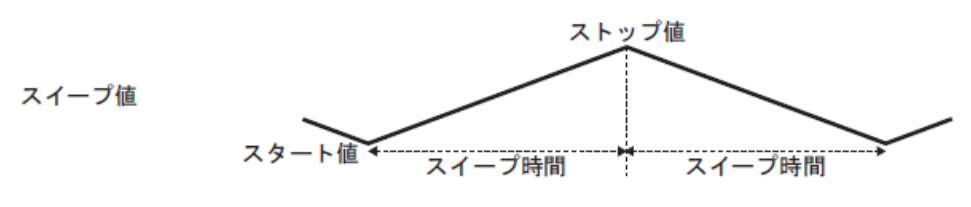

出力信号

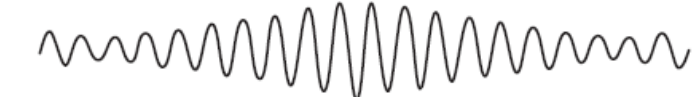

#### **b)** 振幅スイープを選択するには

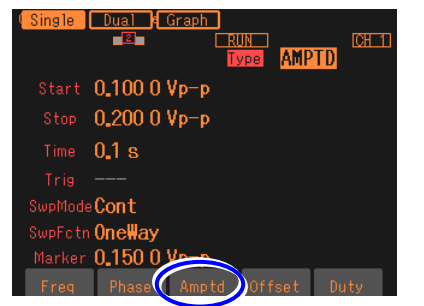

発振モード[Mode] がスイープ[SWEEP] に設 定されているとき,設定画面2ページ目で,ス イープタイプ[Type] を選択し,Enterキーを押 すとソフトキー領域に選択肢リストが表示さ れます。ここで振幅[Amptd] のソフトキーを押 すと振幅スイープが設定されます。

スイープタイプ設定メニューで [Amptd]を選択します

**c)** 振幅スイープができない波形

DC は、振幅スイープを行うことができません。

**d)** 振幅スイープに必要な項目

設定画面 2 ページ目で以下の項目を設定します。設定画面 1 ページ目にある振幅設定 は無効になります。

- スタート振幅[Start]
- ストップ振幅[Stop]
- スイープ時間[Time] スタート振幅からストップ振幅まで変化する時間です。☞ [P.4-59](#page-96-0)
- スイープモード[SwpMode] 連続,単発,ゲーテッド単発から選択します。☞ [P.4-60](#page-97-0)
- スイープファンクション[SwpFctn] 片道/往復から選択します。☞ [P.4-60](#page-97-1) スタート振幅,ストップ振幅の代わりに,センタ振幅[Center],スパン振幅[Span] で設 定することもできます。☞ [P.4-59](#page-96-0) スイープモードが単発,ゲーテッド単発の場合は,トリガ条件[Trig] の設定が必要にな ります。☞ P[.4-63](#page-100-0)

以下の項目は必要に応じて設定してください。

- マーカ振幅[Marker] (設定画面 2 ページ目) ☞[P.4-65](#page-102-0)
- ストップレベル[StpLvl](設定画面 3 ページ目) ☞[P.4-62](#page-99-0) ゲーテッド単発スイープのみで使用する設定です。
- ゲーテッド単発スイープの発振停止単位[OscStop] (設定画面 3 ページ目) ☞ P[.4-62](#page-99-1) ゲーテッド単発スイープのみで使用する設定です。
- 同期出力[SyncOut] (設定画面 3 ページ目) ☞ [P.4-65](#page-102-0)

# **4.7.7** DC オフセットスイープの設定

スイープの設定画面と共通な操作方法については,[P.4-56](#page-93-0),[P.4-59](#page-96-1)をご参照ください。

**a)** DC オフセットスイープの例 連続スイープ,リニア往復の例です。 往復スイープ

> ストップ値 スイープ値 スイープ時間 スイープ時間

**b)** DC オフセットスイープを選択するには

出力信号

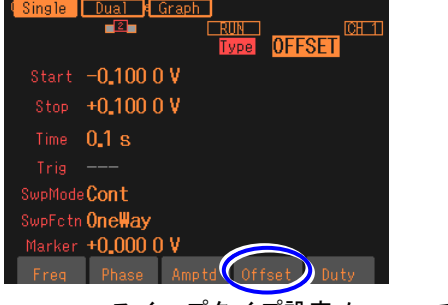

スイープタイプ設定メニューで [Offset]を選択します

発振モード[Mode] がスイープ[SWEEP] に設定されているとき,設定画面2ページ 目で,スイープタイプ[Type] を選択し, Enterキーを押すとソフトキー領域に選択 肢リストが表示されます。ここでDCオフ セット[Offset] のソフトキーを押すとDC オフセットスイープが設定されます。

**c)** DC オフセットスイープができない波形

ありません。ただし,波形として DC を選択している場合は,その DC レベルそのもの がスイープ対象になります。また,波形として DC を選択している場合は,ゲーテッド 単発スイープはできません。

**d)** DC オフセットスイープに必要な項目

設定画面 2 ページ目で以下の項目を設定します。設定画面 1 ページ目にある DC オフ セット設定は無効になります。

- スタート DC オフセット[Start]
- ストップ DC オフセット[Stop]
- スイープ時間[Time] スタート DC オフセットからストップ DC オフセットまで変化する時間です。 ☞ [P.4-59](#page-96-0)
- スイープモード[SwpMode] 連続, 単発, ゲーテッド単発から選択します。☞ [P.4-60](#page-97-0)
- スイープファンクション[SwpFctn] 片道/往復から選択します。☞ [P.4-60](#page-97-1) スタート DC オフセット, ストップ DC オフセットの代わりに, センタ DC オフセ ット[Center],スパン DC オフセット[Span] で設定することもできます。☞ [P.4-59](#page-96-0)

スイープモードが単発,ゲーテッド単発の場合は,トリガ条件[Trig] の設定が必要にな ります。☞ [P.4-63](#page-100-0) 以下の項目は必要に応じて設定してください。

- マーカ DC オフセット[Marker] (設定画面 2 ページ目) ☞[P.4-65](#page-102-0)
- ストップレベル[StpLvl](設定画面 3 ページ目) ☞[P.4-62](#page-99-0) ゲーテッド単発スイープのみで使用する設定です。
- ゲーテッド単発スイープの発振停止単位[OscStop] (設定画面 3 ページ目) ☞ P[.4-62](#page-99-1) ゲーテッド単発スイープのみで使用する設定です。
- 同期出力[SyncOut] (設定画面 3 ページ目) ☞ [P.4-65](#page-102-0)

# **4.7.8** デューティスイープの設定

スイープの設定画面と共通な操作方法については,[P.4-56](#page-93-0),[P.4-59](#page-96-1)をご参照ください。

# **a)** デューティスイープの例

連続スイープ,リニア往復の例です。

往復スイープ

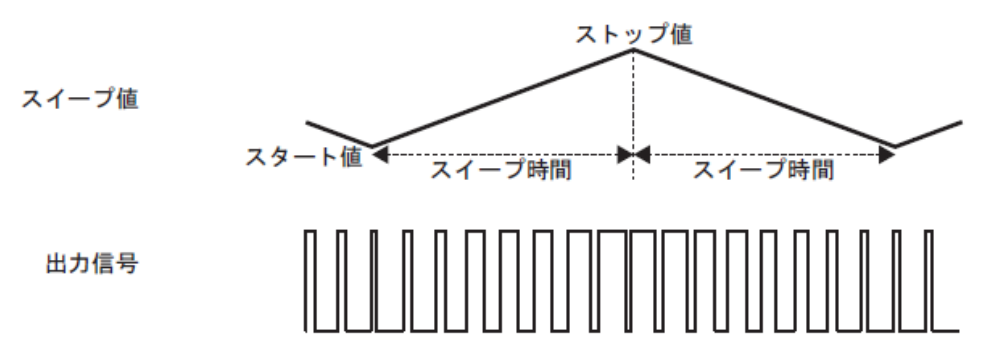

**b)** デューティスイープを選択するには

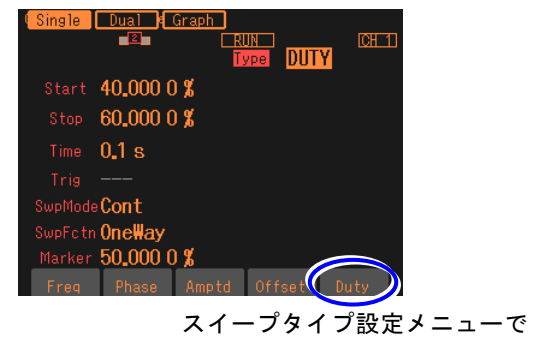

発振モード[Mode] がスイープ[SWEEP] に設定されているとき,設定画面2ページ 目で,スイープタイプ[Type] を選択し, Enterキーを押すとソフトキー領域に選択 肢リストが表示されます。ここでデューテ ィ[Duty] のソフトキーを押すとデューテ ィスイープが設定されます。

**c)** デューティスイープができない波形

[Duty]を選択します

方形波とパルス波のみが,デューティスイープの対象です。

#### **d)** デューティスイープに必要な設定項目

設定画面 2 ページ目で以下の項目を設定します。設定画面 1 ページ目にあるデューテ ィ設定は無効になります。

- スタートデューティ[Start] デューティ範囲は、周波数に依存します。パルス波ではさらに立ち上がり時間、立ち 下がり時間にも依存します。☞ [P.4-36](#page-73-0), [P.4-38](#page-75-0)
- ストップデューティ[Stop] デューティ範囲は,周波数に依存します。パルス波ではさらに立ち上がり時間,立ち 下がり時間にも依存します。☞ [P.4-36](#page-73-0), [P.4-38](#page-75-0)
- スイープ時間[Time] スタートデューティからストップデューティまで変化する時間です。☞ [P.4-59](#page-96-0)
- スイープモード[SwpMode] 連続,単発,ゲーテッド単発から選択します。☞ [P.4-60](#page-97-0)
- スイープファンクション[SwpFctn] 片道/往復から選択します。☞ [P.4-60](#page-97-1)

スタートデューティ,ストップデューティの代わりに、センタデューティ[Center],ス パンデューティ[Span] で設定することもできます。☞ [P.4-59](#page-96-0) スイープモードが単発,ゲーテッド単発の場合は,トリガ条件[Trig] の設定が必要にな ります。☞ [P.4-63](#page-100-0)

以下の項目は必要に応じて設定してください。

- マーカデューティ[Marker](設定画面 2 ページ目) ☞[P.4-65](#page-102-0)
- ストップレベル[StpLvl](設定画面 3 ページ目) ☞[P.4-62](#page-99-0) ゲーテッド単発スイープのみで使用する設定です。
- ゲーテッド単発スイープの発振停止単位[OscStop] (設定画面 3 ページ目) ☞ P[.4-62](#page-99-1) ゲーテッド単発スイープのみで使用する設定です。
- 同期出力[SyncOut] (設定画面 3 ページ目) ☞ [P.4-65](#page-102-0)

# **4.8** バーストの設定と操作

# **4.8.1** バースト発振の種類

次の 4 種類のバースト発振を行うことができます。

• オートバースト

それぞれ指定の波数で発振と休止を自動的に繰り返します。トリガ信号を必要としません。 ☞ [P.4-79](#page-116-0)

• トリガバースト

トリガを受け付ける度に,指定の波数の発振を行います。☞ [P.4-82](#page-119-0)

- ゲート発振
- ゲートがオンの間,整数周期または半周期単位の発振を行います。☞ [P.4-87](#page-124-0)
- トリガドゲート発振 トリガを受け付ける度にゲートのオン,オフを行うゲート発振です。☞ [P.4-92](#page-129-0)

#### <span id="page-116-0"></span>**4.8.2** オートバースト

それぞれ指定の波数で発振と停止を自動的に繰り返します。トリガ信号を必要としません。 設定や操作は、Oscillator 設定画面で行います。他の画面が表示されているときは、MENU キーを押すとトップメニューが表示されますので,[OSC] ソフトキーを押してください。

**a)** オートバーストの例

マーク波数(発振波数):3 波, スペース波数(発振停止波数):2 波, 発振開始/停止 位相:30 度,ストップレベル:オフ の場合です。

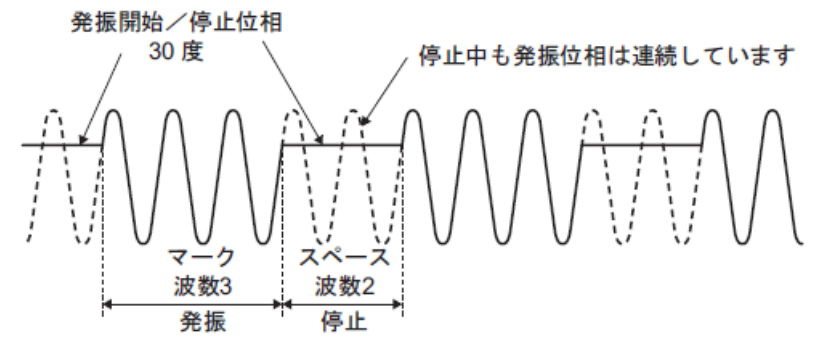

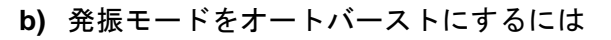

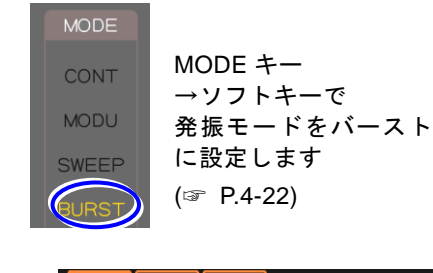

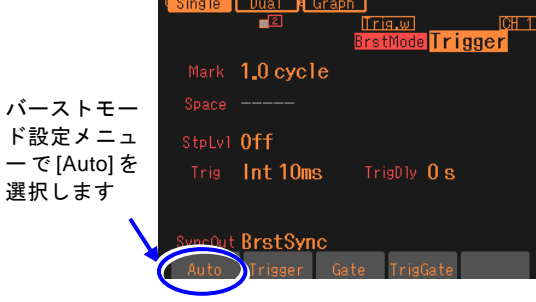

MODEキーを押してソフトキーにより [BURST]を選択し,本体正面パネルの動作モ ード表示部の"BURST"が点灯するようにし ます。これでバースト発振モードに切り換わ ります。バースト発振モードでは設定画面が 全部で2ページあり,NEXTキーを使ってペー ジを切り換えることができます。

 $\mathbf{z}$ 

次に、バースト発振モードの設定画面2ペ ージ目で,バーストモード[BrstMode]を選 択し,Enterキーを押すとソフトキー領域に 選択肢リストが表示されます。ここでオー ト[Auto]のソフトキーを押すとオートバー ストが設定されます。

#### **c)** オートバーストの設定画面

■ 1 ページ目:基本パラメタの設定を行う画面 発振モードに依らず共通の項目です。

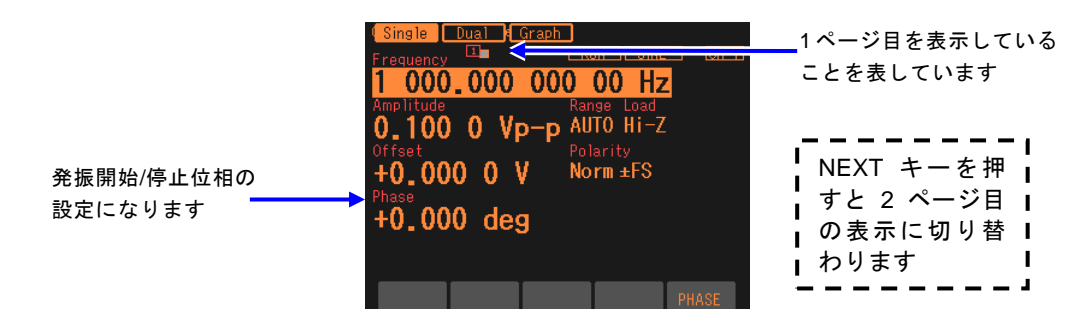

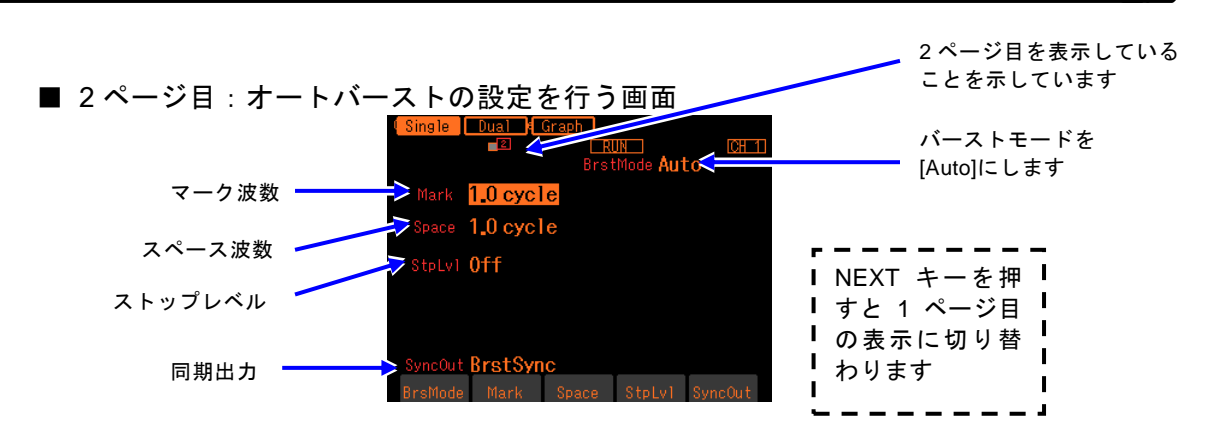

マーク波数[Mark]

発振する波数です。0.5 周期単位で設定できます。通常は 1 周期単位で設定します。 スペース波数[Space]

発振停止する波数です。0.5 周期単位で設定できます。通常は 1 周期単位で設定します。 ストップレベル[StpLvl]

発振停止中の信号レベルです。オフにするか,またはオンにしてレベルを設定します。 通常はオフに設定します。☞ [P.4-81](#page-118-0)

同期出力[SyncOut]

同期/サブ出力端子からの出力信号です。波形基準位相同期,バースト同期から選択し ます。☞ [P.4-81](#page-118-1)

#### **d)** オートバーストができない波形

ノイズと DC は、オートバーストを行うことができません。

**e)** オートバーストに必要な設定項目

設定画面 1 ページ目で発振開始/停止位相[Phase] を設定します。 設定画面 2 ページ目でマーク波数[Mark] とスペース波数[Space] を設定します。 各波数は,通常は整数値に設定します。 設定画面 2 ページ目にあるストップレベル[StpLvl] は,通常はオフ[Off] に設定します。 ☞ P. [4-85](#page-122-0)

**f)** オートバーストを開始させるには → 自動的に始まります

オートバーストモードのときは,バースト発振モードになると,自動的にバーストが始 まります。ただし,バーストの設定が不適切な場合は,バースト発振は始まりません(画 面右上部に[CNFLC](コンフリクト)と表示されます)。左端に現れるソフトキー[?]を 押すと,不適切な設定内容に関するメッセージが表示されます。適切な設定に変更する と,バースト発振が始まります。☞ [P.12-9](#page-188-0)

#### **g)** オートバーストを停止させるには → できません

オートバーストモードのまま発振を停止させることはできません。 発振を停止するには,設定画面 2 ページ目で,バーストモード[BrstMode] をオート [Auto] 以外に設定して,トリガあるいはゲート信号が来ない状態にしてください。 連続発振にするには,発振モードを[CONT] に変更してください。

<span id="page-118-1"></span>**h)** バースト同期信号を出力するには → 同期出力設定で

設定画面 2 ページ目にある同期出力[SyncOut]で設定します。以下の 2 つから選択します。

- 波形の基準位相に同期した信号[Sync]
- バースト発振に同期した信号[BrstSync]
- [Sync] を選択すると

波形の基準位相で立ち上がる TTL レベルの信号が同期/サブ出力端子から出力され ます。

■ [BrstSync] を選択すると

バースト発振に同期した TTL レベルの信号が同期/サブ出力端子から出力されます。 次図に示すように,発振中にロー,停止中にハイになります。

バースト中の信号をオシロスコープ等で観測するときに,オシロスコープのトリガ信 号として利用できます。

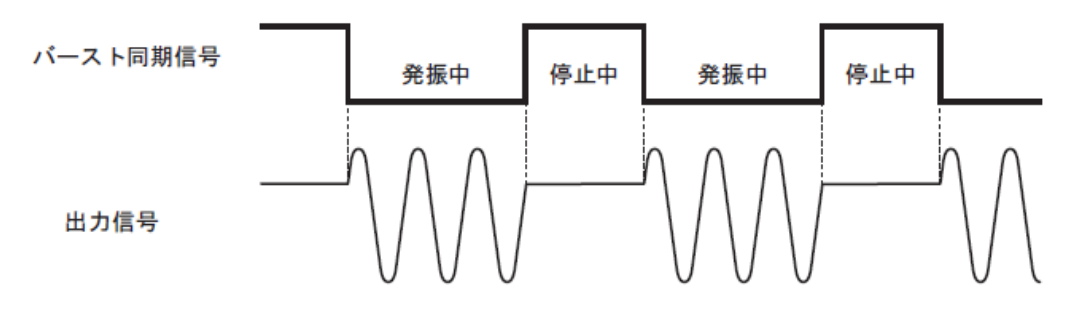

# <span id="page-118-0"></span>**i)** ストップレベルの使い方

発振停止中のレベルは,通常,発振開始/停止位相で設定しますが,これとは独立して 振幅のフルスケールに対する比率で設定することもできます。 設定画面 2 ページ目にあるストップレベル[StpLvl]をオン[On]に設定し,レベルを%値 で設定します。☞ [P.4-85](#page-122-0)

 $\overline{1}$ 

# <span id="page-119-0"></span>**4.8.3** トリガバースト

トリガを受け付ける度に,指定の波数の発振を行います。

設定や操作は、OSC設定画面で行います。他の画面が表示されているときは、MENU キーを 押すとトップメニューが表示されますので,[OSC] ソフトキーを押してください。

# **a)** トリガバーストの例

マーク波数(発振波数):4 波,発振開始/停止位相:30 度,ストップレベル:オフ の 場合です。

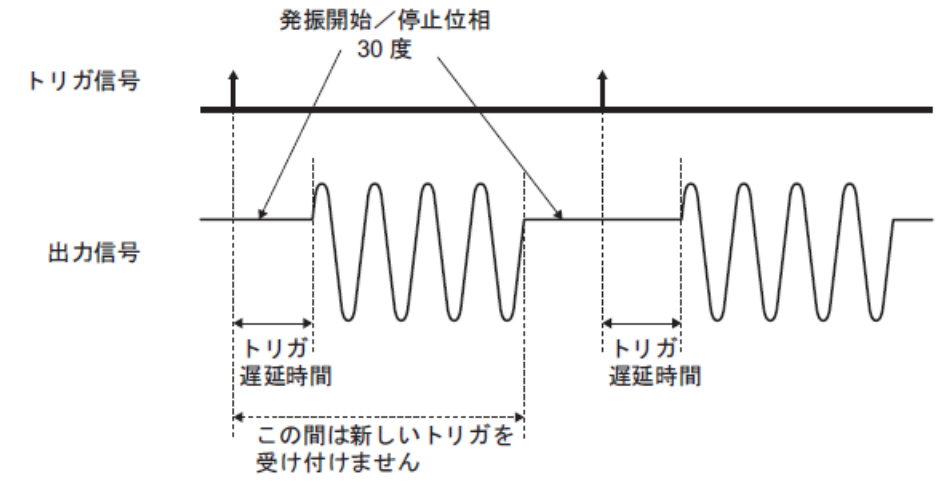

**b)** 発振モードをトリガバーストにするには

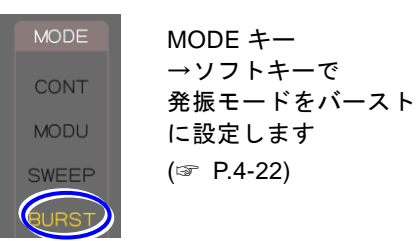

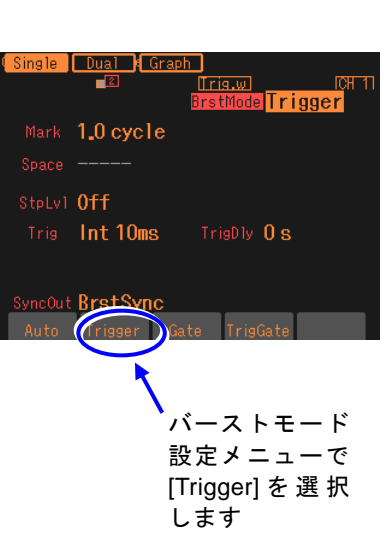

MODEキーを押してソフトキーにより [BURST]を選択し,本体正面パネルの動作モ ード表示部の"BURST"が点灯するようにし ます。これでバースト発振モードに切り換わ ります。バースト発振モードでは設定画面が 全部で2 ページあり,NEXT キーを使ってペ ージを切り換えることができます。

 $\overline{z}$ 

次に、バースト発振モードの設定画面2ペー ジ目で,バーストモード[BrstMode] を選択 し,Enterキーを押すとソフトキー領域に選択 肢リストが表示されます。ここでトリガバー スト[Trigger] のソフトキーを押すとトリガ バーストが設定されます。

- **c)** トリガバーストの設定画面
- 1 ページ目:基本パラメタの設定を行う画面 発振モードに依らず共通の項目です。

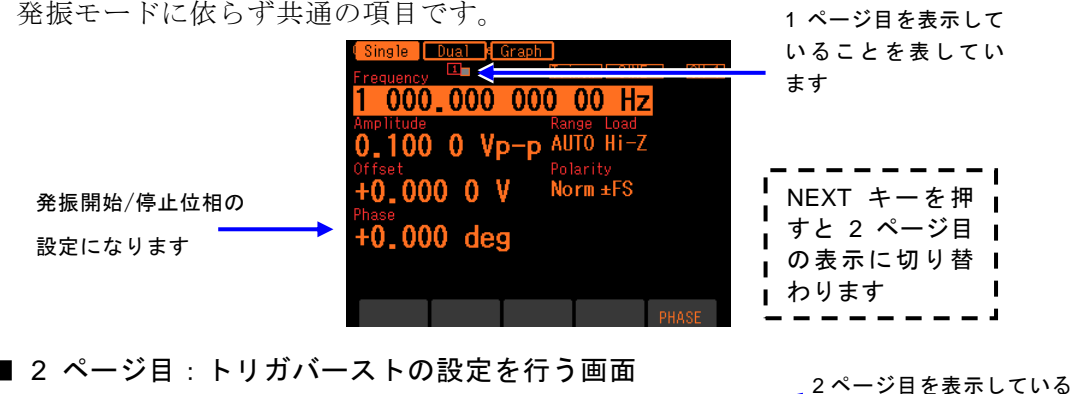

シ目:トリカハーストの設定を行う画面

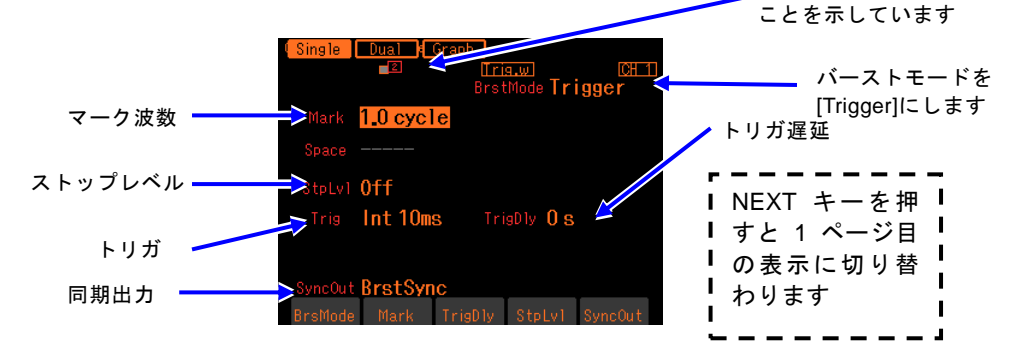

発振開始/停止位相[Phase]

発振を開始,停止する位相です。

- マーク波数[Mark]
	- トリガを受け付ける度に発振する波数です。0.5 周期単位で設定できます。
- ストップレベル[StpLvl]

発振停止中の信号レベルです。オフにするか,またはオンにしてレベルを設定します。 通常はオフに設定します。☞ [P.4-85](#page-122-0)

トリガ[Trig]

トリガ条件です。トリガ源として内部,外部から選択します。☞ [P.4-84](#page-121-0)

トリガ遅延[TrigDly]

トリガ遅延時間です。トリガを受け付けてから指定の時間経過後に発振を開始します。 ☞ [P.4-84](#page-121-0)

同期出力[SyncOut]

同期/サブ出力端子からの出力信号です。波形基準位相同期,バースト同期から選択 します。☞ [P.4-85](#page-122-1)

**d)** トリガバーストができない波形

ノイズと DC は,トリガバーストを行うことができません。

**e)** トリガバーストに必要な設定項目

設定画面 1 ページ目で発振開始/停止位相[Phase] を設定します。

設定画面 2 ページ目でマーク波数[Mark] を設定します。通常は整数値に設定します。 設定画面 2 ページ目にあるストップレベル[StpLvl] は,通常はオフ[Off] に設定します。 ☞ [P.4-85](#page-122-0)

トリガバーストには,トリガが必要です。次項をご参照ください。

#### <span id="page-121-0"></span>**f)** トリガバーストのトリガ設定

トリガには,内部トリガ発振器,外部信号,マニュアルトリガキー操作,リモートトリ ガ操作が使用できます。

トリガを受け付けると,TRIG キーの上にある TRIG'D ランプが点灯します。 設定画面 2 ページ目のトリガ[Trig] でトリガ源の設定を行います。

#### ■ トリガ源の設定

トリガ源は内部[Int] または外部[Ext] から選択できます。

トリガ源が内部[Int] の場合は,トリガ周期を設定できます。

トリガ源が外部[Ext] の場合は,トリガの極性を設定できます。

トリガ源が外部[Ext] なら,外部トリガ入力端子(TRIG IN)に TTL レベルのトリガ 信号を入力します。

#### ■ マニュアルトリガ, リモートトリガの使い方

マニュアルトリガ操作,リモートトリガ操作はトリガ源の設定に関わらず常に有効です。 マニュアルトリガ操作には,TRIG キーが使用できます。

ただし、WF1948 の場合、TRIG キーは、表示がアクティブな側のチャネルに対して働 きます。表示がアクティブなチャネルとは ☞ [P.4-17](#page-54-0)。

マニュアルトリガ操作,リモートトリガ操作のみをトリガに使用する場合は,トリガ源 を外部[Ext]に設定します。またこのとき、外来ノイズによる誤動作を避けるため、極 性を[Off] に設定しておくことをお勧めします。

#### ■ トリガ遅延の設定

設定画面 2 ページ目のトリガ遅延[TrigDly] でトリガ遅延時間の設定を行います。トリ ガを受け付けてから指定の時間経過後に発振を開始します。トリガ遅延時間の設定は全 てのトリガ源に有効です。

トリガ遅延時間の設定がゼロのとき,本器内部での遅延は最小になりますが,実際に出 力される波形には遅延があります。☞ [P.15-12](#page-215-0)

トリガを受け付けてから,指定のマーク波数の発振が終了するまでは,新しいトリガを 受け付けません。

# **g)** トリガバーストを開始させるには →トリガで

トリガを受け付ければ,指定された波数の発振を行います。 トリガには,内部トリガ発振器,外部信号,マニュアルトリガ操作,リモートトリガ操 作が使用できます。

<span id="page-122-1"></span>**h)** バースト同期信号を出力するには →同期出力設定で

設定画面 2 ページ目にある同期出力[SyncOut] で設定します。以下の 2 つから選択し ます。

- 波形の基準位相に同期した信号[Sync]
- バースト発振に同期した信号[BrstSync]

# ■ [Sync] を選択すると

波形の基準位相で立ち上がる TTL レベルの信号が同期/サブ出力端子から出力されます。

# ■ [BrstSync] を選択すると

バースト発振に同期した TTL レベルの信号が同期/サブ出力端子から出力されます。 次図に示すように,発振中にロー,停止中にハイになります。

バースト中の信号をオシロスコープ等で観測するときに,オシロスコープのトリガ信号 として利用できます。

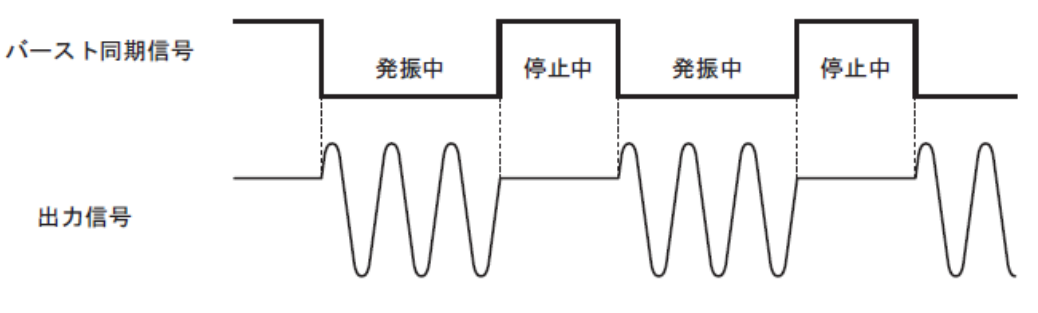

# <span id="page-122-0"></span>**i)** ストップレベルの使い方

発振停止中のレベルは,通常,発振開始/停止位相で設定しますが,これとは独立して 振幅のフルスケールに対する比率で設定することもできます。

設定画面 2 ページ目にあるストップレベル[StpLvl] をオン[On] に設定し、レベルを% 値で設定します。

次図の例は,マーク波数:3 波,発振開始/停止位相:30 度,ストップレベル:OFF と ON で-50% の場合です。発振開始/停止位相は依然として有効であることに注意して ください。

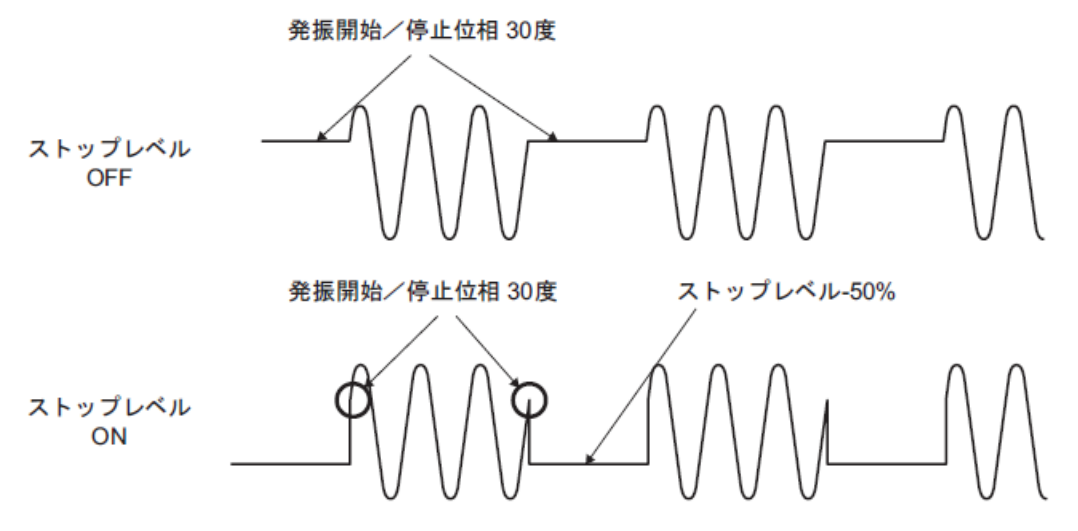

方形波にストップレベルを適用すると,次図のように 3 値の方形波を出力することがで きます。

図の例は、ストップレベルが 0%,発振開始/停止位相が 0°に設定されています(デュ ーティ可変範囲は標準,拡張のいずれも使用できます)。ストップレベルを適用しないと, 方形波の発振停止中のレベルは必ずローレベルかハイレベルのいずれかになります。

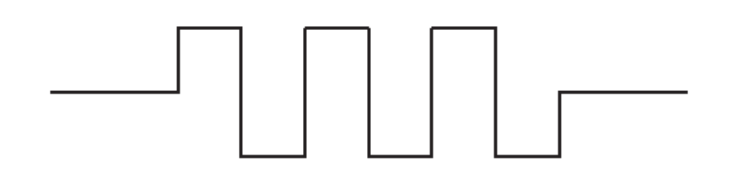

 $\overline{I:II}$ 

#### <span id="page-124-0"></span>**4.8.4** ゲート発振

ゲートがオンの間,整数周期または半周期単位の発振を行います。設定や操作は,Oscillator 設定画面で行います。他の画面が表示されているときは、MENU キーを押すとトップメニ ューが表示されますので,[OSC] ソフトキーを押してください。

#### **a)** ゲート発振の例

発振開始/停止位相:30 度,発振停止単位:1 周期,ストップレベル:オフ の場合で す。ゲート信号がオフになってから,発振開始/停止位相に至ってから発振停止します。

MODEキーを押してソフトキーにより

ージを切り換えることができます。

[BURST]を選択し,本体正面パネルの動作モ ード表示部の"BURST"が点灯するようにし ます。これでバースト発振モードに切り換わ ります。バースト発振モードでは設定画面が 全部で2 ページあり,NEXT キーを使ってペ

 $\overline{I}$ 

次に、バースト発振モードの設定画面2ペー ジ目で,バーストモード[BrstMode] を選択 し,Enterキーを押すとソフトキー領域に選択 肢リストが表示されます。ここでゲート [Gate] のソフトキーを押すとゲート発振が

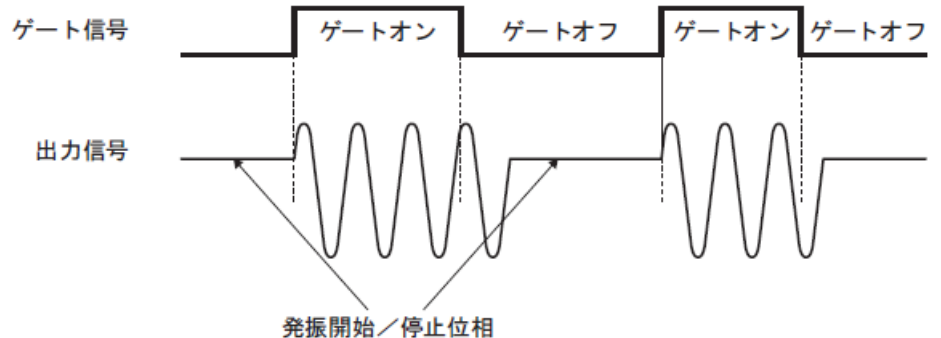

30 度

**b)** 発振モードをゲート発振にするには

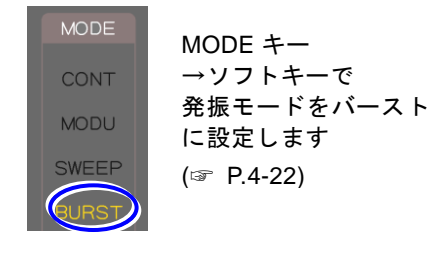

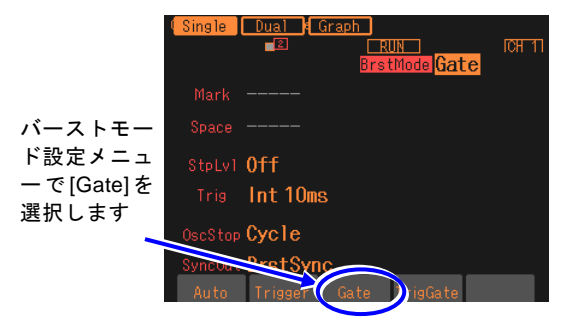

- **c)** ゲート発振の設定画面
	- 1ページ目:基本パラメタの設定を行う画面

発振モードに依らず共通の項目です。

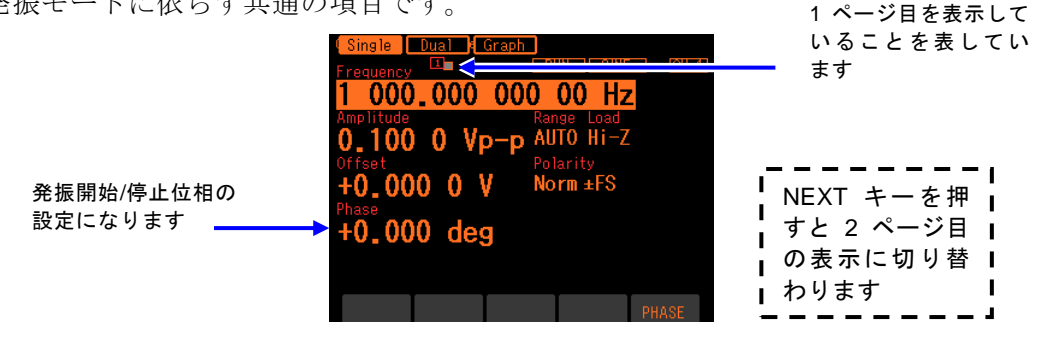

設定されます。

発振開始/停止位相[Phase]

発振を開始,停止する位相です。

■ 2 ページ目: ゲート発振の設定を行う画面

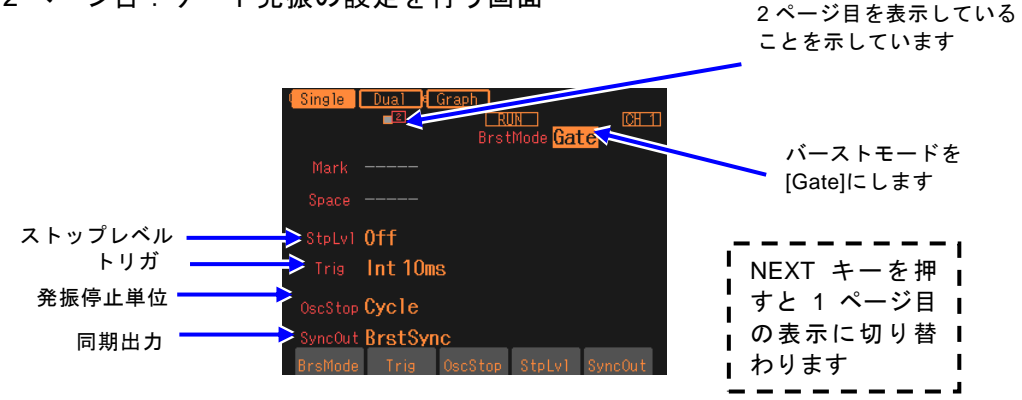

ストップレベル[StpLvl]

発振停止中の信号レベルです。オフにするか,またはオンにしてレベルを設定します。 通常はオフに設定します。☞ [P.4-90](#page-127-0)

トリガ[Trig]

トリガ条件(ゲート条件)です。トリガ源として内部,外部から選択します。☞ [P.4-89](#page-126-0) 発振停止単位[OscStop]

発振停止単位です。1 周期,半周期から選択します。通常は 1 周期に設定します。 ☞ [P.4-90](#page-127-1)

同期出力[SyncOut]

同期/サブ出力端子からの出力信号です。波形基準位相同期,バースト同期から選択 します。☞ [P.4-89](#page-126-1)

#### **d)** ゲート発振できない波形

DC は、ゲート発振を行うことができません。ノイズは、ゲート発振を行うことができ ますが,他の波形とは動作が異なります。☞ [P.4-91](#page-128-0)

**e)** ゲート発振に必要な設定項目

設定画面 1 ページ目で発振開始/停止位相[Phase] を設定します。 設定画面 2 ページ目にあるストップレベル[StpLvl] は,通常はオフ[Off] に設定します。 ☞ [P.4-90](#page-127-0) 設定画面 2 ページ目にある発振停止単位[OscStop] は,通常は 1 周期[Cycle] に設定し ます。☞ [P.4-90](#page-127-1) ゲート発振には,トリガ(ゲート)が必要です。次項をご参照ください。

**f)** ゲート発振のトリガ(ゲート)設定

トリガ(ゲート)には、内部トリガ発振器、外部信号, マニュアルトリガ操作, リモー トトリガ操作が使用できます。 ゲート信号がオンの間,TRIG キーの上にある TRIG'D ランプが点灯します。 設定画面 2 ページ目のトリガ[Trig] でトリガ源の設定を行います。トリガ遅延は最小に 固定されています。

#### ■トリガ源の設定

トリガ源は内部[Int] または外部[Ext] から選択できます。

トリガ源が内部[Int] の場合は,トリガ周期を設定できます。このときゲート信号はデ ューティ 50% の方形波になります。

トリガ源が外部[Ext] の場合は,トリガの極性を設定できます。

#### ■マニュアルトリガ,リモートトリガの使い方

マニュアルトリガ操作,リモートトリガ操作はトリガ源の設定に関わらず常に有効です。 マニュアルトリガ操作には,TRIG キーが使用できます。 TRIG キーを押している間,ゲート信号がオンになります。ただし,WF1948 の場合, TRIG キーは、表示がアクティブな側のチャネルに対して働きます。 表示がアクティブなチャネルとは ☞ [P.4-17](#page-54-0)。 マニュアルトリガ操作,リモートトリガ操作のみをトリガに使用する場合は,トリガ源 を外部[Ext] に設定します。またこのとき、外来ノイズによる誤動作を避けるため、極 性を[Off] に設定しておくことをお勧めします。

#### <span id="page-126-0"></span>**g) ゲート発振を開始されるには →トリガ(ゲート信号)で**

ゲート信号オンを受け付ければ,発振を行います。 トリガには,内部トリガ発振器,外部信号,マニュアルトリガ操作,リモートトリガ操 作が使用できます。

#### <span id="page-126-1"></span>**h)** バースト同期信号を出力するには →同期出力設定で

設定画面 2 ページ目にある同期出力[SyncOut] で設定します。以下の 2 つから選択し ます。

- 波形の基準位相に同期した信号[Sync]
- バースト発振に同期した信号[BrstSync]

#### ■ [Svnc] を選択すると

波形の基準位相で立ち上がる TTL レベルの信号が同期/サブ出力端子から出力されます。 ■ [BrstSync] を選択すると

ゲート発振に同期した TTL レベルの信号が同期/サブ出力端子から出力されます。次 図に示すように,発振中にロー,停止中にハイになります。ゲート信号とは異なること に注意してください。

バースト中の信号をオシロスコープ等で観測するときに,オシロスコープのトリガ信号 として利用できます。

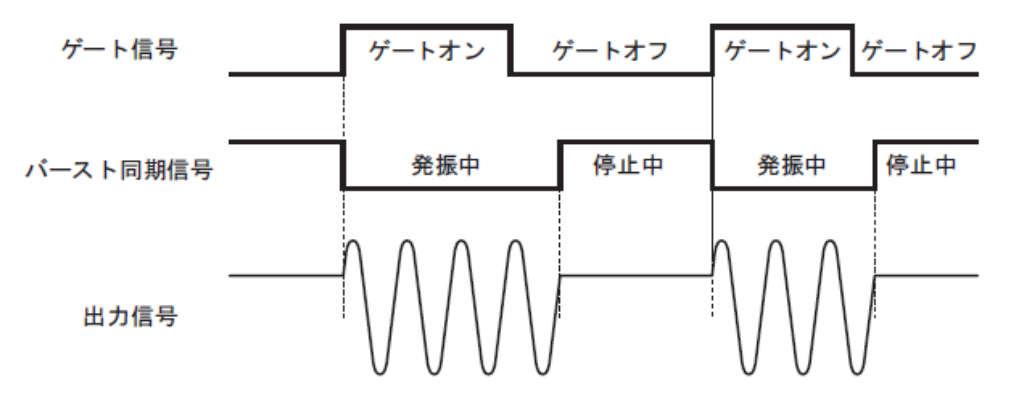

<span id="page-127-1"></span>**i)** 半周期単位で発振させるには →発振停止単位を半周期に

発振を半周期単位で止めたい場合は,設定画面 2 ページ目にある発振停止単位 [OscStop] を半周期[HalfCycle] に設定します。通常は 1 周期[Cycle] に設定します。1 周期[Cycle] に設定してあると,整数周期の発振になります。

次図に、発振停止単位は 1 周期の場合と半周期の場合の比較を示します。発振開始/停 止位相:30 度,ストップレベル:OFF の場合です。

1 周期単位の場合は,ゲートオフ後,発振開始/停止位相に至ったところで発振が停止 します。

半周期単位の場合は,ゲートオフ後,発振開始/停止位相または発振開始/停止位相 +180 度 (または-180 度)に至ったところで発振が停止し、その後、発振開始/停止位 相に移行します。

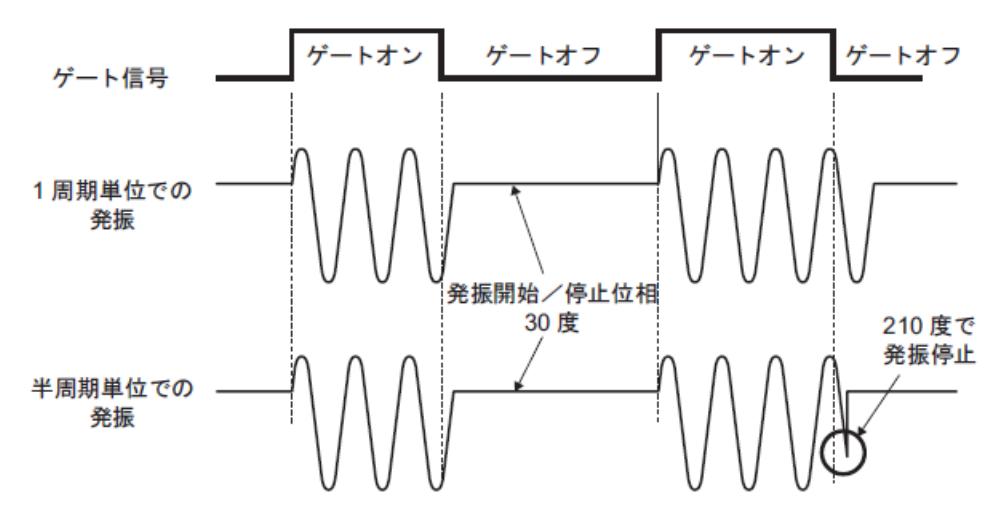

<span id="page-127-0"></span>**j)** ストップレベルの使い方

発振停止中のレベルは,通常,発振開始/停止位相で設定しますが,これとは独立して 振幅のフルスケールに対する比率で設定することもできます。 設定画面2 ページ目にあるストップレベル[StpLvl] をオン[On] に設定し、レベルを% 値で設定します。☞ [P.4-85](#page-122-0)

 $\mathbf{z}$ 

# <span id="page-128-0"></span>**k)** ノイズのゲート発振

ノイズには周期がありませんので,ゲートオン区間がそのまま発振区間,ゲートオフ区 間がそのまま発振停止区間になります。また,ノイズには位相がありませんので,スト ップレベル設定が常に有効です。

次図に,ノイズのゲート発振の例を示します。ストップレベルが 0% の場合です。

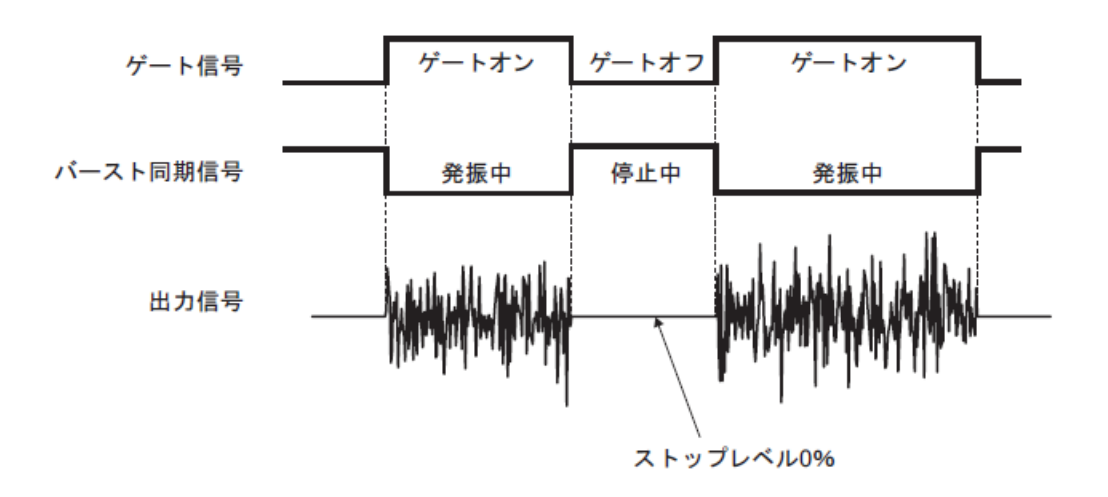

 $\boldsymbol{\pi}$ 

# <span id="page-129-0"></span>**4.8.5** トリガドゲート発振

トリガを受け付ける度にゲートのオン,オフを行うゲート発振です。 設定や操作は、Oscillator 設定画面で行います。他の画面が表示されているときは、MENU キーを押すとトップメニューが表示されますので,[OSC] ソフトキーを押してください。

# **a)** トリガドゲート発振の例

発振開始/停止位相:30 度,発振停止単位:1 周期,ストップレベル:オフ の場合です。 ゲート信号がオフになってから,発振開始/停止位相に至ってから発振停止します。

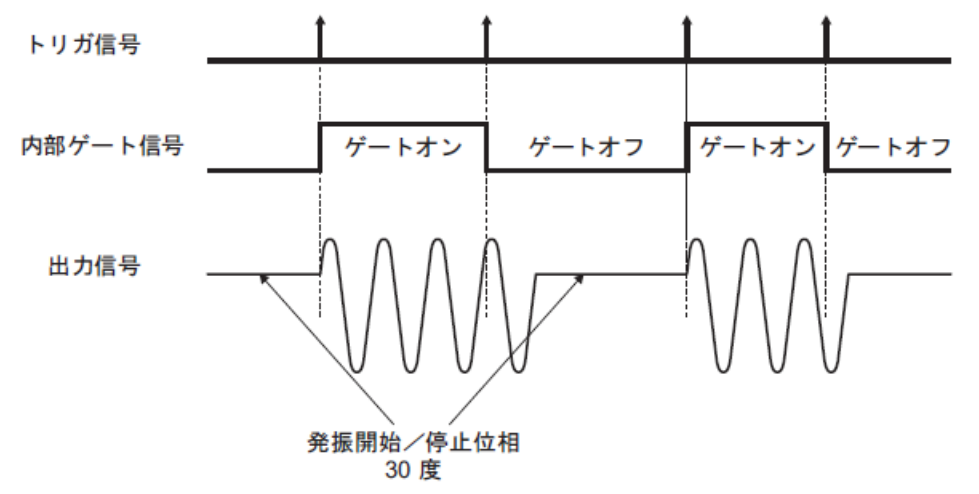

**b)** 発振モードをトリガドゲート発振にするには

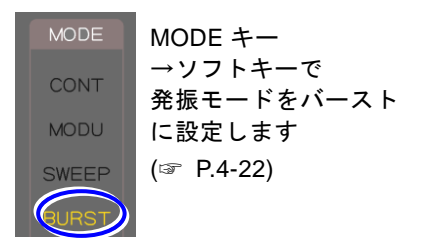

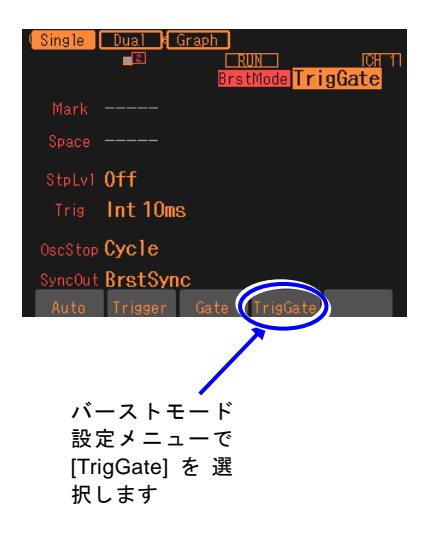

MODEキーを押して,ソフトキーにより [BURST]を選択し,本体正面パネルの動作モ ード表示部の"BURST"が点灯するようにし ます。これでバースト発振モードに切り換わ ります。バースト発振モードでは設定画面が 全部で2 ページあり,NEXT キーを使ってペ ージを切り換えることができます。

 $\mathbf{z}$ 

次に、バースト発振モードの設定画面2 ページ目で,バーストモード[BrstMode] を 選択し,Enterキーを押すとソフトキー領域に 選択肢リストが表示されます。ここでトリガ ドゲート発振[TrigGate] のソフトキーを押す とトリガドゲート発振が設定されます。

- **c)** トリガドゲート発振の設定画面
	- 1 ページ目:基本パラメタの設定を行う画面 発振モードに依らず共通の項目です。

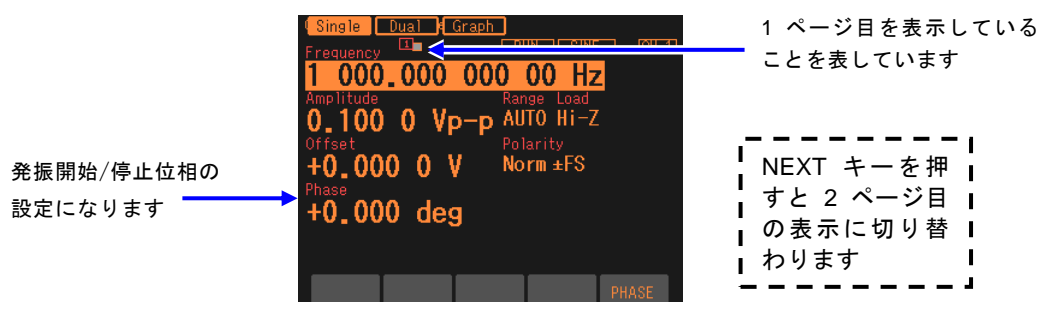

発振開始/停止位相[Phase] 発振を開始,停止する位相です。

■ 2ページ目:トリガドゲート発振の設定を行う画面

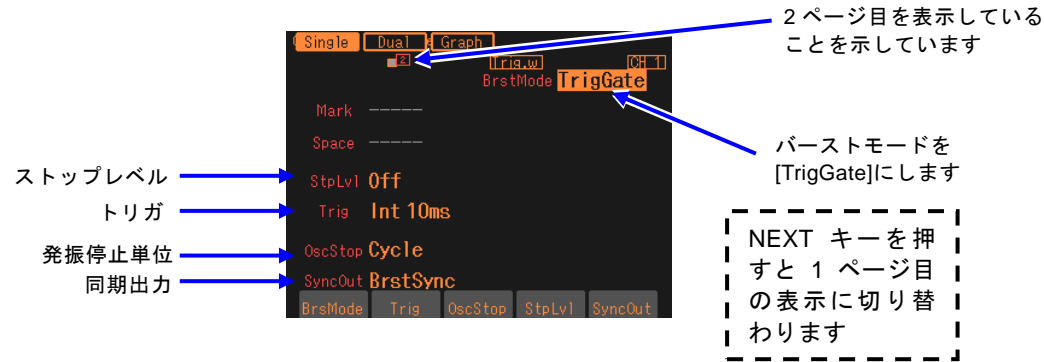

ストップレベル[StpLvl]

発振停止中の信号レベルです。オフにするか,またはオンにしてレベルを設定します。 通常はオフに設定します。☞ [P.4-95](#page-132-0)

- トリガ[Trig]
	- トリガ条件です。
	- トリガ源として内部,外部から選択します。☞ [P.4-94](#page-131-0)
- 発振停止単位[OscStop]

発振停止単位です。1 周期単位,半周期単位から選択します。通常は 1 周期単位に設 定します。☞ [P.4-95](#page-132-1)

同期出力[SyncOut]

同期/サブ出力端子からの出力信号です。波形基準位相同期,バースト同期から選択 します。☞ [P.4-94](#page-131-1)

**d)** トリガドゲート発振ができない波形

DC は,トリガドゲート発振を行うことができません。 ノイズは,トリガドゲート発振を行うことができますが,他の波形とは動作が異なりま す。☞ [P.4-95](#page-132-2)

**e)** トリガドゲート発振に必要な設定項目

設定画面 1 ページ目で発振開始/停止位相[Phase] を設定します。

設定画面 2 ページ目にあるストップレベル[StpLvl] は,通常はオフ[Off] に設定します。 ☞ [P.4-95](#page-132-0)

設定画面 2 ページ目にある発振停止単位[OscStop] は,通常は 1 周期[Cycle] に設定し ます。☞ [P.4-95](#page-132-1)

トリガドゲート発振には,トリガが必要です。次項をご参照ください。

#### <span id="page-131-0"></span>**f)** トリガドゲート発振のトリガ設定

トリガには,内部トリガ発振器,外部信号,マニュアルトリガキー操作,リモートトリ ガ操作が使用できます。

トリガを受け付けると,TRIG キーの上にある TRIG'D ランプが点灯します。 設定画面 2 ページ目のトリガ[Trig] でトリガ源の設定を行います。トリガ遅延は最小に 固定されています。

#### ■ トリガ源の設定

トリガ源は内部[Int] または外部[Ext] から選択できます。

トリガ源が内部[Int] の場合は,トリガ周期を設定できます。

トリガ源が外部[Ext] の場合は,トリガの極性を設定できます。

トリガ源が外部[Ext] なら、外部トリガ入力端子 (TRIG IN) に TTL レベルのトリガ 信号を入力します。

#### ■ マニュアルトリガ, リモートトリガの使い方

マニュアルトリガ操作,リモートトリガ操作はトリガ源の設定に関わらず常に有効です。 マニュアルトリガ操作には,TRIG キーが使用できます。

ただし, WF1948 の場合, TRIG キーは, 表示がアクティブな側のチャネルに対して働 きます。表示がアクティブなチャネルとは ☞ [P.4-17](#page-54-0)。

マニュアルトリガ操作,リモートトリガ操作のみをトリガに使用する場合は,トリガ源 を外部[Ext] に設定します。またこのとき、外来ノイズによる誤動作を避けるため、極 性を[Off] に設定しておくことをお勧めします。

#### **g)** トリガドゲート発振を開始させるには →トリガで

トリガを受け付け,内部ゲート信号がオンになれば,発振を行います。 トリガには,内部トリガ発振器,外部信号,マニュアルトリガ操作,リモートトリガ操 作が使用できます。

#### <span id="page-131-1"></span>**h)** バースト同期信号を出力するには →同期出力設定で

設定画面 2 ページ目にある同期出力[SyncOut] で設定します。以下の 2 つから選択し ます。

- ・波形の基準位相に同期した信号[Sync]
- ・バースト発振に同期した信号[BrstSync]

■ [Sync] を選択すると

波形の基準位相で立ち上がる TTL レベルの信号が同期/サブ出力端子から出力されます。

# ■ [BrstSync] を選択すると

ゲート発振に同期した TTL レベルの信号が同期/サブ出力端子から出力されます。次 図に示すように,発振中にロー,停止中にハイになります。ゲート信号とは異なること に注意してください。

バースト中の信号をオシロスコープ等で観測するときに,オシロスコープのトリガ信号 として利用できます。

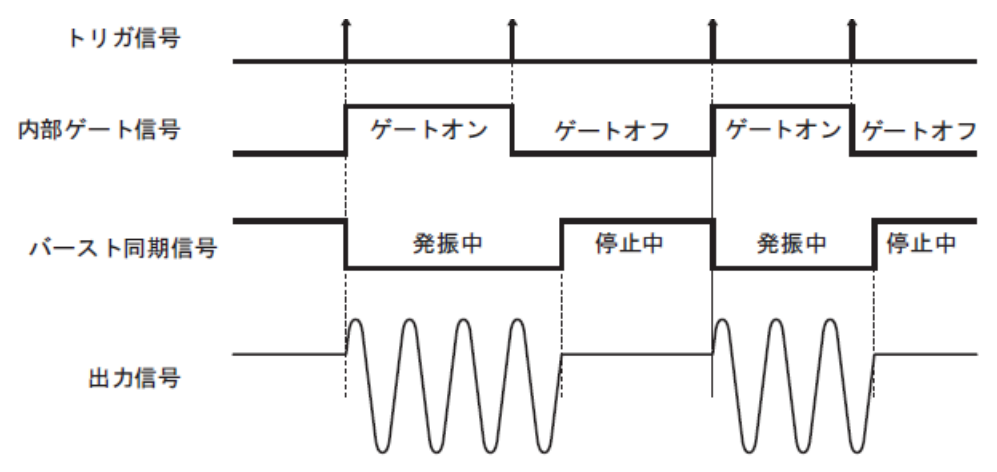

#### <span id="page-132-1"></span>**i)** 半周期単位で発振させるには →発振停止単位を半周期に

発振を半周期単位で止めたい場合は,設定画面 2 ページ目にある発振停止単位 [OscStop] を半周期[HalfCycle] に設定します。通常は 1 周期[Cycle] に設定します。1 周期[Cycle] に設定してあると,整数周期の発振になります。

<span id="page-132-0"></span>**j)** ストップレベルの使い方

発振停止中のレベルは,通常,発振開始/停止位相で設定しますが,これとは独立して 振幅のフルスケールに対する比率で設定することもできます。 設定画面2 ページ目にあるストップレベル[StpLvl] をオン[On] に設定し、レベルを% 値で設定します。☞ [P.4-85](#page-122-0)

<span id="page-132-2"></span>**k)** ノイズのトリガドゲート発振

ノイズには周期がありませんので,ゲートオン区間が発振区間,ゲートオフ区間が発振 停止区間になります。また,ノイズには位相がありませんので,ストップレベル設定が 常に有効です。☞ [P.4-91](#page-128-0)

(このページは意図的に白紙を使用しています。)

# 5. 設定の保存と呼び出し

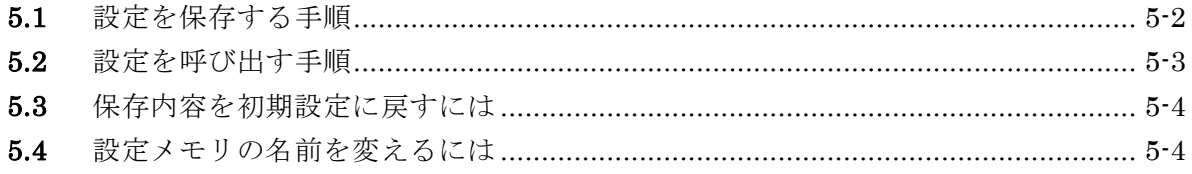

現在の設定条件を設定メモリに保存しておき,後から呼び出して使用することができます。 設定の保存および呼び出し操作は, Memory 画面で行います。 設定メモリ1 番は,電源供給遮断/再開時の設定内容になります。☞ P[.4-4](#page-41-0) 工場出荷時は,総ての設定メモリに初期設定と同じ内容が保存されています。

# **5.1** 設定を保存する手順

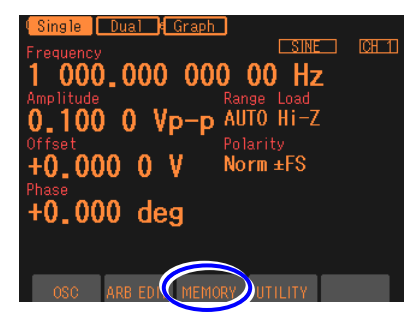

*1.* MENU キーを押すとトップメニューがソ フ ト キ ー 領 域 に 開 き ま す 。 そ こ で [MEMORY]と表示されたところのソフト キーを押してください。これで Memory 画 面が表示されます。

トップメニューで [MEMORY]を選択します

画面右上の[Memory No.]を選択し,ENTER キーを押す と,保存先の設定メモリ番号の入力欄が開きます

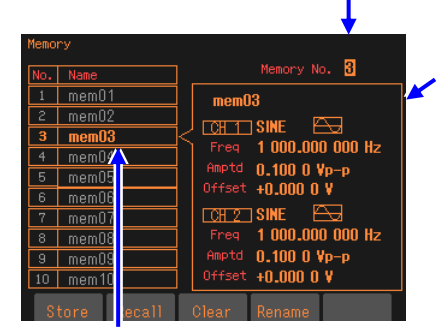

指定の設定メモリ番号と設定名がハイライト表示されます

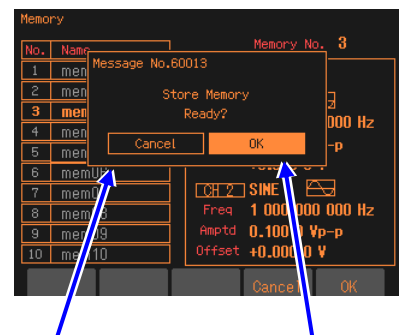

ソフトキー[Store]を押 すと保存操作 確認ダ イアログボックスが 開きます

[OK]を選択し, ENTER  $\pm -$ を押す と,保存が行われます *2.* Memory 画面で,画面左上の[Memory No.] 欄を選択し,ENTER キーを押すと,保存 先の設定メモリ番号の入力欄が開きます。

指定の設定メモリ 番号の設定の概要 が表示されます

- *3.* 上下キーまたはモディファイノブで設定メ モリ番号を増減します。 画面左側に指定の設定メモリ番号とその設 定名がハイライト表示されます。画面右側 には,指定の設定メモリ番号に保存されて いる設定の概要が表示されます。
- *4.* 保存先の設定メモリ番号を選び,ENTER キーを押すと,設定メモリ番号の入力欄は 閉じます。
- **5. ソフトキー[Store]を押すと, 保存操作を確** 認するダイアログボックスが開きます。 保存を行う場合は, [OK]を選択して, ENTER キーを押します。保存が行われ, その設定メモリ番号に以前保存されていた 設定内容は上書きされます

**5.2** 設定を呼び出す手順

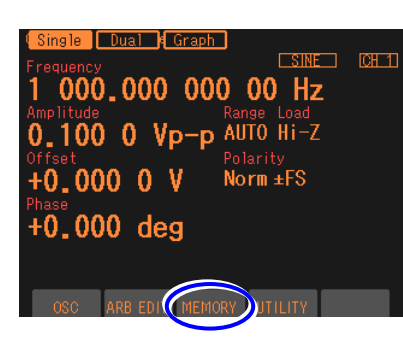

トップメニューで [MEMORY]を選択します

画面右上の[Memory No.]を選択し,ENTER キーを押す と,保存先の設定メモリ番号の入力欄が開きます

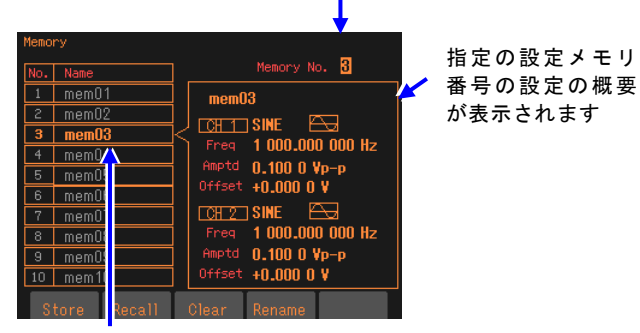

指定の設定メモリ番号と設定名がハイライト表示されます

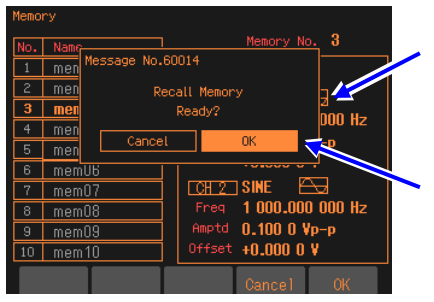

ソフトキー[Recall]を 押すと呼び出し操作 確認ダイアログボッ クスが開きます

[OK]を選択し, ENTER  $+$ ーを押す と,呼び出しが行われ ます

*1.* MENU キーを押すとトップメニ ューがソフトキー領域に開きま す。そこで[MEMORY]と表示され たところのソフトキーを押してく ださい。これで Memory 画面が表 示されます。

 $\overline{I}$ 

- *2.* Recall Memory 画面で,画面左上 の [Memory No.] 欄 を 選 択 し, ENTER キーを押すと、呼び出す 設定メモリ番号の入力欄が開きま す。
- *3.* 上下キーまたはモディファイノブ で設定メモリ番号を増減します。 画面左端に, 指定の設定メモリ番 号とその設定名がハイライト表示 されます。画面右側には,指定の 設定メモリ番号に保存されている 設定の概要が表示されます。
- *4.* 呼び出す設定メモリ番号を選び, ENTER キーを押すと,設定メモ リの入力欄は閉じます。
- *5.* ソフトキー[Recall]を押すと,呼び 出し操作を確認するダイアログボ ックスが開きます。

呼び出しを行う場合は[OK]を選択 して ENTER キーを押します。呼 び出しが行われ,現在の設定内容 が変更されます。

**5.3** 保存内容を初期設定に戻すには

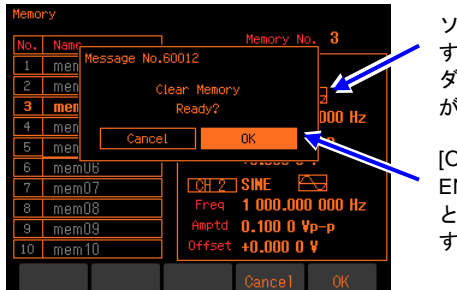

ソフトキー[Clear]を押 すと初期化操 作確認 ダイアログボ ックス が開きます

[OK]を選択し, ENTER キーを押す と,初期設定に戻りま

保存操作時と同様に,設定メモリ番号 を設定した後,ソフトキー[Clear]を押 します。初期化操作を確認するダイア ログボックスが開きます。 初期化を行う場合は,[OK]を選択し て,ENTER キーを押します。その設 定メモリ番号に以前保存されていた 設定内容は初期設定内容で上書きさ れます。

 $\mathbf{z}$ 

**5.4** 設定メモリの名前を変えるには

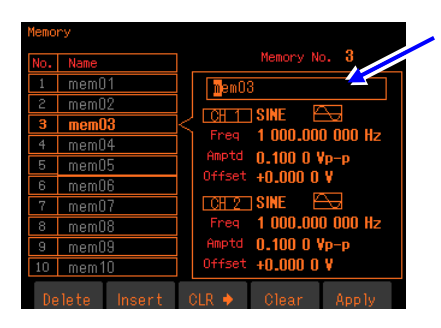

ソ フ ト キ ー [Rename] を押すと設定 メモリ 名の入力欄が開きま す

*1.* 保存操作時と同様に,設定メモリ 番号を設定した後,ソフトキー [Rename]を押します。 設定メモリ名の入力欄が開きま す。

*2.* 左右キーで変更する桁を選択し,上下キーまたはモディファイノブで文字を変更し ます。アルファベットの大文字,小文字,数字,記号が入力できます。テンキーを 使うと,数字を直接入力できます。 ソフトキー[Delete]を押すと,カーソル位置の文字が消去され,カーソルの右側に あった文字列が左に 1 文字ずれます。 ソフトキー[Insert]を押すと,カーソル位置にスペースが挿入されます。 ソフトキー[CLR ⇒]を押すと,カーソル位置の右側(カーソル位置含まず)の文字列 が消去されます。 ソフトキー[Clear]を押すと,文字がすべて消去されます。 名前の文字数は,最大 20 文字です。 *3.* ソフトキー[Apply]または ENTER キーを押すと,変更した名前が確定し,設定メモ

リ名の入力欄が閉じます。 ここで., CANCEL キーを押すと, 名前は以前のままで, 設定メモリ名の入力欄が 閉じます。

設定メモリの名前の変更は、Recall Memory 画面でも行うことができます。

Check 設定メモリの名前には,次の文字が使用できます。 A B C D E F G H I J K L M N O P Q R S T U V W X Y Z a b c d e f g h i j k l m n o p q r s t u v w x y z 0 1 2 3 4 5 6 7 8 9  $! \# \$  % & ' ( ) \* + , - , / : ; < = > ? @ [ ] \ ^ \_ ` { | } ~ スペース

### 任意波形を作成するには 6.

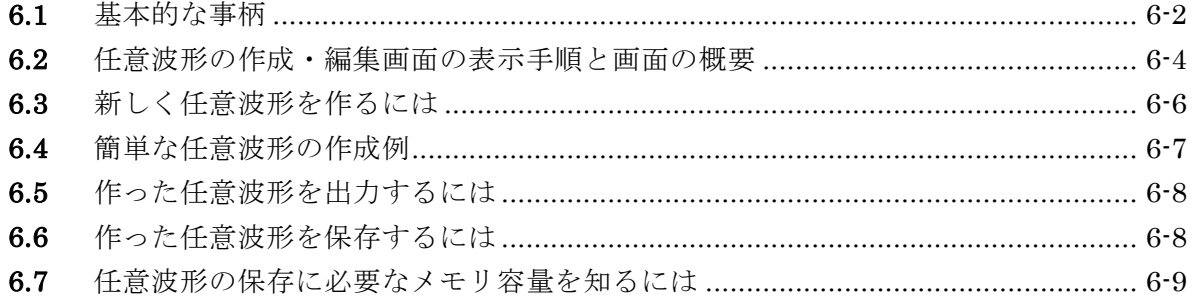

 $\left\langle \!{\,}^{\prime\prime}\right\rangle$ 

# **6.1** 基本的な事柄

任意波形を作成する方法には,主に次の2 通りがあります。

- 附属の任意波形作成ソフトウエアを使ってPC 上で作成する。
- パネル面から波形データを入力する。

ここでは,本体パネル面の操作で任意波形を作成する方法について説明します。 その前に,この製品の任意波形についていくつかの点を理解しておく必要があります。

#### ■ 2 種類のデータフォーマット

この製品の任意波形のデータには次の2種類があります。

• 配列形式

波形メモリのアドレスに対応したデータ列そのものです。 オシロスコープで取り込んだ波形をそのまま任意波形とするような場合です。 オシロスコープで取り込んだ波形は,附属の任意波形作成ソフトウエアを使って,この 製品に転送することができます。 配列形式のデータはパネル面から作成・編集することはできません。 配列形式の波形長は, 4K ~ 512K ワードです (2n, n=12 ~ 19)。

• 制御点形式

指定の点(制御点)の間を直線補間して波形を生成します。 個々のメモリアドレスのデータ値を直接指定することはできません。 比較的単純な任意波形なら,パネル面から手作業で作成・編集することができます。 制御点形式の制御点数は,2 ~ 10,000 点です。 作成する波形の時間軸方向は1 周期を0 ~ 1 に,振幅方向は± 1(波形メモリの± FS に相当)に固定されています。

#### ■ 任意波形の保存場所

任意波形のデータの保存場所は,次の2 つがあります (512K ワード長の出力波形メモリ とは別です)。各メモリは,WF1948では2チャネル共用です。

• 保存用メモリ

任意波形を保存しておくための不揮発性メモリです。 最大128 波,総量4M ワード (8192K バイト)の任意波形を保存することができます。 配列形式,制御点形式のいずれでも保存することができます。 保存に必要なメモリ容量については、□☞ P[.6-9](#page-146-0)

• エディットメモリ

制御点形式の任意波形を作成するための揮発性メモリです。制御点の個数は、2~ 10,000点まで変えることができます。

パネル面から任意波形を作成・編集するときは,このエディットメモリ上のデータを操

作することになります。エディットメモリ上で扱える波形は,ひとつのみです。

#### ■ 出力する任意波形の選択

Oscillator 設定画面で,出力波形に任意波形を選択すると,保存されている任意波形の中 から出力する波形を選択することができます。このとき選択できる波形は,上記の保存用 メモリに保存されている波形のいずれか,またはエディットメモリに入っている波形です。 選択した波形は,最大512K ワード長の出力波形メモリに書き込まれます。

エディットメモリを出力波形に選択しているときは,作成・編集中の波形がそのまま出力 に現れます。

# **6.2** 任意波形の作成・編集画面の表示手順と画面の概要

任意波形の作成・編集は,ARB Edit 画面で行います。

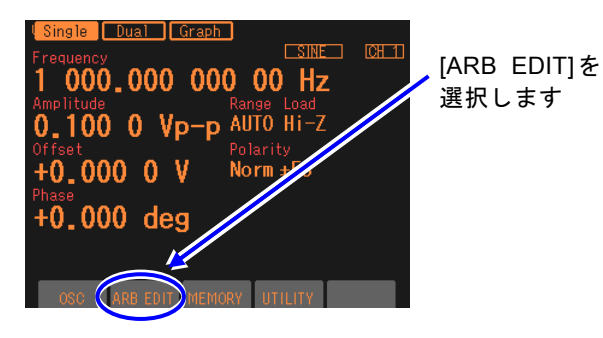

1. MEMU キーを押すと画面下部ソフ トキーが表示されます。そこで[ARB EDIT]を選択してください。これで,, ARB Edit 画面が開きます。

 $\mathbf{z}$ 

 $2.$  ARB Edit 画面には., 2種類の表示フォーマットがあります。

値が並んで表示されるリスト表示と,,グラフ表示です。画面左端のタブで切り 替えることができます。

[Index]は制御点の番号で,,先頭が0です。先頭は X=0.000000 に固定されてい ます。また,,末尾は X=1.000000 に固定され,,先頭と末尾の Y 対は同一値にな ります。(同一の点です)。

出力波形がエディットメモリの任意波形に設定されている場合は,,作成中の波 形がそのまま出力に現れます。他の波形に設定されている場合は,,[Apply]ボタ ンを選択して ENTER キーを押すと,,出力波形の設定がエディットメモリの任 意波形になり,,作成中の波形が出力されます。

#### ■リスト表示

リスト表示では,作成中の波形と制御点の一覧が表示されます。 各制御点の X 値と Y 値を設定して波形の形を作ります。

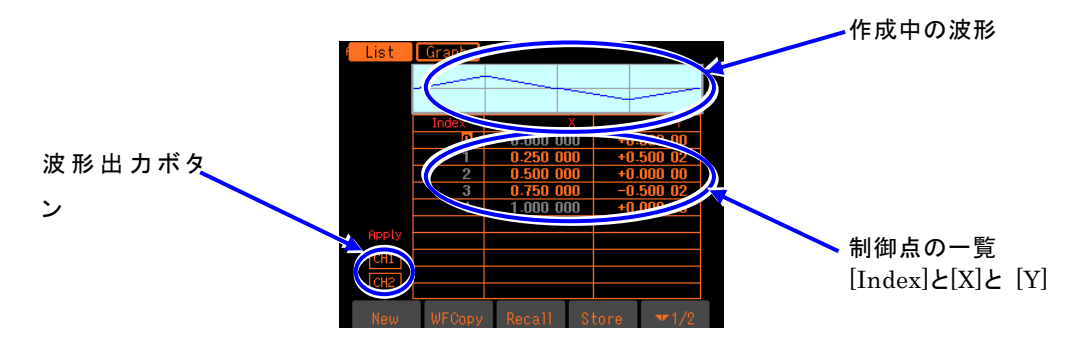

## ■ グラフ表示

グラフ表示では,作成中の波形が大きく表示されます。選択したひとつの制御点のX値とY値 が表示されます。

リスト表示同様に,各制御点のX 値とY 値を設定して波形の形を作ります。 波形表示は,横軸,縦軸共,選択した制御点を中心に拡大することができます。

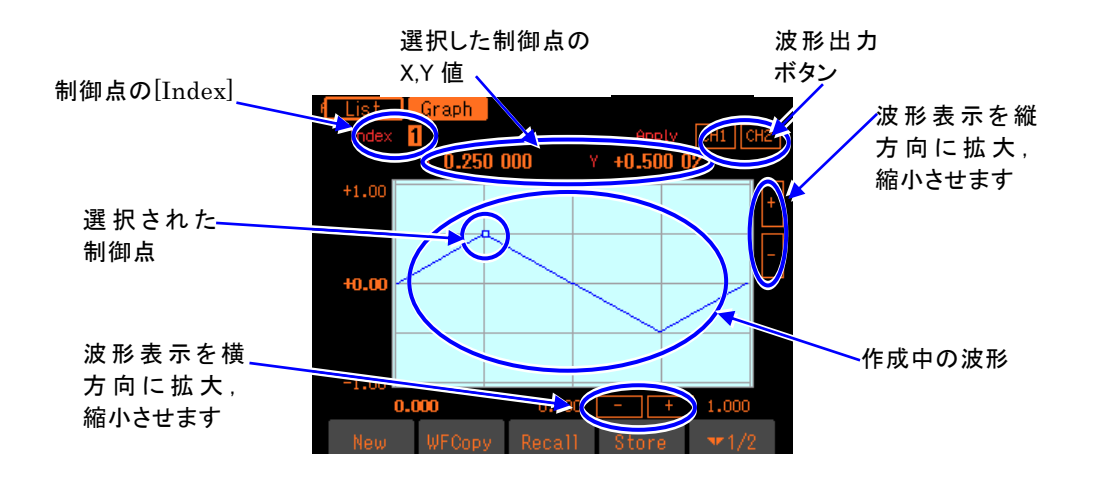

■ ソフトキー

1 段目 (右端に[ ▼ 1/2] と表示されています) [New]:エディットメモリをクリアし,初期状態にします。 [Wfm Copy]:標準波形をエディットメモリにコピーします。 [Recall]:既に保存されている制御点形式の任意波形をエディットメモリにコピー

します。

[Store]:エディットメモリ上の波形を保存します。

2 段目 (右端に ▼ 2/2 と表示されています)

[Index -1]:[Index] の値をひとつ減らします。

[Index +1]:[Index] の値をひとつ増やします。

[Delete]:選択された制御点を削除します。

[Insert]:選択された制御点とそのひとつ前の制御点の間の中央に,新たな制御点を挿入 します

 $\overline{\mathbf{z}}$ 

# **6.3** 新しく任意波形を作るには

新しく任意波形を作る方法は、次の3通りがあります。

- ・ 全く新規に作成する まず, ソフトキー[New] を押して, エディットメモリをクリアします。それから, 制 御点の入力を行います。次の項で作成例を説明します。
- ・ 標準波形を元にして,それを修正して作成する
	- まず、ソフトキー[Wfm Copy] を押して、標準波形をエディットメモリにコピーしま す。それから,制御点の修正を行います。制御点の操作方法は,全く新規に作成する 場合と同じです。
	- ただし、標準波形のノイズ,DCはコピーすることができません。また、方形波,パ ルス波は,デューティを維持した理想的な方形波としてコピーされます。
- ・ 保存されている任意波形を元にして,それを修正して作成する
	- まず、ソフトキー[Recall] を押して、保存されている制御点形式の任意波形をエディ ットメモリにコピーします。それから,各制御点の修正を行います。制御点の操作方 法は,全く新規に作成する場合と同じです。
## **6.4** 簡単な任意波形の作成例

ここでは,簡単な任意波形を実際に作成してみます。リスト形式の表示で説明します。 作成する任意波形は,次のような三角波です。この波形の制御点数は3 点ですが,ここでは, 制御点数を最初2点から始め,途中で追加して3点に増やします。

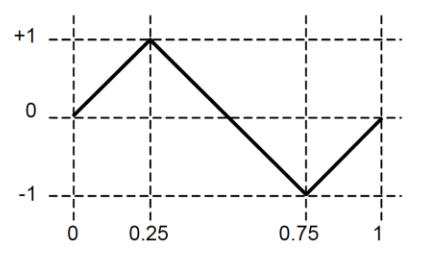

1. ソフトキー [New] を押し、制御点数を2に設定すると、次のような設定になります。

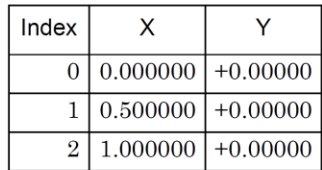

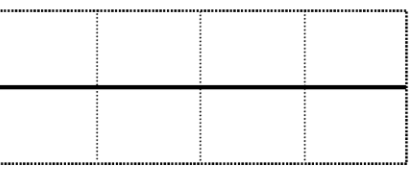

 $\mathbf{z}$ 

2. Index=1の設定を, X=0.25, Y=+1に変更します。

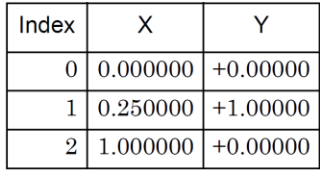

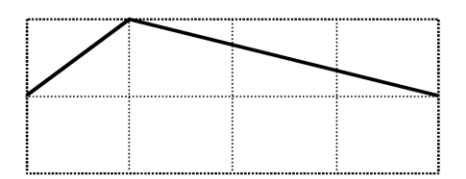

3. 末尾の行 (Index=2, X = 1) の Y 値の欄を選択し、 ソフトキー [Insert] を押します。 新たに、X=0.625000、Y=+0.49998 の制御点が作られます。Y の値は± 32767 を± 1 と する16ビット分解能で丸められた値が表示されます。

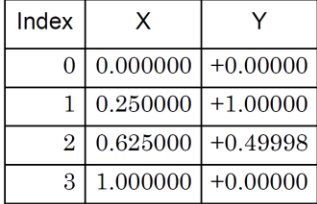

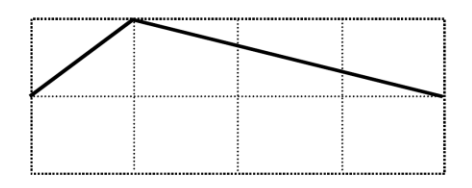

4. Index=2 の設定を, X = 0.75, Y= - 1 に変更します。これで完成です。

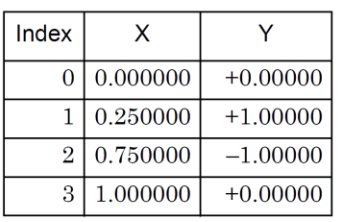

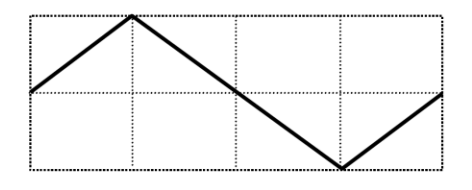

**Check** 

- ・X値は,その前後の制御点に挟まれた範囲を超えて変更することはできません。
- ・Y値は16ビット分解能で丸められた値になります。
- ・Y値をステップ状に変化させたい場合は, 隣り合うX値の変化幅を最小の 0.000001 に設定してください。

# **6.5** 作った任意波形を出力するには

画面上の[Apply]ボタン(WF1948では,CH別)を選択して,ENTERキーを押してください。 出力波形の設定がエディットメモリの任意波形になり,作成中の波形が出力されます。 出力波形がエディットメモリの任意波形に設定されている場合は,作成中の波形がそのまま 出力に現れます。

# **6.6** 作った任意波形を保存するには

ソフトキー[Store] を押すと,保存のためのウインドウが開きます。1 ~ 128 の間の適当な メモリ番号を選択し,保存操作を行ってください。波形に名前を付けることもできます。

# **6.7** 任意波形の保存に必要なメモリ容量を知るには

不揮発性メモリに保存できる最大容量は,最大128 波形または最大4M ワード(8192K バ イト)です。

配列形式,制御点形式それぞれを保存するときに必要なメモリ容量は,次式で求められるK バイト数になります。

配列形式: (2 ×波形長 (ワード) + 768) / 1024 (小数点以下切上げ)

制御点形式: (8 ×制御点数+ 768) / 1024 (小数点以下切上げ)

配列形式の任意波形の保存に必要なメモリ容量を次表に示します。

| 波形サイズ           | 4KW | 8KW  | 16KW | 32KW | 64KW  | 128KW | 256KW | 512KW  |
|-----------------|-----|------|------|------|-------|-------|-------|--------|
| 保存に必要な<br>メモリ容量 | 9KB | '7KB | 33KB | 65KB | 129KB | 257KB | 513KB | 1025KB |

制御点形式の任意波形の保存に必要なメモリ容量の例を次表に示します。

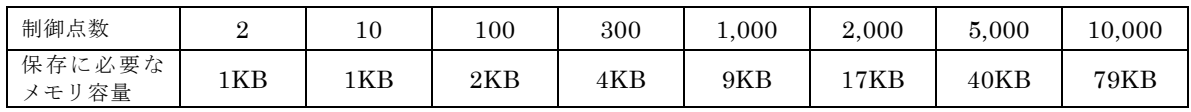

任意波の選択画面(呼び出し,保存時も共通です)では,波形の番号[No.] と名前[Name] の 他に次の項目が表示されています。

- データ形式[Type]:配列形式の波形は[RAW],制御点形式の波形は[Point] と表示され ています。0 番のエディットメモリは制御点形式なので,[Point] と表示されています。
- 保存メモリ容量[Size]:1 ~ 128 番の任意波については,保存に使用されているメモリ 容量が K バイト単位で表示されています。0 番のエディットメモリについては,保存 した場合に必要なメモリ容量がK バイト単位で表示されています。
- 総保存メモリ容量[Total Size]:1 ~ 128 番の任意波の保存に現在使用されている総メ モリ容量がK バイト単位で表示されています。0 番のエディットメモリのサイズは総容 量には含まれません。

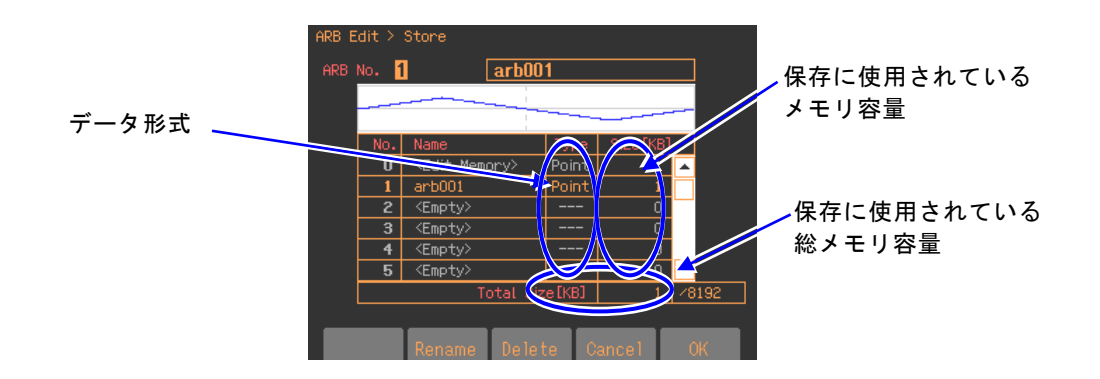

(このページは意図的に白紙を使用しています。)

# 7. 2チャネル器の便利な使い方 (WF1948のみ)

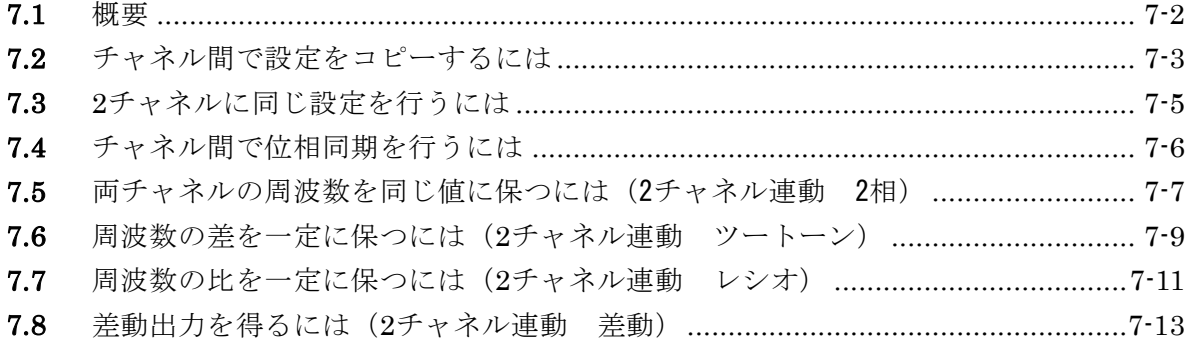

## **7.1** 概要

2チャネル器であるWF1948は、各チャネルをそれぞれ独立した2つの発振器としても使用で きますが,設定や動作を連動させて使用することもできます。 2チャネル器特有の機能として次のものがあります。

・ パラメタコピー機能

片方のチャネルの設定をもう一方のチャネルにコピーすることができます。 または,各チャネルの設定を入れ換えることができます。☞ P[.7-3](#page-150-0)

・ 2チャネル同値設定機能 振幅やDC オフセットなどの各種値を2チャネル同じ値に設定することができます。出力 オン/オフ操作などもいっしょに行うことができます。☞ P[.7-5](#page-152-0)

#### ・ 位相同期機能

各チャネルの発振位相を初期化することができます。2チャネル独立動作で連続発振モー ドのときに使用します。☞ P[.7-6](#page-153-0)

- ・ 2チャネル連動 2 相機能 同一周波数と同期関係を維持することができます。周波数変調,周波数スイープ時も同一 周波数と同期関係を維持するよう制御されます。☞ P[.7-7](#page-154-0)
- ・ 2チャネル連動 周波数差一定機能 周波数差を一定に保ったまま,周波数を変えることができます。周波数変調,周波数スイ ープ時も周波数差を維持するよう制御されます。☞ P[.7-9](#page-156-0)
- ・ 2チャネル連動 周波数比一定機能 周波数比と同期関係を一定に保ったまま,周波数を変えることができます。周波数変調, 周波数スイープ時も周波数比を維持するよう制御されます。☞ P[.7-11](#page-158-0)
- ・ 2チャネル連動 差動出力機能 同一周波数, 振幅, DC オフセットで逆相波形を出力することができます。変調, スイー プ時も逆相波形を維持するよう制御されます。☞ P[.7-13](#page-160-0)

# <span id="page-150-0"></span>**7.2** チャネル間で設定をコピーするには

チャネル間の設定のコピーは Utility 画面で行います。

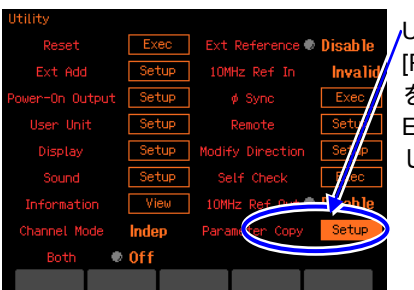

Utility 画面で, [Parameter Copy] を選択し, ENTER キーを押 します

1.Utility 画面で[Parameter Copy]を選択し, ENTER キーを押します。

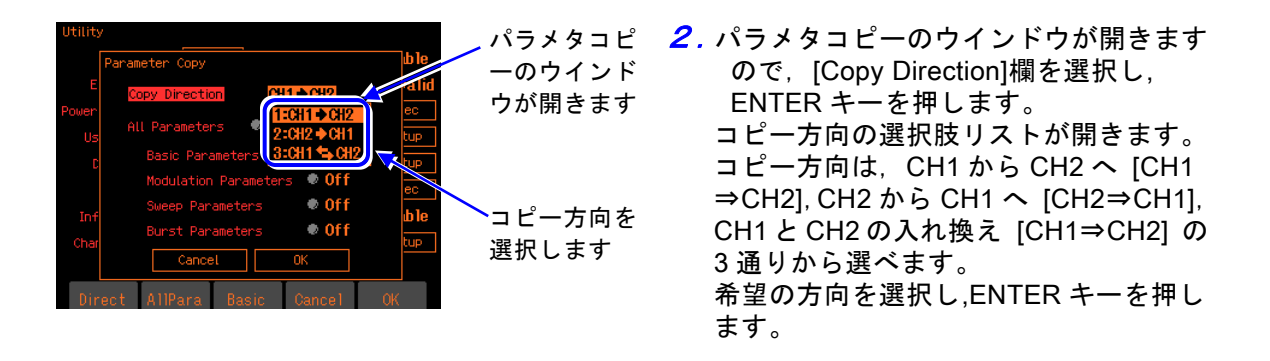

**3. 次に、コピーするパラメタの種類を選択します。** コピーするパラメタの種類は、総てのパラメタ [All Parameters] とするか、個々の発 振モードのパラメタから選択します。個々の発振モードのパラメタには、連続発振モ ードのパラメタ [Basic Parameters], 変調発振モードのパラメタ [Modulation Parameters], スイープ発振モードのパラメタ [Sweep Parameters], バースト発振モ ードのパラメタ [Burst Parameters] の 4 種類があります。 希望のパラメタの種類を選び,ENTER キーを押すと,コピー対象に設定され,[Copy] と表示されます。もう一度,ENTER キーを押すと,コピー対象から外され,[Off] と 表示されます。

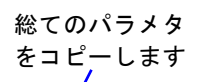

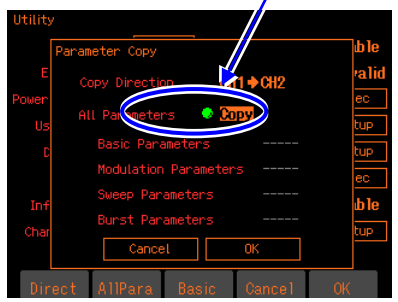

変調とバーストのパラ メタをコピーします

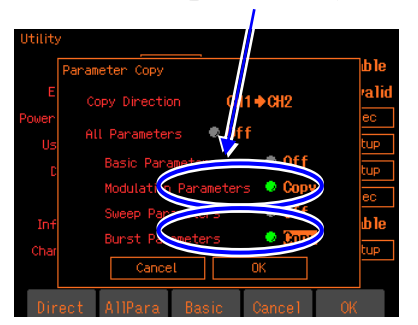

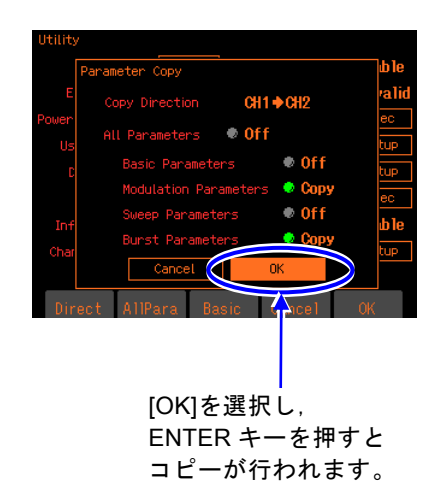

4. 以上の設定が終わったら、ウインドウ下 部の[OK]を選択し,ENTER キーを押し ます。コピーが実行されます。

コピーを行わない場合は,ウインドウ下 部の[Cancel]を選択して ENTER キーを 押すか,または CANCEL キーを押しま す。

## ■ 備考

[Basic Parameters],[Modulation Parameters],[Sweep Parameters],[Burst Parameters] を総てコピーしても,[All Parameters] のコピーとは同じにはなりません。 以下の項目は,[All Parameters] のコピーのときのみコピーされます。

- ・ 出力オン/ オフ状態
- ・ 発振モード
- ・ 外部加算設定
- ・ ユーザ単位定義
- ・ 起動時出力オン/ オフ設定
- ・ 総ての波形の波形パラメタ設定([Basic Parameters] のコピーでは,現在コピー元で 使用中の波形についてのみ,波形パラメタ設定がコピーされます)
- ・ 振幅/DC オフセット設定かハイレベル/ ローレベル設定か

# <span id="page-152-0"></span>**7.3** 2 チャネルに同じ設定を行うには

### ■手順と動作

まず,Utility画面で2チャネル同値設定機能をオンに設定します。 次に,同じ設定を行いたい項目の設定を行います。片方のチャネルに対して設定を行うと, 他方のチャネルの同じ項目が同じ設定になります。周波数,位相,振幅,DC オフセット の他,発振モード,波形などにも適用されます。また、出力オン/オフ,バーストのトリ ガ,スイープの開始/停止操作などにも適用されます。 2チャネル同値設定機能をオフに戻すまで,この機能は有効です。

# ■ 2 チャネル同値設定機能をオン /オフするには

2チャネル同値設定機能のオン/オフはUtility画面で行います。 Utility画面で[Both] を選択し,ENTER キーを押すと,[Off] から[On] に切り換わります。 これで2チャネル同値設定機能がオンになります。 [Off] に戻すときは,もう一度 ENTER キーを押してください。

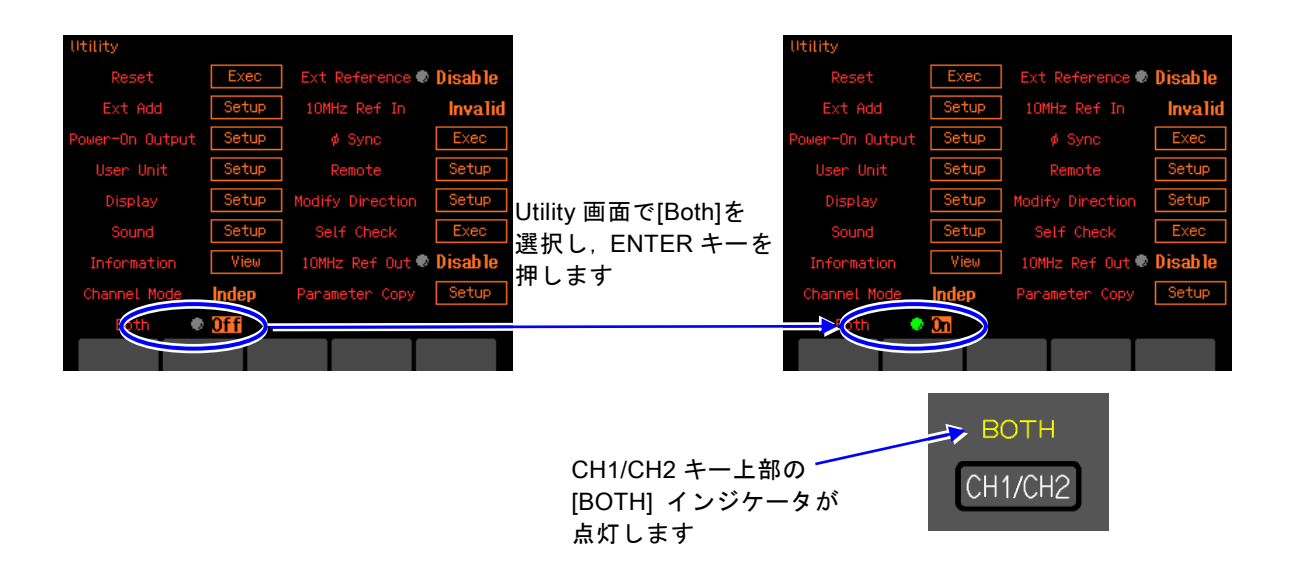

Utility画面以外では、CH1/CH2 キーを2 秒以上押すことによって、オン/オフを切り換 えることができます。

# <span id="page-153-0"></span>**7.4** チャネル間で位相同期を行うには

2チャネル同値設定機能によって,周波数,位相を同じ値に設定しても,二つのチャネルの出 力波形の位相関係はその都度変わります。位相を揃えるためには,位相同期操作が必要です。 この同期操作は、2チャネル独立動作(チャネルモード設定が独立[Indep])のときに使用す るためのものです。

常に同一周波数または周波数比を保ち、位相同期状態を必要とする場合は、2チャネル連動 機能を使用してください。☞ P[.7-7](#page-154-0), P[.7-11](#page-158-0) 複数台同期については,☞ P[.8-2](#page-163-0)

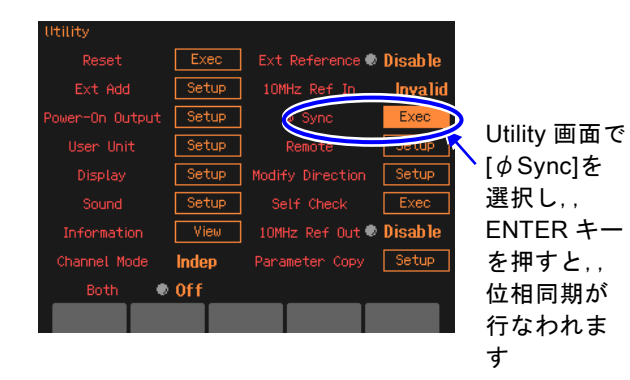

#### ■ 同期操作を行うには

まず、チャネルモードを独立にし、両チャ ネルの周波数設定を同じにしてください。

 $\mathbf{z}$ 

同期操作は Utility 画面で行います。 Utility 画面で[ $\phi$ Sync] を選択し, ENTER キーを押します。 これで,位相同期が実行されます。 このとき, 両チャネル共, 発振を一日停止 しますので,位相は一時的に不連続になり ます。

## ■ 同期操作後の位相関係

同期操作によって,各チャネルの発振位相が初期化されます。出力波形の位相差は,各チ ャネルの位相設定の差になります。

同期操作を行っても,その後,周波数を変更すると,同期関係は失われます。必要ならそ の都度、同期操作を行ってください。

#### ■ 動作の制約

同期操作には次表に示す制約があります。同期操作は,2チャネル独立動作のときに使用 します。無効の場合でも,同期操作の行うと両チャネル共,発振を一旦停止します。

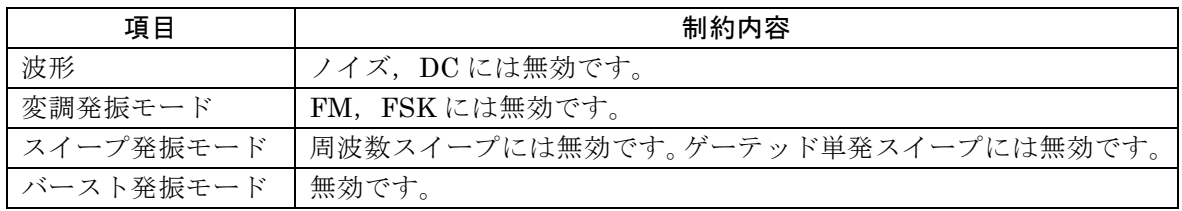

# <span id="page-154-0"></span>**7.5** 両チャネルの周波数を同じ値に保つには(2 チャネル連動 2 相)

チャネルモードが2 相[2Phase]のときは、両チャネルの周波数を同じ値に保ったまま、同 期関係を維持しながら,周波数を変えることができます。チャネル1 の周波数変更に連動し てチャネル2 の周波数が自動的に変更されます。周波数変調,周波数スイープ時も連動しま す。ただし,バースト発振,ゲーテッド単発スイープは行えません。

### ■ 2 チャネル連動の選択は

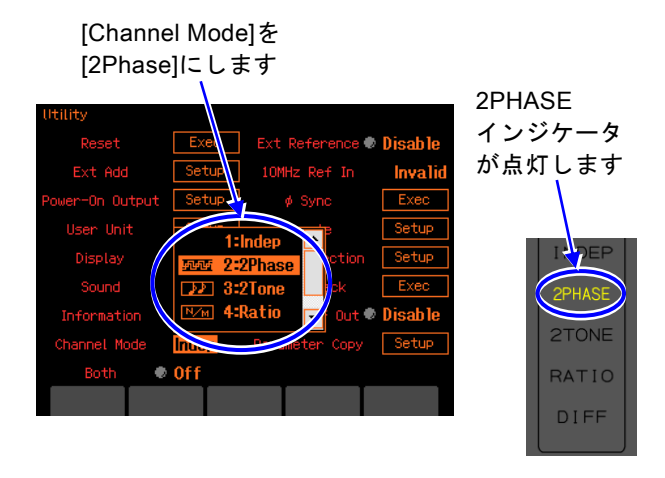

Utility 画面でチャネルモード [Channel Mode] を,2 相[2Phase] に設定します(通 常は独立[Indep] になっています)。 これで,2 相発振になります。

 $\overline{\mathbf{z}}$ 

両チャネルの周波数は等しくなり,自動的 に位相同期が行われます。周波数を変更し ても同期関係は保たれます。 周波数変調,周波数スイープ中も同一周波 数と同期関係が保たれるよう制御されま す。 2 相発振では、チャネル1のみ、周波数に 関わる設定を行うことができます。

## ■チャネル間の位相差を変えるには

Oscillator 設定画面で,各チャネル別に位相を設定できます。チャネル間の位相は,各位 相設定の差になります。

通常は,位相の基準とするチャネル,例えばチャネル1 の位相を0°に設定し,チャネル2 の位相設定のみを変更します。このとき,チャネル2 の位相設定が,チャネル1 を基準と したチャネル2の位相になります。次図のように、チャネル2の位相設定が正ならば、チ ャネル2 はチャネル1 より先行し,負ならばチャネル1 より遅れます。

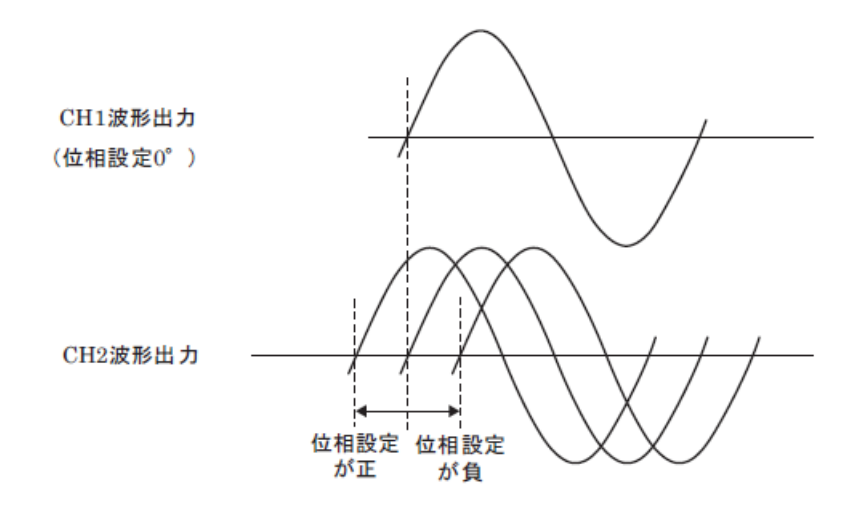

#### ■ 動作の制約

同一周波数と同期関係を維持するために,次表に示す制約があります。

| 項目        |            | 制約内容                                |  |  |  |  |
|-----------|------------|-------------------------------------|--|--|--|--|
| 波形        |            | ノイズ,DC は使用できません。                    |  |  |  |  |
| 変調発振      | FM         | 両CH 共FM。ピーク偏差共通。                    |  |  |  |  |
| モード       |            | 変調源は内部のみ。内部変調波形、内部変調周波数共通。          |  |  |  |  |
|           | <b>FSK</b> | 両CH 共FSK。ホップ周波数共通。                  |  |  |  |  |
|           |            | 変調源は内部のみ。内部変調周波数共通。                 |  |  |  |  |
|           | PM.        | 両 CH 共 PM。変調設定は各 CH 独立。             |  |  |  |  |
|           | <b>PSK</b> | 両 CH 共 PSK。変調設定は各 CH 独立。            |  |  |  |  |
|           | AM         | 両 CH 共 AM。変調設定は各 CH 独立。             |  |  |  |  |
|           | DC オフセット   | 両 CH 共 DC オフセット変調。変調設定は各 CH 独立。     |  |  |  |  |
|           | 変調         |                                     |  |  |  |  |
|           | <b>PWM</b> | 両 CH 共 PWM。変調設定は各 CH 独立。            |  |  |  |  |
| スイープ      | 周波数スイープ    | 両CH 共周波数スイープ。                       |  |  |  |  |
| 発振モード     |            | スイープファンクション、スイープ範囲、スイープ時間、スイープ      |  |  |  |  |
|           |            | モード共通。                              |  |  |  |  |
|           |            | ゲーテッド単発スイープ不可。                      |  |  |  |  |
|           |            | 単発スイープ時のトリガ源, スイープ用内部トリガ発振器共通。外     |  |  |  |  |
|           |            | 部トリガ源は CH1 側のみ有効。                   |  |  |  |  |
|           | 位相スイープ     | 両 CH 共位相スイープ。スイープ設定は各 CH 独立。        |  |  |  |  |
|           | 振幅スイープ     | 両 CH 共振幅スイープ。スイープ設定は各 CH 独立。        |  |  |  |  |
|           | DC オフセット   | 両 CH 共 DC オフセットスイープ。スイープ設定は各 CH 独立。 |  |  |  |  |
|           | スイープ       |                                     |  |  |  |  |
|           | デューティ      | 両 CH デューティスイープ。スイープ設定は各 CH 独立。      |  |  |  |  |
|           | スイープ       |                                     |  |  |  |  |
| バースト発振モード |            | 使用できません                             |  |  |  |  |

変調,スイープ時は,両チャネルが同じタイプの変調,スイープになります。他方のチャネ ルが変調(FM, FSK 以外), スイープ(周波数スイープ以外)を必要としない場合は、そ のチャネルの変調幅,スイープ幅をゼロに設定して使用してください。

# <span id="page-156-0"></span>**7.6** 周波数の差を一定に保つには(2 チャネル連動 ツートーン)

チャネルモードがツートーン[2Tone] のときは,両チャネルの周波数差を一定に保ったまま, 周波数を変えることができます。チャネル1 の周波数変更に連動してチャネル2 の周波数が 自動的に変更されます。周波数変調,周波数スイープ時も連動します。ただし,バースト発 振,ゲーテッド単発スイープは行えません。

■ 2 チャネル連動の選択は

[Channel Mode]を [2Tone]にします 2TONE インジケータ が点灯します Utility 画 面 で チ ャ ネ ル モ ー ド [Channel Mode] を,ツートーン[2Tone] に設定しま す(通常は独立[Indep] になっています)。 これで,周波数差一定発振になります。

両チャネルの周波数差が一定に保たれま す。

周波数変調,周波数スイープ中も周波数差 が一定に保たれるよう制御されます。 周波数差一定発振では,チャネル 2 の周波 数を直接設定することはできません。

## ■ 周波数差を設定するには

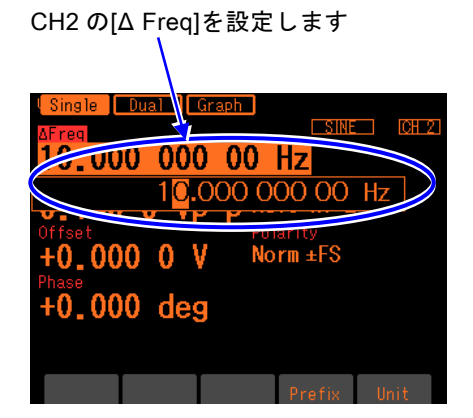

Oscillator 画面で, チャネル 2 の[△Freq] で周波数差を設定します。 チャネル 2 の周波数は,チャネル 1 の周 波数に,この周波数差を足した値になりま す。

#### ■ 動作の制約

周波数差を維持するために,次表に示す制約があります。

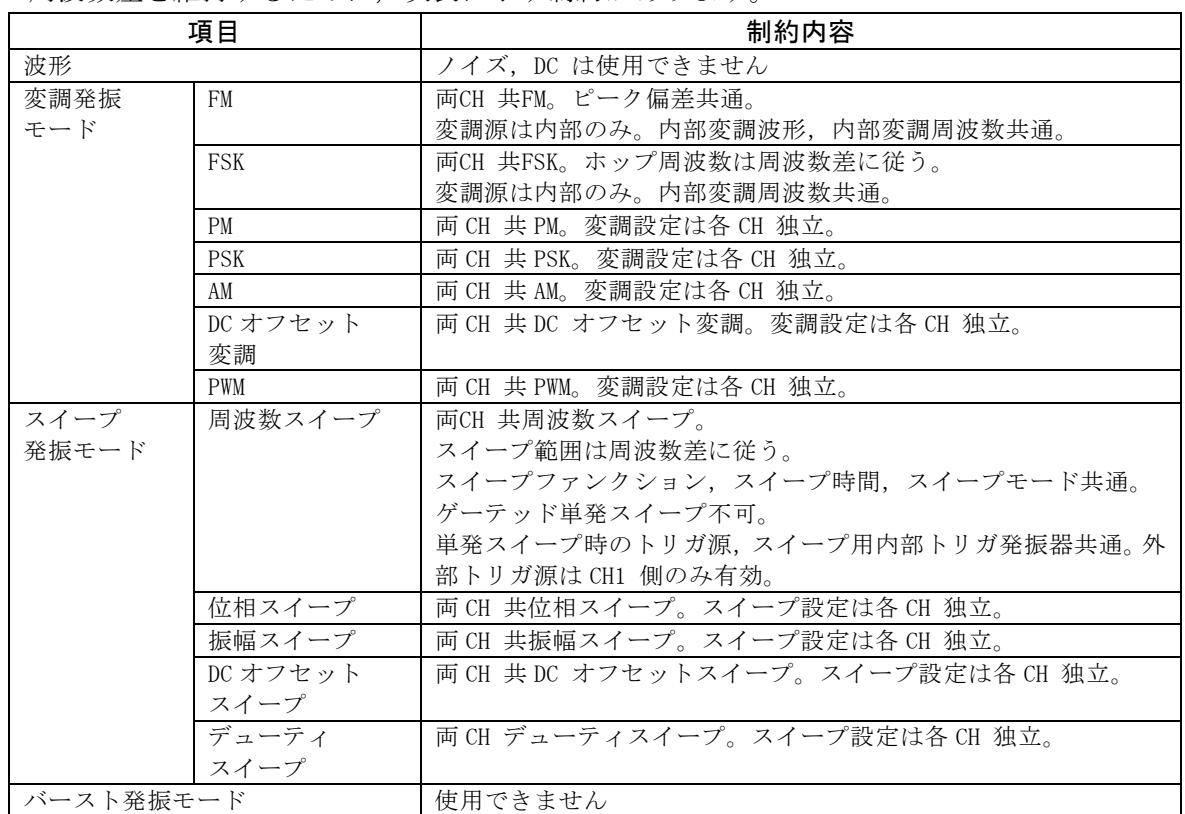

変調,スイープ時は,両チャネルが同じタイプの変調,スイープになります。他方のチャ ネルが変調(FM,FSK 以外),スイープ(周波数スイープ以外)を必要としない場合は, そのチャネルの変調幅,スイープ幅をゼロに設定して使用してください。

FSK におけるホップ周波数の周波数差は,ホップ周波数の設定分解能に制約されます。

周波数スイープで対数スイープを選んだ場合,チャネル1 は対数スイープを行いますが, チャネル2 は周波数差一定で追従しますので,対数スイープにはなりません。

# <span id="page-158-0"></span>**7.7** 周波数の比を一定に保つには(2 チャネル連動 レシオ)

チャネルモードがレシオ[Ratio]のときは、両チャネルの周波数比を一定に保ったまま、周 波数を変えることができます。チャネル1 の周波数変更に連動してチャネル2 の周波数が自 動的に変更されます。

周波数変調,周波数スイープ時も連動します。ただし,バースト発振,ゲーテッド単発スイ ープは行えません。

### ■ 2 チャネル連動の選択は

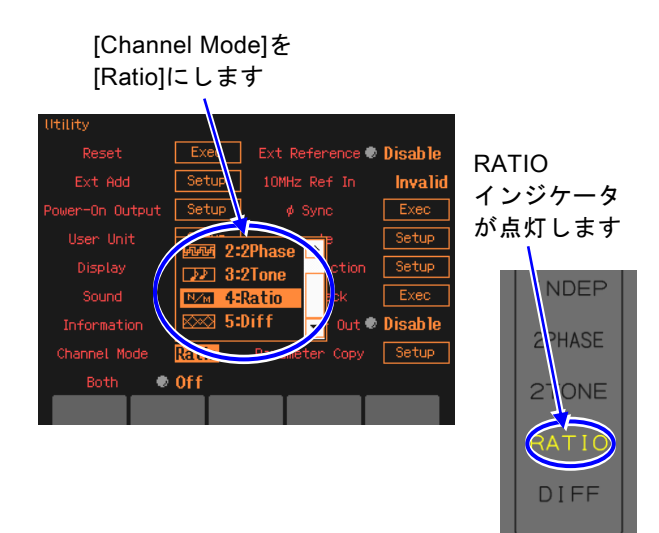

Utility 画面でチャネルモード[Channel Mode] を,レシオ[Ratio] に設定します(通 常は独立[Indep] になっています)。 これで,周波数比一定発振になります。 両チャネルの周波数比が一定に保たれま す。

 $\overline{I}$ 

周波数変調,周波数スイープ中も周波数比 が一定に保たれるよう制御されます。 周波数比一定発振では,チャネル2 の周波 数を直接設定することはできません。

■ 周波数比を設定するには

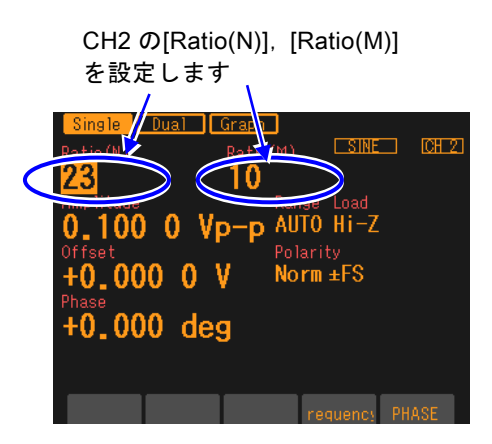

Oscillator画面で,チャネル2の[Ratio(N)], [Ratio(M)] で周波数比を設定します。 チャネル2 の周波数:チャネル1 の周波数 が,N:M になります。 周波数比を変更すると,両チャネル共,発 振を一旦停止しますので,位相は一時的に 不連続になります。

### ■ 動作の制約

周波数比を維持するために,次表に示す制約があります。

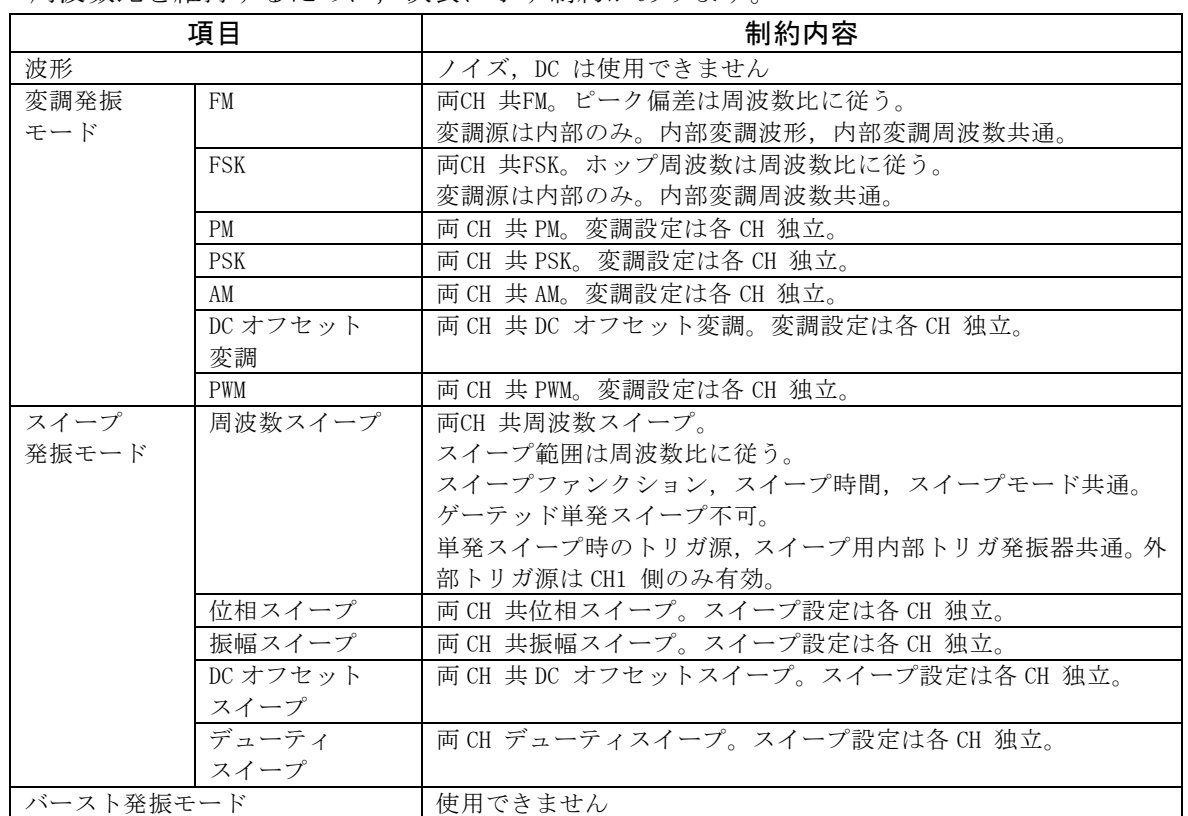

変調,スイープ時は,両チャネルが同じタイプの変調,スイープになります。他方のチャネ ルが変調(FM, FSK 以外), スイープ(周波数スイープ以外)を必要としない場合は、そ のチャネルの変調幅,スイープ幅をゼロに設定して使用してください。

FM におけるピーク偏差およびFSK におけるホップ周波数の周波数比は,それぞれの周波 数設定分解能に制約されます。

# <span id="page-160-0"></span>**7.8** 差動出力を得るには(2 チャネル連動 差動)

チャネルモードが差動[Diff] のときは、両チャネルが差動出力を保ったまま、設定を変える ことができます。チャネル1 の設定変更に連動してチャネル2 の設定が自動的に変更されま す。各種変調,スイープ時も連動します。ただし,バースト発振,ゲーテッド単発スイープ は行えません。

### ■ 2 チャネル連動の選択は

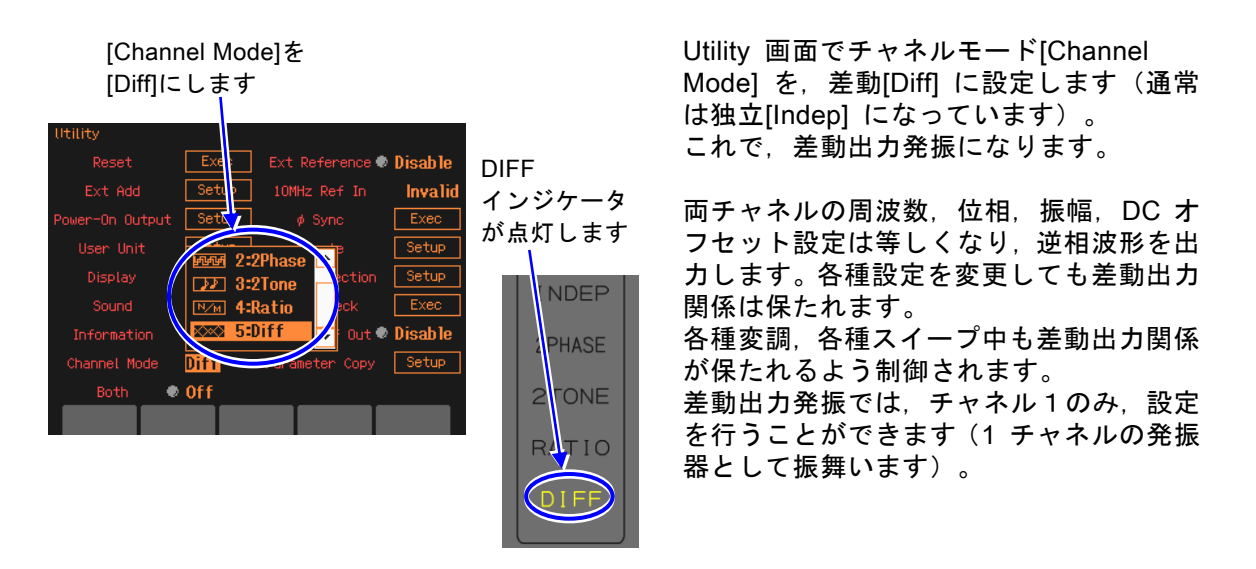

#### ■ 動作の制約

差動出力を維持するために,次表に示す制約があります。

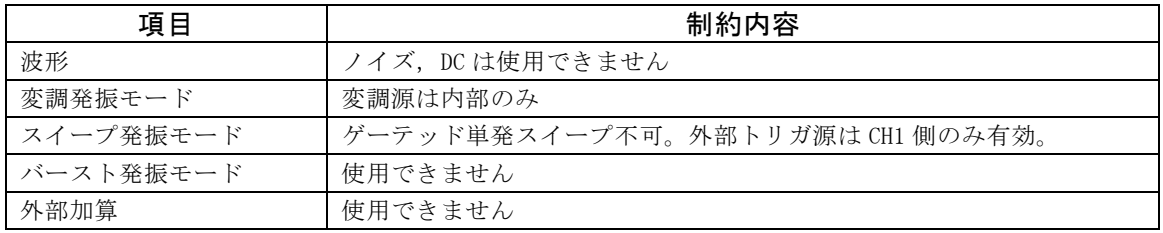

#### Check

出力のDCオフセットは、両チャネル,同一値,同極性です。AC分につい ては差動出力になりますが,DC分については,差動出力にはなりません。

 $\overline{E}$ 

(このページは意図的に白紙を使用しています。)

## 複数台を同期させるには 8.

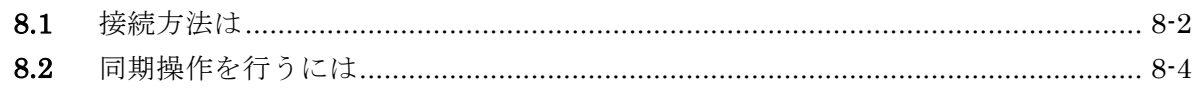

複数台のWF1947, WF1948を同期させると,最大で12相発振器(WF1948が6台のとき)を 構成することができます。各相は独立して位相や振幅を変えることができます。 周波数は全器,全チャネル共通の値に設定してください。

## <span id="page-163-0"></span>**8.1** 接続方法は

同期の基準となるWF1947またはWF1948をマスタ器と呼びます。その他のWF1947または WF1948をスレーブ器と呼びます。

#### ■ 使用するコネクタ

背面パネルの外部10MHz 周波数基準入力 (10MHz REF IN) と周波数基準出力 (REF OUT)を使用します。

#### ■ 接続に使うケーブル

ケーブルの種類:特性インピーダンス50ΩのBNCコネクタ付き同軸ケーブル(RG-58A/U等) ケーブル長の制限:機器間1m 以下,総延長3m 以下

#### ■ 接続方法

2 通りの接続方法(接続方法1 と接続方法2)があります。

台数が多い場合は,接続方法1 の方が,スレーブ器間の時間差を小さくできます。ただし, 同軸ケーブルの他に,T 型ディバイダ,50Ω 終端抵抗器が必要です。

接続方法2 は,同軸ケーブルだけで接続できますので簡単です。ただし,スレーブ器間の 時間差が接続方法1 よりも大きくなります。また,最大接続台数も接続方法1 より少なく なります。

マスタ器の周波数基準は,内蔵の水晶発振器または,外部の10MHz クロックのいずれで も使用できます。外部の10MHz を基準として使用すると、スレーブ器の周波数も外部の 基準と同じ確度になります。

・ 接続方法1

マスタ器の基準出力をスレーブ器の基準入力にT 型ディバイダを用いて並列に接続し ます。

末端のスレーブ器の基準入力には,50Ω の終端抵抗器を使用します。

スレーブ器間の時間差は接続ケーブル長(約6ns/m)に依存します。

マスタ器,スレーブ器を合わせて,最大 6 台を接続することができます。

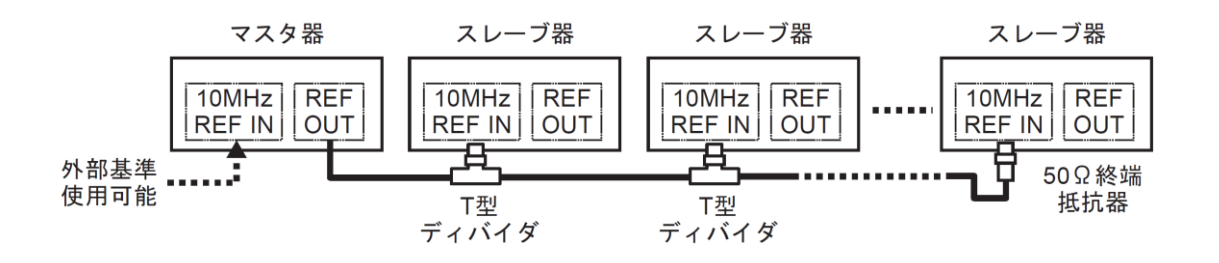

737 -

・ 接続方法2

マスタ器,スレーブ器の基準出力を次段のスレーブ器の基準入力に接続します。 スレーブ器間の時間差は機器内部の遅延(約25ns)と接続ケーブル長(約6ns/m)に依 存します。

マスタ器,スレーブ器を合わせて,最大 4 台を接続することができます。

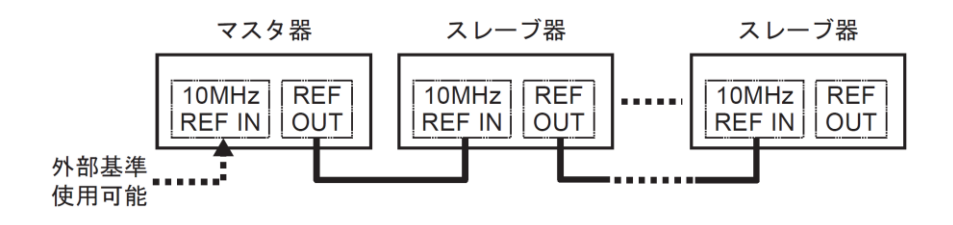

 $\overline{I:II}$ 

# **8.2** 同期操作を行うには

#### ■ 同期操作を行う前に

マスタ器とスレーブ器の接続が終わったら,次のように設定します。

#### マスタ器

スレーブ器

す。

[Enable])にします。

- ・ 2 チャネル独立動作または2 相動作(Utility 画 面でチャネルモード設定が独立[Indep] または [2Phase])にします(WF1948 のみ)。
- ・周波数基準出力を有効(Utility画面で10MHz Ref Outを[Enable])にします。
- ・ 各チャネルの周波数を複数台同期動作で使用する 周波数に設定します。
- ・ マスタ器の周波数基準を外部とする場合は,外部 周波数基準を有効(Utility画面で外部基準を [Enable]) にします。☞ P[.9-4](#page-171-0)

・ 2 チャネル独立動作または2 相動作(Utility 画 面でチャネルモード設定が独立[Indep] または

・外部周波数基準を有効(Utility画面で外部基準を

・ 各チャネルの周波数を複数台同期動作で使用する 周波数(全器,全チャネル共通)に設定します。

・ 接続方法2の場合は,,周波数基準出力を有効 (Utility画面で10MHz Ref Outを[Enable])にしま

[2Phase])にします(WF1948 のみ)。

[Channel Mode]は[Indep] または[2Phase]に設定 (WF1948 のみ)

10MHz Ref Out を [Enable]に設定

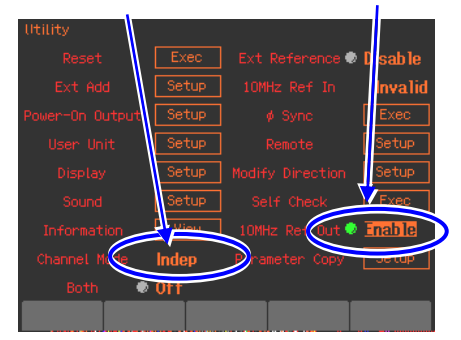

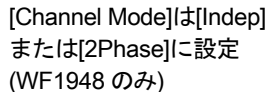

[Ext Reference]は [Enable]に設定

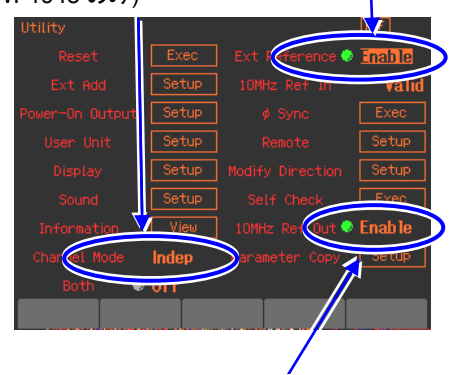

接続方法2の場合は 10MHz Ref Out を[Enable]に設定

総てのスレーブ器が,外部周波数基準で動作していることを確認してください。画面上部 のステータス表示領域に[Ref]アイコンが点滅せずに表示されていれば,外部周波数基準で 動作しています。

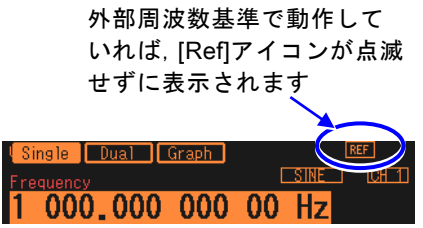

## ■ 同期操作を行うには

同期操作は,マスタ器で行います。

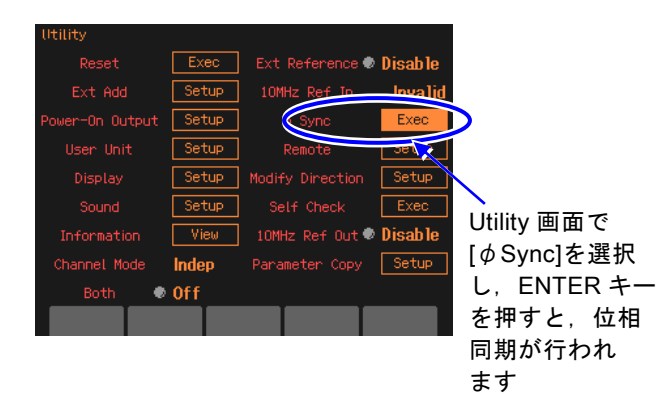

同期操作はマスタ器のUtility画面で行いま す。 Utility 画面で[ ¢ Sync] を選択し, ENTER キーを押します。 これで,位相同期が実行されます。

 $\mathbf{z}$ 

このとき, 総てのチャネルが、発振を一日 停止しますので,位相は一時的に不連続に なります。

位相同期が行われると,各器にメッセージが表示されます。

## ■ 同期操作後の位相関係

同期操作によって,各チャネルの発振位相が初期化されます。出力波形の位相差は,各 チャネルの位相設定の差になります。

同期操作を行っても,その後,周波数を変更すると,同期関係は失われます。同期関係 が失われても,何もメッセージは表示されません。必要ならその都度,同期操作を行っ てください。

マスタ器とスレーブ器,スレーブ器同士を接続しているケーブルを外すと同期関係は失 われます。また,チャネルモード,外部周波数基準の設定を変更しても同期関係は失わ れます。

## ■ 動作の制約

同期操作には次表に示す制約があります。無効の場合でも,同期操作を行うと全チャネ ルが発振を一旦停止します。

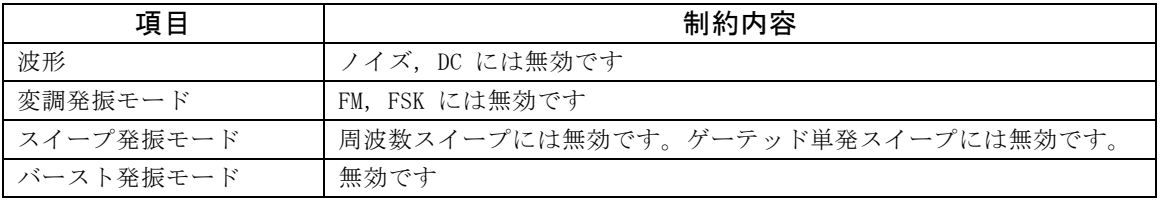

(このページは意図的に白紙を使用しています。)

## 外部周波数基準を使うには 9.

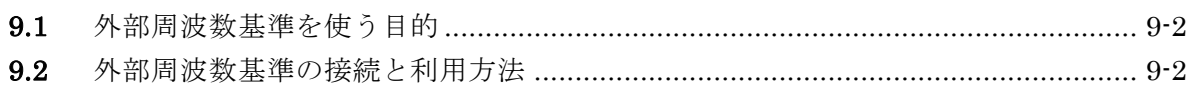

# **9.1** 外部周波数基準を使う目的

この製品は内蔵された水晶発振器を周波数の基準にしていますが,外部の10MHzクロックを 周波数の基準とすることもできます。

一般に,外部の周波数基準は次のような目的で使用されます。

- ・ この製品に内蔵された周波数基準より精度の高い周波数基準(例えばルビジュームの周波 数標準器など)を使って,周波数の確度,安定度を向上させたい。
- ・ 他の機器と共通の周波数基準を用いて,周波数確度を共通にしたい。
- ・ 他の WF1947 または WF1948 と同期を取りたい。この複数台同期動作については ☞ P[.8-2](#page-163-0)

## **9.2** 外部周波数基準の接続と利用方法

### ■ 10MHz 信号を接続するには

背面パネルの外部10MHz 周波数基準入力(10MHz REF IN)BNC 端子に,外部の 10MHz の信号を接続します。

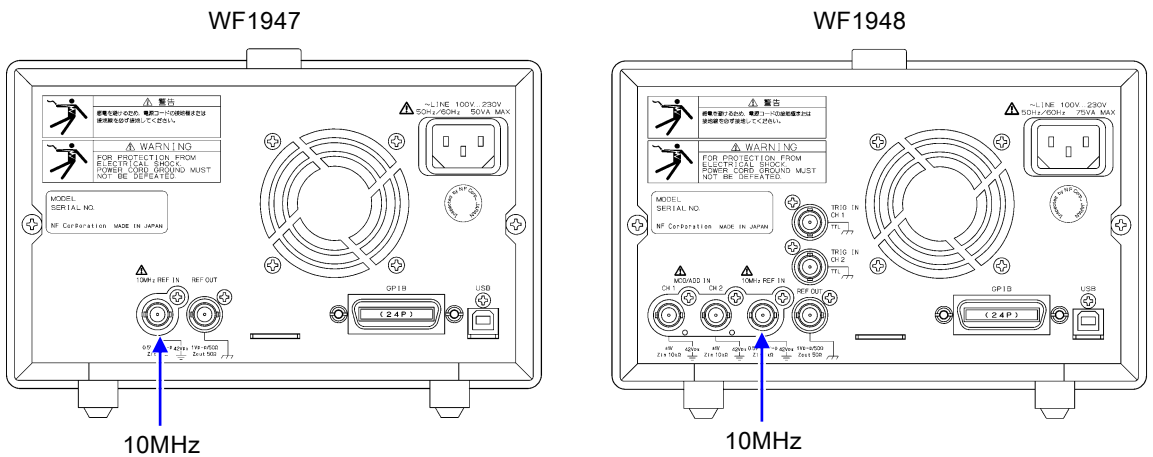

入力特性は、次の通りです。

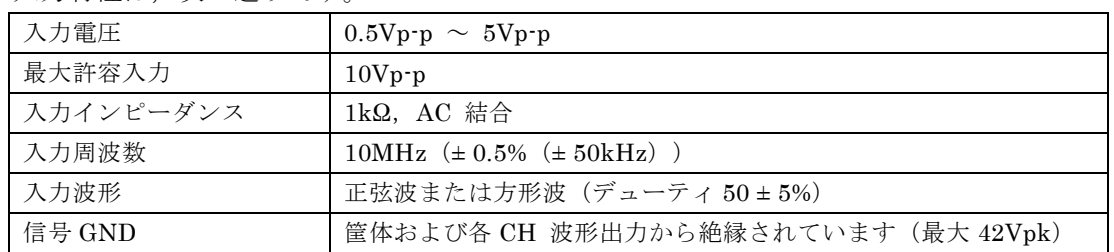

入力インピーダンスは50Ωではありませんので,もし反射が問題になるようであれば, 終端抵抗器をご使用ください。

外部10MHz周波数基準入力の信号グラウンドは筐体から絶縁されています。このため, 周波数標準器との接続においてグラウンドループによるノイズの影響を受けません。 WF1947,WF1948を複数台同期接続する場合も,グラウンドループよるノイズの影響を 受けません。

ただし、いずれの場合も、感電を避けるためフローティング電圧は最大42Vpk (DC+AC ピーク)以下に制限されます。

フローティンググラウンド接続時の注意については、☞「3.3 フローティンググラウン ド接続時の注意」。

# 警 告

感電を避けるため,筐体から絶縁された BNC コネクタのグラウンドと筐体間に 42Vpk (DC+AC ピーク)を超える電圧を加えないでください。 また、同様に感電を避けるため、筐体から絶縁されたBNC コネクタ群相互のグラウンド 間に42Vpk(DC+AC ピーク)を超える電圧を加えないでください。ここでBNC コネク タ群とは,共通のグラウンドに接続された複数のBNC コネクタを指します。 この電圧を超えると,内部の電圧制限素子が働き電圧を抑えようとしますが,加えられた 電圧が大きいと,この製品を焼損する場合があります。

## 注意

筐体から絶縁された BNC コネクタのグラウンドと筐体間に電位差がある場合,BNC コネク タのホット側と筐体間を短絡しないでください。この製品を破損する場合があります。

## 注意

BNC コネクタのグラウンド間に電位差がある場合,BNC コネクタのグラウンド間 を短絡しないでください。この製品を破損する場合があります。

## <span id="page-171-0"></span>■ 外部周波数基準を有効にするには

外部周波数基準は,Utility画面で有効/無効を切り換えることができます。 Utility画面で[Ext Reference] を選択し, ENTER キーを押すと, [Disable] から[Enable] に切り換わります。これで,外部周波数基準が有効になります。 [Disable]に戻すときはもう一度 ENTER キーを押してください。

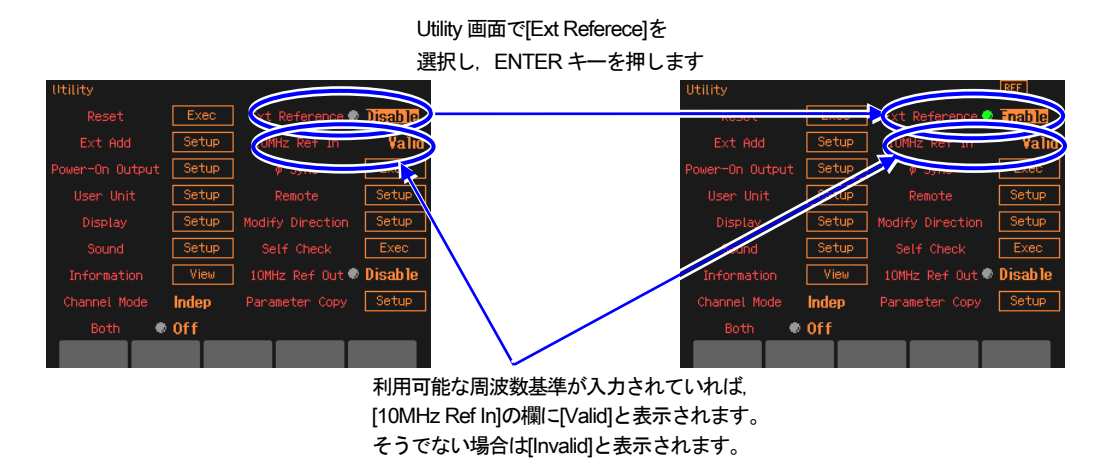

[Ext Reference]の設定が[Enable]で,[10MHz Ref In]の状態が[Valid]であれば,この製品は 外部10MHz周波数基準端子に入力された信号を,周波数の基準として動作しています。 ただし,もし途中で外部周波数基準信号が途切れると,自動的に内蔵の周波数基準に切り換 わります。その後,外部周波数基準信号が復帰すれば再び外部を周波数の基準として動作し ます。

周波数基準として何を使用しているかは,画面上部のステータス表示領域に常に表示されて います。

> 現在の周波数基準が外部ならば[Ref]アイコンが表示されます 基準入力の状態が[Invalid]ならアイコンが点滅します

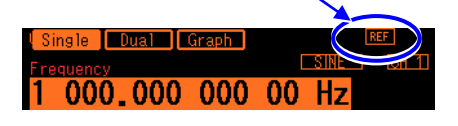

# 10. ユーザ定義単位を使うには

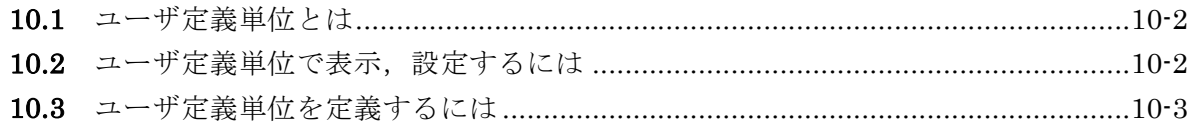

## **10.1** ユーザ定義単位とは

例えば,周波数をHzで設定する代わりに,rpm(1分間あたりの回転数)で設定することが できます。あるいは,電圧の代わりに機械的な偏移量,パワーアンプ出力後の出力電圧など に換算して設定したりすることができます。

これらの相互換算式を定義すれば,後は一般の単位と同じように使用することができます。 この製品では,これらの単位をユーザ定義単位と呼びます。

ユーザ定義単位を使用できるのは、次の6個のパラメタです。 周波数,周期,振幅,DC オフセット,位相,デューティ

# **10.2** ユーザ定義単位で表示,設定するには

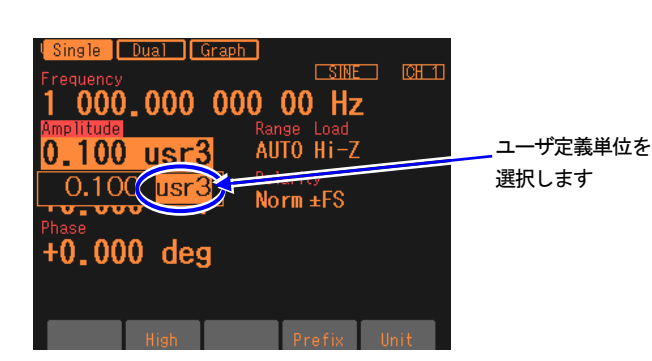

各パラメタの入力欄が開いたときに,右端 の単位にカーソル置くと、 上下キーまたは モディファイノブにより単位を変更でき ます。ここに表示される単位名称は任意に 設定することができます。単位を変更して も表示単位が変わるだけで,実際の出力値 は変化しません。

- **10.3** ユーザ定義単位を定義するには
	- 設定画面

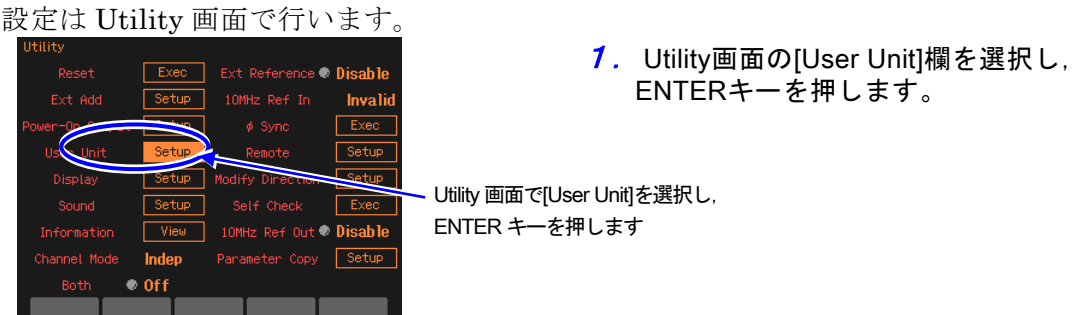

2. ユーザ定義単位設定のウインドウが開きます。各項目を選んで, ENTERキーを押す と設定を行うことができます。対応するソフトキーを押して入力欄を開くこともでき ます。

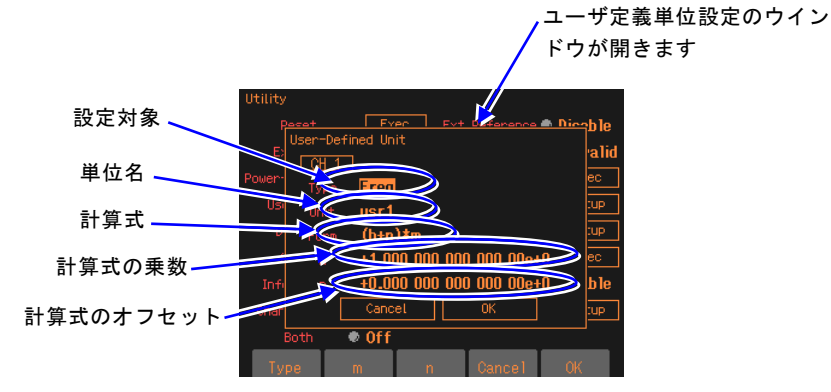

このウインドウで設定できるのは、次の項目です。

設定対象[Type]

周波数,周期,振幅,DC オフセット,位相,デューティから選択します。

単位名[Unit]

単位の名称を最大4 文字で設定します。カーソル位置に1 文字ずつ,上下キーまたはモ ディファイノブ,またはテンキーにより入力します。

計算式[Form]

単位換算の計算式を,[(h+n)\*m] と[(log(h)+n)\*m] のいずれかから選択します。ここで, h は設定対象の元の値です。この式で換算された値が、実際にユーザ定義単位を使用す るときに画面上に現れる設定値になります。

h の単位は設定対象によって、次の表に示すように定められています。

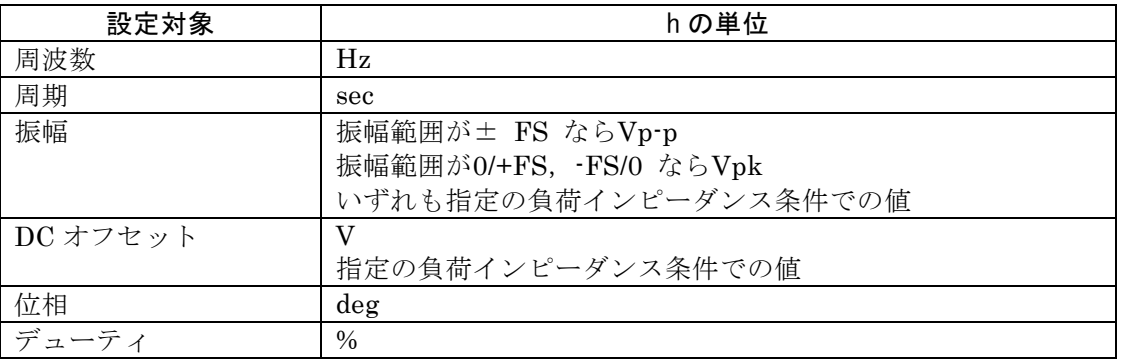

log は底が10 の常用対数です。DC オフセット,位相のように負になり得る値にlog の計 算式を使用する場合は注意が必要です。ユーザ定義単位に変更する前の値がゼロだと,log を使用したユーザ定義単位に切り換えたとき、"-Inf"と表示されます。同様に、ユーザ 定義単位に変更する前の値が負だと,log を使用したユーザ定義単位に切り換えたとき, "Over"と表示されます。

計算式の乗数とオフセット[m], [n]

選択した計算式での乗数m とオフセットn を設定します。

各パラメタを設定したら,ウインドウ下部の[OK] を選択し,ENTER キーを押してください。

 Check ユーザ定義単位を使用しているときは,乗数,オフセットの設定によっては, 設定分解能が粗くなることがあります。

#### ■ 周波数を rpm で設定するには

例として、周波数1Hz が60rpm として表示,設定できるようにするには、次のように設 定して,[OK] とします。

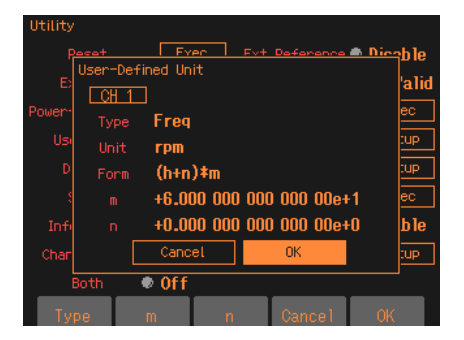

Type: Freq Unit: rpm Form:(h+n)\*m m:60 n:0

次に、Oscillator 画面で周波数の入力欄を開き、単位を Hz から rpm に変更します。

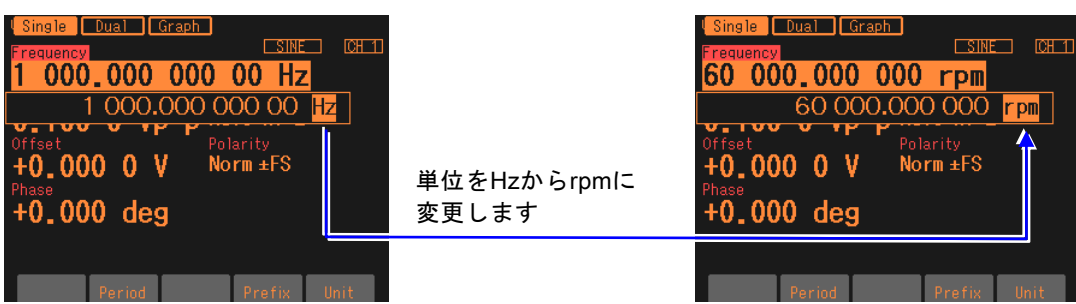

これで,rpm 値で表示,設定できるようになりました。

## 11. ユーティリティのその他の設定 //

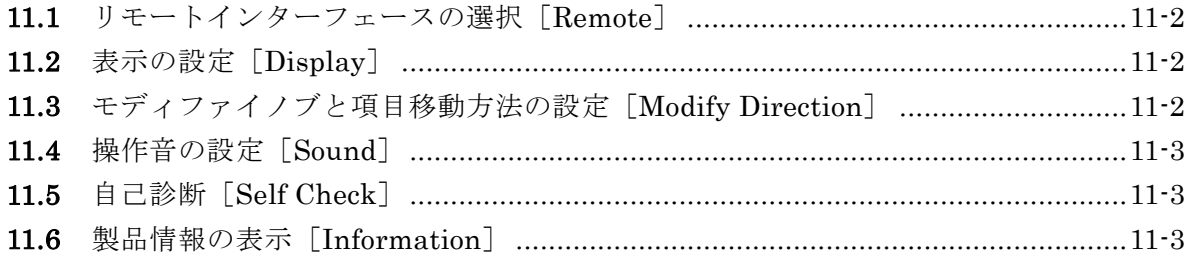

# 11.1 リモートインターフェースの選択「Remote]

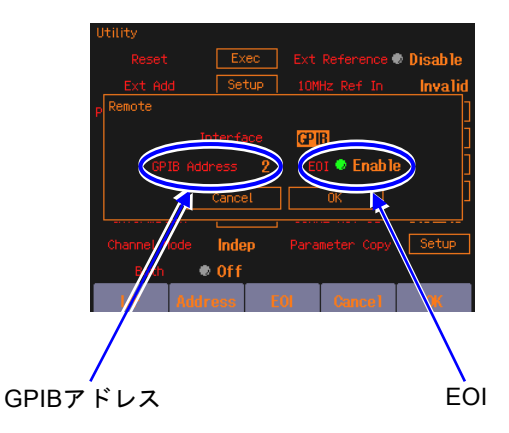

外部制御のインタフェースをUSBまたは GPIBから選択します。 USBを選択した場合は,USB IDが表示され ます。 GPIBを選択した場合は,GPIBアドレスを 0~30の範囲で設定し、EOIを Enable/Disableから選択します。

GPIB EOIについての詳細は、 ☞取扱説明書(外部制御)1.6章

# **11.2 表示の設定 [Display]**

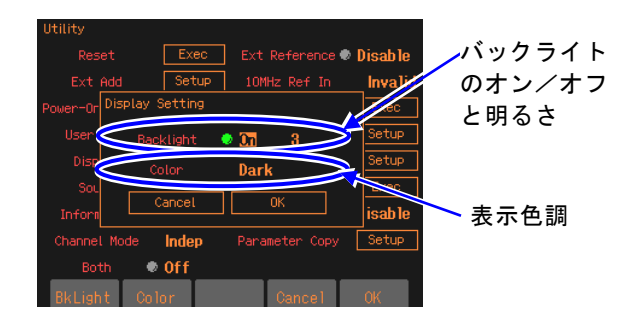

バックライトのオン/オフと,オンのとき の明るさを設定します。

表示色調は,暗い地に明るい色の文字で表 示するか,明るい地に暗い色の文字で表示 するかを切り換えられます。

バックライトをオフにして表示が見えな くなったときは[MENU]キーを長押しする と,強制オンにできます。

# **11.3** モディファイノブと項目移動方法の設定[Modify Direction]

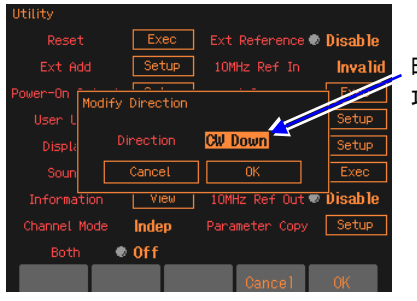

時計方向回しでの 項目移動方向

チャネルモードの選択肢リストが表示さ れている状態で,モディファイノブを時計 方向(CW)に回したときに、項目の選択 が下方向に移動するか,上方向に移動する かを選択します。

**11.4** 操作音の設定[Sound]

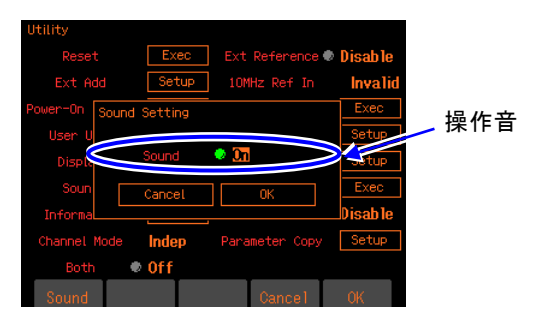

キー操作やモディファイノブ操作,エラー 時などに発生するビープ音を出すか出さ 操作音 ないかを設定します。

11.5 自己診断 [Self Check]

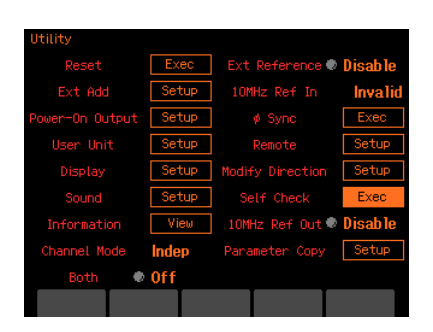

内部状態のチェックを行います。実行する 前に,電源ケーブル以外の総てのケーブル をこの製品から外してください。 もし,問題があるようでしたら,当社また は販売店までお問合せください。

11.6 製品情報の表示 [Information]

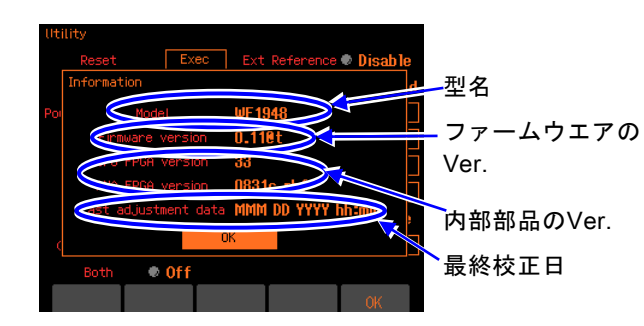

この製品の型名,,ファームウェアバージ ョンなどを表示します。 型名 設定する項目はありません。

(このページは意図的に白紙を使用しています。)
# 12. トラブルシューティング  $\sqrt{ }$

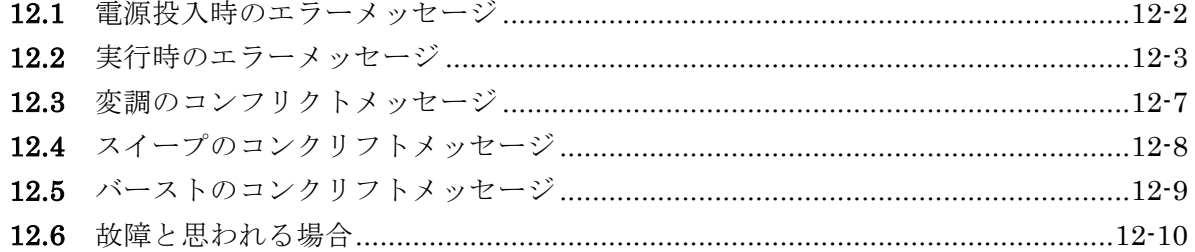

# <span id="page-181-0"></span>**12.1** 電源投入時のエラーメッセージ

電源投入時には自己診断が行われ,異常があるとエラーメッセージが表示されます。故障の場合 は,当社または販売店までご連絡ください。過熱でシャットダウンした旨の表示が出る場合は, 設置環境に無理がないか(この製品が過熱するような周囲温度環境にないかどうか)ご点検くだ さい。

#### Hardware initialization failed

内部のエラーです。本器の故障です。

#### OSC-Block error

内部のエラーです。本器の故障です。

#### RAM error

内部のメモリエラーです。本器の故障です。

#### ROM error

内部のメモリエラーです。本器の故障です。

#### Last shutdown caused by overheat

前回の電源オフは,内部の過熱のために発生しました。 使用環境,本器の状態を確認してください。

#### Output not turned on due to overload

起動時の出力設定はオンでしたが,同期/サブ出力の過負荷を検出したので,出力はオンに なりませんでした。

出力端子が外部の電圧源に接続されている可能性がありますので,接続を確認してください。 過負荷状態を解除してから,出力をオンにしてください。

#### Output overload detected; Output turned off

起動時の出力設定に従い出力は一旦オンになりましたが,波形出力または同期/サブ出力の 過負荷を検出したので,出力はオフになりました。

出力端子が外部の電圧源に接続されている可能性がありますので,接続を確認してくだ さい。過負荷状態を解除してから,出力をオンにしてください。

# **12.2** 実行時のエラーメッセージ

実行時のエラーメッセージは、主に設定が出力可能範囲を超えている場合に表示されます。例え ば,方形波を出力しているときに,周波数を30MHz に設定しようとすると,エラーが表示され, 周波数は方形波の最高周波数に設定されます。

また,内部の過熱や出力の過負荷に対してもエラーメッセージが表示されます。

ここでは,ダイアログウインドウに表示されるエラー番号順に説明します。

#### 12005:Internal overheat detected

内部が過熱しています。 周囲温度が高過ぎるか,本器が故障している可能性があります。本器の電源をオフされるこ とを推奨します。

#### 14006:Internal temperature too high; Auto-shutdown will occur

内部の過熱が限界に達しましたので,本器の電源は自動的にオフされます。 周囲温度が高過ぎるか,本器が故障している可能性があります。

#### 22017:Function changed to Sine by changing Channel Mode

波形がノイズまたはDC のときに2チャネル連動モードを選択したので、該当チャネルの波 形は正弦波に切り換わりました。

#### 22018: Mode changed to Continuous by changing Channel Mode

バーストモードにおいて2チャネル連動モードを選択したので,連続発振モードに切り換わ りました。

2チャネル連動モードではバーストモードは使用できません。

#### 22019: Modulation Source changed to Internal due to Channel Mode

2チャネル連動モードの都合により,変調源が内部に切り換わりました。 2チャネル連動モードを選択すると,変調のタイプに依らず,変調源は一旦内部に設定され ます。 チャネルモードが2 相,周波数差一定,周波数比一定の場合,FM,FSK の変調源は内部に 制限されます。他のタイプの変調源に制約はありませんので,再度設定を行ってください。 チャネルモードが差動の場合,変調の種類に依らず変調源は内部に制限されます。

#### 22020:External addtion turned off by changing Channel Mode

外部加算を使用しているときに,チャネルモードに差動を選択したので,外部加算はオフに なりました。

差動モードでは外部加算を使用することはできません。

#### 22021:SwpMode changed to Single by changing Channel Mode

スイープ発振のモードがゲーテッドのときに,チャネルモードに2 相,周波数差一定,周波 数比一定,差動を選択したので,単発スイープに切り換わりました。 2チャネル連動モードでは,ゲーテッド単発スイープは使用できません。

#### 22022:Mode changed to Continuous by changing Function 変調,スイープ,バーストモードにおいて,現在の発振条件に適合しない波形を選択したの で,連続発振モードに切り換わりました。

例えば,パルスでPWM中に,波形を正弦波に変更すると,正弦波ではPWMができない ため,連続発振に切り換わります。

22024: Start-locked occurred due to setting conflict

変調,スイープ,バーストモードにおいて,動作設定が不適切なために所定の発振を開始で きません。

左端のソフトキー[ ? ] を押すと,不適切な項目に関するメッセージが表示されます。

#### 22025:SyncOut selection changed to Sync by selection of external modulation

内部変調から外部変調に切り換えたので,同期/ サブ出力には基準位相同期[Sync] が割り当 てられました。

同期/ サブ出力に,変調同期[ModSync],変調波形[ModFctn] が選択できるのは,内部変調 のときだけです。

#### 22028: Edge time changed due to Width

現状のエッジ時間(LE,TE)では指定のパルス幅時間が実現できないので、エッジ時間を 小さくしました。

パルス幅時間はエッジ時間よりも優先度が高くなっています。

#### 22029:Edge time changed due to Duty

現状のエッジ時間 (LE, TE) では指定のパルス幅デューティが実現できないので, エッジ 時間を小さくしました。

パルス幅デューティはエッジ時間よりも優先度が高くなっています。

 $22030$ : Edge time and/or Width changed due to Frequency

現状のエッジ時間(LE,TE),パルス幅時間では、指定の周波数が実現できないので、エッ ジ時間,パルス幅時間を変更しました。

周波数は,エッジ時間,パルス幅時間よりも優先度が高くなっています。

#### 22031:Edge time and/or Duty changed due to Frequency

現状のエッジ時間(LE, TE),パルス幅デューティでは,指定の周波数が実現できないので, エッジ時間,パルス幅デューティを変更しました。

周波数は,エッジ時間,パルス幅デューティよりも優先度が高くなっています。

#### 22032: Selected ARB is missing; Edit Memory ARB assigned

指定の任意波は存在していないので,代わりにエディットメモリの任意波が割り当てられま した。

以前使用していた任意波が,使用していない間に削除されてしまったときに起こります。な お,任意波は番号によってのみ識別されます。

#### 22033:Too narrow or too wide Duty specified; Amplitude may decrease or pulse may be lost デューティの設定が非常に小さいかまたは大きいので、振幅が小さくなったり、パルスが消 失する恐れがあります。

デューティ可変範囲が拡張の方形波において、ハイ側またはロー側のパルス幅が約8.4ns よ り狭くなると,このような現象が発生します。

#### 22034:Frequency reduced due to Function

波形に合せて,周波数が低い値に変更されました。 波形によって周波数の上限は異なります。

#### 22035:Duty changed due to Extend-Off

方形波のデューティ可変範囲を標準に変更したので,デューティが周波数で制限される値に 変更されました。

デューティ可変範囲が標準の場合,周波数によってデューティの可変範囲が変化します。

#### 22036:Duty changed due to Frequency

方形波のデューティ可変範囲が標準なので,デューティが周波数で制限される値に変更され ました。

デューティ可変範囲が標準の場合,周波数によってデューティの可変範囲が変化します。

#### 22037:High level changed due to Low level

出力可能範囲の都合により,ローレベルの変更によってハイレベルも変更されました。

#### 22038:Low level changed due to High level

出力可能範囲の都合により,ハイレベルの変更によってローレベルも変更されました。

#### 22039: Not acceptable due to another CH limitation

2チャネル同値設定において,他方のチャネルの制約のため,指定の設定は行えませんでし た。

#### 22040: Frequency and/or DeltaFreq changed due to Function

チャネルモードが周波数差一定のとき、波形の上限周波数に合せて、周波数、周波数差が変 更されました。

#### 22041:Frequency of CH1 changed due to DeltaFreq

チャネルモードが周波数差一定のとき,周波数差を維持するためCH1 の周波数が変更され ました。

周波数差は,CH1 の周波数よりも優先度が高くなっています。

#### 22042:Frequency changed due to Function

チャネルモードが周波数比一定のとき,波形の上限周波数に合せて,周波数が変更されまし た。

#### 22043:Frequency of CH1 changed due to Ratio

チャネルモードが周波数比一定のとき,周波数比を維持するためCH1 の周波数が変更され ました。

周波数比は,CH1 の周波数よりも優先度が高くなっています。

#### 22044: Output not turned on due to overload

同期/サブ出力の過負荷を検出したので,出力はオンになりませんでした。

出力端子が外部の電圧源に接続されている可能性がありますので,接続を確認してください。 過負荷状態を解除してから,出力をオンにしてください。

#### 22149: Modulation Source of CH2 changed to Internal by changing CH1 or CH2 setting

FSK またはPSK においてCH2 の変調源がCH1 外部に設定されていましたが,CH1 また はCH2 の設定変更に伴い、CH2 の変調源が内部に切り換わりました。

CH2 の変調源をCH1 外部に設定できるのは,CH1 とCH2 が同じ変調タイプで,CH1 の 変調源に外部が選択されている場合のみです。

#### $22150$ : Trigger of CH2 changed to Internal by changing CH1 or CH2 setting

スイープまたはバーストにおいてCH2 のトリガ源がCH1 外部に設定されていましたが, CH1またはCH2 の設定変更に伴い,CH2 のトリガ源が内部に切り換わりました。

CH2 のトリガ源をCH1 外部に設定できるのは,以下の条件において,CH1 のトリガ源に 外部が選択されている場合のみです。

• CH1 とCH2 が同じスイープタイプ。CH1 とCH2 が同じスイープモード(連続スイープ は除く)。

• CH1 と CH2 が同じバーストモード(オートバーストは除く)。

- 23045:Data out of range; Data discarded 設定範囲外の値を設定しようとしたので,入力された値は破棄されました。
- 23129 : MOD/ADD IN connector used by external addition now 外部変調/ 加算入力コネクタは現在,外部加算用に使われています。外部変調と同時に使用 することはできません。
- 23130: MOD/ADD IN connector used by external modulation now 外部変調/ 加算入力コネクタは現在,外部変調用に使われています。外部加算と同時に使用 することはできません。
- 23133:Output overload detected; Output turned off 波形出力または同期/サブ出力の過負荷を検出したので,出力はオフになりました。 出力端子が外部の電圧源に接続されている可能性がありますので,接続を確認してください。 過負荷状態を解除してから,出力をオンにしてください。
- 23134: Self Check failed; Auto-shutdown will occur セルフチェックが不合格でした。電源をオフします。 本器が故障している可能性があります。
- 32004:Not able to delete this ARB; This ARB is in current use 現在出力中あるいは使用中の任意波を削除することはできません。 変調発振モードにおいては,内部変調波形として使われている任意波も削除することはでき ません。
- 35005:File-system error 内部のエラーです。本器の故障です。
- 60002:ARB waveform under editing not stored; Shutdown? 編集中の任意波はまだ保存されていません。 電源を切ると消えてしまいますので,必要なら保存を行ってください
- 61056:Data beyond lower limit; Value clipped to lower limit 下限値を下回る値を設定しようとしたので,下限値に設定されました。
- 61057 : Data beyond upper limit; Value clipped to upper limit 上限値を上回る値を設定しようとしたので,上限値に設定されました。
- 61058:Zero data not allowed ゼロ値が設定できないパラメタです。
- 61059:Invalid operation 無効な操作です。任意波の編集で,制御点を挿入できないところに挿入しようとしています。
- 61060:Invalid operation 無効な操作です。任意波の編集で,削除できない制御点を削除しようとしています。

# **12.3** 変調のコンフリクトメッセージ

設定が不適切なために指定の変調が実行できない状態(コンフリクト状態)のとき,ソフトキー [ ? ] を押すと表示されるメッセージです。不適切な設定内容について説明しています。

#### HopFreq beyond upper limit for current Function

FSK において,ホップ周波数が,現在の波形で出力可能な範囲を超えています。 ホップ周波数を低くしてください。

#### MOD/ADD IN connector used by external addition now

外部変調/ 加算入力コネクタは現在,外部加算用に使われているので,外部変調に使用する ことができません。

外部加算をオフにしてください。

#### Modulated peak or bottom value out of range

FM, PM, OFSM, PWM において, [キャリアの値+偏差] または, [キャリアの値-偏差] が,出力可能な範囲を超えています。 キャリアの値を変更するか,または偏差を小さくしてください。

#### Modulated peak or bottom phase out of range

PSK において,[キャリアの値+偏差] が,出力可能な範囲を超えています。 キャリアの値または偏差を小さくしてください。

#### Modulation Type not compatible with current Function

変調タイプが現在の波形に適合していません。例えば,正弦波にPWM を指定しているよう な場合です。

変調タイプを変更してください。

# **12.4** スイープのコンクリフトメッセージ

設定が不適切なために指定のスイープが実行できない状態(コンフリクト状態)のとき、ソフト キー[ ? ] を押すと表示されるメッセージです。不適切な設定内容について説明しています。

#### Frequency beyond upper limit for Gated sweep

周波数がゲーテッドスイープの上限周波数を超えています。 周波数を低くしてください。

#### Gated sweep not available for DC

DC 波形でゲーテッドスイープはできません。 スイープモードを連続か単発に変更してください。

#### Start value out of range

スタート値が出力可能な範囲を超えています。 出力可能な範囲に変更してください。

#### Stop value out of range

ストップ値が出力可能な範囲を超えています。

出力可能な範囲に変更してください。

#### Sweep Type not compatible with current Function

スイープタイプが現在の波形に適合していません。例えば,正弦波にデューティスイープを 指定しているような場合です。

スイープタイプを変更してください。

# **12.5** バーストのコンクリフトメッセージ

設定が不適切なために指定のバーストが実行できない状態(コンフリクト状態)のとき、ソフト キー[ ? ] を押すと表示されるメッセージです。不適切な設定内容について説明しています。

#### BrstMode not compatible with current Function

バースト発振のモードが現在の波形に適合していません。例えば,ノイズにトリガバースト を指定しているような場合です。 バースト発振のモードを変更してください。

#### Frequency beyond upper limit for current Function

周波数が現在の波形の上限周波数を超えています。 周波数を低くしてください。

# **12.6** 故障と思われる場合

異常と思われるときは,下記の処置を行ってみてください。それでも回復しないときは,当社ま たは販売店にご連絡ください。

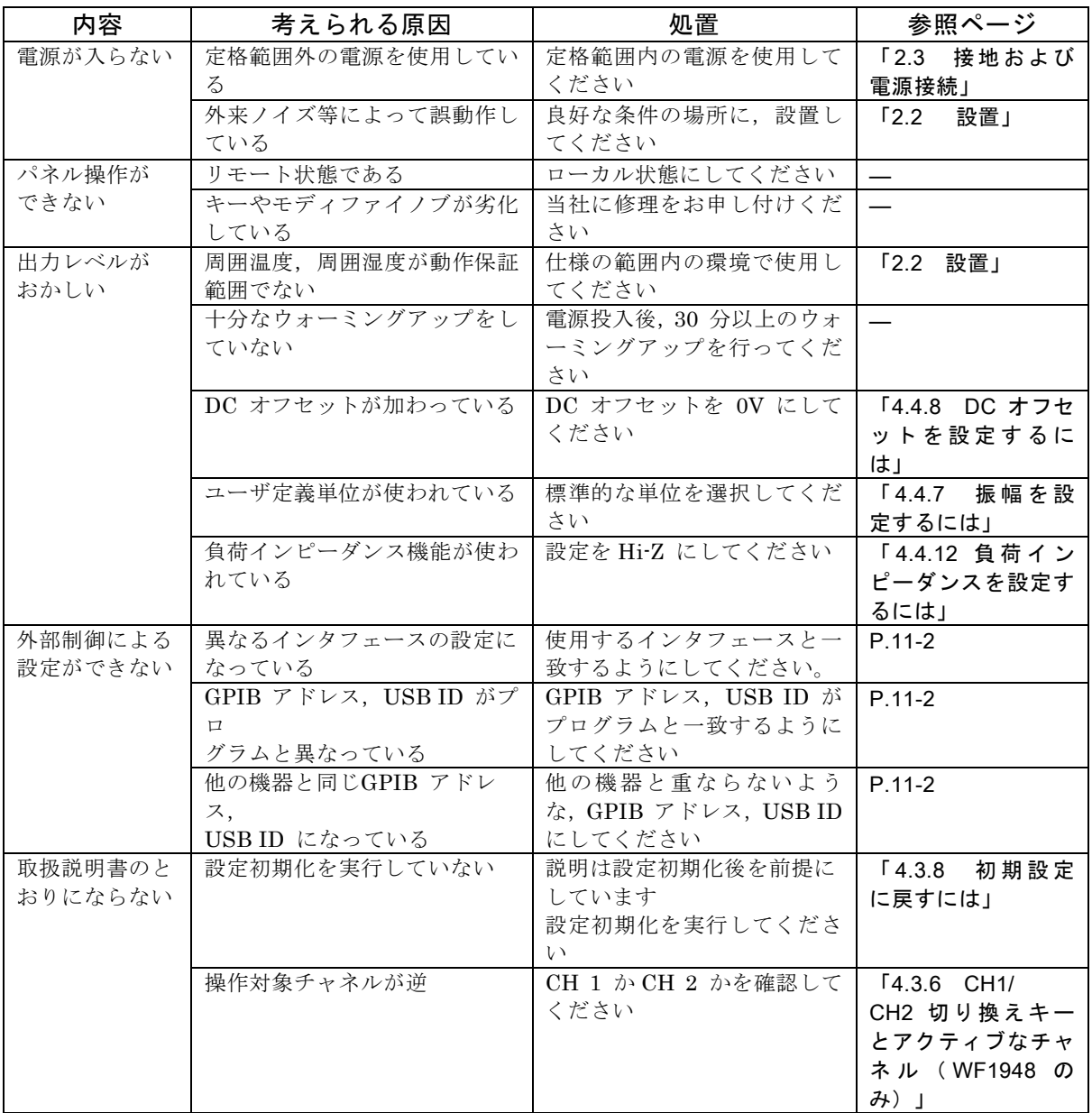

 $\overline{\mathcal{L}}$ 

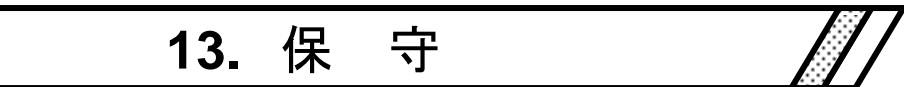

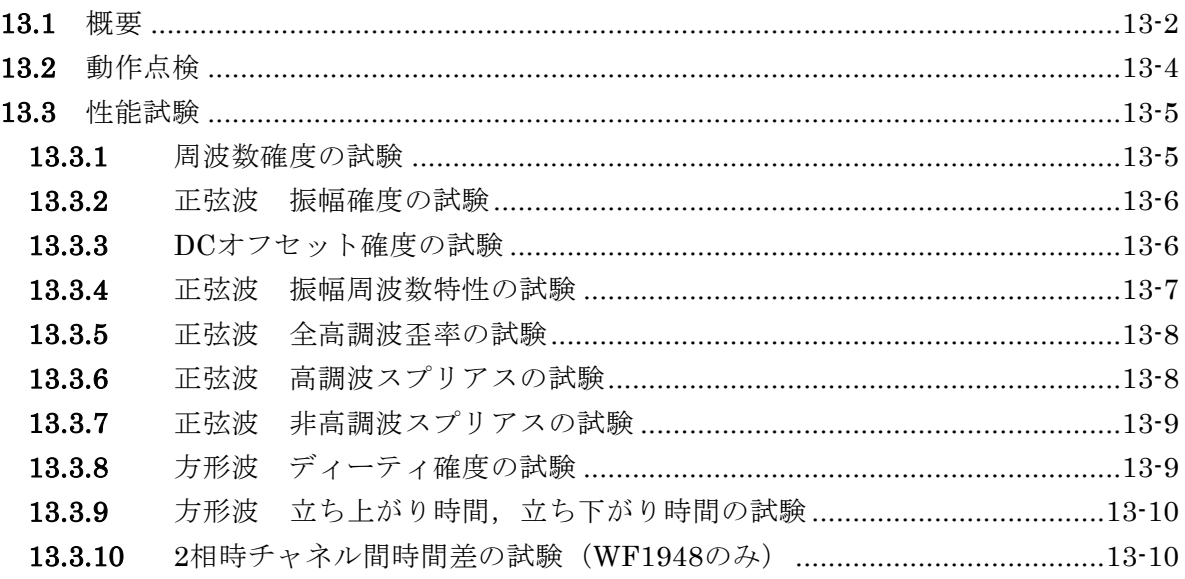

#### **13.1** 概要

■作業内容

機器を最良の状態でご使用いただくためには,下記のような保守が必要です。

- ●動作点検 機器が正しく動作しているかをチェックします。
- ●性能試験 機器が定格を満足しているかをチェックします。
- ●調整,校正 定格を満足していないときは、当社で調整または校正を行い、性能を 回復させます。
- ●故障修理 それでも改善されないときは、当社で故障の原因や故障箇所を調べ, 修理します。

この取扱説明書には,容易に行うことができる動作点検,性能試験の方法を記載しています。 より高度な点検,調整,校正や故障修理については,当社または販売店までお問い合わ せください。

# 警 告

機器の内部には高電圧の箇所があります。カバーは取り外さないでください。 機器内部の点検は,危険防止に精通している訓練されたサービス技術者以外の方は行わな いでください。

■使用機器

動作点検,性能試験には,下記の測定器が必要です。

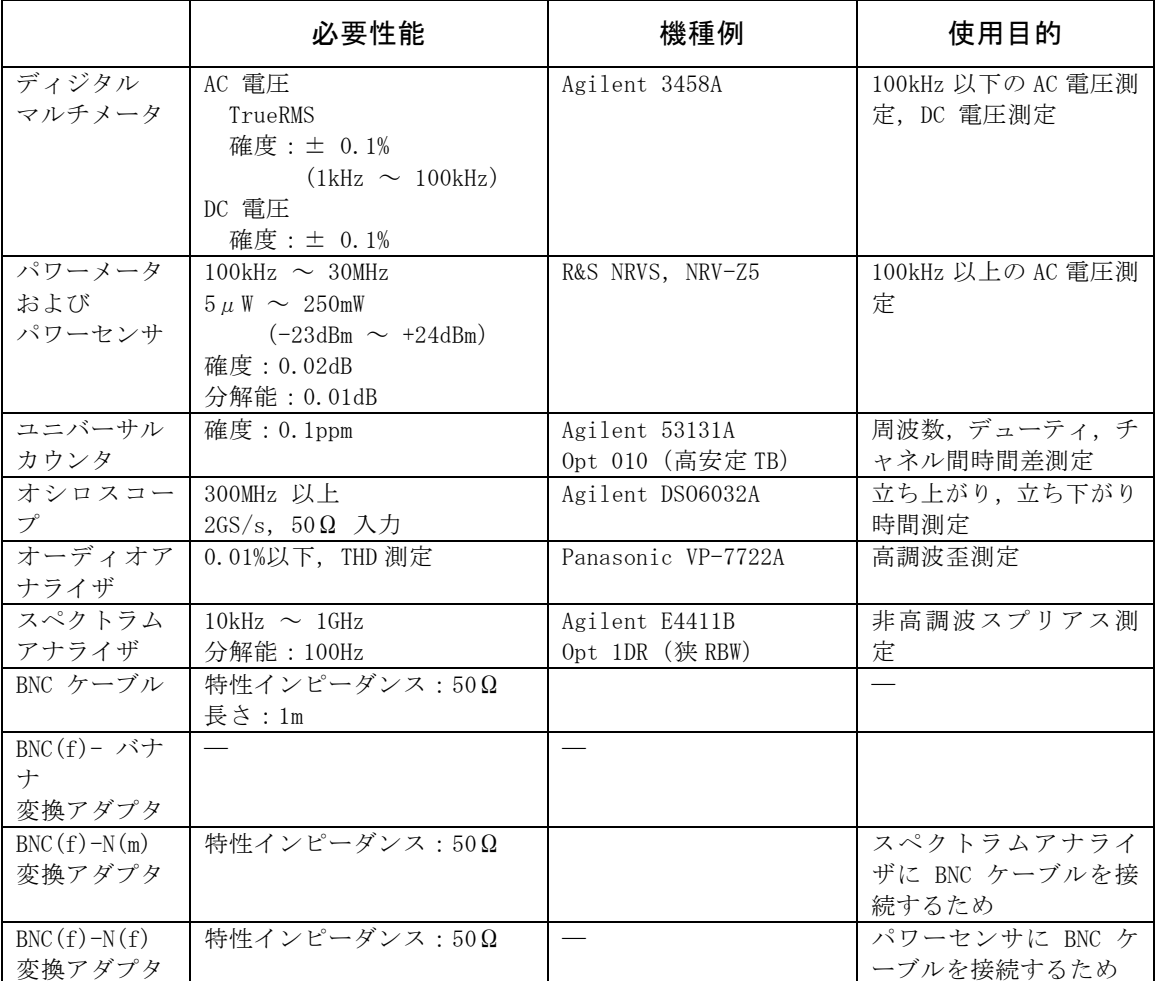

 $\overline{E}$ 

### **13.2** 動作点検

#### ■動作点検前の確認

動作点検の前には,下記の事項を確認してください。

●電源電圧は、定格範囲内か。

●周囲温度は, 0 ~ +40 ℃の範囲内か。

●周囲の相対湿度は, 5 ~ 85%RH (ただし, 絶対湿度 1 ~ 25g / m3) の範囲内か。 ●結露していないか。

■機能チェック

●電源投入時のチェック

電源投入時に,エラー表示が出ないことを確認してください。

エラー表示が出たとき ☞ P[.12-2](#page-181-0)

また,電源投入時に異常な表示になったときは,一度電源を切り,5 秒以上待った後, 再度電源を投入してください。

#### ●自己診断

Utility画面で[Self Check] を実行してください。

☞ P[.11-3](#page-178-0)

#### ●主要機能のチェック

誤設定を防ぐために,最初に設定初期化を行ってください(Utility画面で[Reset] を実行)。 次に,FCTN OUT を,特性インピーダンス50Ω の同軸ケーブルを使用してオシロスコープに 接続し,出力を観測してください。

この状態で,下記の項目について設定を何回か変更してみて,正常に機能しているかをチェ ックしてください。周波数など,数値を設定する項目では,テンキー,モディファイノブの 両方で操作を行えば,より確実なチェックになります。

- 波形 (ショートカットキー FCTN キー FCTN )
- 周波数 (ショートカットキー FREQ キー FREQ )
- 振幅 (ショートカットキー AMPTD キー AMPTD )
- DCオフセット (ショートカットキー OFFSET キー OFFSET )
- 出力のオン/オフ ( CH 1, CH 2 又は OUTPUT )

#### ●GPIB. USB のチェック

主要機能のチェックの項で実施した設定変更の一部をGPIB, USB から行い,同じ出力 変化になることを確認してください。

この際,画面上部のステータス表示領域に[GPIB] または[USB] と表示されることを確 認してください。

また,ステータス表示領域に[GPIB] または[USB] と表示されている状態でソフトキー [Local]を押すと,先のステータス表示が消え,ローカル状態に戻ることを確認してくだ さい(ローカルロックアウトでないとき)。

#### **13.3** 性能試験

#### ■性能試験

性能試験は,この製品の性能劣化を未然に防止するため,予防保守の一環として行います。

性能試験は,この製品の受入検査,定期検査,修理後の性能確認などが必要なときに実施して ください。

性能試験の結果,仕様を満足しないときは修理が必要です。当社または販売店にご連絡ください。 ■性能試験前の確認

性能試験の前には,下記の事項を確認してください。

- ●電源電圧は, 定格範囲内か。
- ●周囲温度は, +20 ~ +30 ℃の範囲内か。
- **●周囲の相対湿度は、20 ~ 70%RH の範囲内か。**
- ●結露していないか。
- ●30 分以上のウォーミングアップを行ったか。

#### ■性能試験前の準備

- ●使用する信号ケーブルは,特性インピーダンス 50Ω, RG-58A/U 以上の太さ, 長さ 1m 以下で、両端に BNC コネクタが付いている同軸ケーブルを使用してください。
- ●50Ω 終端が指定されている項目では,接続する測定器の入力インピーダンスを 50Ω に 設定してください。
- ●50Ω 入力に設定できない機器は,測定器の入力に 50Ω 終端器(フィードスルーターミ ネータ)を取り付けてください。
- ●最大約 24dBm(振幅設定が 20Vp-p /開放のとき)の信号を測定します。測定器の許容 入力を超えないように,必要に応じて別途同軸アッテネータを使用してください。特に パワーメータ(パワーセンサ),スペクトラムアナライザは破損し易いので注意してく ださい。
- ●各試験項目の設定内容には,設定初期化を行い(Utility 画面で[Reset] を実行),出力を オンにした上で,さらに変更する項目を記載してあります。

#### **13.3.1** 周波数確度の試験

- 接 続:FCTN OUT → ユニバーサルカウンタ入力(50Ω 終端) 同軸ケーブルを使用してください。
- 設 定:設定初期化の後, 周波数1MHz, 振幅10Vp-p /開放に設定します。
- 測 定:ユニバーサルカウンタを周波数測定モードにして,周波数を測定します。
- 判 定:下記の範囲内であれば,正常です。 ただし、最大± 1ppm /年まで経年変化することがありますので、たとえば出 荷時より1年経過したものは,± 4ppm 以内(999.996kHz ~ 1.000004MHz) まで劣化している可能性があります。

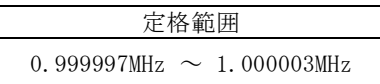

#### **13.3.2** 正弦波 振幅確度の試験

- 接 続 :FCTN OUT → ディジタルマルチメータ(AC 電圧TrueRMS 測定) 同軸ケーブルを使用してください。
- 設 定 :設定初期化の後,振幅は下表によります(周波数は1kHz に設定されています)。
- 測 定 :各波形における出力電圧を,実効値で測定します。

判 定 :下記の表の範囲内であれば,正常です。

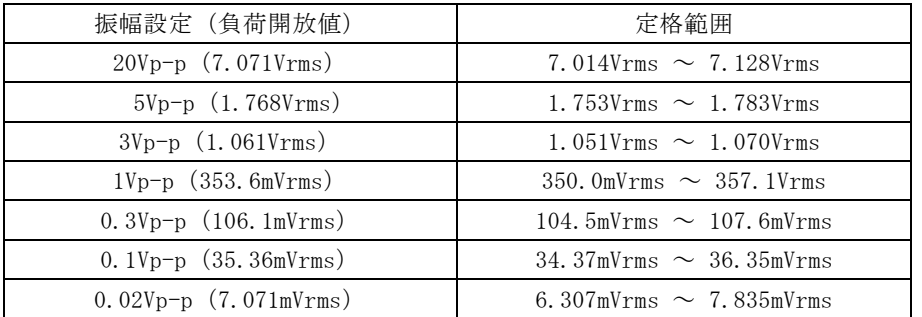

#### **13.3.3** DC オフセット確度の試験

#### ■ DC のみ

- 接 続 :FCTN OUT → ディジタルマルチメータ(DC 電圧測定)
- 設 定 :設定初期化の後,波形をDC に設定します。DC オフセット設定は下表によりま す。
- 測 定 :出力電圧を,直流で測定します。

判 定 :下記の表の範囲内であれば,正常です。

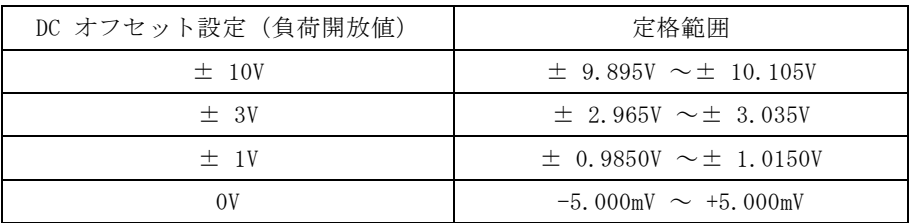

#### ■ AC+DC

- 接 続 :FCTN OUT → ディジタルマルチメータ(DC 電圧測定)
- 設 定 :設定初期化の後,発振モードをバースト発振,バーストモードをゲート,トリ ガを外部のOff に設定します(正弦波の発振が0 度で停止しています)。 振幅設定は下表によります。 DC オフセット設定は0V のままです。
- 測 定 :出力電圧を,直流で測定します。
- 判 定 :下記の表の範囲内であれば,正常です。

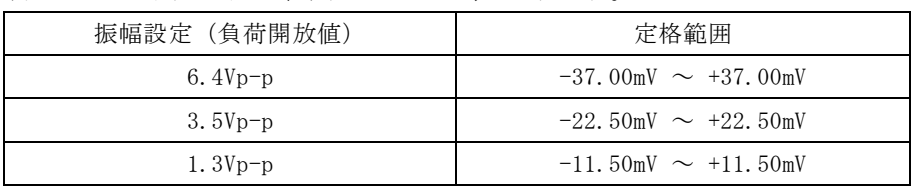

#### **13.3.4** 正弦波 振幅周波数特性の試験

#### ■ 100kHz 以下

- 接 続 :FCTN OUT → ディジタルマルチメータ (AC 電圧TrueRMS 測定, 50Ω 終端) 同軸ケーブルを使用してください。
- 設 定 :設定初期化の後,振幅設定と周波数設定は下表によります。
- 測 定 :各周波数における出力電圧を,実効値で測定します。
- 判 定 : 各振幅設定について, 1kHz での測定値を基準にした各周波数での誤差分が下 記の表の範囲内であれば,正常です。(表の右端の行は次項で使用します)

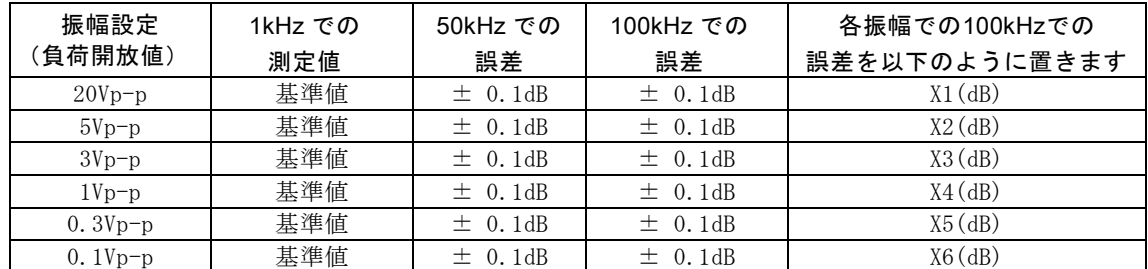

■ 100kHz 以上

- 接 続 :FCTN OUT → パワーメータ (パワーセンサ) 同軸ケーブルを使用してください。最大約24dBm の信号を測定します。パワーセ ンサの許容入力を超えないように,別途同軸アッテネータを使用してください。 設 定 :設定初期化の後,振幅設定と周波数設定は下表によります。
- 測 定 :各周波数における出力電圧または電力を測定します。
- 判 定 : 各振幅設定について, 100kHz での測定値を基準にした各周波数での誤差分が 下記の表の範囲内であれば,正常です。 ディジタルマルチメータで先に測定した100kHzでの誤差分Xn(n=1~6)を判定範 囲に加味します。 例えば, X1 = −0.05dB のとき, 20Vp-p, 5MHz での判定範囲は, -0.1dB ~ 0.2dB に なります。

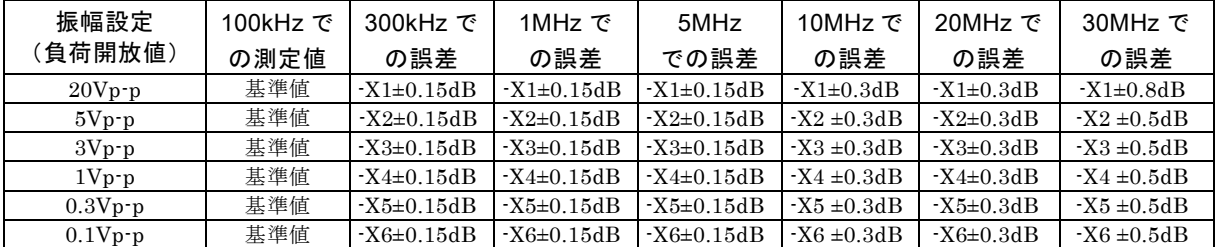

#### **13.3.5** 正弦波 全高調波歪率の試験

- 接 続 :FCTN OUT → オーディオアナライザ (50Ω終端) 同軸ケーブルを使用してください。オーディオアナライザに50Ω終端機能がない ときは、測定器の入力に50Ω 終端器(フィードスルーターミネータ)を取り付 けてください。
- 設 定 :設定初期化の後,周波数を20kHz に設定します。振幅設定は下表によります。
- 測 定 :全高調波歪率(THD)を測定します。(THD+Nでない事に注意)
- 判 定 :下記の表の範囲内であれば,正常です。

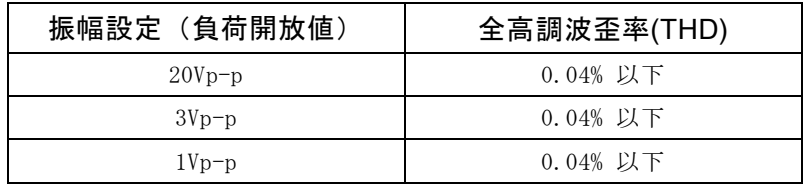

#### **13.3.6** 正弦波 高調波スプリアスの試験

- 接 続 :FCTN OUT → スペクトラムアナライザ 同軸ケーブルを使用してください。最大約24dBm の信号を測定します。スペクト ラムアナライザの許容入力を超えないように,別途同軸アッテネータを使用して ください。
- 設 定 :設定初期化の後,振幅設定と周波数設定は下表によります。
- 測 定 :5 次までの高調波スプリアスの最大値を測定します。 基本波との相対レベルが安定するまで,スペクトラムアナライザの入力アッテネ ータを大きくしてください。
- 判 定 :下記の表の範囲内であれば,正常です。

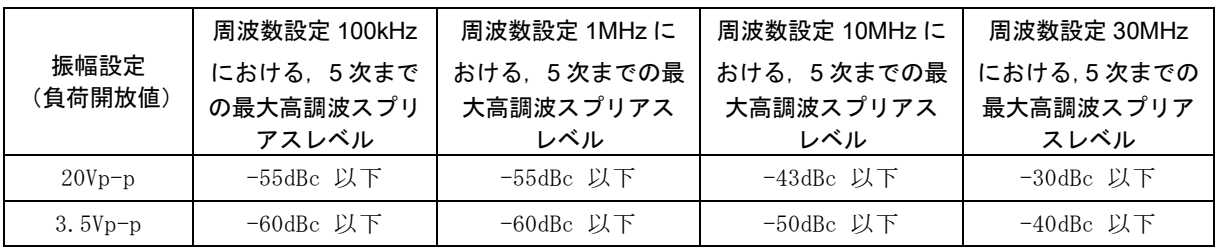

#### **13.3.7** 正弦波 非高調波スプリアスの試験

接 続 :FCTN OUT → スペクトラムアナライザ 同軸ケーブルを使用してください。最大約24dBm の信号を測定します。スペクト ラムアナライザの許容入力を超えないように,別途同軸アッテネータを使用して ください。

設 定 :設定初期化の後,振幅設定と周波数設定は下表によります。

測 定 :非高調波スプリアスの最大値を測定します。

判 定 :下記の表の範囲内であれば,正常です。

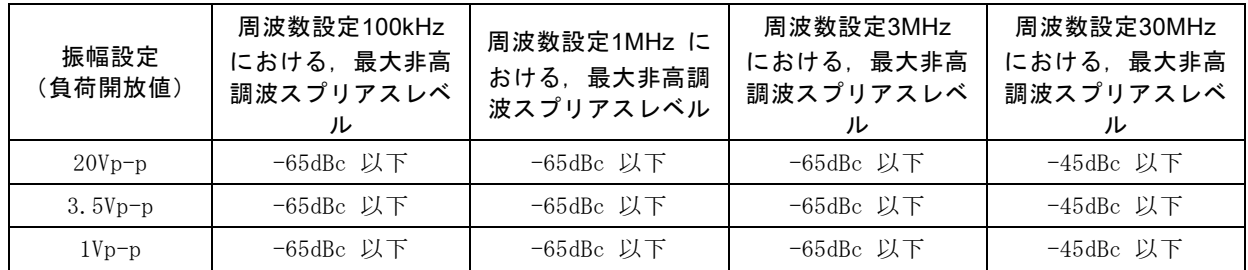

## **13.3.8** 方形波 ディーティ確度の試験

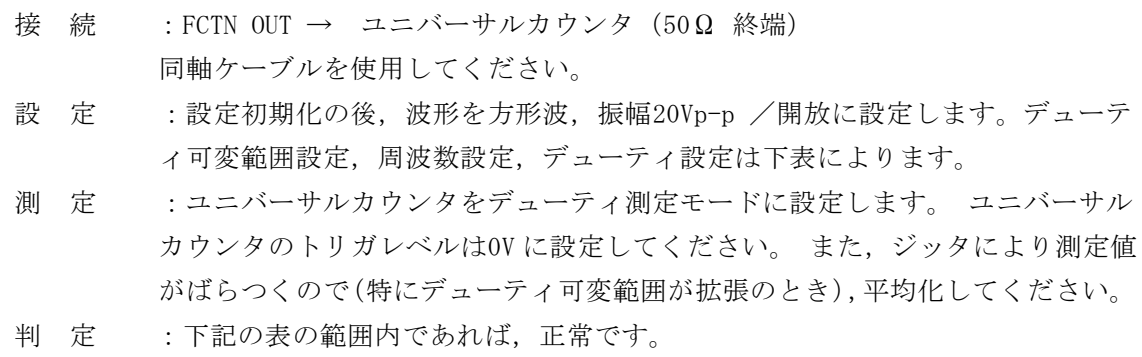

■デューティ可変範囲標準

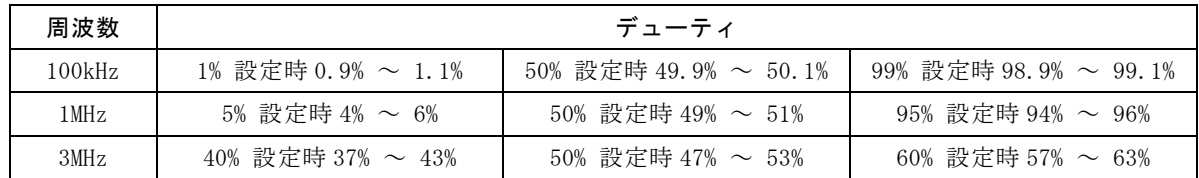

■デューティ可変範囲拡張

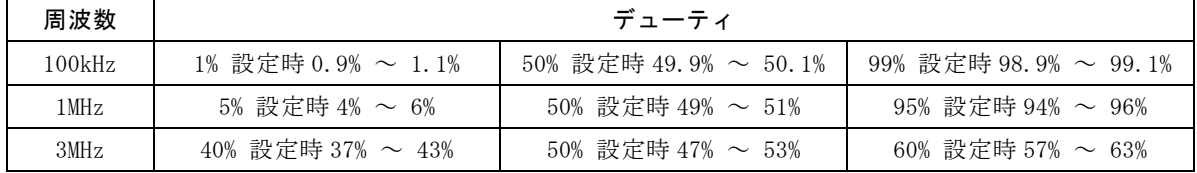

**13.3.9** 方形波 立ち上がり時間,立ち下がり時間の試験

- 接 続 :FCTN OUT → オシロスコープ (50Ω 終端) 同軸ケーブルを使用してください。
- 設 定 :設定初期化の後,波形を方形波,周波数1MHz,振幅20Vp-p /開放に設定しま す。

デューティ可変範囲設定は下表によります。

測 定 :波形を観測し,立ち上がり/立ち下がり時間を測定します。

判 定 :下記の表の範囲内であれば,正常です。

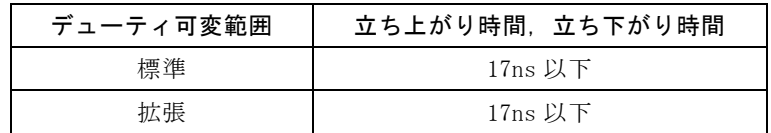

#### **13.3.10** 2 相時チャネル間時間差の試験(WF1948 のみ)

- 接 続 : CH1 FCTN OUT → ユニバーサルカウンタ 入力1 (50Ω 終端) CH2 FCTN OUT  $\rightarrow$  ユニバーサルカウンタ 入力2 (50 Ω 終端) 同じ長さ,同じ種類の同軸ケーブルを使用してください。
- 設 定 :設定初期化の後, チャネルモード2PHASE, 振幅20Vp-p /開放, CH2 の位相180deg, 周波数10MHz に設定します。波形の設定は下表によります。
- 測定:コニバーサルカウンタを入力1→入力2間のタイムインターバルモードにして、 CH1, CH2 間の時間差を測定します。 ユニバーサルカウンタのトリガレベルは入 力1,2 とも0V,トリガ極性は入力1,2 とも立ち上がりに設定してください。測 定値がばらつくので,平均化してください。
- 判 定 :下表の範囲内であれば,正常です。

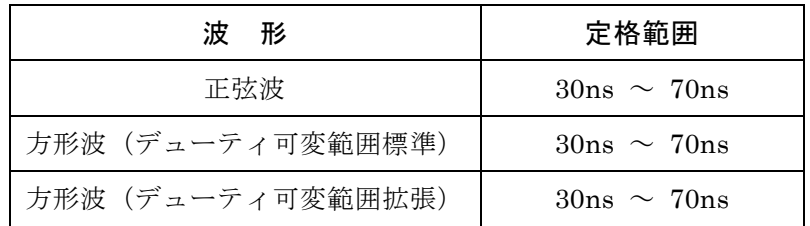

# **14.** 初期設定一覧

17

Utility画面で設定初期化[Reset] を行うと,以下の内容に初期化されます。これらの項目は, 設定メモリの保存対象でもあります(ただし,出力オン/ オフ設定は除く)。 任意波メモリ,設定メモリ,ユーザ定義単位の定義,電源投入時の出力設定,パネル操作設 定、リモート設定は初期化されません。ユーザ定義単位の定義は初期化されませんが、設定 メモリの保存対象です。

#### ■出力設定

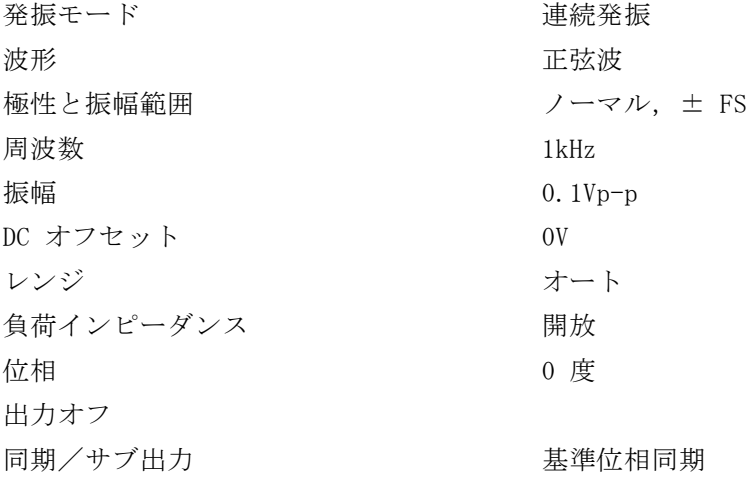

#### ■波形

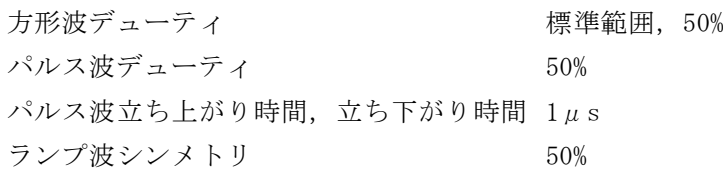

#### ■変調

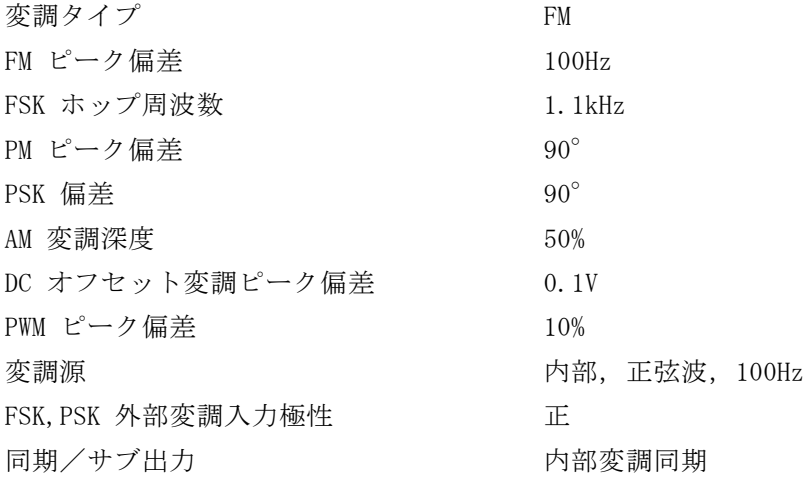

 $\overline{z}$ 

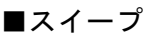

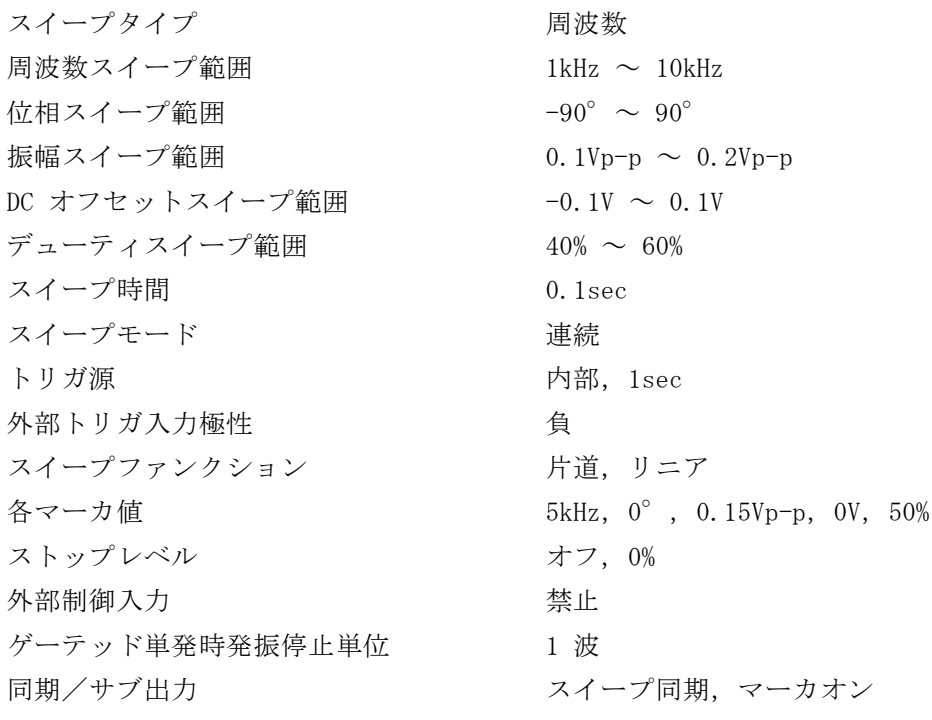

## ■バースト

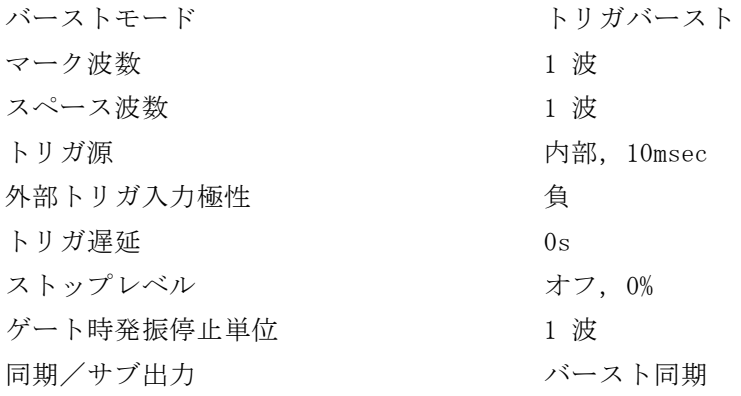

#### **■ 2チャネル連動 (WF1948のみ)**

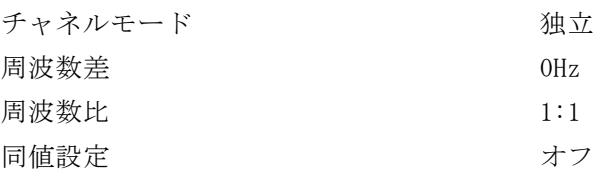

#### ■その他

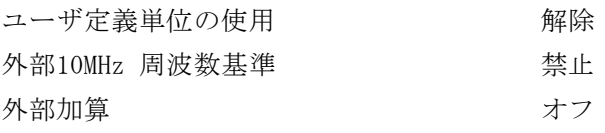

 $\overline{I:II}$ 

以下は,設定初期化を行っても変更されない項目の工場出荷時の設定です。

#### ■ユーザ定義単位の定義

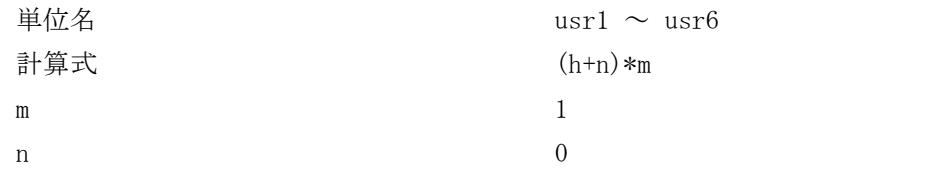

#### ■電源投入時の出力設定, パネル操作設定

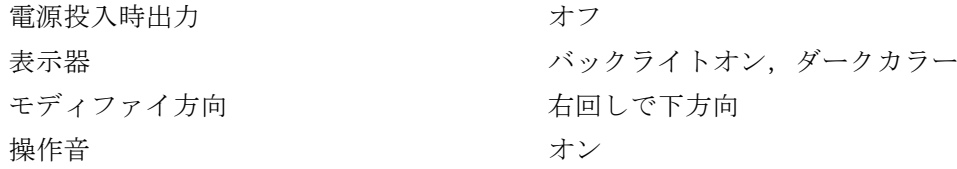

#### ■リモート設定

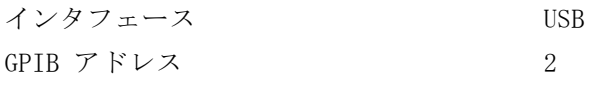

 $\overline{I: I}$ 

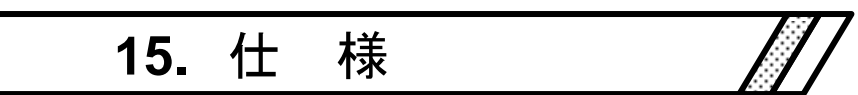

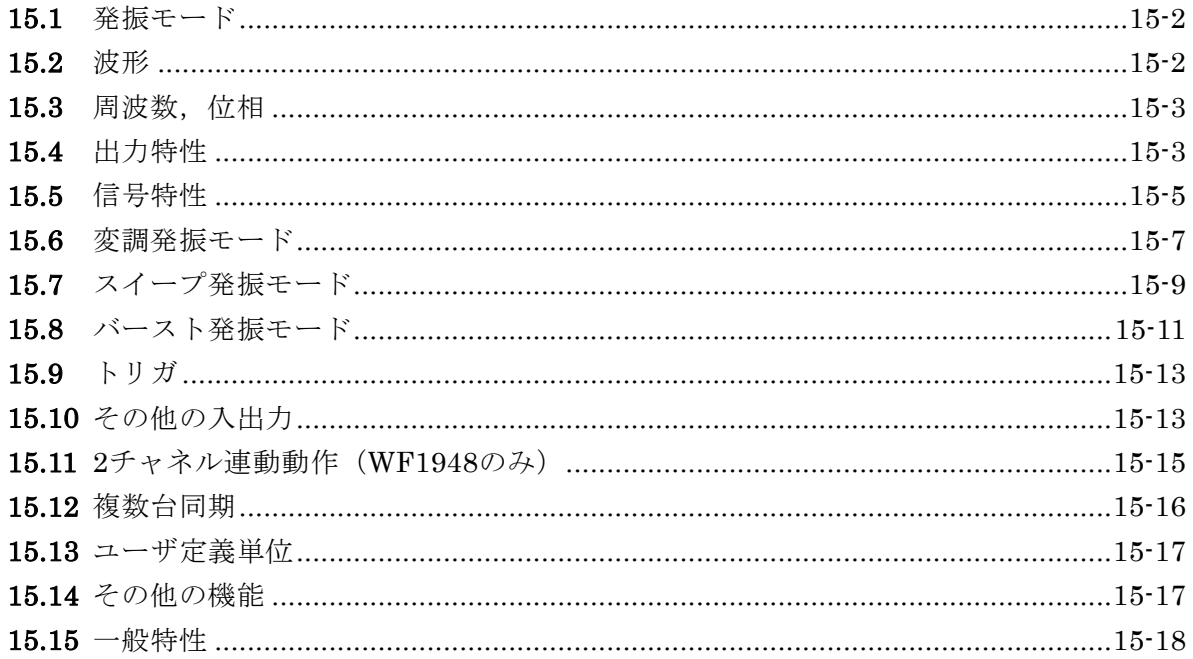

\*1 印の項目の数値は保証値です。その他の数値は公称値または代表値(typ.と表示) であって,保証値ではありません。

特記無き場合の条件は,連続発振,負荷 50Ω,振幅設定 10Vp-p/50Ω,DC オフセ ット設定 OV, オートレンジ,波形の振幅範囲は±FS,外部加算オフ,交流電圧は実 効値測定です。

# **15.1** 発振モード

連続, 変調, スイープ, バースト

# **15.2** 波形

#### **15.2.1** 標準波形

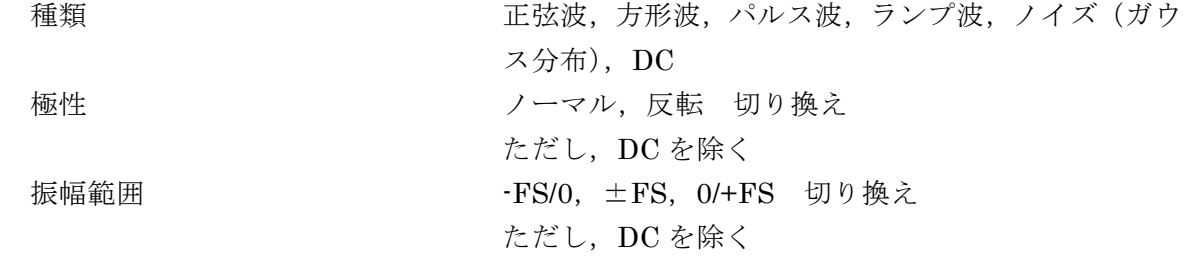

#### **15.2.2** 任意波形

波形長 ファイン 制御点数 2~10,000 または 4K~512K ワード (2n, n=12~19) 備考:制御点間は直線補間される

波形データ振幅分解能 16bit サンプリングレート 120MS/s 極性 オンコントランクロマル,反転 切り換え 出力帯域幅 25MHz -3dB

保存波形総量 まちには 28 波または 4M ワード (CH1.2 共用) 不揮発性メモリに保存

振幅範囲 - TS/0, ±FS, 0/+FS 切り換え

# **15.3** 周波数,位相

周波数設定範囲

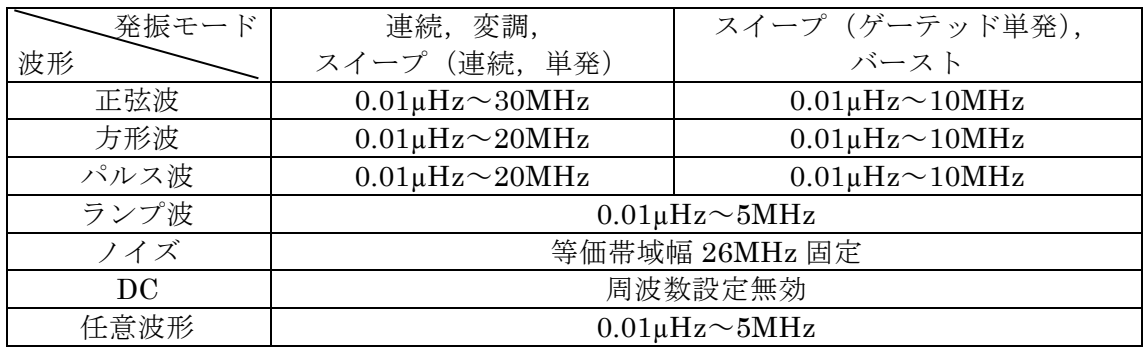

周波数設定分解能 0.01µHz 周波数経年変化 $*1$   $\pm 1$ ppm $\angle$ 年

周期による周波数設定 おり 設定周期の逆数の周波数による設定 出荷時周波数確度\*1  $\pm$  (設定の 3ppm+2pHz) 位相設定範囲  $\sqrt{1800.000^\circ} \sim +1800.000^\circ$  (分解能 0.001°) ノイズ,DC を除く 備考: 連続発振モードにおける位相設定値は,同期 出力に対する波形出力の位相に相当

# **15.4** 出力特性

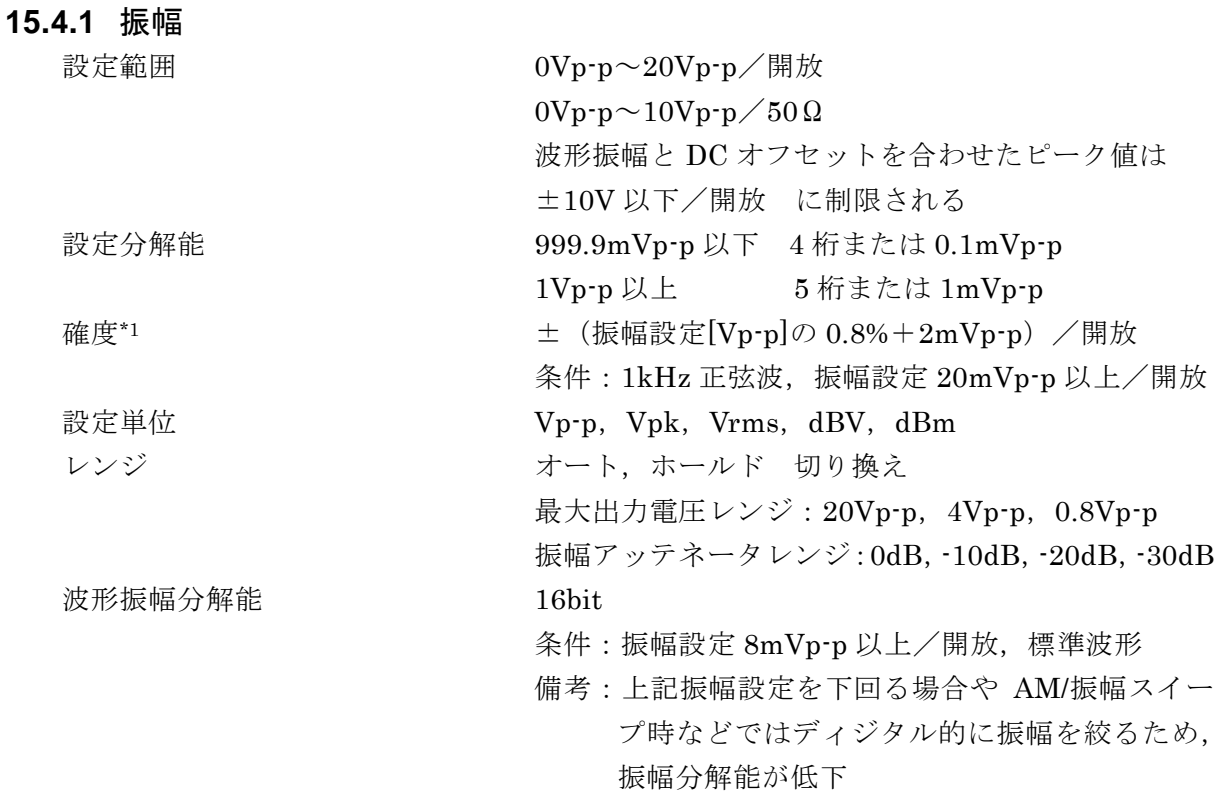

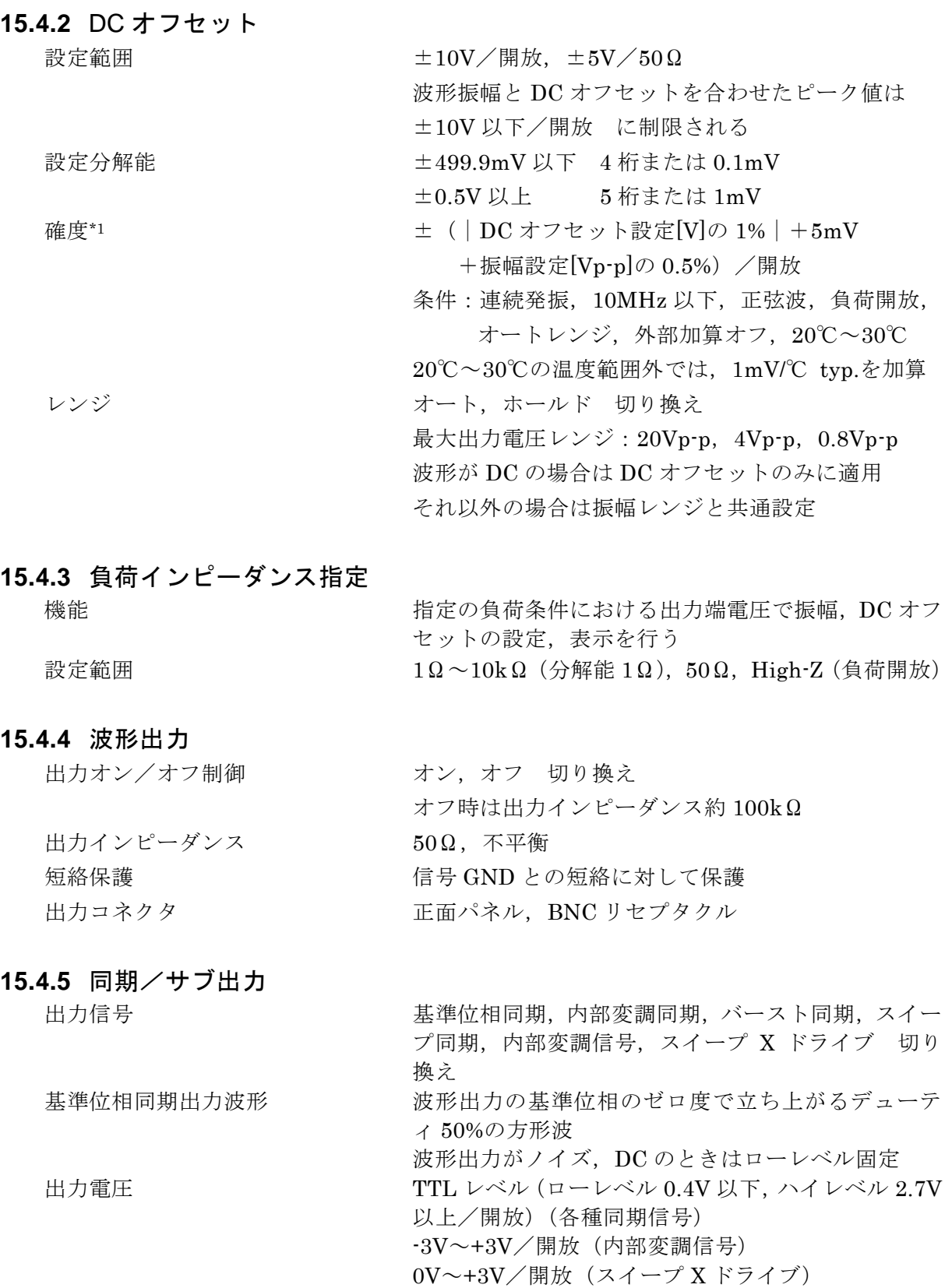

出力インピーダンス 50Ω,不平衡 負荷インピーダンス 50Ω以上推奨

出力コネクタ インコンコンコンエロパネル, BNC リセプタクル

# **15.5** 信号特性

#### **15.5.1** 正弦波

振幅周波数特性\*1

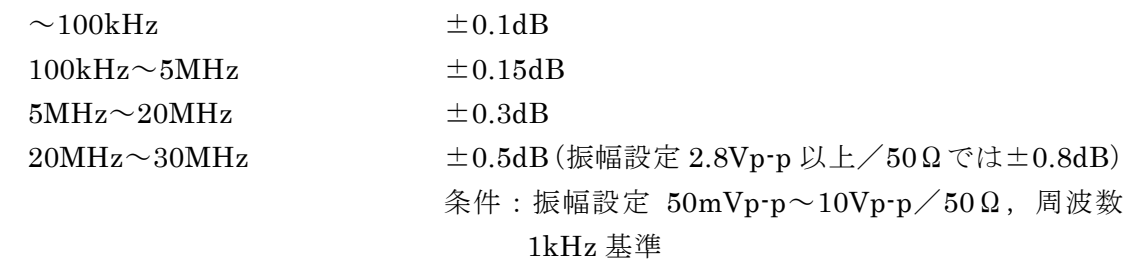

全高調波歪率 (THD) \*1  $20Hz \sim 20kHz$  0.04%以下

条件:振幅設定 0.25Vp-p~10Vp-p/50Ω

高調波スプリアス\*1

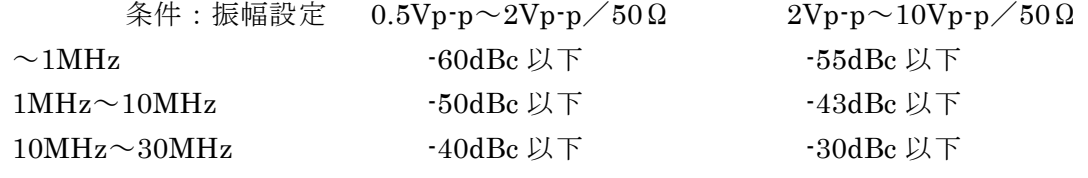

非高調波スプリアス

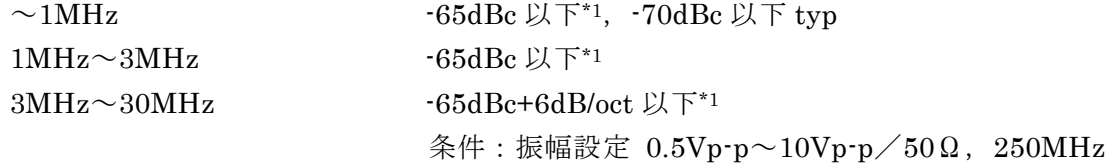

帯域で測定

#### **15.5.2** 方形波

デューティ 可変範囲切り換え 寒準,拡張 切り換え

- 標準範囲:ジッタが少なく、パルスが消失しない範囲 でデューティが変更できる。周波数が高くな るに従い,デューティの設定範囲が狭まる。 20MHz ではデューティ 50%固定 4MHz ではデューティ可変 10~90%
- 拡張範囲:2.5ns rms 以下 typ.のジッタがあり,常に 最大範囲でデューティが変更できる。パルス 幅が 8.4ns より狭いとパルスが消失する場合 もあるが,平均的には設定されたデューティ に等しくなる。
- 設定範囲 標準範囲 0.0100%~ 99.9900%(分解能 0.0001%) 拡張範囲 0.0000%~100.0000%(分解能 0.0001%) 標準範囲設定上下限 上限(%) 100-周波数(Hz)/400,000

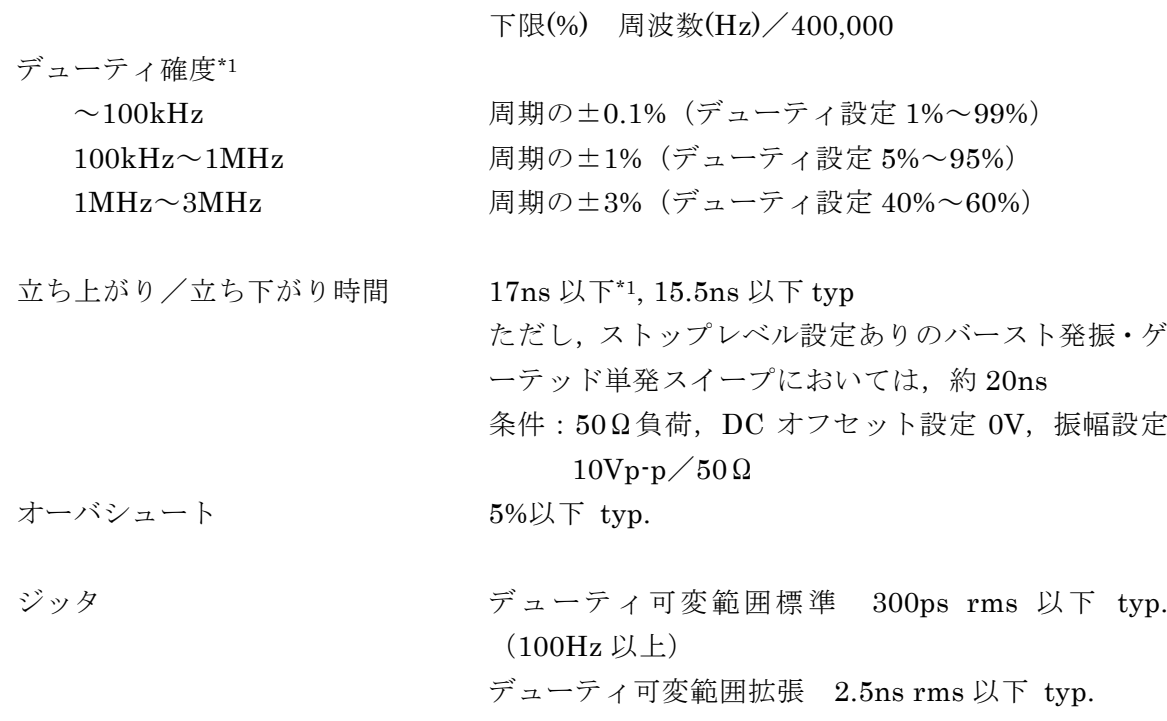

# **15.5.3** パルス波

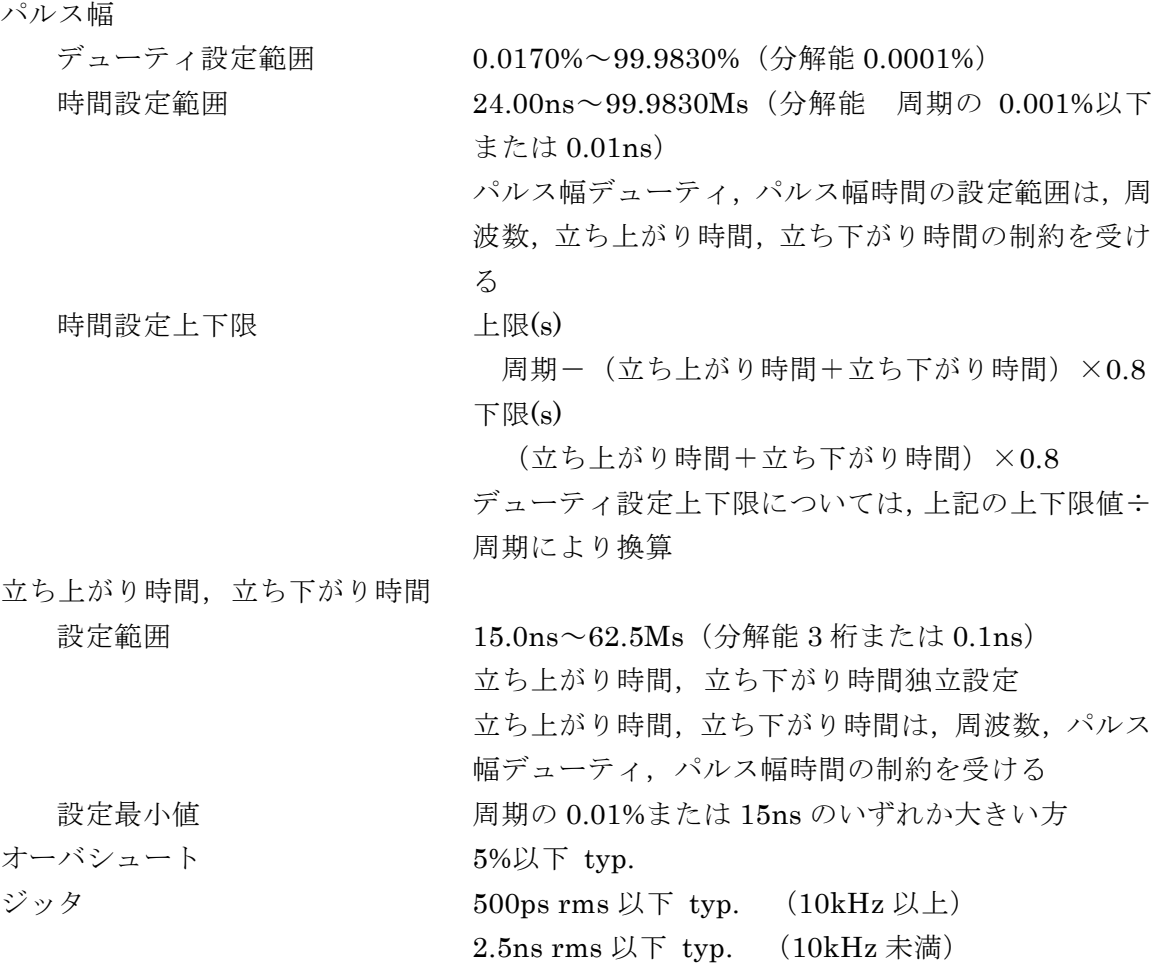

 $\overline{I}$ 

**15.5.4** ランプ波

シンメトリ設定範囲 0.00%~100.00%(分解能 0.01%)

# **15.6** 変調発振モード

**15.6.1**一般 変調タイプ FM, FSK, PM, PSK, AM, DC オフセット変調, PWM 変調操作 けいしん 開始、停止 変調源 FSK,PSK 以外 内部,外部 切り換え CH2 の変調源を CH1 と共通にすることは不可 FSK, PSK CH1: 内部, CH1 外部入力端子 切り換え CH2: 内部,CH1 及び CH2 外部入力端子 切り換え (CH2 での CH1 外部入力は,CH1 で外部入力を選択 している時のみ有効) FSK, PSK の外部変調は外部トリガ入力端子を使用 内部変調波形 FSK,PSK 以外 正弦波,方形波(デューティ 50%),三角波(シンメ トリ 50%),立ち上がりランプ波,立ち下がりランプ 波,ノイズ,任意波 FSK, PSK カ形波 (デューティ 50%) 内部変調周波数 FSK, PSK, DC オフセット変調以外 0.1mHz~1MHz(分解能 8 桁または 0.1mHz) FSK, PSK 0.1mHz~3MHz (分解能 8 桁または 0.1mHz) DC オフセット変調 **0.1mHz~100kHz** (分解能 8 桁または 0.1mHz) 内部変調同期出力 出力波形 カンチ 内部変調波形のゼロ位相位置で立ち上がるデューテ ィ 50%の方形波 内部変調波形がノイズのときはローレベル固定 出力コネクタ オンコンコン 同期/サブ出力コネクタと共用 内部変調信号出力 出力電圧 -3V~+3V/開放 出力コネクタ オンランク 同期/サブ出力コネクタと共用 外部変調入力 (FSK, PSK 以外) 入力電圧範囲 <u>±1V フルスケール</u> 最大許容入力  $\pm 2V$  $\lambda$ カインピーダンス 10kΩ,不平衡 入力周波数  $DC \sim 40kHz$  (-3dB)

入力コネクタ TE面パネル (WF1947) /背面パネル (WF1948),

![](_page_211_Picture_283.jpeg)

キャリア波形 DC 以外の標準波形および任意波形 変調深度設定範囲 0.0%~100.0%(分解能 0.1%) 備考 変調深度 0%のとき,振幅は設定の 1/2 になる

![](_page_212_Picture_269.jpeg)

方形波 デューティ可変範囲標準 0.0000%~49.9900%(分解能 0.0001%) デューティ可変範囲拡張 0.0000%~50.0000%(分解能 0.0001%) パルス波 0.0000%~49.9000%(分解能 0.0001%) キャリアデューティ±ピーク偏差 は,各キャリア波

形のデューティ設定可能範囲内に制限される

# **15.7** スイープ発振モード

#### **15.7.1**一般

![](_page_212_Picture_270.jpeg)

トリガ源(単発スイープおよびゲーテッド単発スイープで使用) CH1: 内部,CH1 外部入力端子 切り換え CH2: 内部,CH1 及び CH2 外部入力端子 切り換え (CH2 での CH1 外部入力は,CH1 で外部入力を選択 している時のみ有効) スイープタイプに依らず共通 トリガ遅延設定は無効 マニュアルトリガ可 スイープ用内部トリガ発振器(単発スイープおよびゲーテッド単発スイープで使用) 周期設定範囲 100.0µs~10,000s(分解能 5 桁または 0.1µs) ストップレベル設定(ゲーテッド単発スイープで使用) 機能 ゲーテッド単発スイープ時の発振停止中の信号レベ ルを指定 設定範囲 -100.00%~+100.00%(振幅フルスケール基準,分解 能 0.01%)またはオフ ストップレベルがオフ設定の場合は,設定されている 発振開始/停止位相で停止 スイープタイプに依らず共通 備考 フランス ウェブ おんだん あいときは、発振開始/停止位相無効, ス トップレベルが常に有効 波形が DC のときは、発振開始/停止位相無効, スト ップレベル無効 位相スイープでは,スイープ開始値が発振開始位相, スイープ停止値が発振停止位相になる ゲーテッド単発時発振停止単位 1 波,0.5 波 切り換え スイープ同期/マーカ出力 マーカオフ,片道時 スイープ開始値からスイープ時間の半分までローレ ベル それ以外はハイレベル マーカオフ,往復時 スイープ開始値からスイープ停止値までローレベル それ以外はハイレベル マーカオン マークポン スイープ開始値からマーカ値までローレベル それ以外はハイレベル 出力コネクタ オンコンコン 同期/サブ出力コネクタと共用 スイープ X ドライブ出力 出力電圧  $0V \sim +3V$ /開放 スイープ値が上昇中に 0→+3V,下降中に+3→0V 出力コネクタ オンコンコン 同期/サブ出力コネクタと共用 スイープ外部トリガ入力(単発スイープおよびゲーテッド単発スイープで使用) 極性 けいちょう エ、負、禁止 切り換え 入力コネクタ みちん 外部トリガ入力を使用 入力電圧,入力インピーダンスは外部トリガ入力仕様 に従う

同期/サブ出力選択可能信号

基準位相同期 スイープ同期/マーカ スイープ X ドライブ

#### **15.7.2** 周波数スイープ

波形 マンチング マイズ・パルス波・DC 以外の標準波形および任意波

形

開始, 停止周波数設定範囲  $0.01\mu$ Hz~30MHz (分解能  $0.01\mu$ Hz) 各波形の周波数設定可能範囲内に制限される

#### **15.7.3** 位相スイープ

![](_page_214_Picture_250.jpeg)

#### **15.7.4** 振幅スイープ

![](_page_214_Picture_251.jpeg)

#### **15.7.5** DC オフセットスイープ

波形 アンチャング アンドリック 標準波形および任意波形 開始, 停止 DC オフセット設定範囲 -10V~+10V/開放 各波形の DC オフセット設定可能範囲内に制限され

#### る

### **15.7.6** デューティスイープ

波形 アンチャンパン おおおとこ カ形波, パルス波

開始, 停止デューティ設定範囲 方形波 デューティ可変範囲標準 0.0100%~ 99.9900%(分解能 0.0001%)

 デューティ可変範囲拡張 0.0000%~100.0000%(分解能 0.0001%) パルス波 0.0170%~ 99.9830%(分解能 0.0001%) 各波形のデューティ設定可能範囲内に制限される

# **15.8** バースト発振モード

バーストモード オートバースト マーク波数の発振とスペース波数の発振停止を繰り 返す。トリガは無効となる。

![](_page_215_Picture_276.jpeg)
## **15.9** トリガ

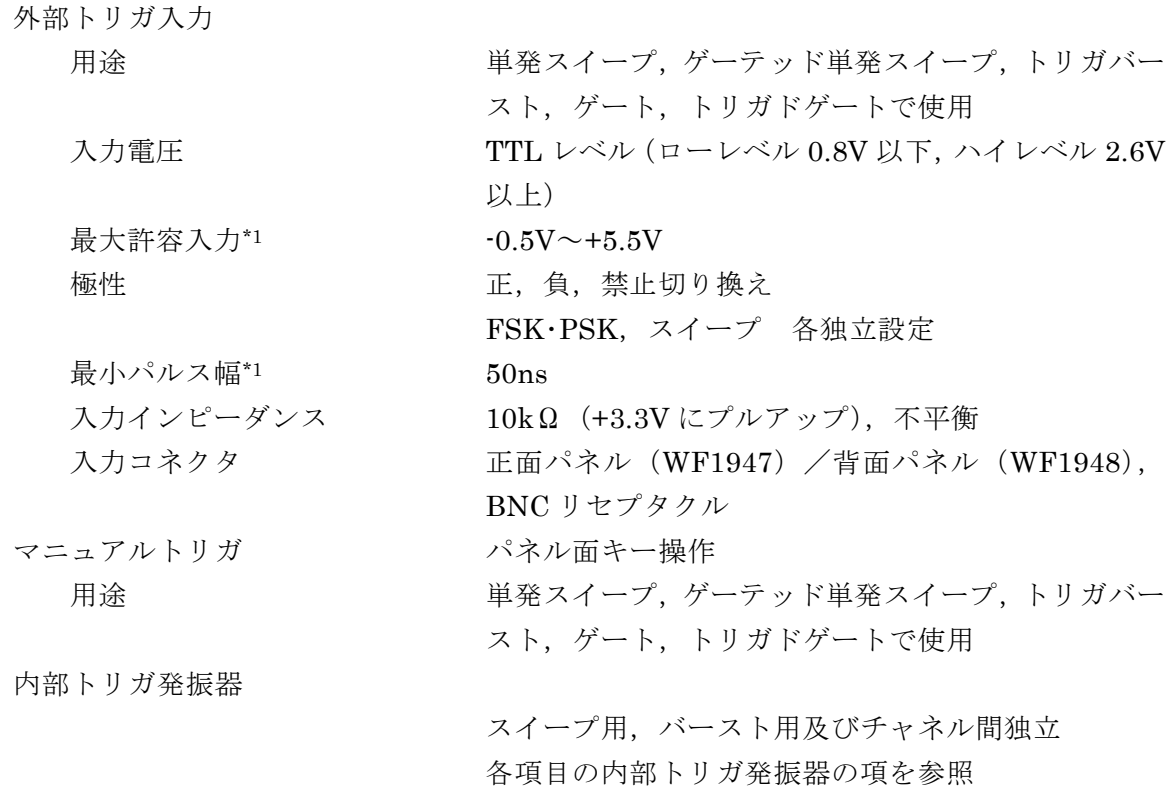

# **15.10** その他の入出力

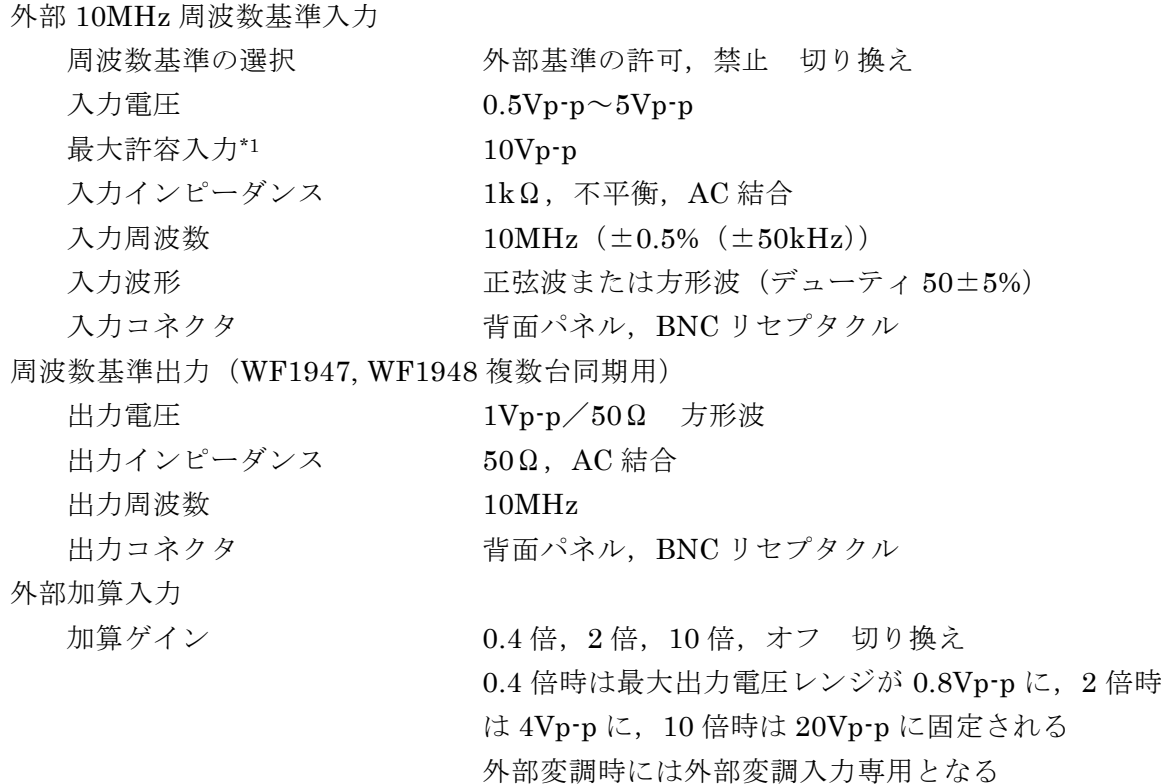

 $\overline{I}$ 

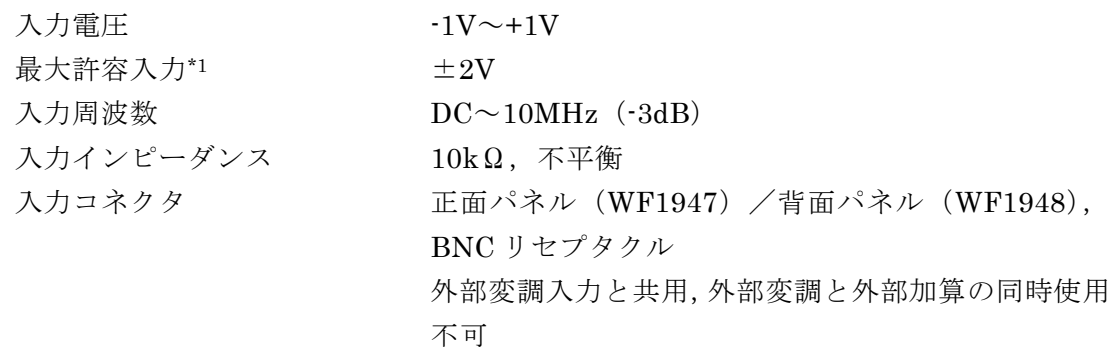

## **15.11** 2 チャネル連動動作(WF1948 のみ)

チャネルモード

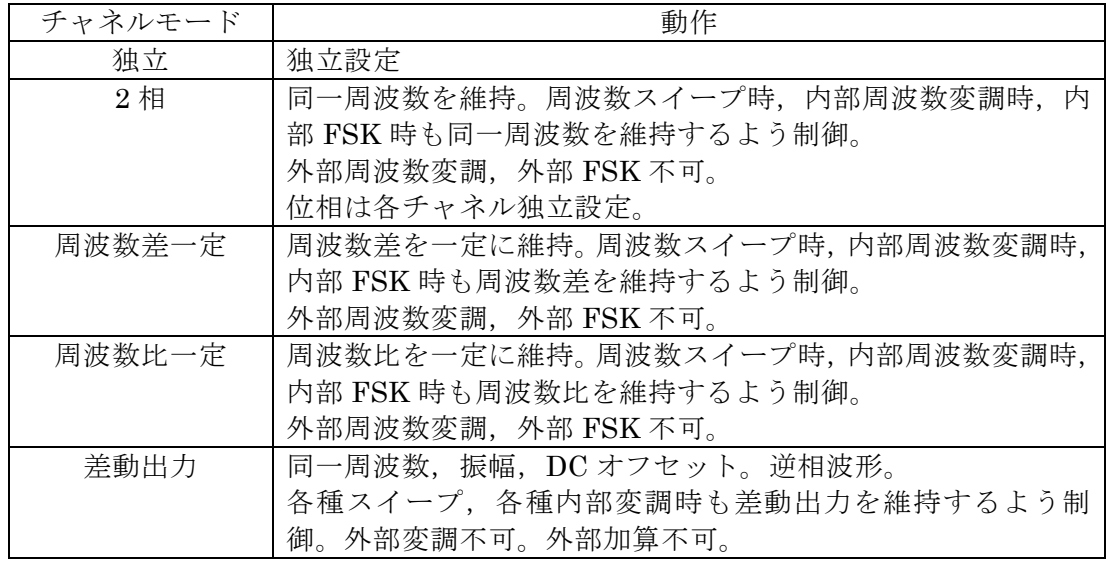

2相, 周波数差一定, 周波数比一定, 差動出力時の共通制約条件

・同一発振モードで発振(変調発振時は変調タイプも同一,スイープ発振時はスイー プタイプも同一)。

・ノイズ・DC 以外の標準波形および任意波形に適用。

・バースト,ゲーテッド単発スイープ不可。

同値設定,同一操作 あり 周波数差設定範囲  $0.00\mu$ Hz~30MHz 未満 (分解能  $0.01\mu$ Hz) CH2 周波数-CH1 周波数

周波数比 N:M 設定範囲 1~9,999,999(N,M 各々)

N:M = CH2 周波数:CH1 周波数

周波数分解能は、CH1 が N×0.01μHz, CH2 が M×

0.01µHz に制限される(周波数スイープ時,内部周波 数変調時,内部 FSK 時も)

- 位相同期操作 オンコン チャネルモード切り換え時に自動実行
- 2 相時チャネル間時間差 ±20ns 以内\*1, ±10ns 以内 typ

条件:同一波形(正弦波または方形波)

### **15.12** 複数台同期

接続

接続方法 1

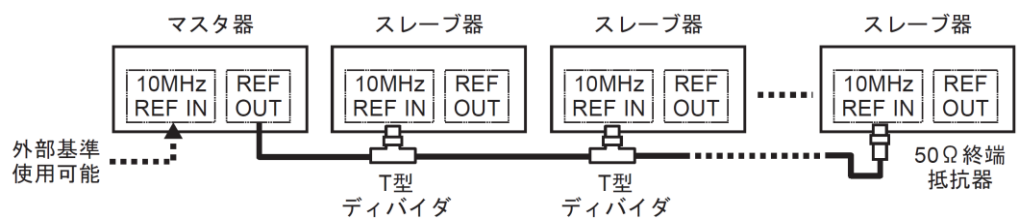

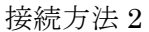

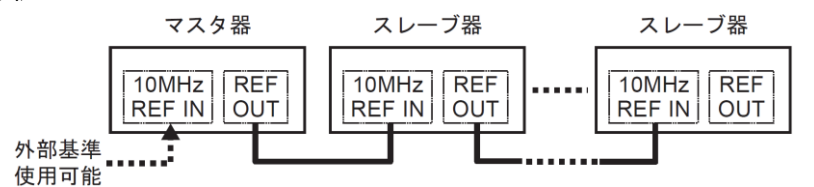

接続ケーブル

波形出力の機器間時間差

 $\gamma$ ーブルの種類 キャランプ 特性インピーダンス 50 $\Omega$ の BNC コネクタ付き同軸 ケーブル(RG-58A/U 等) ケーブル長の制限 微器間 1m 以下,総延長 3m 以下 最大接続台数 まちゃっと 接続方法 1:マスタ器を含め6台 接続方法 2:マスタ器を含め 4 台

位相同期操作 さいしょう マニュアル操作

マスタ器各チャネルに対する,N番目のスレーブ器各チャネルの遅れ (1≦N) 接続方法  $1:31ns+(N-1)\times 6ns$   $\pm 25ns$  以内 typ. 接続方法  $2:31ns+(N-1)\times31ns$   $\pm 25ns$  以内 typ. 条件:連続発振,同一周波数,同一位相,同一波形(正 弦波または方形波),負荷 50Ω,DC オフセッ ト設定 OV, 振幅設定  $10$ Vp-p/50Ω, 周波数基 準出力と外部周波数基準入力間の接続ケーブ ル長は 1m(RG-58A/U)

 $\overline{a}$ 

#### **15.13** ユーザ定義単位

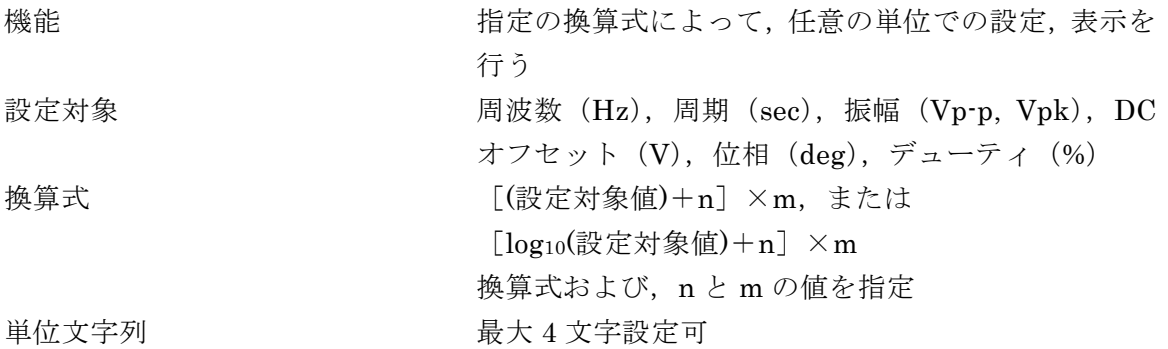

## **15.14** その他の機能

設定保存メモリ (10組 (不揮発性メモリに保存)

電源オン操作時のパラメタ設定 前面パネル操作による電源オフ → 電源オフ直前の状態に復帰 ライン強制遮断による電源オフ

→ 設定保存メモリ No.1 の内容に設定される

電源オン操作時の出力オン/オフ設定

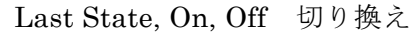

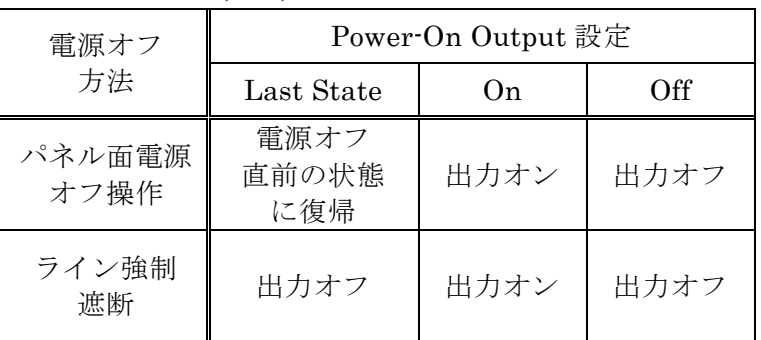

外部制御インタフェース GPIB, USBTMC

外部制御コマンド SCPI-1999/IEEE-488.2 及び(WF194x 互換)独自コマンド

#### **15.15** 一般特性

表示器 3.5 インチ TFT カラーLCD

入出力グラウンド

波形出力(FCTN OUT), 同期/サブ出力(SYNC/SUB OUT), 外部変調/加算入力 (MOD/ADD IN)の信号グラウンドは筐体から絶縁。同一チャネル内のこれらの信号グ ラウンドは共通。

外部 10MHz 基準入力(10MHz REF IN)の信号グラウンドは筐体から絶縁。

CH1, CH2, 10MHz REF IN の各信号グラウンドは独立。

絶縁された信号グラウンド間および筐体間の耐圧は最大 42Vpk(DC+ACpeak)。 その他の信号グラウンドは筐体に接続。

電源

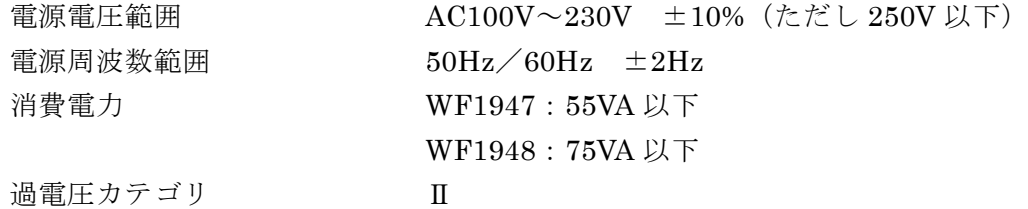

周囲温度・湿度範囲環境条件(次図参照)

動作保証 0℃~+40℃, 5~85%RH ただし,絶対湿度 1~25g/m3,結露がないこと 一部仕様については温度範囲が制限されます 高度 2000m 以下 保管条件 -10℃~+50℃, 5~95%RH ただし,絶対湿度 1~29g/m3,結露がないこと

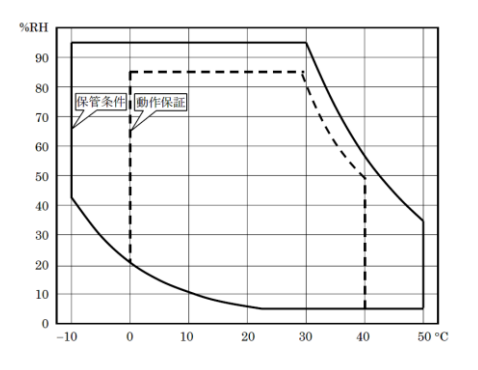

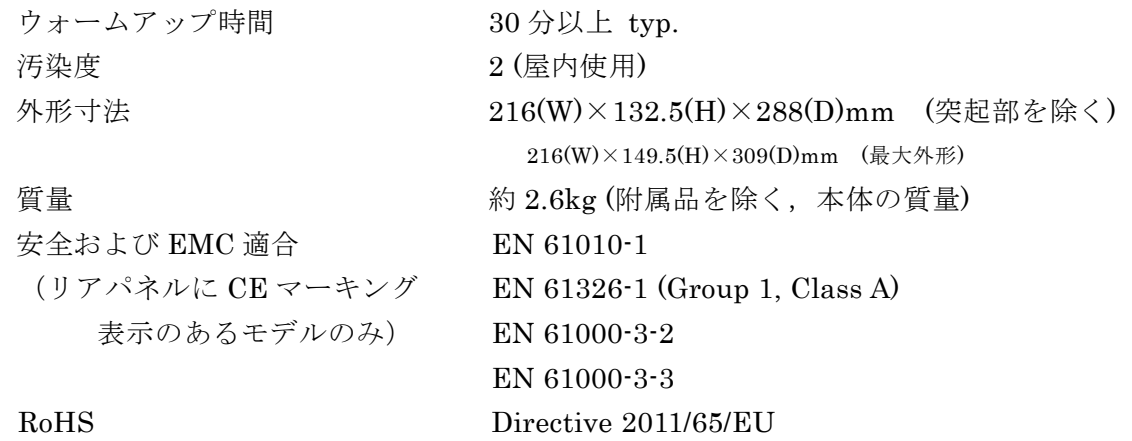

■外形寸法図 (WF1947)

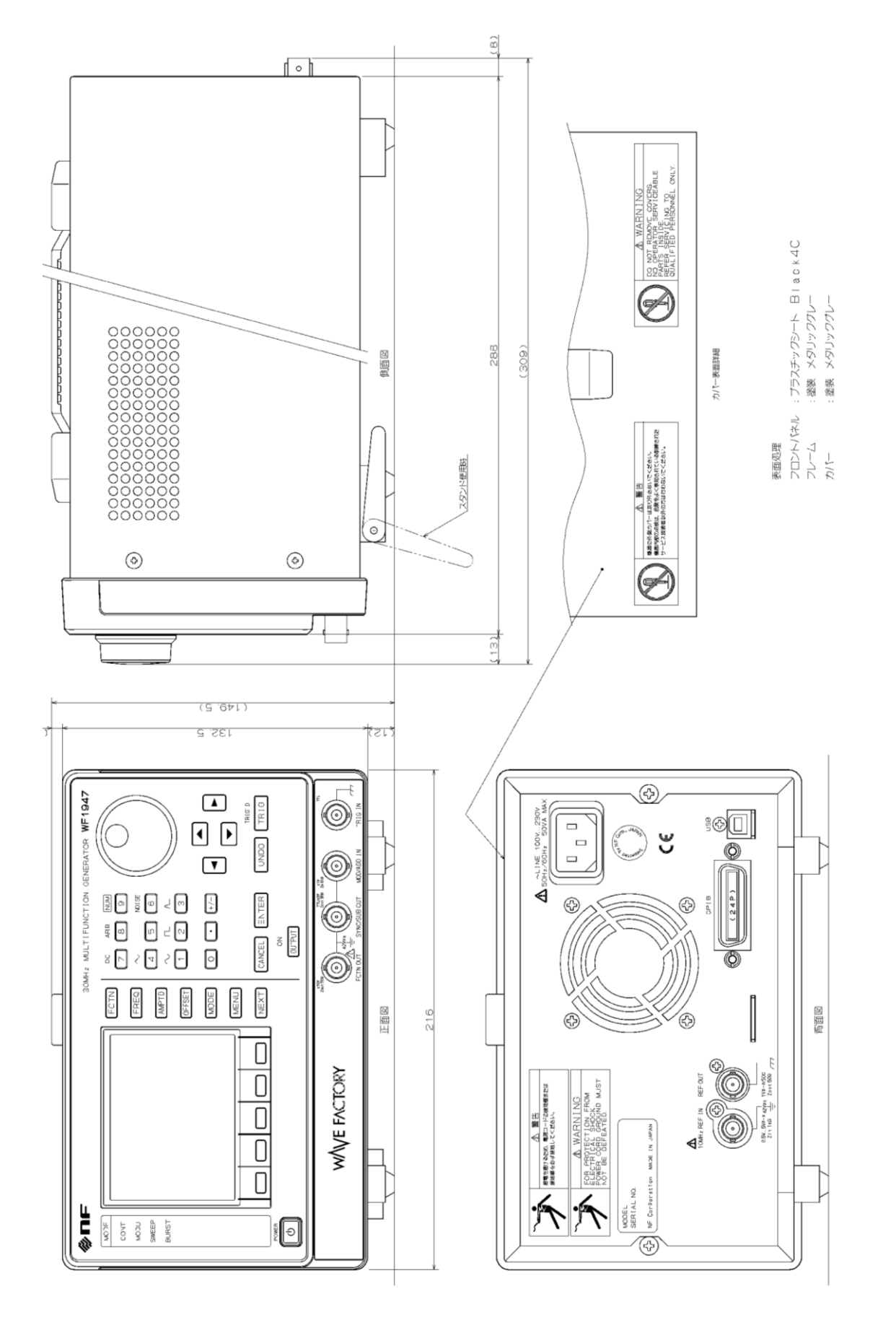

 $\overline{\mathbf{r}}$ 

■外形寸法図 (WF1948)

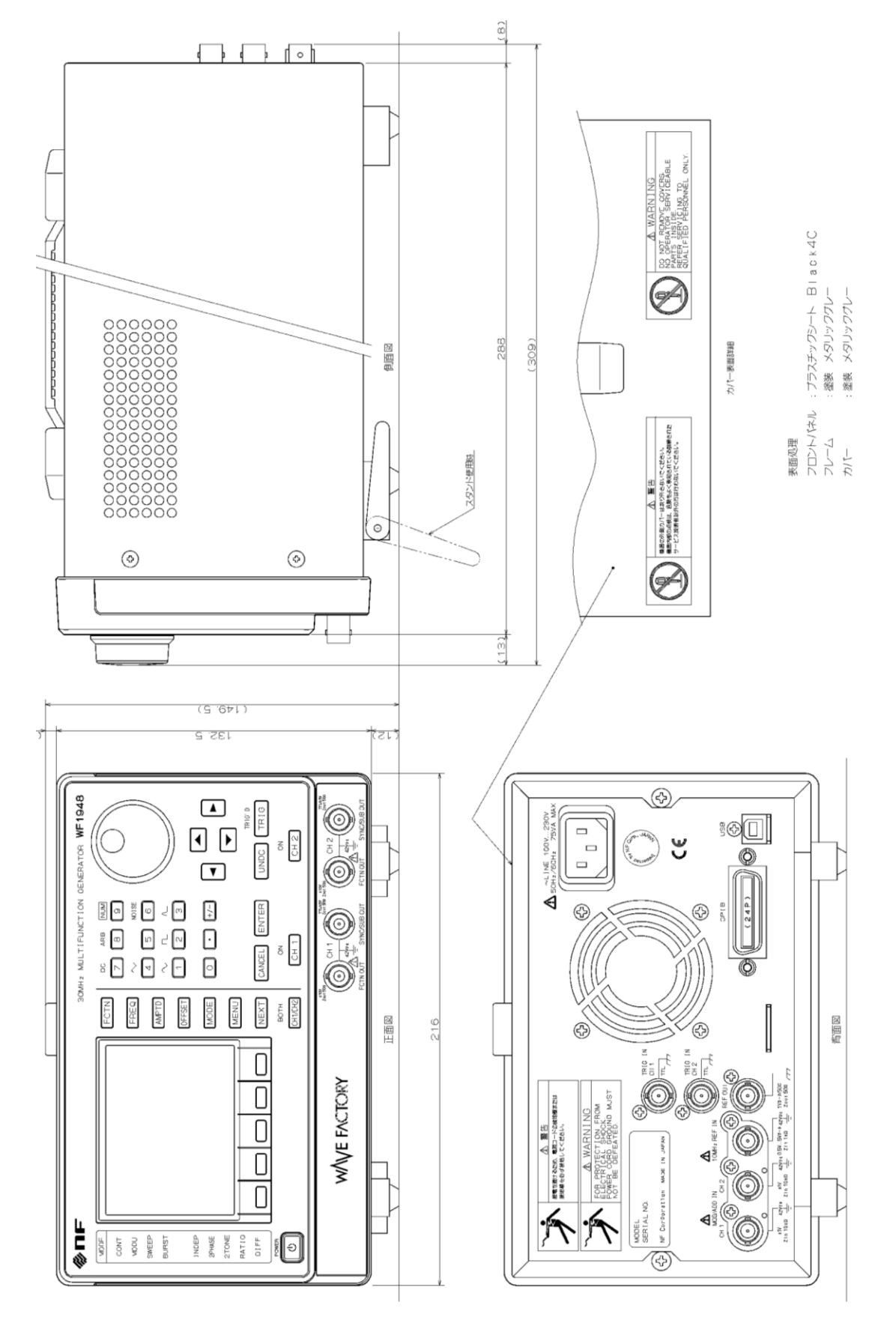

 $\overline{\mathbf{r}}$ 

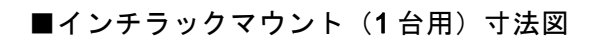

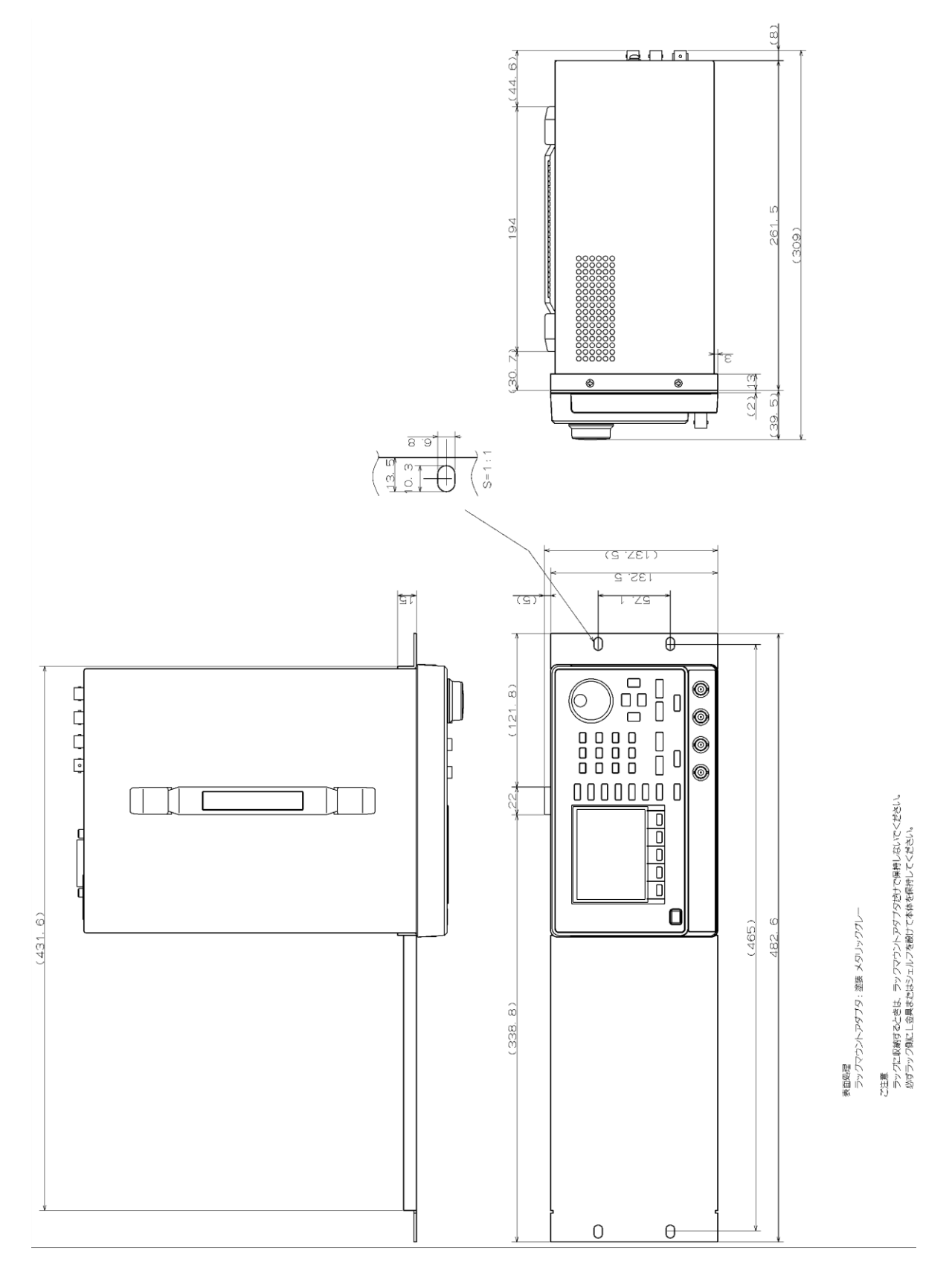

 $\overline{E}$ 

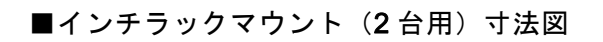

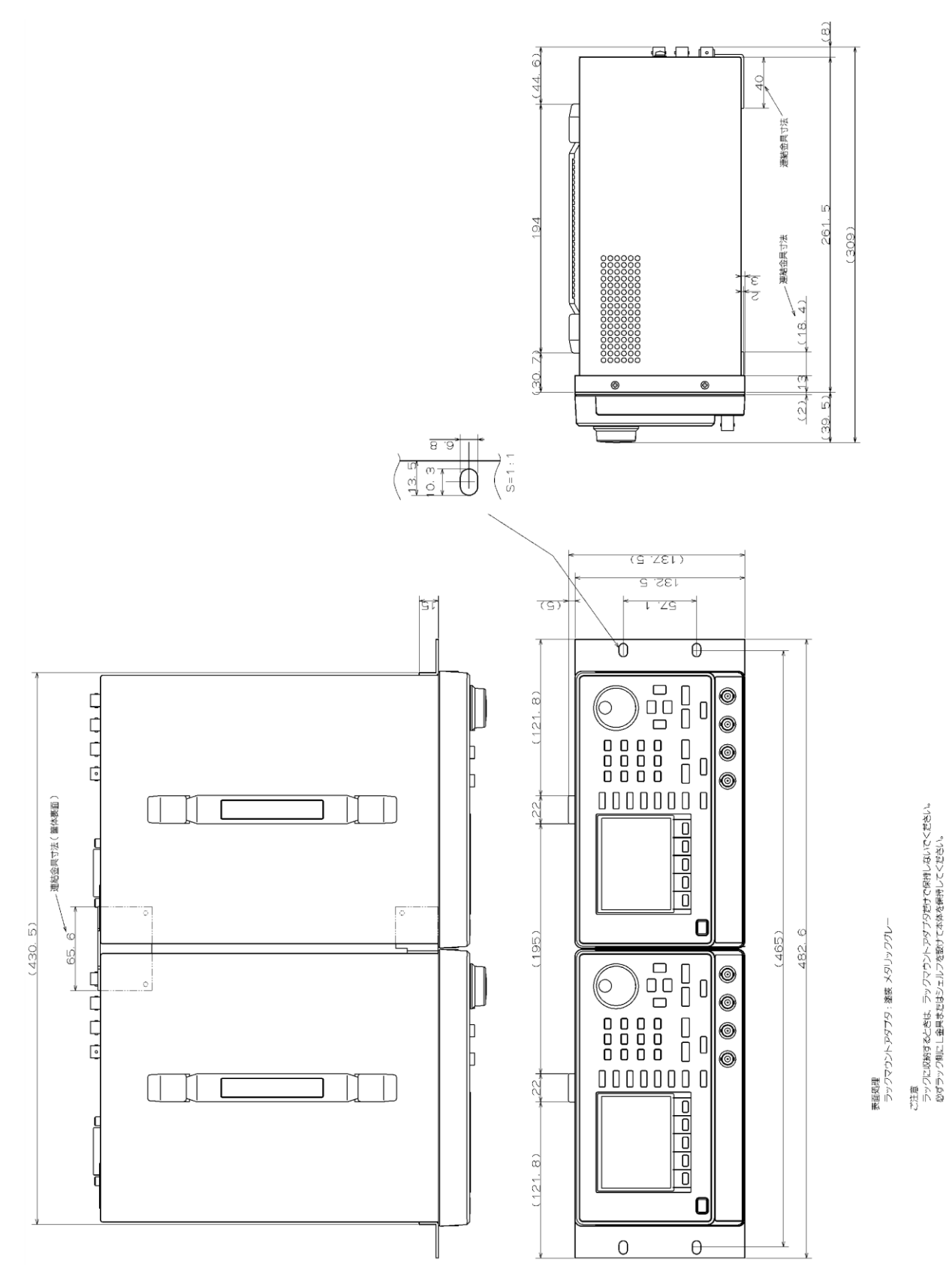

15-22 WF1947/WF1948

 $\overline{E}$ 

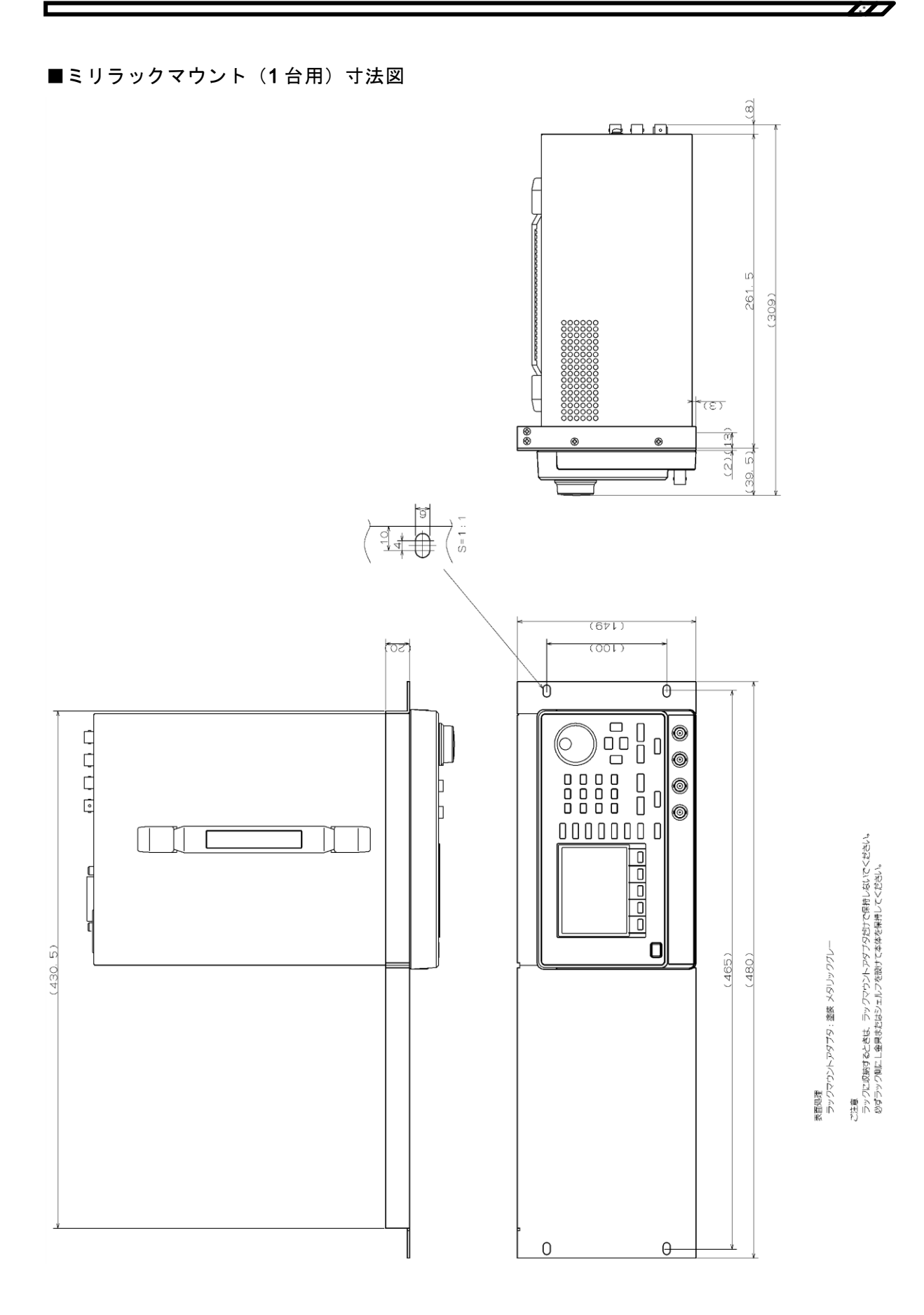

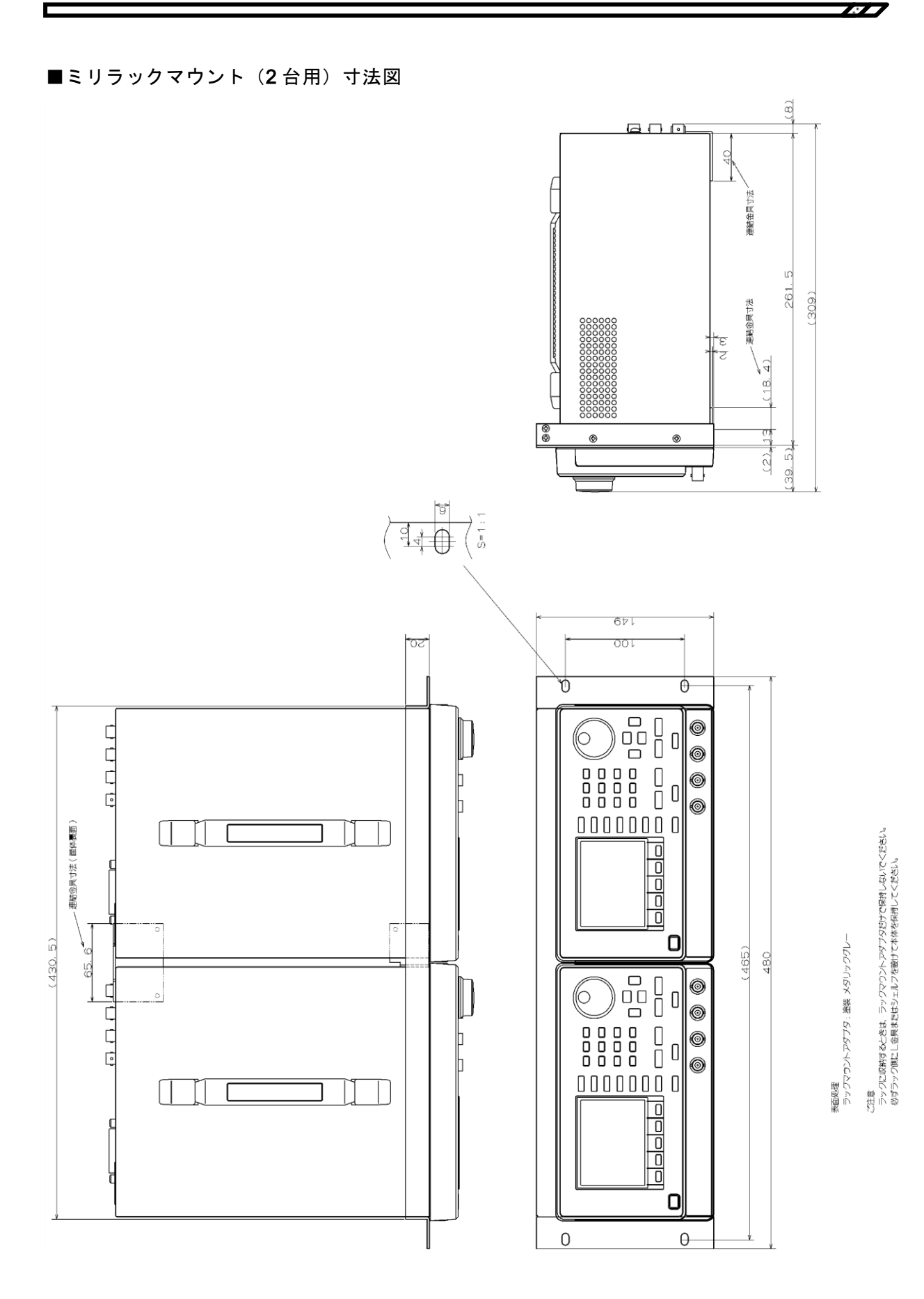

―― 保 証 ――

この製品は,株式会社 エヌエフ回路設計ブロックが十分な試験及び検査を行って出荷して おります。

万一製造上の不備による故障又は輸送中の事故などによる故障がありましたら,当社又は 当社代理店までご連絡ください。

当社又は当社代理店からご購入された製品で,正常な使用状態において発生した部品及び 製造上の不備による故障など,当社の責任に基づく不具合については納入後 3 年間の保証 をいたします。

この保証は,保証期間内に当社又は当社代理店にご連絡いただいた場合に,無償修理をお 約束するものです。

なお,この保証は日本国内においてだけ有効です。日本国外で使用する場合は,当社又は 当社代理店にご相談ください。

次の事項に該当する場合は,保証期間内でも有償となります。

- ●取扱説明書に記載されている使用方法,及び注意事項に反する取扱いや保管によって生 じた故障
- お客様による輸送や移動時の落下,衝撃などによって生じた故障, 損傷
- お客様によって製品に改造が加えられている場合
- 外部からの異常電圧及びこの製品に接続されている外部機器の影響による故障
- ●火災,地震,水害,落雷,暴動,戦争行為,及びその他天災地変などの不可抗力的事故 による故障,損傷
- ●磁気テープや電池などの消耗品の補充

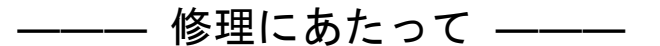

万一不具合があり,故障と判断された場合やご不明な点がありましたら,当社又は当社代 理店にご連絡ください。

ご連絡の際は、型式名(又は製品名),製造番号(銘板に記載の SERIAL NO.)とできるだけ 詳しい症状やご使用の状態をお知らせください。

修理期間はできるだけ短くするよう努力しておりますが,ご購入後 5 年以上経過している 製品のときは,補修パーツの品切れなどによって,日数を要する場合があります。

また、補修パーツが製造中止の場合、著しい破損がある場合、改造された場合などは修理 をお断りすることがありますのであらかじめご了承ください。

#### — お 願 い -

- 取扱説明書の一部又は全部を,無断で転載又は複写することは固くお断りします。
- 取扱説明書の内容は,将来予告なしに変更することがあります。

• 取扱説明書の作成に当たっては万全を期しておりますが,内容に関連して発生した 損害などについては,その責任を負いかねますのでご了承ください。 もしご不審の点や誤り,記載漏れなどにお気付きのことがございましたら,お求めにな

りました当社又は当社代理店にご連絡ください。

#### WF1947/WF1948 取扱説明書

株式会社エヌエフ回路設計ブロック 〒223-8508 横浜市港北区綱島東 6-3-20 TEL 045-545-8111(代) http://www.nfcorp.co.jp/

◯<sup>C</sup> Copyright 2012-2022 **NF Corporation**

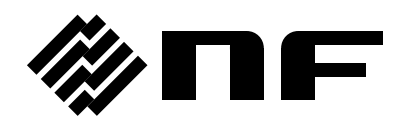